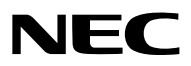

*Projektör*

# *PA803U/PA723U/PA653U/ PA853W/PA703W/PA903X*

*Kullanıcı Kılavuzu*

Lütfen Kullanıcı Kılavuzu'nun son versiyonu için web sitemizi ziyaret edin: [http://www.nec-display.com/dl/en/pj\\_manual/lineup.html](http://www.nec-display.com/dl/en/pj_manual/lineup.html)

- • Apple, Mac, Mac OS ve MacBook, Apple Inc'in ABD ve diğer ülkelerde tescilli ticari markalarıdır.
- • Microsoft, Windows, Windows Vista, Internet Explorer, .NET Framework ve PowerPoint Microsoft Corporation'ın Birleşik Devletler ve/veya diğer ülkelerdeki tescilli ticari markaları veya ticari markalardır.
- • MicroSaver, ACCO Brands'in bir bölümü olan Kensington Computer Products Group'un tescilli ticari markasıdır.
- • AccuBlend, NaViSet ve Virtual Remote, NEC Display Solutions, Ltd. şirketinin Japonya, Amerika Birleşik Devletleri ve diğer ülkelerdeki ticari markaları veya tescilli ticari markalarıdır.
- • HDMI ve HDMI High-Definition Multimedia Interface terimleri ve HDMI Logosu, HDMI Licensing, LLC'nin Amerika Birleşik Devletleri ve diğer ülkelerdeki ticari markaları veya tescilli ticari markalarıdır.

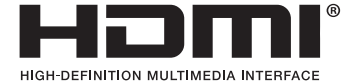

• DisplayPort ve DisplayPort Uyumluluk Logosu, Video Electronics Standards Association'ın sahibi olduğu ticari markalardır.

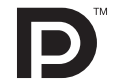

• HDBaseT™, HDBaseT Alliance'ın bir ticari markasıdır.

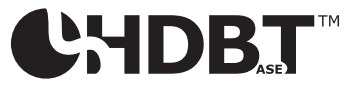

- • Trademark PJLink, Japonya, Amerika Birleşik Devletleri ve diğer ülkelerde ve bölgelerde ticari marka hakları için uygulanan bir ticari markadır.
- • Blu-ray Blu-ray Disc Association'ın ticari markasıdır
- • CRESTRON ve ROOMVIEW Amerika Birleşik Devletleri ve diğer ülkelerde Crestron Electronics, Inc.'in tescilli ticari markalarıdır.
- • Extron ve XTP, Amerika Birleşik Devletleri'nde RGB Systems, Inc.'nin tescilli ticari markalarıdır.
- • Ethernet tescilli bir ticari markadır veya Fuji Xerox Co., Ltd. şirketinin bir ticari markasıdır.
- • Bu kullanıcı kılavuzunda bahsedilen diğer ürün ve şirketisimleri kendileri ile ilgili hak sahiplerinin ticari markaları veya tescilli ticari markaları olabilirler.
- • Virtual Remote Tool WinI2C/DDC kitaplığını kullanır, © Nicomsoft Ltd.

#### **NOTLAR**

- (1) Bu kullanıcı kılavuzunun içindekiler izin alınmadığı takdirde kısmen veya tamamen tekrar basılamaz.
- (2) Bu kullanıcı kılavuzunun içindekiler önceden haber verilmeksizin değiştirilebilir.
- (3) Bu kullanıcı kılavuzu büyük dikkat gösterilerek hazırlanmıştır, bununla birlikte yanlış olabilecek noktalar, hatalar veya atlanmış yerler için lütfen bizimle temasa geçin.
- (4) Madde 3'ten bağımsız olarak NEC, Projeksiyon cihazının kullanımından kaynaklanabilecek kâr kayıpları veya diğer konularda hiçbir sorumluluk kabul etmez.

## <span id="page-2-0"></span>Önemli Bilgiler

## Güvenlik Uyarıları

#### Önlemler

NEC projeksiyon cihazınızı kullanmadan önce bu kılavuzu dikkatlice okuyun ve gelecekte referans olması için saklayın.

### **DİKKAT**

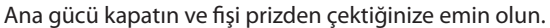

Elektrik prizi ekipmana mümkün olduğunca yakın olmalı ve kolaylıkla erişilebilir olmalıdır.

#### **DİKKAT**

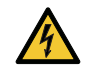

ELEKTRİK ÇARPMASINI ÖNLEMEK İÇİN KASAYI AÇMAYIN. İÇERİDE YÜKSEK VOLTAJLI BİLEŞENLER BULUNMAKTADIR. SERVİS İÇİN YETKİLİ SERVİS PERSONELİNE BAŞVURUN.

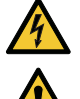

Bu sembol, kullanıcıyı cihazın içindeki izole edilmemiş voltajın elektrik çarpmasına yol açmaya yeterli olduğu konusunda uyarır. Bu yüzden, cihazın içerisindeki herhangi bir parçaya temas etmek tehlikelidir.

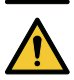

Bu sembol, kullanıcıyı bu cihazın kullanımı ve bakımı ile ilgili önemli belgelerin pakete dahil olduğu konusunda bilgilendirir.

Sorun yaşamamak için bilgiler dikkatle okunmalıdır.

**UYARI:** YANGIN VEYA ELEKTRİK ÇARPMASINI ÖNLEMEK İÇİN CİHAZI YAĞMUR YA DA NEME MARUZ BIRAKMAYIN. BU ÜNİTENİN FİŞİNİ TÜM UÇLARI TAM OLARAK OTURMADIĞI SÜRECE BİR UZATMA KABLOSU YA DA BİR PRİZDE KULLAN-MAYIN.

#### **DİKKAT**

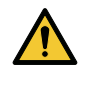

Sabit görüntüleri çok uzun süre görüntülemekten kaçının.

Bunu yapmak görüntülerin LCD panel yüzeyinde geçici olarak kalmasına yol açabilir.

Bu olursa projeksiyon cihazınızı kullanmaya devam edin. Önceki görüntüden kalan statik arka plan kaybolacaktır.

#### Kullanılmış ürünlerinizin atılması

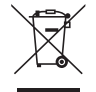

#### **Avrupa Birliği'nde**

AB genelindeki yasalar her Üye Devlet'te uygulandığı gibi, kullanılmış elektrik ve elektronik ürünlerden işareti (soldaki) taşıyanların normal evsel atıklardan ayrı olarak atılmasını gerektirir. Bu projektörleri ve bunların elektrikli aksesuarlarını içermektedir. Bu gibi ürünlerin atılması sırasında, lütfen yerel idarenin talimatlarına uyun ve/veya ürünü satın aldığınız mağazadan bilgi isteyin.

Kullanılmış ürünlertoplandıktan sonra tekrar kullanılır ve uygun şekilde geri dönüşümlerisağlanır. Bu çaba, atıkları azaltmanın yanısıra insan sağlığına ve çevreye olan negatif etkiyi en az düzeye indirmede bize yardımcı olacaktır. Elektrikli ve elektronik ürünler üzerindeki işaret yalnızca şu andaki Avrupa Birliği Üyesi Ülkelerde geçerlidir. **Avrupa Birliği dışında**

Kullanılmış elektriksel ve elektronik ürünleri Avrupa Birliği dışında bertaraf etmek isterseniz lütfen yerel yönetiminizle irtibata geçin ve doğru bertaraf etme yöntemini sorun.

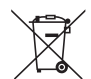

**AB için:** Üzeri çarpı ile çizilmiş çöp kutusu pillerin genel ev atıkları ile birlikte atılmaması gerektiğini gösterir! Kullanılmış piller için yasalara uygun şekilde işlenme ve geri dönüşüm sağlayan ayrı bir toplama sistemi mevcuttur.

#### **AB direktifi 2006/66/EC göre piller uygun olmayan şekilde bertaraf edilemez. Piller yerel hizmet tarafından toplanmak üzere ayrı yerde biriktirilmelidir.**

#### Önemli Güvenlik Bilgileri

Bu güvenlik talimatları projeksiyon cihazınızın uzun ömürlü olmasını sağlamak ve yangın ve elektrik çarpmasını önlemek içindir. Lütfen bunları dikkatlice okuyun ve tüm uyarılara uyun.

## <u>'N</u> Kurulum

- Projeksiyon cihazını aşağıdaki koşullarda yerleştirmeyin:
	- dengesiz taşıyıcı, sehpa veya masa.
	- su, banyo veya nemli odaların yakını.
	- doğrudan güneş ışığı alan yerler, ısıtıcıların veya ısı yayan cihazların yakını.
	- tozlu, dumanlı veya buharlı ortamlarda.
- kağıt veya giysi, kilim ya da halı üstünde.
- • Projektörü aşağıdaki şartlarda kurmayın ve depolamayın. Bunun yapılmaması arızaya neden olabilir.
	- Güçlü manyetik alanlarda
	- Korozif gaz ortamında
	- Dış mekanlar
- Eğer projeksiyon cihazını tavana monte etmek istiyorsanız:
	- Projeksiyon cihazını kendiniz monte etmeye çalışmayın.
	- Projeksiyon çihazı düzgün şekilde çalışması ve yaralanma riskinin azaltılması için yetkili teknisyenler tarafından monte edilmelidir.
	- Buna ek olarak, tavan projeksiyon cihazını taşıyacak kadar sağlam olmalı ve montaj yerel bina kurallarına uygun şekilde yapılmalıdır.
	- Daha fazla bilgi için lütfen satıcınızla temasa geçin.

#### **UYARI**

- Projeksiyon cihazı açıkken lensi lens kapağı veya eşdeğeri ile kapatmayın. Bunu yapmak ışık çıkışından yayılan ısı sebebiyle kapağın erimesine yola açabilir.
- Isıdan kolayca etkilenen hiçbir nesneyi projeksiyon cihazının lensinin önüne koymayın. Koyduğunuz takdirde nesne ışık çıkışından yayılan ısı sebebiyle eriyebilir.

 Kasa üzerinde gösterilen aşağıdaki piktogram, nesneleri projektör lensinin önüne yerleştirmekten kaçınma önlemi anlamına gelir.

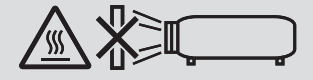

Bu projektörün kurulumu düşey dahilindeki her açıda yapılabilir.

Portre kurulumu için projektörün kurulumunu hava girişi altta olacak şekilde yapın. Portre kurulumu için önlemlere uyun. \* Özelleştirilmiş bir standın projektöre takılması gerekir. ( $\rightarrow$  sayfa [150](#page-162-0))

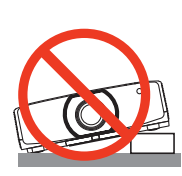

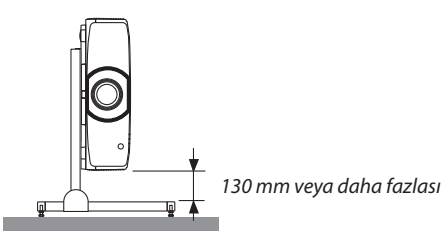

## $\bigwedge$ Yangın ve Elektrik Çarpması Önlemleri  $\bigwedge$

- • Yeterli havalandırma olduğundan ve projektöriçinde ısı birikimesini engellemek için havalandırmaların tıkalı olmadığından emin olun. Projeksiyon cihazı ve duvar arasında yeterli mesafe bırakın. (→ sayfa [vii](#page-8-0))
- Projektör, açıkken ve kapatıldıktan hemen sonra ısınmış olabileceği için sol arkadaki ve arkadaki (önden bakıldığında) havalandırma çıkışına dokunmaya çalışmayın. Projeksiyon cihazının normal çalışmasısırasında projeksiyon cihazı GÜÇ düğmesi veya AC güç kaynağının bağlantısının kesilmesi ile kapatıldığında projeksiyon cihazının bazı parçaları geçici olarak ısınabilir. Projeksiyon cihazını kaldırırken dikkatli olun.

 Aşağıdaki piktogram sıcak alan ikazı anlamına gelir.

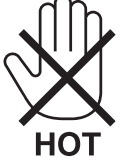

- Ataş veya kağıt parçaları gibi yabancı nesnelerin projeksiyon cihazının içine düşmesini önleyin. Projeksiyon cihazının içine düşebilecek nesneleri çıkartmaya çalışmayın. Projektörün içine tel veya tornavida gibi metal nesneler sokmayın. Eğer projektörünüzün içine bir şey düşerse, projektörü hemen fişten çekin ve içine düşen nesneyi yetkili servis personeline çıkarttırın.
- Projektörün üstüne ağır nesneler koymayın.
- • Gök gürültülü fırtına sırasında güç fişine dokunmayın. Bunun yapılması elektrik çarpmasına neden olabilir.
- • Projektör 100-240V AC 50/60Hz güç kaynağı ile çalışmak üzere tasarlanmıştır. Projektörünüzü kullanmaya çalışmadan önce, güç kaynağınızın bu gereksinime uyduğundan emin olun.
- • Projektörünüzü kullanmaya çalışmadan önce güç kablosu durdurucuyu monte ettiğinizden emin olun. Güç kablosu durdurucu ile ilgili olarak lütfen [15.](#page-27-0) sayfaya başvurun.
- Projektör açıkken lense bakmayın. Gözleriniz ciddi şekilde zarar görebilir. Projektör kabininin lens montaj bölümünde yer alan aşağıdaki etiket, projektörün IEC 62471-5: 2015 uyarınca risk grubu 2 dahilinde sınıflandırıldığını göstermektedir. Tüm parlak ışık kaynaklarında olduğu gibi, ışık huzmesine bakmayın, RG2 IEC 62471-5: 2015.

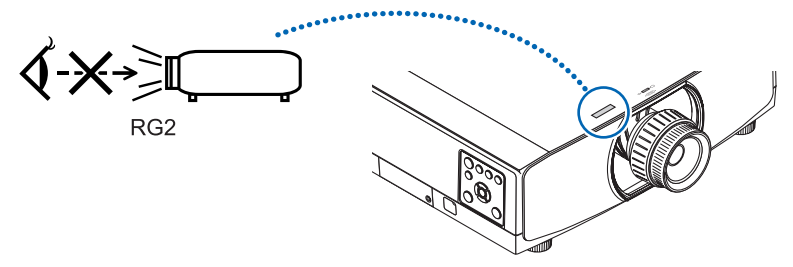

- • Ayarlamayı projektörün arkasından veya yan tarafından gerçekleştirin. Ayarlamayı önden yapmak gözlerinizi, gözlerinizde yaralanmaya neden olabilecek güçlü ışığa maruz bırakabilir.
- • Nesneleri (büyüteç vb.) projektörün ışık yolundan uzak tutun. Lensten yansıtılan ışık yoğundur, bu yüzden her tür anormal nesne lensten gelen ışığın yönünü değiştirebilir, bunun sonucunda yangın ya da göz yaralanması gibi durumlar ortaya çıkabilir.
- • Isıdan kolayca etkilenen nesneleri projektörün havalandırma çıkışının önüne koymayın. Bunun yapılması çıkıştan gelen ısının nesnenin erimesine veya ellerinizi yakmasına neden olabilir.
- Güç kablosunu dikkatli kullanın. Hasarlı veya yıpranmış güç kablosu elektrik çarpmasına veya yangına yol açabilir.
- Projektörle verilen dışında başka bir güç kablosu kullanmayın. Birlikte verilen güç kablosu bölgenizin emniyet standardının gereksinimlerini ve bölgenizin voltaj ve akım değerlerini karşılamıyorsa bu değerlere uyan ve bu gereksinimleri karşılayan bir güç kablosu kullandığınızdan emin olun.
- Güç kablosunu aşırı şekilde bükmeyin veya çekmeyin.
- Güç kablosunu projektörün veya ağır nesnelerin altına koymayın.
- Güç kablosunu halı gibi diğer yumuşak malzemelerle örtmeyin.
- Güç kablosunu ısıtmayın.
- Fişe ıslak ellerle dokunmayın.
- • Aşağıdaki durumlarda, projektörü kapatın, güç kablosunu prizden çekin ve projektörün yetkili servis personeli tarafından kontrol edilmesini sağlayın:
	- Güç kablosu ya da fiş hasar gördüğünde veya yıprandığında.
	- Projektörün üstüne sıvı döküldüğünde veya projektör yağmur ya da suya maruz kaldığında.
- Bu kullanıcı kılavuzunda yer alan talimatlara uygun şekilde kullandığınızda projektör normal çalışmadığında.
- Eğer projektör düştüyse veya kasası hasar gördüyse.
- Projektör servis ihtiyacı gerektiren büyük performans düşüşü gösterdiğinde.
- • Projektörü taşımadan önce güç kablosunu ve diğer tüm kabloları çıkartın.
- Kasayı temizlemeden veya lambayı değiştirmeden önce projektörü kapatın ve güç kablosunu prizden çekin.
- • Eğer projektör uzun süre kullanılmayacaksa projektörü kapatın ve güç kablosunu prizden çekin.
- • Bir LAN kablosu kullanırken:

 Güvenlik için aşırı voltaj taşıyabilecek çevresel donanım konektörünü bağlamayın.

## **N** DİKKAT

- • Eğim ayağını orijinal amaç dışında bir amaçla kullanmayın. Eğim ayağından tutmak veya duvara asmak projektöre hasar verebilir.
- • Projektörü hareket ettirirken kablo kapağınıtutmayın veya kablo kapağına aşırı güç uygulamayın. Bunun yapılması kablo kapağına hasar verebilir; bu da yaralanmaya neden olabilir.
- • Kablo kapağını taktıktan sonra vidaları sıktığınızdan emin olun. Bunun yapılmaması kablo kapağının çıkıp düşmesine neden olabilir; bu da yaralanmaya veya kablo kapağında hasara yol açabilir.
- • Kablo kapağına kablo demetleri koymayın. Bunun yapılması güç kablosuna hasar verebilir; bu da yangına neden olabilir.
- • Eğer projektörü birbirini takip eden günlerde kullanacaksanız Fan modu olarak [YÜKSEK] seçin. (Menüden, [AYAR] →  $[SECENEKLER(1)] \rightarrow [FAN MODUI] \rightarrow [MOD] \rightarrow [YÜKSEK] SECIN.)$
- • Projektörü kablo kapağından tutarak taşımayın. Bunu yapmak projektörün düşmesine veya yaralanmaya yol açabilir.
- Projektör açıkken güç kablosunu prizden veya projektörden çıkartmayın. Bunu yapmak projektörün AC GİRİŞ konektörüne ve (veya) güç kablosunun fişine zarar verebilir.

 Projektörün AÇIK olduğu durumda AC güç kaynağını kapatmak için bir anahtar ve bir devre kesici ile donatılmış bir grup priz kullanın.

- • Lamba yandıktan sonra ve GÜÇ göstergesi mavi yanıp sönerken AC gücü 60 saniye boyunca kapatmayın. Yaptığınız takdirde erken lamba arızası ile karşılaşabilirsiniz.
- • Projektörün güç kaynağını kapattıktan sonra güç fişi prizden çekilebilir. Video yansıtma sırasında AC güç kaynağı kapatıldıktan hemen sonra veya projektörün güç kaynağı kapatıldıktan sonra, projektör kasası bir an için çok sıcak olabilir. Lütfen dikkatli taşıyın.

#### Opsiyonel Lens Kullanımında Dikkat Edilmesi Gerekenler

Projektörü lensile birlikte taşırken, projektörü göndermeden önce lensi çıkartın. Lens projektöre takılı olmadığında daima toz kapağını lense takın. Lens ve lens kaydırma mekanizması nakliye sırasında düzgün taşınmadığı takdirde zarar görebilir. Projektörü taşırken lens kısmından tutmayın.

Bunu yapmak netleme halkasının dönmesine ve kaza sonucu projektörün düşmesine yol açabilir.

Projektöre lens monte edilmediği durumda projektörü taşımak için ellerinizi lens montajı yuvasına koymayın.

Bir lens kaydırma işlemi gerçekleştirirken ellerinizi lens montaj bölümünden uzak tutun. Bunun yapılmaması parmaklarınızın hareket eden lens tarafından sıkıştırılmasına yol açabilir.

#### Uzaktan Kumanda Önlemleri

- • Uzaktan kumandayı dikkatli kullanın.
- • Uzaktan kumanda ıslanırsa hemen kurulayın.
- • Aşırı ısı ve nemden kaçının.
- • Pilleri kısa devre yaptırmayın, ısıtmayın veya sökmeyin.
- • Pilleri ateşe atmayın.
- • Eğer uzaktan kumandayı uzun süre kullanmayacaksanız pilleri çıkarın.
- • Pillerin (+/−) kutuplarının doğru olduğundan emin olun.
- • Eski ve yeni pilleri bir arada kullanmayın, farklı tiplerdeki pilleri birlikte kullanmayın.
- • Kullanılmış pilleri yerel yönetmeliklere uygun şekilde atın.
- • İki pili aynı anda uzaktan kumandaya takılı pillerin aynılarıyla değiştirin veya IEC 60086-5 standardı ile uyumlu AA boyutlu alkali pil kullanın.

#### Lamba Değiştirme

- • Güvenlik ve performans için belirtilen lambayı kullanın.
- Lambayı değiştirmek için, sayfa [156](#page-168-0)'daki talimatları uygulayın.
- • **[LAMBA KULLANIM ÖMRÜNÜN SONUNA GELDİ. LÜTFEN LAMBAYI DEĞİŞTİRİN. GÜVENLİK VE PERFORMANS İÇİN SADECE BELİRTİLEN LAMBAYI KULLANIN]** mesajı göründüğünde lamba ve filtreyi değiştirdiğinizden emin olun. Lamba kullanım ömrünün sonuna geldikten sonra lambayı kullanmaya devam ederseniz, lamba patlayabilir ve cam parçaları lamba muhafazasına sıkışabilir. Cam parçaları yaralanmaya yol açabileceğinden bunlara dokunmayın. Bu olduğu takdirde, lamba değişimi için satıcınızı arayın.

#### **Lamba Karakteristiği**

Projektör ışık kaynağı olarak özel amaçlı bir deşarj lambasına sahiptir.

Lamba karakteristik olarak eskidikçe parlaklığını yitirmektedir. Ayrıca lambayısürekli olarak açıp kapatmak da parlaklığının azalma ihtimalini artırır.

## **A** DİKKAT:

- • Kullanımdan hemen sonra LAMBAYA DOKUNMAYIN. Son derece sıcak olacaktır. Projektörü kapatın ve güç kablosunu prizden çekin. Lambanın soğuması için en az bir saat bekleyin.
- • Tavana monte edilmiş projektörden lambayı sökerken projektörün altında kimse olmamasına dikkat edin. Eğer lamba yanmışsa cam parçaları düşebilir.

#### Yüksek İrtifa modu hakkında

• Projektörü yaklaşık olarak 5500 feet/1700 metre veya daha yüksek irtifalarda kullanırken [FAN MODU] [YÜKSEK İRTİFA] olarak ayarlanmalıdır.

 Ayarı [YÜKSEK İRTİFA] yapmadan projektörü yaklaşık 5500 feet/1700 metre veya daha yüksek irtifalarda kullanmak projektörün aşırı ısınmasına yol açabilir veya projektör kapanabilir. Bu olduğu takdirde birkaç dakika bekleyin ve projektörü açın.

- • Ayarı [YÜKSEK İRTİFA] yaparak projektörü yaklaşık 5500 feet/1700 metreden düşük irtifalarda kullanmak lambanın aşırı soğumasına ve bu sebepten dolayı görüntülerin titremesine yol açabilir. [FAN MODU] [OTOMATİK] olarak ayarlayın.
- • Projektörü yaklaşık olarak 5500 feet/1700 metre veya daha yüksek irtifalarda kullanmak lamba gibi optik bileşenlerin ömrünü kısaltabilir.

#### Projeksiyonla gösterilen resimlerin Telif Hakkı hakkında:

Lütfen unutmayın bu projektörün ticari amaçla ya da kahve dükkanı veya otel gibi bir yerde halkın ilgisini çekmek amacıyla kullanılması durumunda, ekrandaki görüntünün aşağıdaki fonksiyonların kullanımı ile sıkıştırılması veya genişletilmesi telif hakkı yasaları ile korunmakta olan telif haklarının ihlaline yol açabilir.

[GÖRÜNÜS ORANİ], [KİLİTTASİ], Büyütme özelliği ve diğer benzer özellikler.

#### Türk RoHS bilgisi Türkiye Pazarına uygundur

EEE Yönetmeliğine Uygundur.

#### **3D görüntüleri izleyen kullanıcılar için sağlık önlemleri**

İzlemeden önce, 3Dgözlükleriniz veya Blu-RayDiskler, video oyunları, bilgisayarınızın video dosyaları ve benzerleri gibi 3D uyumlu içeriğiniz ile birlikte gelen kullanıcı kılavuzunda bulunabilecek sağlık önlemlerini okuduğunuzdan emin olun. Olumsuz belirtileri önlemek için aşağıdakilere uyun:

- • 3D gözlükleri 3D görüntüler dışında başka görüntüleri izlemek için kullanmayın.
- • Ekran ve kullanıcı arasında 2 m veya daha fazla mesafe bırakın. 3D görüntüleri çok yakından izlemek gözlerinizi yorabilir.
- • 3D görüntüleri çok uzun süre izlemekten kaçının. Her bir saatlik izlemenin ardından 15 dakika veya daha uzun bir mola verin.
- • Eğer sizde veya ailenizin herhangi bir üyesinde ışığa duyarlı nöbet geçmişi varsa, 3D görüntüleri izlemeden önce bir doktara danışın.
- • 3D görüntüleri izlerken mide bulantısı, baş dönmesi, kusma hali, baş ağrısı, göz yorulması, bulanık görme, kasılmalar ve hissizlik gibi kendinizi hasta hissederseniz, izlemeyi bırakın. Belirtiler devam ederse, bir doktora danışın.
- 3D görüntüleri ekranın önünden izleyin. Bir açıdan izlemek yorgunluk veya göz yorgunluğuna sebep olabilir.

#### OTOMATİK KAPANMA İşlevi

Fabrika varsayılan ayarı [OTOMATİK KAPANMA] 15 dakikadır. Giriş sinyali alınmazsa ve 15 dakika boyunca projektörde hiçbir işlem gerçekleştirilmezse projektör güç tüketiminden tasarruf etmek için otomatik olarak kapanır. Projektörü harici bir cihazla kontrol etmek için [OTOMATİK KAPANMA] seçeneğini [KAPALİ] olarak ayarlayın. Lütfen ayrıntıları için [133.](#page-145-0) sayfaya başvurun.

#### <span id="page-8-0"></span>Projektörü Kurmak için Açıklıklar

Projektör ve etrafındaki nesneler arasında aşağıda gösterildiği gibi yeterli boşluk bırakın.

Cihazdan çıkan yüksek sıcaklıklı hava tekrar cihazın içine çekilebilir.

Projektörü havalandırmadan gelen hava hareketinin projektöre geldiği bir yere kurmaktan kaçının.

Havalandırmadan gelen sıcak hava projektörün giriş havalandırmasından içeri alınabilir. Bu olursa, projektörün içindekisıcaklık çok yükselecek ve bu da aşırı sıcaklık koruyucusunun projektörün gücünü otomatik olarak kesmesine neden olacaktır.

#### **Örnek 1 – Eğer projektörün her iki tarafında da duvar varsa.**

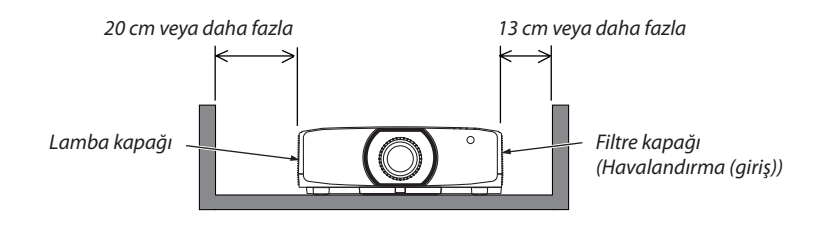

*NOT:*

*Çizimde, projektörün ön, arka ve üst tarafında yeterli boşluk bırakıldığı varsayılarak projektörün sol ve sağ tarafında gerekli olan uygun boşluk gösterilmektedir.*

#### **Örnek 2 – Projektörün arkasında bir duvar varsa.**

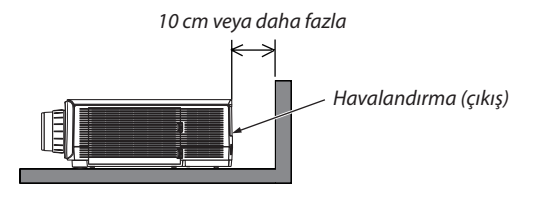

*NOT:*

*Çizimde, projektörün sağ, sol ve üst tarafında yeterli boşluk bırakıldığı varsayılarak projektörün arka tarafında gerekli olan uygun boşluk gösterilmektedir.*

#### **Örnek 3 – Portre yönlü projeksiyon durumunda.**

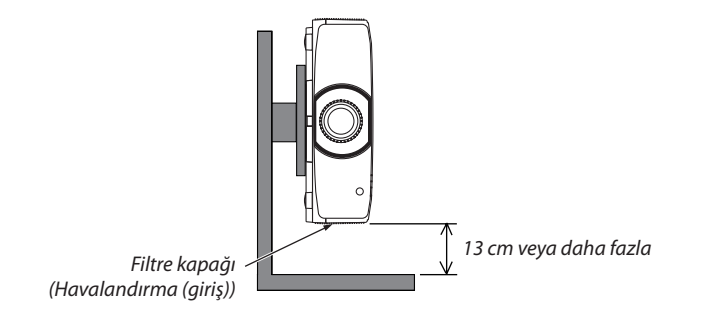

*NOT:*

- • Çizimdeprojektörünönü,arkasıveüstkısmı içinyeterliboşlukbırakıldığıvarsayılarakprojektörünaltı içingerekenuygunboşlukgösterilmiştir.
- • Portreyönlüprojeksiyonüzerinebirkurulumörneği içinbkz. sayfa*[150.](#page-162-0)*

## *içindekiler*

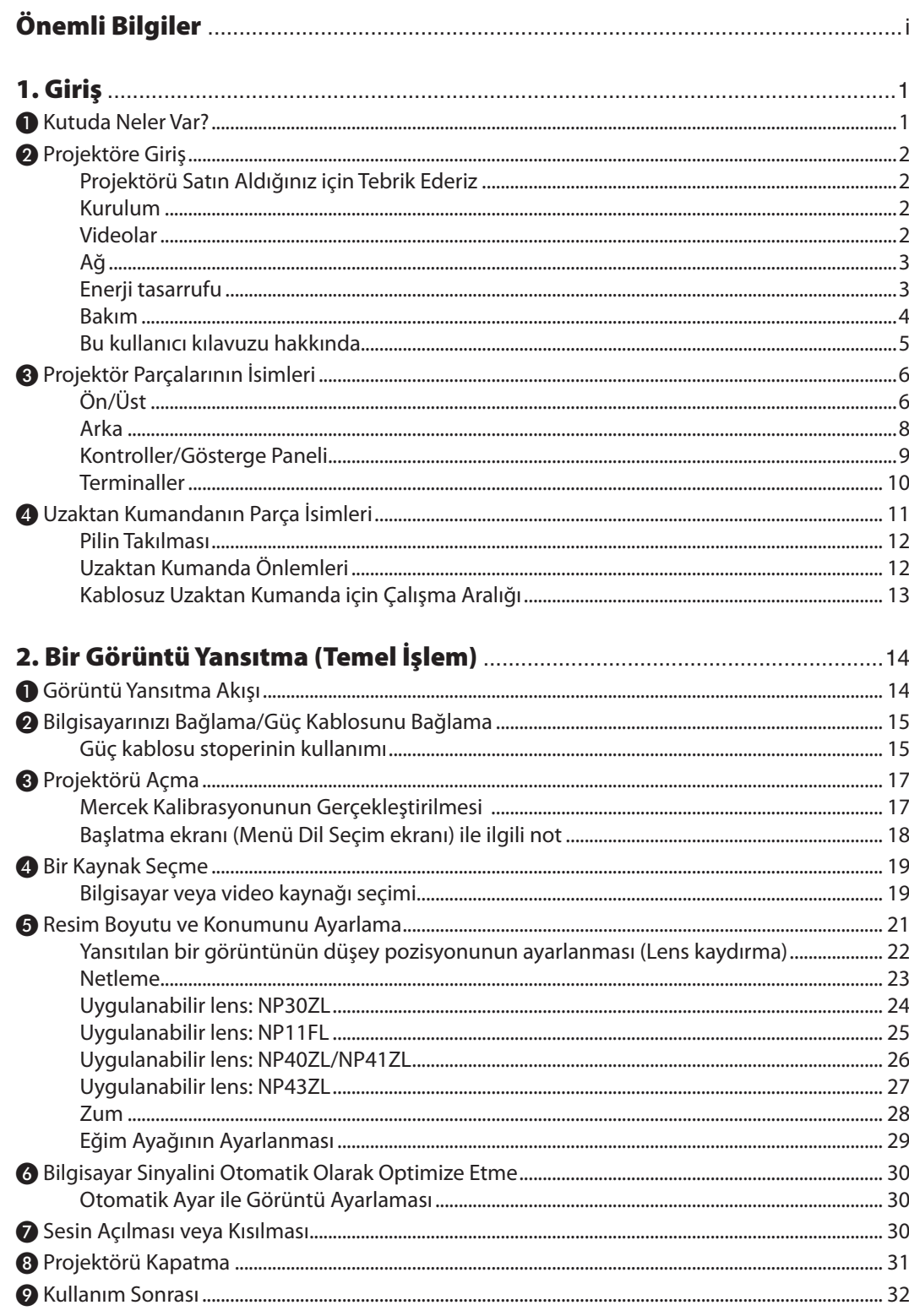

#### İçindekiler

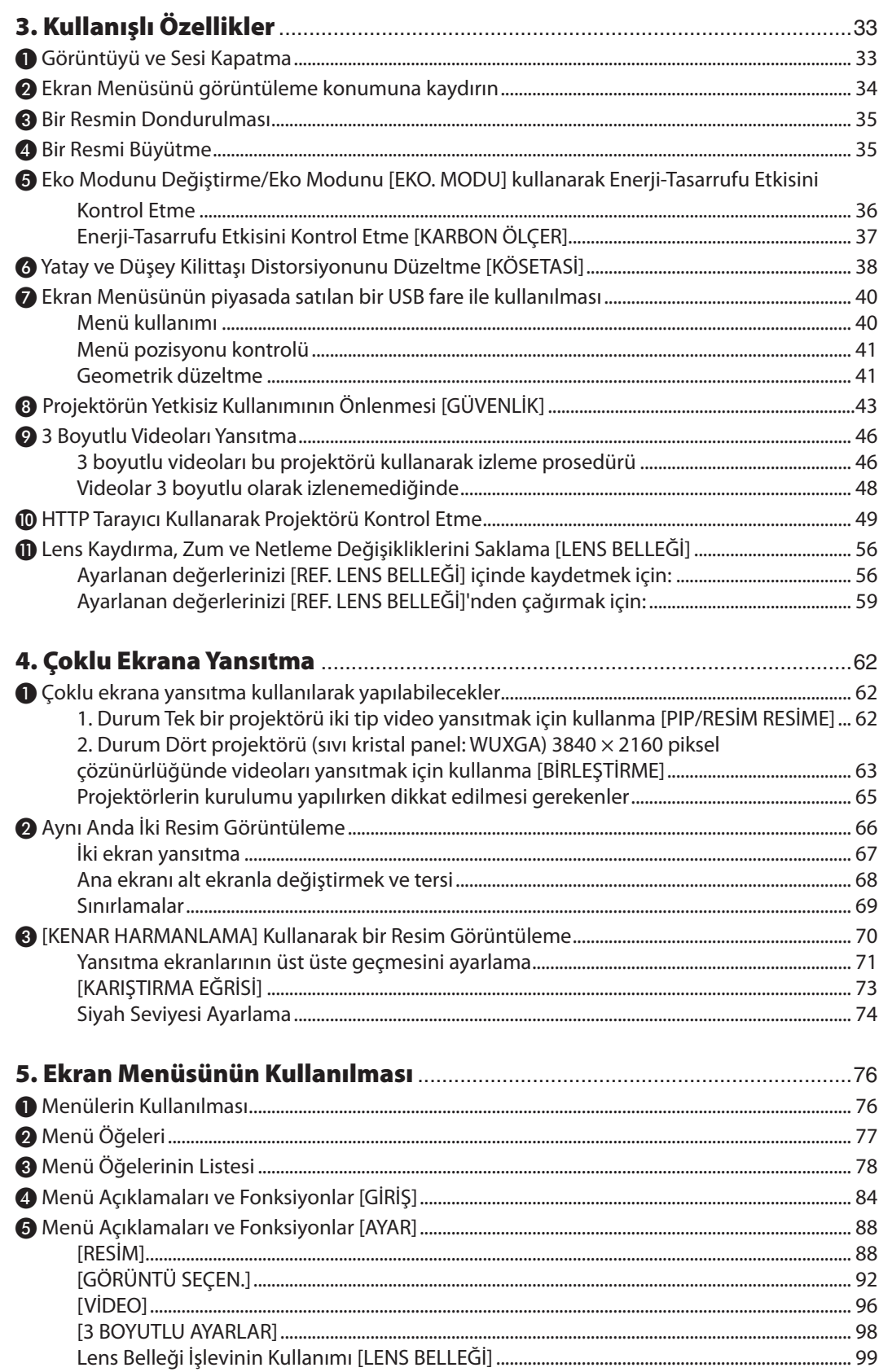

#### İçindekiler

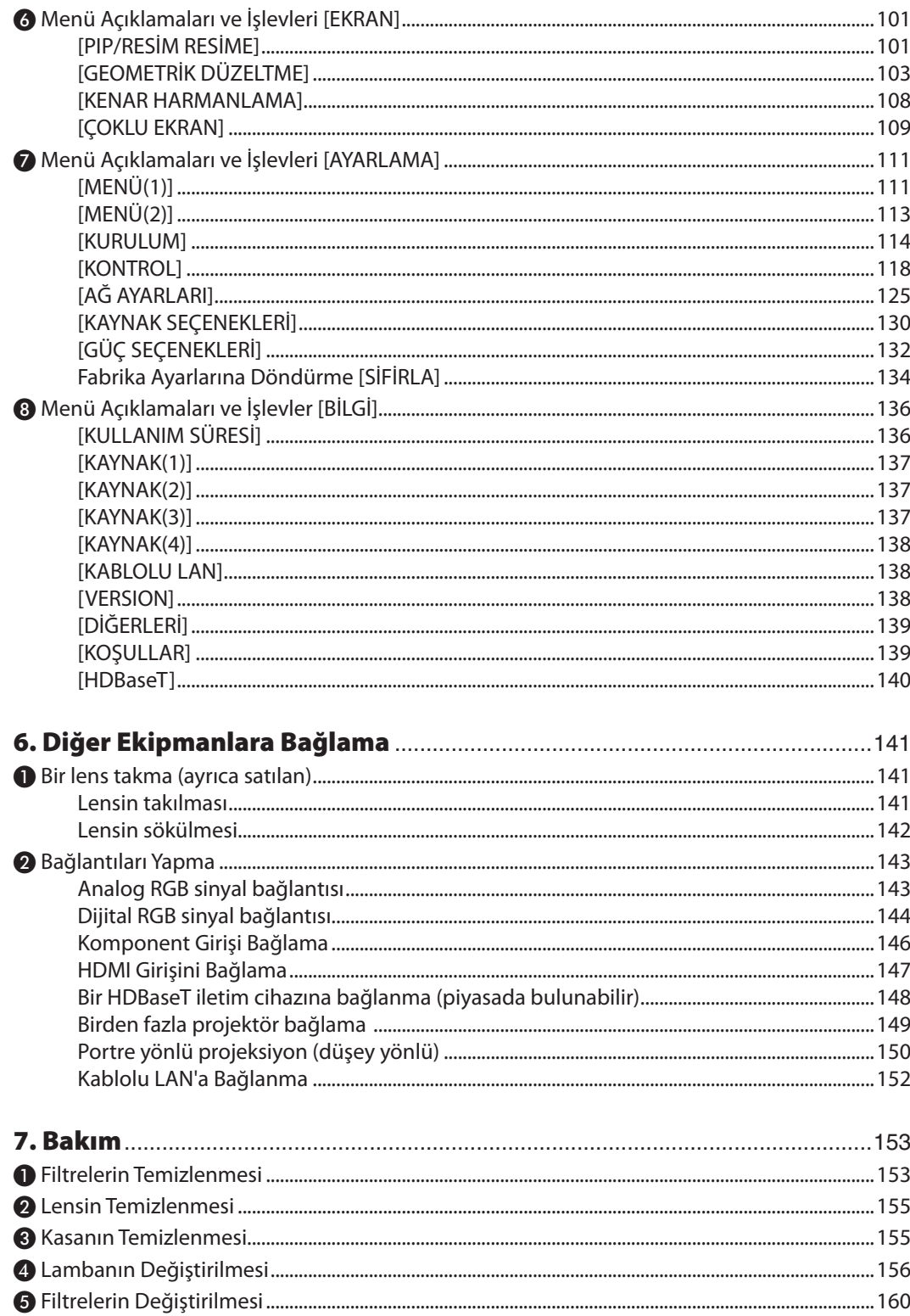

#### İçindekiler

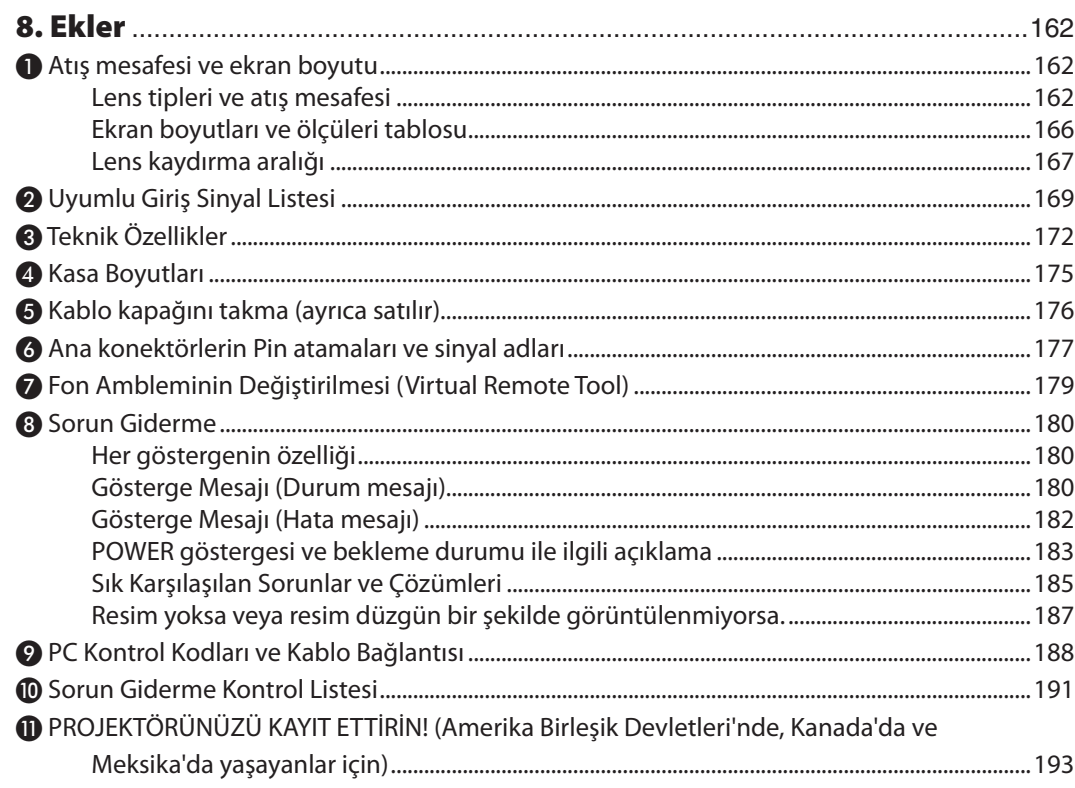

## <span id="page-13-0"></span>1. Giriş

## ❶ Kutuda Neler Var?

Listedeki her şeyin kutuda olduğundan emin olun. Eksik bir şey varsa satıcınızla görüşün. Projektörünüzü göndermenizi gerektirecek durumlar için lütfen orijinal kutuyu ve ambalajları saklayın.

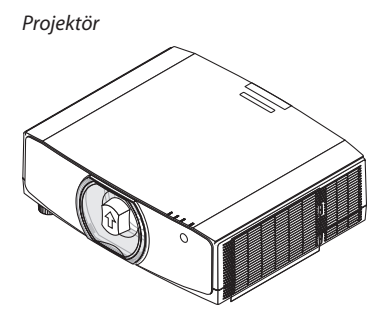

*Lens için toz kapağı (24F53241) \* Projektör lens olmadan gönderilir. Lens tipleri ve atış mesafeleri için bkz. sayfa [162](#page-174-0).*

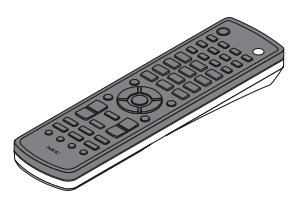

*Uzaktan kumanda (7N901081)*

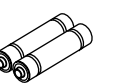

*AA alkalin pil (x2) Giriş seçim karakter çıkartması*

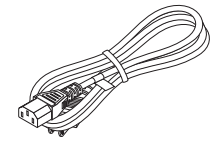

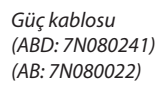

*Güç kablosu stoperi (24F53221/24F53231) Güç kablosunun düşmesini engellemek üzere önlem için.*

*Lens hırsızlık önleme vidası (24V00941) Bu vida, projektör üzerine monte edilen lensin çıkarılmasını zorlaştırır. (*→ *sayfa [142\)](#page-154-0)*

 $\mathbb{O}^p$ 

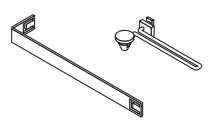

*Kayışlar (lamba kapağının ve filtre kapağının düşmesini önlemek için) (24F54161, 24F54151)Kayışları lamba kapağına ve filtre kapağına takmak projektör tavana asıldığında bunların düşmesini önler.*

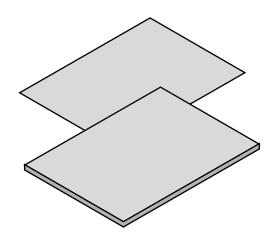

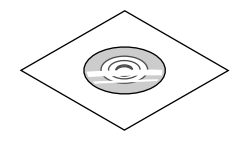

- • Önemli Bilgiler (Kuzey Amerika için: *www.nec-display-solutions.com 7N8N7661)*
- • Hızlı Kurulum Kılavuzu (Kuzey *Amerika İçin: 7N8N7672) (Kuzey Amerika dışındaki diğer ülkeler için: 7N8N7672 ve 7N8N7681)*

*NEC Projektör CD-ROM'u Kullanıcı Kılavuzu (PDF) (7N952552)*

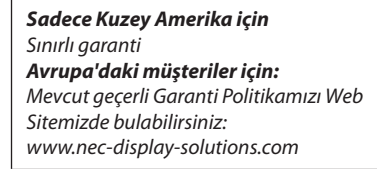

## <span id="page-14-0"></span>❷ Projektöre Giriş

Bu bölüm size yeni projektörünüzü tanıtır ve özellikleri ile kontrollerini açıklar.

#### Projektörü Satın Aldığınız için Tebrik Ederiz

Bu projektör günümüzde satın alabileceğiniz en iyi projektörlerden biridir. Projektör, PC veya Mac bilgisayarınızdan (masaüstü veya dizüstü), VCR, Blu-Ray oynatıcı veya doküman kamerasından köşeden köşeye (diyagonal ölçüm) 500 inç mesafeye kadar görüntüleri hassas bir şekilde yansıtmanızı sağlar.

Projektörü masa üstünde veya bir taşıyıcı üzerinde kullanabilirsiniz, projektörü ekranın arkasından görüntü yansıtmak için kullanabilirsiniz ve projektör kalıcı bir şekilde tavana monte edilebilir\*1. Uzaktan kumanda kablosuz olarak kullanılabilir.

\*1 Projektörü tavana kendiniz monte etmeye çalışmayın.

 Projektör, düzgün şekilde çalışması ve yaralanma riskinin azaltılması için yetkiliteknisyenlertarafından monte edilmelidir. Buna ek olarak tavan projektörü taşıyacak kadarsağlam olmalı ve montaj yerel bina kurallarına uygun şekilde yapılmalıdır. Daha fazla bilgi için lütfen satıcınızla temasa geçin.

#### Kurulum

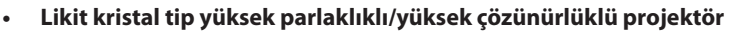

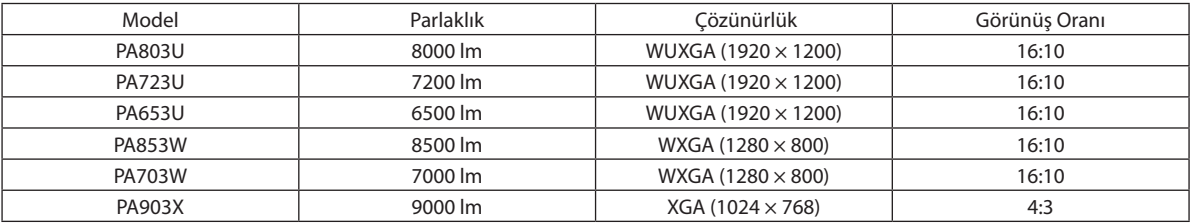

#### **• Kurulum yerine göre kullanabileceğiniz çok çeşitli opsiyonel lens seçenekleri mevcuttur**

 Bu projektör sekiz tip opsiyonel lensi destekler, bu sayede kurulum yeri ve yansıtma yöntemine bağlı olarak farklı lens seçenekleri sunar.

 Buna ek olarak, lensler tek dokunuşla takılabilir ve sökülebilir.

 Fabrikadan çıkışında projektör üzerinde herhangi bir lensin takılı olmadığını unutmayın. Lütfen opsiyonel lensleri ayrı olarak satın alın.

#### **• Yansıtılan görüntünün konumunu kolayca ayarlamak için motorlu lens kontrol fonksiyonu**

 Yansıtılan görüntünün konumu (lens kaydırma) kasanın yan tarafındaki kontrol paneli üzerindeki düğmeler veya uzaktan kumanda ile ayarlanabilir.

**• 360° kurulum açısı (eğimsiz)**

 Projektörün kurulumu her açıda (360°) yapılabilir ancak projektörün kurulumu sola veya sağa eğik yapılamaz.

**• Portre yönlü projeksiyon mümkündür**

 Bu projektör projeksiyon ekranı 90° dönük halde portre yönlü projeksiyon gerçekleştirebilir.

#### Videolar

#### **• Geniş giriş/çıkış terminal yelpazesi (HDMI, DisplayPort, HDBaseT vb.)**

 Projektör çeşitli giriş/çıkış terminallerine sahiptir: HDMI (giriş × 2), DisplayPort, HDBase T (giriş x 1, çıkış x 1), bilgisayar (analog) vb.

 Projektörün HDMI girişi, DisplayPort giriş terminalleri ve HDBaseT Portları HDCP'yi destekler.

- **• HDMI ve HDBaseT HDCP 2.2/1.4'ü destekler**
- **• DisplayPort HDCP 1.4'ü destekler**
- **• 2 görüntünün eş zamanlı gösterilmesi (PIP/RESİM RESİME)**

 İki görüntü tek bir projektörden eş zamanlı olarak yansıtılabilir.

 İki görüntü için iki yerleşim tipi mevcuttur: alt resmin ana resim üzerinde gösterildiği "resim içinde resim" ve ana ve alt resimlerin yan yana gösterildiği"resim resime".

#### <span id="page-15-0"></span>**• Birden fazla projektör kullanarak çoklu ekrana yansıtma**

 Bu projektörde HDBaseT IN/Ethernet ve HDBaseT OUT/Ethernet portları bulunmaktadır. Aynı parlaklık ve çözünürlükte dört üniteye kadar birden fazla projektör bir LAN\*1 kablosu ile bu terminaller üzerinden bir video kablosu olmadan bir papatya zincirinde bağlanabilir.Yüksek kaliteli birresim, yüksek çözünürlüklü videoları çeşitli projektörler arasında bölerek ve yansıtarak başarılabilir.

 Ayrıca, ekranların kenarları kenar harmanlama işlevi kullanılarak yumuşatılır.

\*1 Piyasada satılan bir CAT 5e STP veya daha yüksek spesifikasyona sahip bir kablo kullanın.

#### **• Sinyal değiştirilirken ekranlar arasında daha yumuşak geçiş için kesintisiz geçiş fonksiyonu**

 Giriş konektörü değiştirildiğinde, değişim öncesindeki görüntü yeni görüntüye geçerken sinyal yokluğu sebebiyle görüntü kesilmesi olmaması amacıyla tutulur.

#### **• HDMI 3D formatını destekler**

 Bu projektör piyasada satılan aktif perdeli tip 3D gözlükler ve Xpand 3D destekleyen 3D yayıcılar kullanılarak 3D videoları izlemek için kullanılabilir.

#### Ağ

#### **• Kablolu LAN'ı destekler**

 LANveHDBaseT/Ethernet(RJ-45) portlarına sahiptir. Bu portlara bağlı bir kablolu LANkullanarak projektörün bir bilgisayar tarafından kontrol edilmesine olanak sağlar.

#### **• CRESTRON ROOMVIEW ve Extron XTP uyumluluğu**

 Projektör, ağa bağlı birden fazla cihazın bir bilgisayardan yönetilmesine ve kontrol edilmesine olanak sağlayan CRESTRON ROOMVIEW ve Extron XTP'yi destekler. Ayrıca projektöre bağlanan bir Extron XTP vericisi üzerinden görüntü verilmesine ve görüntünün kontrol edilmesine olanak sağlar.

#### **• Kullanışlı yardımcı yazılım (Kullanıcı Destek yazılımı) standart olarak sağlanır**

 Bu projektör yardımcı yazılımımızı destekler (NaViSet Administrator 2, Virtual Remote Tool vb.).

 NaViSet Administrator 2, projektörü kablolu LAN bağlantısı üzerinden bir bilgisayar ile kontrol etmenize yardımcı olur.

 Virtual RemoteTool, birsanal uzaktan kumanda ile kablolu LANbağlantısı üzerinden projektörün açılması veya kapatılması ve sinyal seçimi gibi işlemleri gerçekleştirmenize yardımcı olur. Ayrıca projektöre bir görüntü gönderme ve onu amblem verisi olarak kaydetme işlevi vardır.

 Lütfen her yazılımı indirmek için web sitemizi ziyaret edin.

 URL: [http://www.nec-display.com/dl/en/index.html](http://www.nec-display.com/dl/en/index.html
)

#### Enerji tasarrufu

**• 0,15 W (100-130 V)/0,21 W (200-240 V) bekleme modu güç tüketimi ile enerji tasarrufu sağlayan tasarım**

 Ekran menüsünün bekleme modu"NORMAL"olarak ayarlandığında, LANdevre dışıyken bekleme modundaGüçYönetimini etkinleştiren güç tüketimi 0,15 W (100-130 V)/0,21 W (200-240 V) ve 0,11 W (100-130 V)/0,16 W (200-240 V) seviyesindedir.

#### **• Düşük güç tüketimi ve"Karbon Sayacı"gösterimi için"Eko. modu"**

 Projektör kullanım sırasında güç tüketimini azaltmak için"eko. modu"ile donatılmıştır. Ayrıca, eko modu ayarlandığındaki güç tasarrufu etkisi CO2 emisyonlarını azaltma miktarına dönüştürülür ve bu güç kapatıldığında görüntülenen onay mesajında ve ekran menüsündeki"Bilgi"(KARBON SAYACI) içinde gösterilir.

#### <span id="page-16-0"></span>Bakım

**• Lamba için maksimum değiştirme süresi 5000 saattir; bu süre filtre için 10000 saattir.** Eko. modda kullanıldığında, lamba değiştirme süresi\* maksimum 5000 saate uzar. \* Bu süre garanti edilmez.

 Aynı zamanda filtre için maksimum kullanım süresi 10000 saattir.\*\*

 \*\* Bu değer projektörün kurulum koşullarına göre farklılık gösterir.

\* Gerçek menüler bu kullanıcı kılavuzundaki menü resimlerinden farklı olabilir.

#### <span id="page-17-0"></span>Bu kullanıcı kılavuzu hakkında

Başlamak için en hızlı yol, acele etmemek ve her şeyi ilk seferinde doğru yapmaktır. Şimdi bu kullanıcı kılavuzunu gözden geçirmek için birkaç dakikanızı ayırın. Bu daha sonra size zaman kazandırabilir. Bu el kitabının her bir bölüm başlangıcında bir genel bakış yer almaktadır. Bölüm gerekli olmadığında atlanabilir.

#### **Çözünürlüğe göre Gösterim**

Bunlar model gruplarının tanımlamalarını sıvı kristal panellerin çözünürlüğüne göre belirtir. **WUXGATipi** PA803U/PA723U/PA653U modelleri için geçerlidir. **WXGATipi** PA853W/PA703W modelleri için geçerlidir. **XGATipi** PA903X modelleri için geçerlidir. \*Tanımlama, tip adı belirtilmediyse tüm modellere uygulanır.

#### **Model Grubu Nasıl Ayırt Edilir**

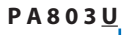

"U"bir WUXGA tipi işaret eder. "W"bir WXGA tipi işaret eder. "X"bir XGA tipi işaret eder.

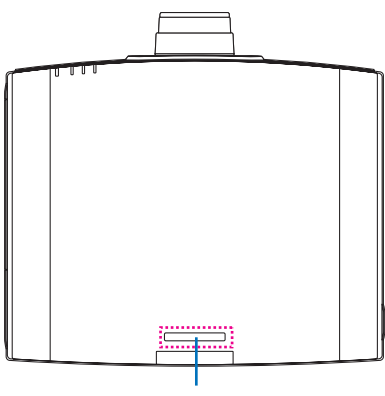

Model Adı Sembolü

Örnek: PA803U "NP-" kasanın üzerinde belirtilmez.

## <span id="page-18-0"></span>❸ Projektör Parçalarının İsimleri

#### Ön/Üst

Lens ayrıca satılır. Aşağıdaki açıklama NP13ZL lens takıldığı zaman geçerlidir.

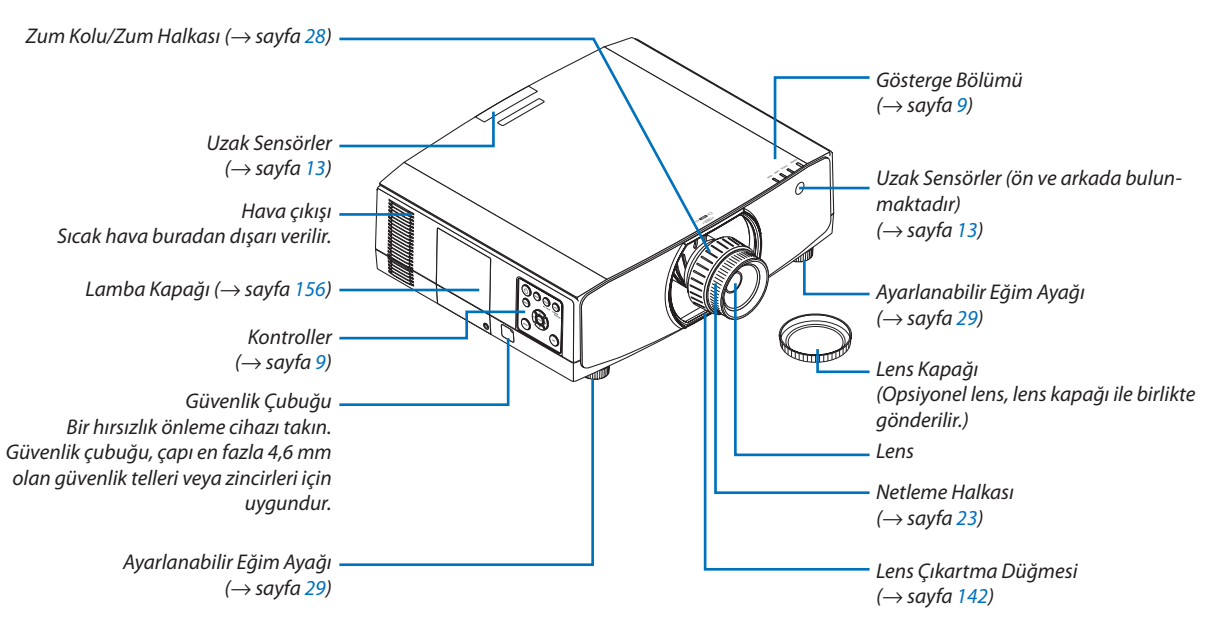

#### **Askıyı takma**

Kullanmaya başlamadan önce, düşmelerini engellemek için kayışları lamba kapağına ve filtre kapağına takın.

#### **Lamba kapağı**

Hazırlık: Lamba kapağını projektörden çıkarın. Lamba kapağını takma ile ilgili olarak [156](#page-168-0). sayfadaki"Lambayı değiştirme"maddesine başvurun.

*1. Lamba kapağı kayışının (düz reçineli kayış) L şekilli parçasını aşağıdaki çizimdeki gibi lamba kapağının arka yüzü üzerindeki çıkıntılı bölüme yarleştirin.*

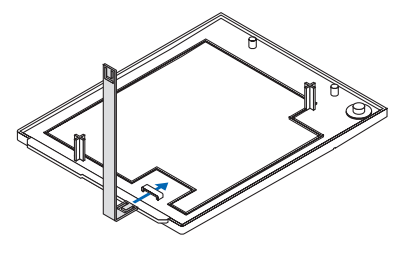

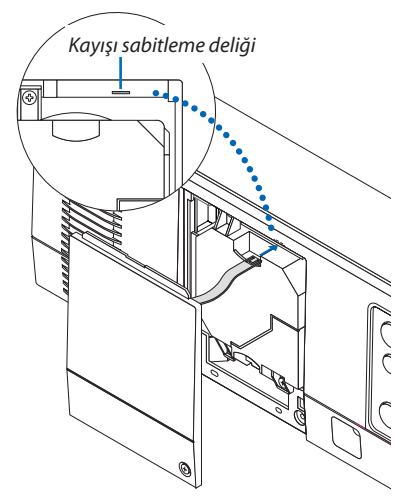

*2. Lamba kapağı kayışının diğer tarafını projektör gövdesindeki deliğe yerleştirin.*

#### **Filtre kapağı**

Hazırlık: Filtre kapağını projektörden çıkarın. Filtre kapağını takma ile ilgili olarak [160](#page-172-0). sayfadaki "Filtreyi değiştirme" maddesine başvurun.

*1. Filtre kapağı kayış ucundaki (reçineli kayış) yuvarlak çıkıntıyı filtre kapağı üzerindeki deliğe yerleştirin.*

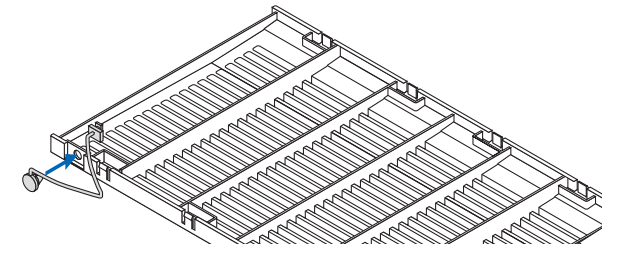

*2. Filtre kapağı kayışınının diğer ucundaki kare çıkıntıyı projektör gövdesindeki deliğe yerleştirin ve sabitlemek için kayışı 90° döndürün. Filtreyi bir kez çıkarırsanız kayışı sabitlemeniz kolaylaşır.*

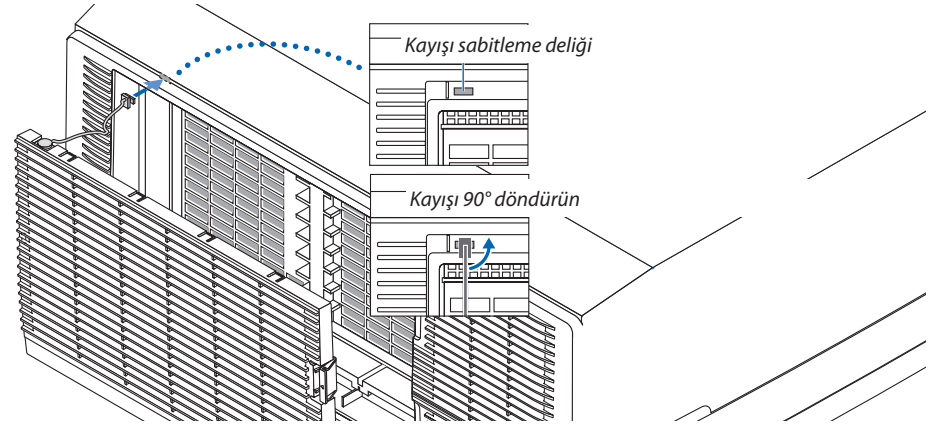

#### **uzaktan kumandanın giriş seçim karakteri çıkartması nasıl yapıştırılır**

- **• Çıkartmanın üzerindeki örtüyü soyun ve yapıştırmadan önce çıkartma deliklerini 1 ila 6 Düğmeleri ile hizalayın.**
	- • Lütfen yapıştırırken çıkartmanın düğmelere değmemesine özen gösterin.
	- • Bu el kitabındaki açıklamalar ve gösterimler çıkartma yapıştırılmış olarak sağlanır.

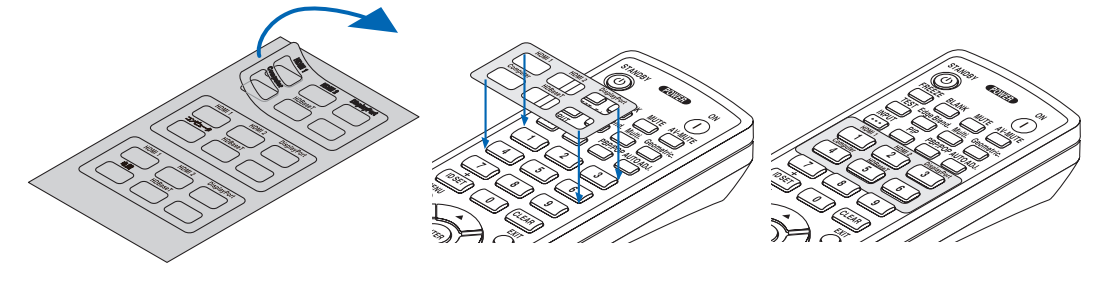

<span id="page-20-0"></span>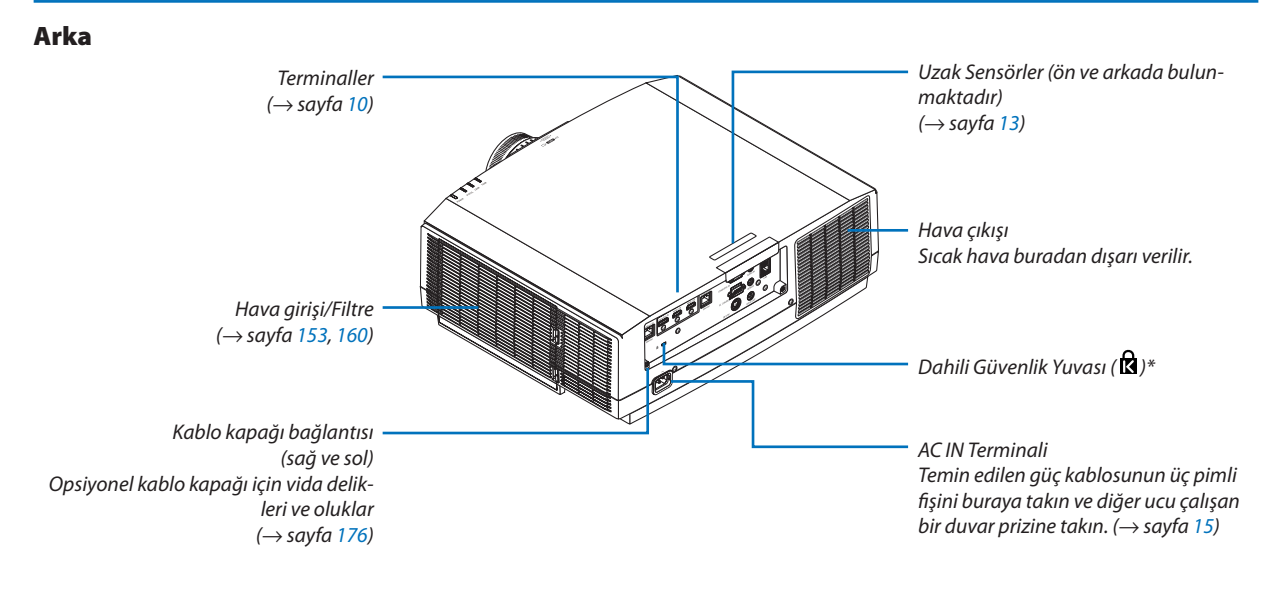

\* Bu güvenlik yuvası MicroSaver ® Güvenlik Sistemini destekler.

#### <span id="page-21-0"></span>Kontroller/Gösterge Paneli

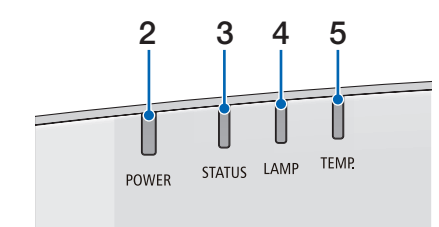

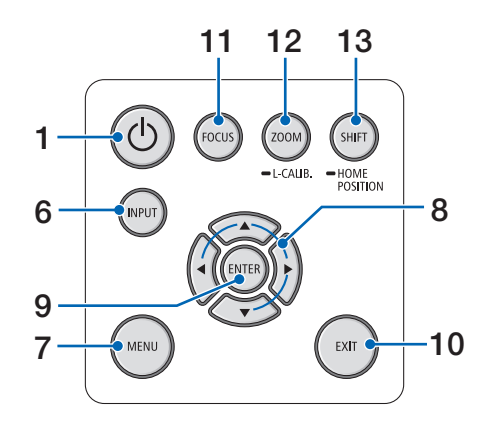

- **1. (POWER) Düğmesi**  $(\rightarrow$  sayfa [17](#page-29-0), [31](#page-43-0))
- **2. POWER Göstergesi** (→ sayfa [16](#page-28-0), [17](#page-29-0), [31](#page-43-0), [180,](#page-192-0) [183](#page-195-0))
- **3. STATUS Göstergesi**   $(\rightarrow$  sayfa [180\)](#page-192-0)
- **4. LAMP Göstergesi**  $(\rightarrow$  sayfa [156,](#page-168-0) [180](#page-192-0))
- **5. TEMP. Göstergesi**  $(\rightarrow$  sayfa [36](#page-48-0), [180\)](#page-192-0)
- **6. INPUT Düğmesi**   $(\rightarrow$  sayfa [19](#page-31-0))
- **7. MENU Düğmesi**   $(\rightarrow$  sayfa [76](#page-88-0))
- **8.** ▲▼◀▶**/Ses Düğmeleri** ◀▶  $(\rightarrow$  sayfa [30](#page-42-0), [76](#page-88-0))
- **9. ENTER Düğmesi**   $(\rightarrow$  sayfa [76](#page-88-0))
- **10. EXIT Düğmesi**  $(\rightarrow$  sayfa [76](#page-88-0))
- **11. FOCUS Düğmesi**   $(\rightarrow$  sayfa [26](#page-38-0))
- **12. ZOOM/L-CALIB. Düğmesi**  $(\rightarrow$  sayfa [28](#page-40-0))
- **13. SHIFT Düğmesi**

 $(\rightarrow$  sayfa [22](#page-34-0))

#### <span id="page-22-0"></span>**Terminaller**

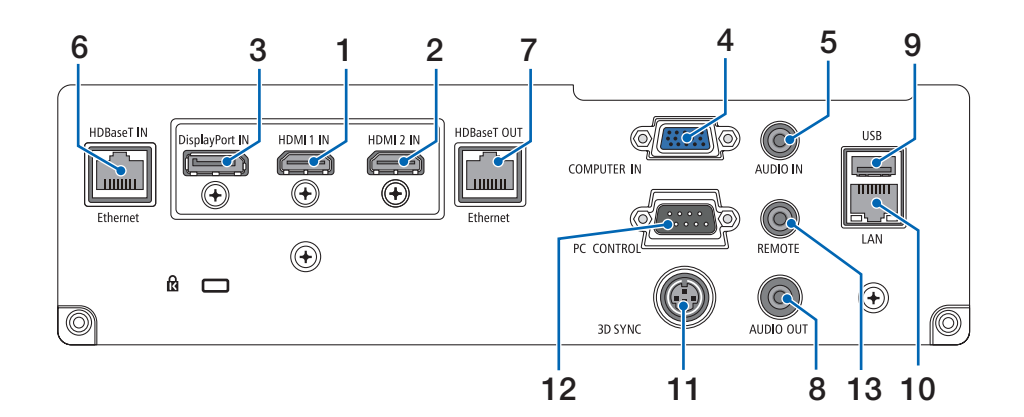

- **1. HDMI 1 INTerminali (ATipi)** (→ sayfa [144,](#page-156-0) [145](#page-157-0), [147\)](#page-159-0)
- **2. HDMI 2 INTerminali (ATipi)**  $(\rightarrow$  sayfa [144,](#page-156-0) [145](#page-157-0), [147\)](#page-159-0)
- **3. DisplayPort IN Terminali**   $(\rightarrow$  sayfa [144\)](#page-156-0)
- **4. COMPUTER IN/Komponent Giriş Terminali (Mini D-Sub 15 Pimli)**  $(\rightarrow$  sayfa [143,](#page-155-0) [146](#page-158-0))
- **5. COMPUTER AUDIO IN Mini Jakı (Stereo Mini)**  $(\rightarrow$  sayfa [143,](#page-155-0) [145](#page-157-0))
- **6. HDBase T IN/Ethernet Portu (RJ-45)** (→ sayfa [148,](#page-160-0) [149](#page-161-0))
- **7. HDBaseT OUT/Ethernet Portu (RJ-45)**  $(\rightarrow$  sayfa [63](#page-75-0), [149\)](#page-161-0)
- **8. AUDIO OUT Mini Jakı (Stereo Mini)** (→ sayfa [143,](#page-155-0) [145](#page-157-0), [147\)](#page-159-0)
- **9. USB-A Portu (ATipi)**  $(\rightarrow$  sayfa [122\)](#page-134-0)
- **10. LAN Portu (RJ-45)**  $(\rightarrow$  sayfa [152\)](#page-164-0)
- **11. 3D SYNC Terminali (Mini DIN 3 Pimli)**  $(\rightarrow$  sayfa [46](#page-58-0))
- **12. PC CONTROL Bağlantı Noktası (D-Sub 9 Pimli)**

#### $(\rightarrow$  sayfa [178\)](#page-190-0)

 Bir PC veya kontrol sistemini bağlamak için bu bağlantı noktasını kullanın. Bu, projektörü seri iletişim protokolü kullanarak kontrol etmenize olanak sağlar. Kendi programınızı yazıyorsanız tipik PC kontrol kodları sayfa [188](#page-200-0)'de verilmektedir.

#### **13. REMOTE Terminali (Stereo Mini)**

 RD-465E NEC uzaktan kumandayı kullanarak projektörü kablo ile uzaktan kumanda etmek için bu terminali kullanın.

Projektörü ve uzaktan kumandamız RD-465E'yi piyasadan satın alabileceğiniz bir kablolu uzaktan kumanda kablosu kullanarak bağlayın.

#### *NOT:*

- REMOTE terminaline uzaktan kumanda kablosu bağlandığında, kızılötesi uzaktan kumanda işlemleri gerçekleştirilemez.
- [UZAK SENSÖRLER]'de [HDBaseT] seçildiğinde ve projektör piyasada bulunabilen HDBaseT destekleyen iletim cihazına bağlı olduğunda, uzaktan kumanda sinyallerinin iletimi iletim cihazında ayarlanmışsa kızılötesi uzaktan kumanda işlemleri yapılamaz. Bununla birlikte, kızılötesi ışınlar kullanan uzaktan kumanda, iletim cihazının güç beslemesi kapandığında kullanılabilir.

### <span id="page-23-0"></span>❹ Uzaktan Kumandanın Parça İsimleri

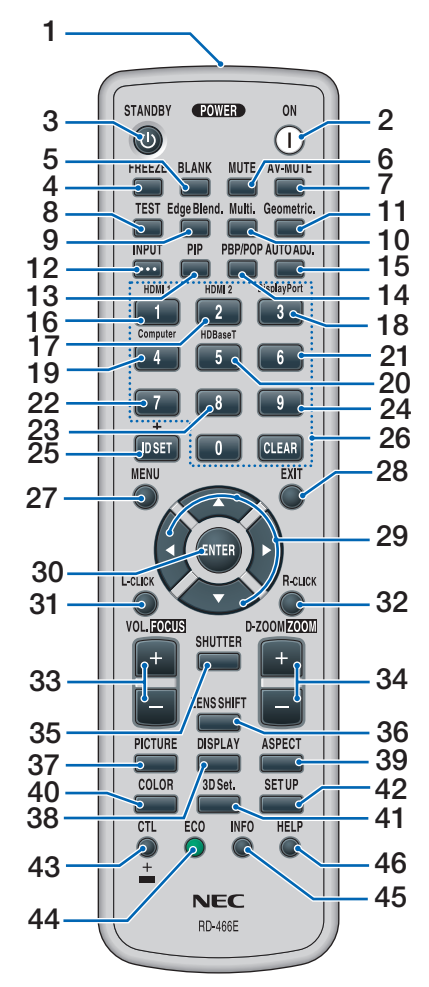

- **1. Kızılötesi Verici**  $(\rightarrow$  sayfa [13](#page-25-0))
- **2. POWER ON Düğmesi**  $(\rightarrow$  sayfa [17](#page-29-0))
- **3. STANDBY Düğmesi**  $(\rightarrow$  sayfa [31](#page-43-0))
- **4. FREEZE Düğmesi**  $(\rightarrow$  sayfa [35](#page-47-0))
- **5. BLANK Düğmesi**  $(\rightarrow$  sayfa [33](#page-45-0))
- **6. MUTE Düğmesi**   $(\rightarrow$  sayfa [33](#page-45-0))
- **7. AV-MUTE Düğmesi**  $(\rightarrow$  sayfa [33](#page-45-0))
- **8. TEST Düğmesi**   $(\rightarrow$  sayfa [84](#page-96-0))
- **9. Edge Blend. Düğmesi**   $(\rightarrow$  sayfa [71\)](#page-83-0)
- **10. Multi. Düğmesi**   $(\rightarrow$  sayfa [109\)](#page-121-0)
- **11. Geometric. Düğmesi**   $(\rightarrow$  sayfa [38,](#page-50-0) [103\)](#page-115-0)
- **12. INPUT Düğmesi**   $(\rightarrow$  sayfa [19\)](#page-31-0)
- **13. PIP Düğmesi**   $(\rightarrow$  sayfa [67\)](#page-79-0)
- **14. PBP/POP Düğmesi**  $(\rightarrow$  sayfa [67\)](#page-79-0)
- **15. AUTO ADJ. Düğmesi**  $(\rightarrow$  sayfa [30\)](#page-42-0)
- **16. 1 (HDMI 1) Düğmesi**  $(\rightarrow$  sayfa [19\)](#page-31-0)
- **17. 2 (HDMI 2) Düğmesi**  $(\rightarrow$  sayfa [19\)](#page-31-0)
- **18. 3 (DisplayPort) Düğmesi**  $(\rightarrow$  sayfa [19\)](#page-31-0)
- **19. 4 (Computer) Düğmesi**  $(\rightarrow$  sayfa [19\)](#page-31-0)
- **20. 5 (HDBaseT) Düğmesi**  $(\rightarrow$  sayfa [19\)](#page-31-0)
- **21. 6 Düğmesi**  (bu projektör serisinde mevcut değildir)
- **22. 7 Düğmesi** (bu projektör serisinde mevcut değildir)
- **23. 8 Düğmesi** (bu projektör serisinde mevcut değildir)
- **24. 9 Düğmesi** (bu projektör serisinde mevcut değildir)
- **25. ID SET Düğmesi**  $(\rightarrow$  sayfa [123\)](#page-135-0)
- **26. Sayısal Tuş Takımı Düğmesi/CLE-AR Düğmesi**  $(\rightarrow$  sayfa [123\)](#page-135-0)
- **27. MENU Düğmesi**   $(\rightarrow$  sayfa [76\)](#page-88-0)
- **28. EXIT Düğmesi**  $(\rightarrow$  sayfa [76\)](#page-88-0)
- **29.** ▲▼◀▶ **Düğmesi**   $(\rightarrow$  sayfa [76\)](#page-88-0)
- **30. ENTER Düğmesi**   $(\rightarrow$  sayfa [76\)](#page-88-0)
- **31. L-CLICK Düğmesi\***
- **32. R-CLICK Düğmesi\***
- **33. VOL./FOCUS (+)(−) Düğmesi**  $(\rightarrow$  sayfa [26\)](#page-38-0) (Yalnızca NP40ZL, NP41ZL veya NP43ZL takıldığında çalışır)
- **34. D-ZOOM/ZOOM (+)(−) Düğmesi**  $(\rightarrow$  sayfa [35\)](#page-47-0) (Yalnızca NP40ZL, NP41ZL veya NP43ZL takıldığında çalışır)
- **35. SHUTTER Düğmesi** (bu projektör serisinde mevcut değildir)
- **36. LENS SHIFT Düğmesi**  $(\rightarrow$  sayfa [22\)](#page-34-0)
- **37. PICTURE Düğmesi**   $(\rightarrow$  sayfa [88\)](#page-100-0)
- **38. DISPLAY Düğmesi**   $(\rightarrow$  sayfa [101](#page-113-0))
- **39. ASPECT Düğmesi**   $(\rightarrow$  sayfa [94\)](#page-106-0)
- **40. COLOR Düğmesi**  $(\rightarrow$  sayfa [90\)](#page-102-0)
- **41. 3D Set. Düğmesi**  $(\rightarrow$  sayfa [46\)](#page-58-0)
- **42. SETUP Düğmesi**  $(\rightarrow$  sayfa [111](#page-123-0))
- **43. CTL Düğmesi** (→ sayfa [26,](#page-38-0) [28,](#page-40-0) [34\)](#page-46-0)
- **44. ECO Düğmesi**  $(\rightarrow$  sayfa [36\)](#page-48-0)
- **45. INFO Düğmesi**  $(\rightarrow$  sayfa [137](#page-149-0))
- **46. HELP Düğmesi**  $(\rightarrow$  sayfa [136](#page-148-0))

\* ▲▼◀▶, L-CLICK ve R-CLICK düğmeleri ancak bilgisayarınıza bir USB kablosu bağlı olduğunda çalışır.

#### <span id="page-24-0"></span>Pilin Takılması

- *çıkartın.*
- *1. Tırnağa basın ve pil kapağını 2. Yenilerini (AA) takın. Pillerin*  **(+/−) kutuplarının doğru hiza***landığından emin olun.*
	- **2 1**
- *3. Kapağı tam olarak yerine oturana kadar geriye doğru kaydırın.*

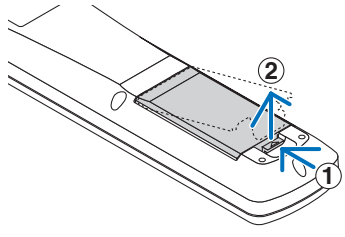

- 
- *NOT: Farklı tiplerdeki pilleri veya yeni ve eski pilleri karıştırmayın.*

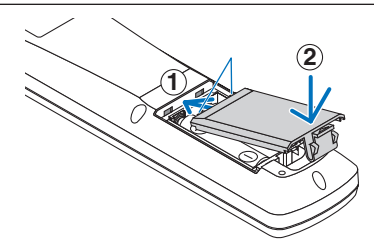

#### Uzaktan Kumanda Önlemleri

- • Uzaktan kumandayı dikkatli kullanın.
- Uzaktan kumanda ıslanırsa hemen kurulayın.
- Aşırı ısı ve nemden kaçının.
- • Pilleri kısa devre yaptırmayın, ısıtmayın veya sökmeyin.
- • Pilleri ateşe atmayın.
- • Uzaktan kumandayı uzun süre kullanmayacaksanız pilleri çıkarın.
- • Pillerin (+/−) kutuplarının doğru hizalandığından emin olun.
- • Eski ve yeni pilleri veya farklı türdeki pilleri birlikte kullanmayın.
- Kullanılmış pilleri yerel yönetmeliklere uygun şekilde atın.
- İki pili aynı anda, uzaktan kumandaya takılı olanların aynılarıyla veya IEC 60086-5'e uygun AA boyutlu alkali pillerle değiştirin.

#### <span id="page-25-0"></span>Kablosuz Uzaktan Kumanda için Çalışma Aralığı

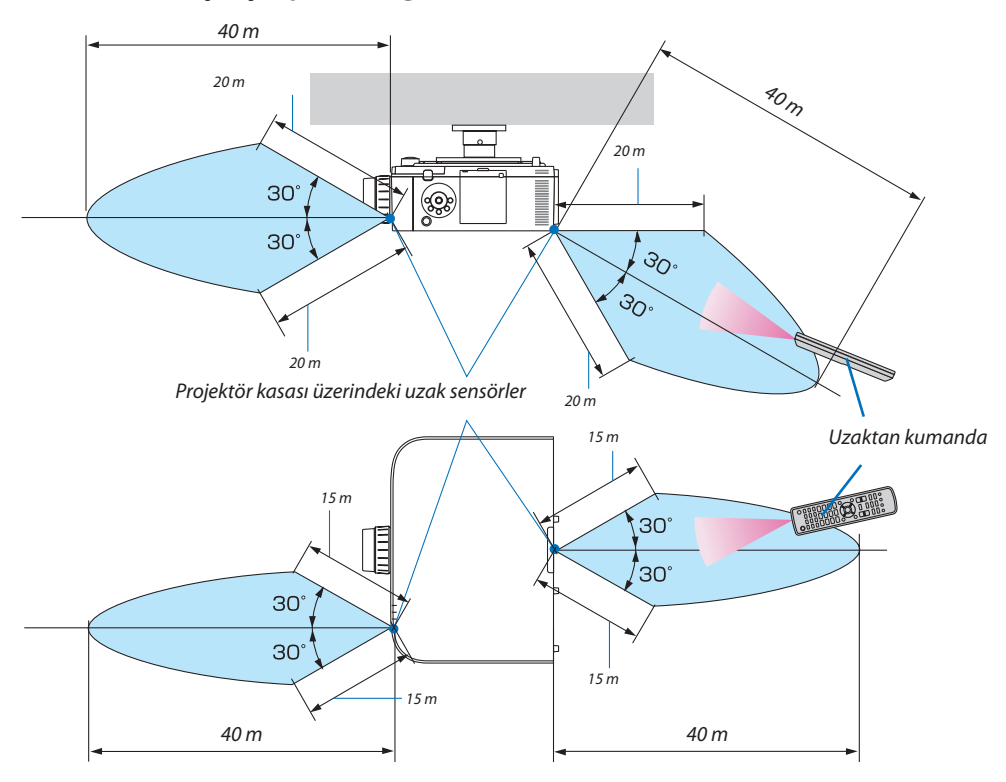

- • Kızılötesi sinyali yukarıdaki görüş çizgisi mesafesinde ve projektör kasası üzerindeki uzaktan kumanda sensörünün 60 derecelik bir açısı içinde çalışır.
- • Uzaktan kumanda ve sensör arasında bir engel olduğunda veya sensör şiddetli bir ışık etkisi altında kaldığında projektör yanıt vermez. Uzaktan kumanda, pil zayıfladığında da projektörü düzgün bir şekilde çalıştırmayacaktır.

## <span id="page-26-0"></span>2. Bir Görüntü Yansıtma (Temel İşlem)

Bu bölüm projektörün nasıl açılacağını ve ekran üzerine bir görüntünün nasıl yansıtılacağını anlatır.

## ❶ Görüntü Yansıtma Akışı

#### *1. Adım*

**• Bilgisayarınızı bağlama/Güç kablosunu bağlama (**→ *sayfa [15\)](#page-27-0)*

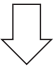

#### *2. Adım*

**• Projektörü açma (**→ *sayfa [17\)](#page-29-0)*

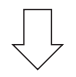

#### *3. Adım*

**• Bir kaynak seçme (**→ *sayfa [19](#page-31-0))*

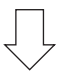

#### *4. Adım*

- **• Resim boyutu ve konumunu ayarlama (**→ *sayfa [21](#page-33-0))*
- **• Kilittaşı distorsiyonunu düzeltme [KÖSETASİ] (**→ *sayfa [38](#page-50-0), [103\)](#page-115-0)*

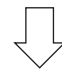

#### *5. Adım*

- **• Görüntü ve sesi ayarlama**
	- *- Bir bilgisayar sinyalini otomatik olarak optimize etme (*→ *sayfa [30](#page-42-0))*
	- *- Sesi açma veya kısma (*→ *sayfa [30](#page-42-0))*

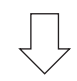

#### **6. Adım**

**• Bir sunum yapma**

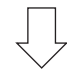

#### *7. Adım*

**• Projektörü kapatma (**→ *sayfa [31\)](#page-43-0)*

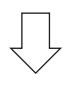

#### *8. Adım*

**• Kullanımdan sonra (**→ *sayfa [32\)](#page-44-0)*

## <span id="page-27-0"></span>❷ Bilgisayarınızı Bağlama/Güç Kablosunu Bağlama

#### **1. Bilgisayarınızı projektöre bağlayın.**

*Bu bölüm içinde temel bir bilgisayar bağlantısının nasıl yapılacağı anlatılmaktadır. Diğer bağlantılar ile ilgili daha ayrıntılı bilgi için bkz. "(2) Bağlantıları Yapma", sayfa [143.](#page-155-0)*

*Bilgisayardaki ekran çıkış terminalini (mini D-sub 15 pimli) projektördeki bilgisayar video girişi terminaline piyasada satılan bir bilgisayar kablosu (ferrit çekirdekli) ile bağlayın ve ardından sabitlemek için konektörler üzerindeki düğmeleri çevirin.*

#### *2. Ürünle birlikte verilen güç kablosunu projektöre takın.*

 Önce ürünle birlikte verilen güç kablosunun üç pimli fişini projektörün AC IN terminaline bağlayın ve sonrasında ürünle birlikte *verilen güç kablosunun başka bir fişini ise doğrudan duvar prizine takın. Hiçbir fiş dönüştürücü kullanmayın.*

#### Güç kablosu stoperinin kullanımı

Güç kablosunun kazayla projektörün AC IN terminalinden çıkmasını önlemek amacıyla güç kablosu stoperini kullanın.

### **DİKKAT**

• Güç kablosunun gevşemesini önlemek amacıyla güç kablosu stoperini kullanmadan önce güç kablosunun fişinin tüm uçlarının projektörün AC IN terminaline tam olarak takılı olduğundan emin olun. Güç kablosunun gevşek temas etmesi, yangına veya elektrik çarpmasına sebep olabilir.

Güç kablosu stoperi, projektöre takılması gereken parça (A) ve güç kablosu üzerine takılması gereken parçadan (B) oluşur. *1. Parçayı (A) projektör kasasının AC IN terminaline sabitleyin.*

*Parça (A)*

- **2. Parçayı (B) güç kablosuna sabitleyin.** *Parça (B)*
- **3. Güç kablosu fişini, güç kablosu stopertamamen sıkılana ve** *klik sesi duyulana kadar AC IN terminaline takın.*

<span id="page-28-0"></span>*Güç kablosunun bağlanmasından sonra, projeksiyon cihazındaki POWER göstergesi yeşil yanacaktır. Giriş sinyali yoksa cihaz bekleme moduna girecektir.*

*(Bu durumda bekleme modu NORMAL'dir.) (*→ *sayfa [183](#page-195-0))*

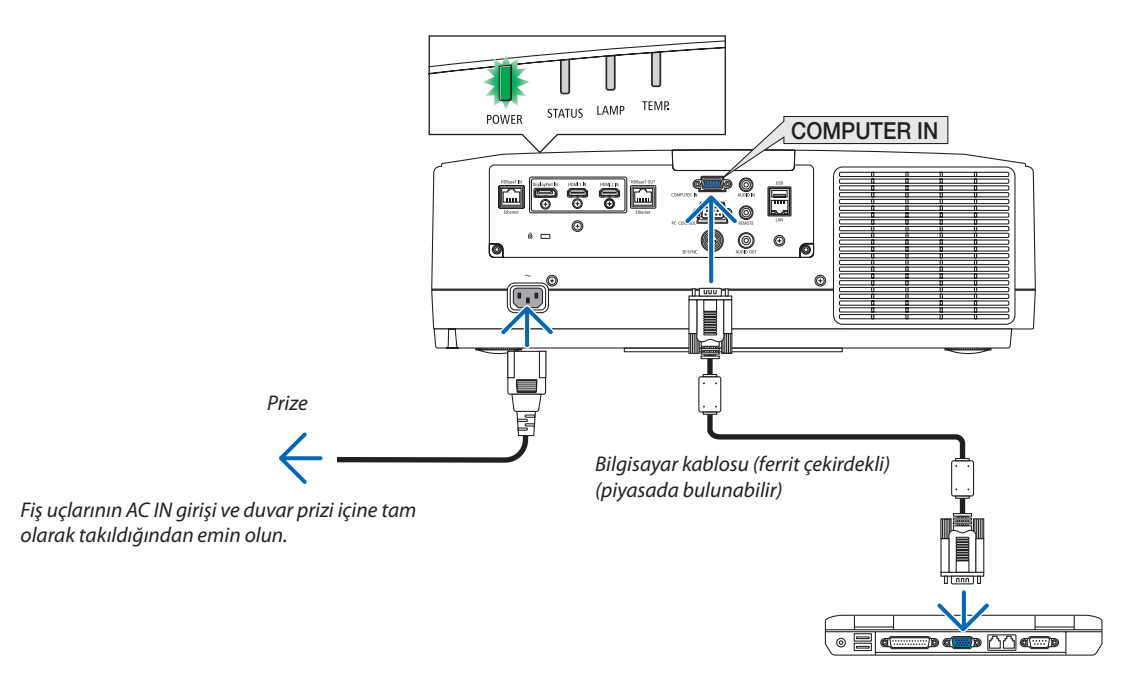

### $\bigwedge$  DİKKAT:

Projeksiyon cihazının normal çalışması sırasında projeksiyon cihazı POWER düğmesi veya AC güç kaynağının bağlantısının kesilmesi ile kapatıldığında projeksiyon cihazının bazı parçaları geçici olarak ısınabilir. Projeksiyon cihazını kaldırırken dikkatli olun.

## <span id="page-29-0"></span>❸ Projektörü Açma

*1. Lens kapağını çıkartın.*

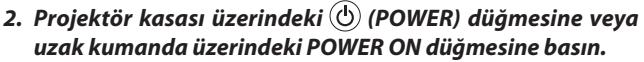

*Yeşil yanan POWER göstergesi mavi yanıp sönmeye başlayacaktır. Ardından, görüntü ekrana yansıtılacaktır.*

İPUCU:

- • "PROJEKTÖRKİLİTLİ!ŞİFRENİZİGİRİN"mesajıgörüntülendiğinde,[GÜVENLİK]özelliği *devrede demektir. (*→ *sayfa [43](#page-55-0))*
- EKO. mesajı görüntülendiğinde, [EKO. MESAJI] için [AÇIK] seçildiği anlamına gelir. *(*→ *sayfa [112\)](#page-124-0)*

*Projektörü çalıştırdıktan sonra, bilgisayar veya video kaynağının açık olduğundan emin olun.*

NOT: Sinyal girişi olmadığında bir mavi ekran (mavi fon) gösterilecektir (fabrika varsayılan *menü ayarları olarak).*

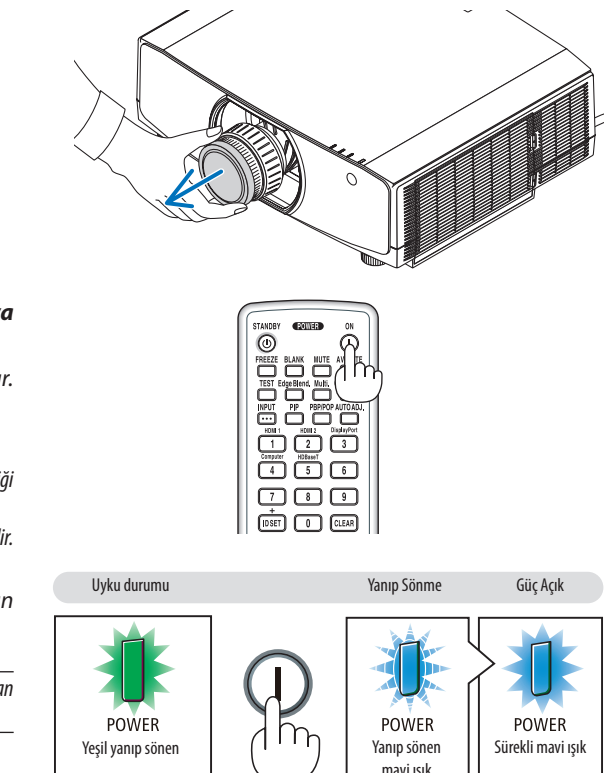

 $(\rightarrow$  sayfa [180](#page-192-0))

#### Mercek Kalibrasyonunun Gerçekleştirilmesi

Ayrıca edinilebilen lens ünitesini monte ettikten ya da bir lens ünitesini değiştirdikten sonra, kasa üzerindeki ZOOM/L-CALIB. düğmesini 2 saniyeden uzun sürebasılı tutarak [MERCEK KALİB-RASYONU] gerçekleştirin.

Kalibrasyon ayarlanabilir zumu, kaydırmayı ve netleme aralığını düzeltir. Kalibrasyon gerçekleştirilmezse lens için netlemeyi ve zumu ayarlasanız bile en iyi netlemeyi ve zumu elde edemeyebilirsiniz.

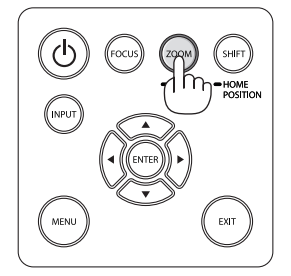

#### <span id="page-30-0"></span>Başlatma ekranı (Menü Dil Seçim ekranı) ile ilgili not

Projektörilk defa çalıştırıldığında, Başlat menüsü görüntülenecektir. Bu menü size 29 menü dili arasından biriniseçme olanağı sağlar.

#### **Bir menü dili seçmek için aşağıdaki adımları izleyin:**

*1. Menüden 30 dilden birini seçmek için* ▲*,* ▼*,* ◀ *veya* ▶ *düğmesini kullanın.*

| LANGUAGE N<br>PLEASE SELECT A MENU LANGUAGE. |                                                                                                    |            |                                                                                                    |        |                                                                                                    |
|----------------------------------------------|----------------------------------------------------------------------------------------------------|------------|----------------------------------------------------------------------------------------------------|--------|----------------------------------------------------------------------------------------------------|
| $\bullet$<br>Ο<br>Ω                          | <b>ENGLISH</b><br><b>DEUTSCH</b><br><b>FRANCAIS</b><br><b>ITALIANO</b><br><b>ESPAÑOL</b><br><b>SVENSKA</b><br>РУССКИЙ<br>عربي<br>تۇيغۇر<br>日本語 |            | <b>DANSK</b><br>PORTUGUÊS<br>ČEŠTINA<br>MAGYAR<br>POLSKI<br>NEDERLANDS<br><b>БЪЛГАРСКИ</b><br>हिंदी<br>简体中文<br>繁體中文 | Ω<br>O | <b>SUOMI</b><br><b>NORSK</b><br>TÜRKCE<br>ROMÂNĂ<br><b>HRVATSKI</b><br><b>INDONESIA</b><br><b>EAAHNIKA</b><br>ไทย<br>한국어<br>TIẾNG VIỆT |
|                                              | <b>ENTER HEXIT</b>                                                                                                    | EXIT HEXIT | <b>CISELECT</b>                                                                                                    |        | $\leftrightarrow$ :SELECT                                                                                                    |

**2. Seçimi gerçekleştirmek için ENTER düğmesine basın.**

Bunu yaptıktan sonra, menü işlemlerine devam edebilirsiniz. İsterseniz menü dilini daha sonra da seçebilirsiniz.  $(\rightarrow$  [DİL] sayfa [80](#page-92-0) ve [111\)](#page-123-0)

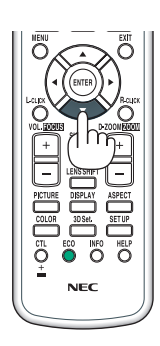

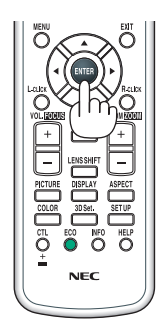

#### *NOT:*

- • [LÜTFEN "TARİHİ VESAATİ" AYARLAYIN.]mesajıgösterilirselütfengeçerli tarihivesaatiayarlayın. (→ *sayfa [122\)](#page-134-0)*
- Mesajın gösterilmemesi durumunda [TARİH VE SAAT AYARI] öğesinin tamamlanması tavsiye edilir.
- Yansıtma sırasında, güc kaynağını kapattıktan sonra (doğrudan kapatma), gücü tekrar açmadan önce yaklaşık 1 dakika veya daha uzun süre bekleyin.
- Projektörün gücü açıkken lens kapağını lensten çıkartın. Lens kapağı takılıysa yüksek sıcaklık sebebiyle bükülebilir.
- Asağıdakilerden biri söz konusu olduğunda, projektör çalışmayacaktır.
	- Projektör dahili sıcaklığı çok yüksek olduğunda, projektör anormal yüksek sıcaklık algılar. Bu durumda, projektör dahili sistemi korumak için çalışmayacaktır. Bu durumda, projektörün dahili aksam sıcaklıklarının düşmesi için bir süre bekleyin.
	- - Güç tuşunabasıldığındaSTATUSgöstergeışığı turuncuyandığında, [KUMANDA PANELİKİLİDİ]açılmışdemektir.Kilidikapatarakiptaledin. (→ *sayfa [122\)](#page-134-0)*
	- Lamba yanamazsa ve POWER göstergesi kırmızı yanıp söner ve LAMP göstergesi kırmızı renkte yanarsa tam bir dakika bekleyin ve ardından gücü açın.
- POWER gösterge ışığı kısa sürelerle mavi renkte yanıp sönerken, güç tuşu kullanılarak projektör kapatılamaz.
- Projektörün devreye girmesinden hemen sonra ekranda bir titreme olabilir. Bu normaldir. Lamba ışığı dengelenene kadar 3 ila 5 dakika bekleyin.
- Projektör çalıştırıldığında, lamba ışığının parlak hale gelmesi için biraz zaman alabilir.
- Projektörü lamba kapatıldıktan hemen sonra veya sıcaklık yüksek olduğunda açarasınız fanlar herhangi bir görüntü olmaksızın bir süre çalışır ve bundan sonra projektör *görüntüyü yansıtır.*

## <span id="page-31-0"></span>❹ Bir Kaynak Seçme

#### Bilgisayar veya video kaynağı seçimi

NOT: Projektöre bağlı olan bilgisayar veya video kaynak cihazını açın.

#### **Sinyalin Otomatik Olarak Algılanması**

1 saniye veya daha uzun süre INPUT düğmesine basın. Projektör mevcut giriş kaynağını arayacak ve onu görüntüleyecektir. Giriş kaynağı aşağıda verilen biçimde değişir:

HDMI1 → HDMI2 → DisplayPort → BİLGİSAYAR → HDBaseT → HDMI1 → …

• [GİRİŞ] ekranını görüntülemek için kısa bir süre basın.

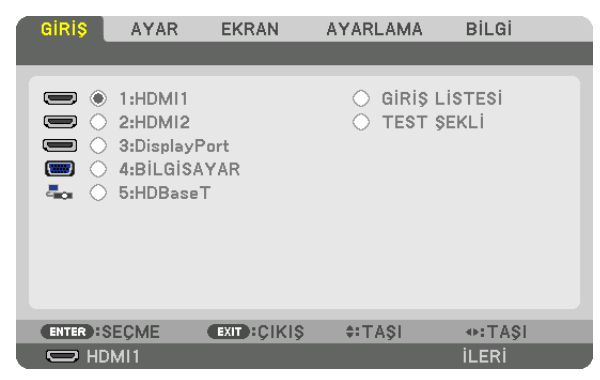

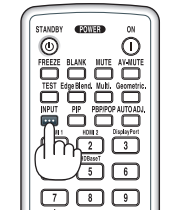

Hedef giriş terminalini eşleştirmek için ▼/▲düğmelerine basın ve ardından girişi değiştirmek için ENTER tuşunabasın. [GİRİŞ] ekranında menü ekranını silmek için MENU veya EXIT düğmesine basın.

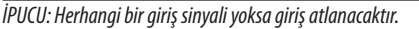

#### **Uzaktan Kumandayı Kullanma**

1/HDMI 1, 2/HDMI 2, 3/DisplayPort, 4/Computer veya 5/HDBaseT düğmelerinden birine basın.

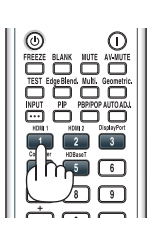

#### **Varsayılan Kaynak Seçimi**

Bir kaynağı varsayılan kaynak olarak ayarlayabilirsiniz böylece projektör her çalıştırıldığında bu kaynak görüntülenir.

#### **1. MENU düğmesine basın.**

*Menü görüntülenecektir.*

- **2. [AYARLAMA] öğesini seçmek için** ▶ *düğmesine basın ve* ▼ **düğmesine ya da ENTER düğmesine basarak [BASİT] öğesini** *seçin.*
- **3. [KAYNAK SEÇENEKLERİ] öğesini seçmek için** ▶ *düğmesine basın ve* ▼ **düğmesine ya da ENTER düğmesine basın.**
- **4. [VARSAYILAN GİRİŞ SEÇ] öğesini seçmek için** ▼ **düğmesine üç defa basın ve ENTER düğmesine basın.**

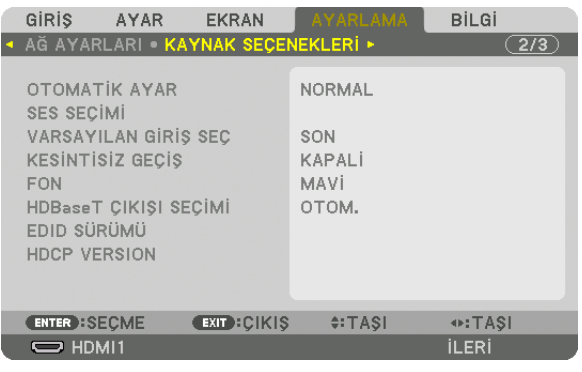

*[VARSAYILAN GİRİŞ SEÇ] ekranı görüntülenecektir.*

#### *(*→ *sayfa [130\)](#page-142-0)*

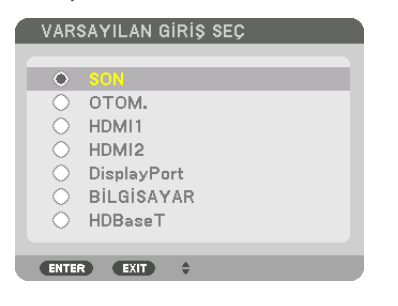

**5. Varsayılan kaynak olarak bir kaynak seçin ve ENTER düğmesine basın.**

#### **6. Menüyü kapatmak için EXIT düğmesine birkaç defa basın.**

#### *7. Projektörü yeniden başlatın.*

*5. adımda seçilen kaynak görüntülenecektir.*

NOT: [HDBaseT], [OTOM.] açıldığında bile otomatik olarak seçilmez. Ağınızı varsayılan kaynak olarak ayarlamak için [HDBaseT] öğesini seçin.

#### İPUCU:

• Projektör Bekleme modunda olduğunda, COMPUTER IN girişi ile bağlantılı bir bilgisayar alınan bir bilgisayar sinyali kullanılarak projektör çalıştırılır ve aynı anda *bilgisayar görüntüsü yansıtılır.*

 ([OTOM.ÇALIŞMA SEÇME]→ *sayfa [132](#page-144-0))*

• Windows7klavyesiüzerindekiWindowsvePtuşlarınınbiraradakullanılması,hariciekranınkolayveçabukbir şekildeayarlanmasınaolanaksağlar.

## <span id="page-33-0"></span>❺ Resim Boyutu ve Konumunu Ayarlama

Resim boyutu ve konumunu ayarlamak için lens kaydırma düğmesi, ayarlanabilir eğim ayağı kolu, zum ve netleme halkasını kullanın.

*Bu bölümdeki çizimlerin anlaşılır olması için kablolar gösterilmemiştir.*

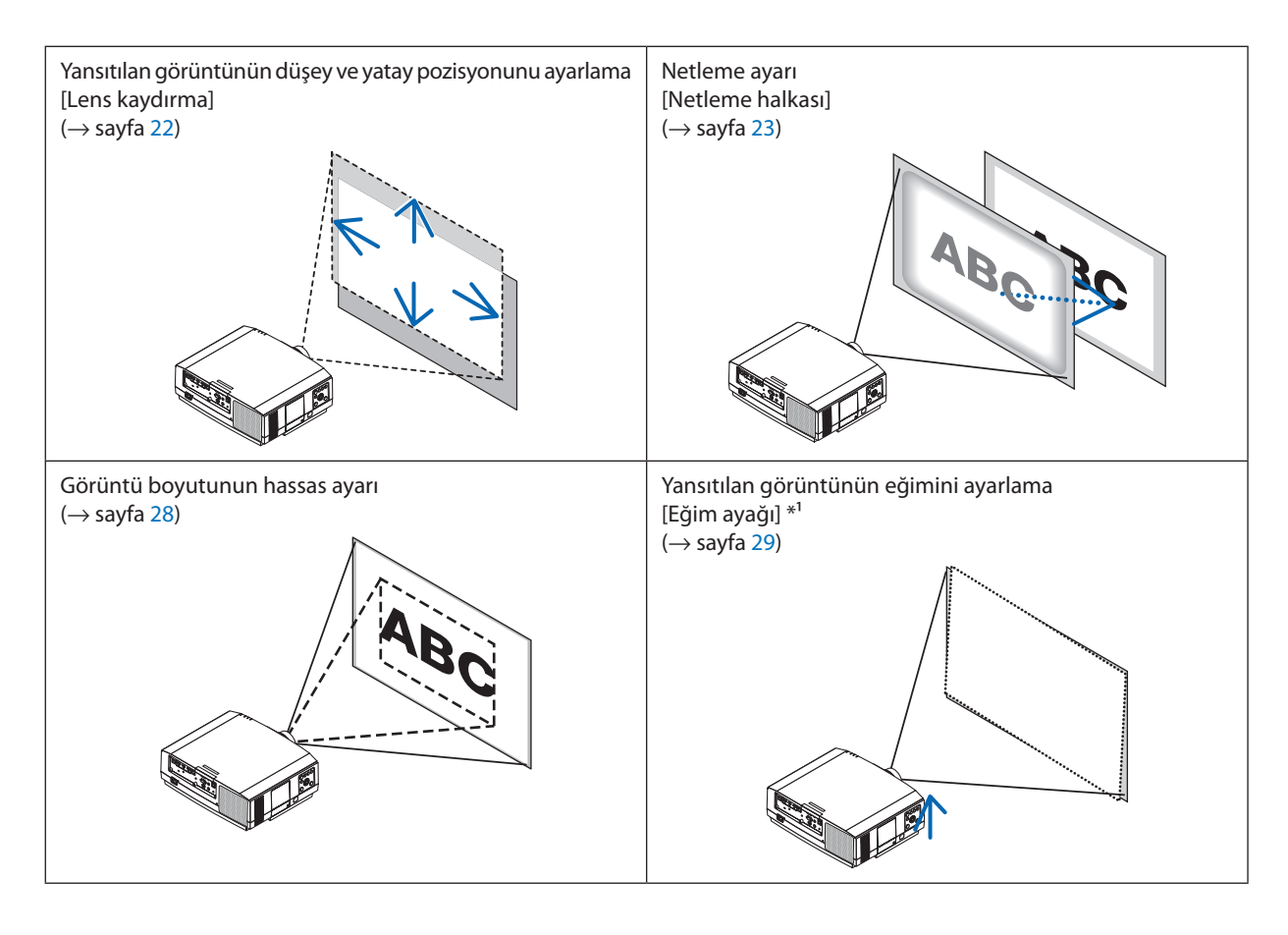

*NOT\*1* : Görüntüyülenskaydırmaayararalığındandahayüksekbirpozisyondayansıtmakistiyorsanızyansıtılangörüntününyüksekliğinieğimayaklarınıkullanarakayarlayın.

#### <span id="page-34-0"></span>Yansıtılan bir görüntünün düşey pozisyonunun ayarlanması (Lens kaydırma)

## **N** DIKKAT

- • Ayarlamayı arkadan veya projektörün yanından yapın. Ayarlamayı önden yapmak gözlerinizin güçlü ışığa maruz kalarak yaralanmasına sebep olabilir.
- • Lens kaydırma gerçekleştirirken ellerinizi lens takma kısmından uzak tutun. Bunun yapılmaması, parmakların hareket eden lens arasında sıkışmasına yol açabilir.

#### **1. Kasa üzerindeki SHIFT/HOME POSITION düğmesine veya uzaktan ku****manda üzerindeki LENS SHIFT düğmesine basın.**

*[LENS KAYMASI] ekranı görüntülenecektir.* 

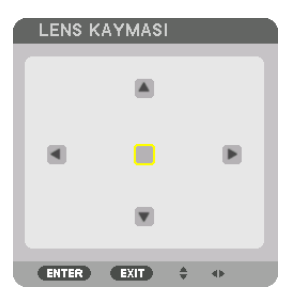

**2. Yansıtılan bir görüntüyü hareket ettirmek için** ▼▲◀▶ *düğmelerine basın.*

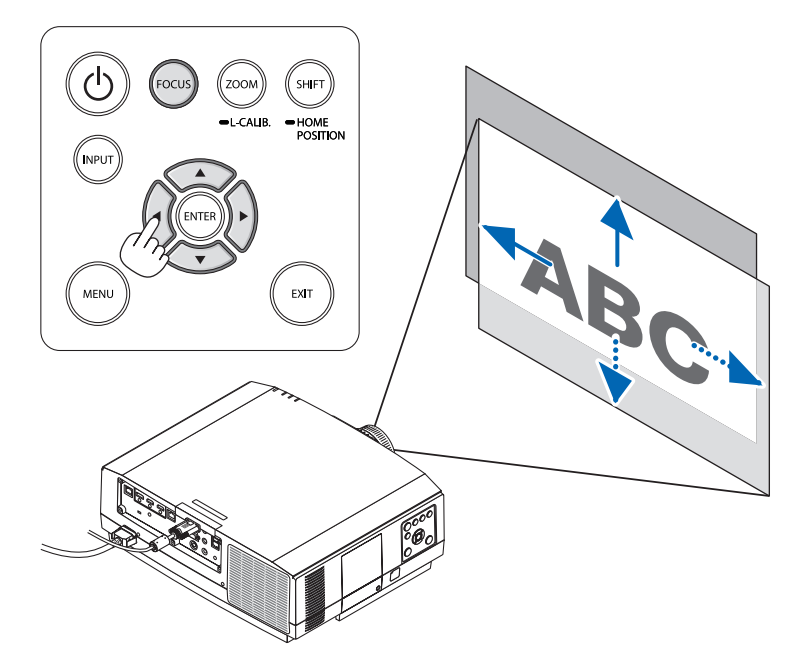

• Lensi başlangıç konumuna geri ayarlamak için *SHIFT/HOME POSITION düğmesini 2 saniyeden uzun süre basılı tutun. Projektör üzerine monte edilen lens başlangıç konumuna geri döner. (kabaca orta konuma)*

*NOT:*

• NP11FL'yi başlangıç konumunda kullanın.

<sup>•</sup> Lens diyagonal yönde maksimuma kaydırıldığında ekranın çevresel alanı kararacak veya gölgelenecektir.

#### <span id="page-35-0"></span>İPUCU:

- • AşağıdakidiyagramdaWUXGA tipinin(lensünitesi NP30ZLhariç) lenskaydırmaayararalığını (projeksiyonbiçimi:masa/ön)gösterilir.
- • WXGA tipinin/XGA tipininlenskaydırmaayararalığıvetavanaasılı/önprojeksiyoniçin[167](#page-179-0)*. sayfaya başvurun.*

#### NP803U/PA723U/PA653U

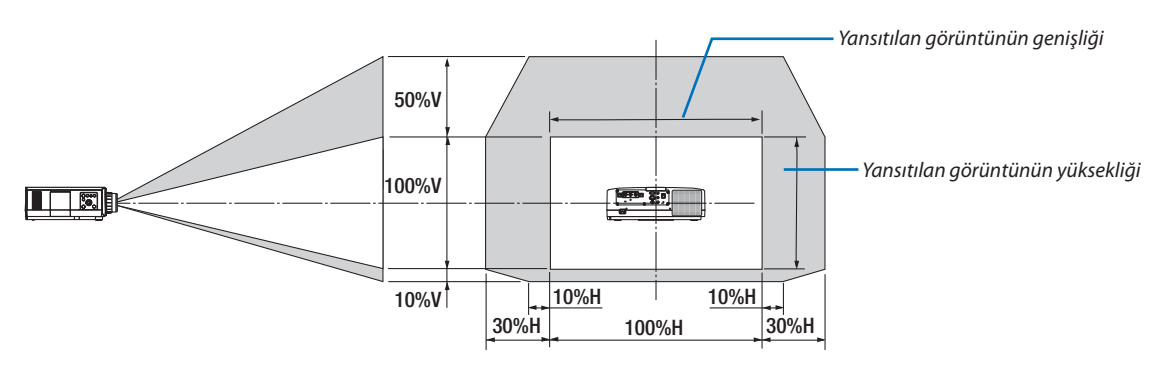

Sembollerin açıklaması: V düşeyi gösterir (yansıtılan görüntünün yüksekliği), H yatayı gösterir (yansıtılan görüntünün genişliği).

#### Netleme

Netleme ayarının, projektörü TEST ŞEKLİ durumunda 30 dakikadan uzun bir süre bıraktıktan sonra gerçekleştirilmesi tavsiye edilir. TEST ŞEKLİ ile ilgili olarak lütfen Kullanma Kılavuzundaki [87.](#page-99-0) sayfaya başvurun.

#### **Uygulanabilir lens: NP12ZL/NP13ZL/NP14ZL**

En iyi netlemeyi elde etmek için netleme halkası kullanılır.

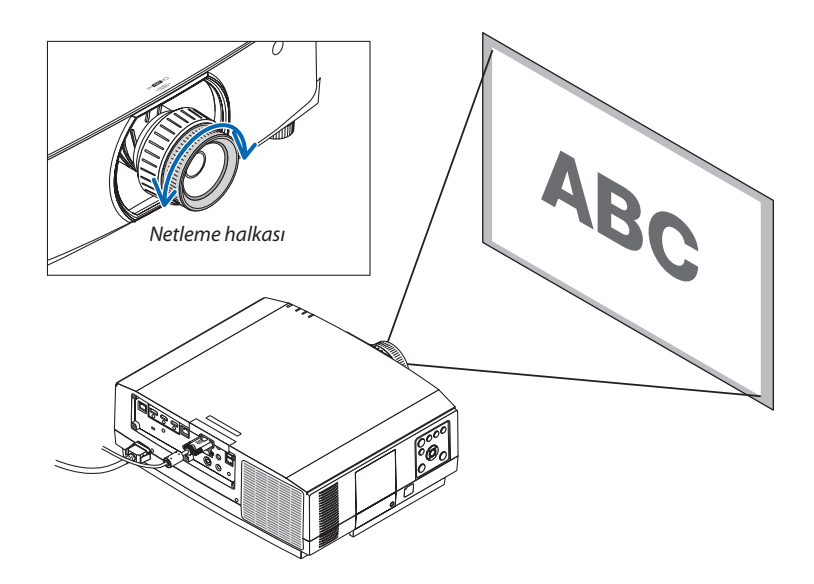
# Uygulanabilir lens: NP30ZL

NP30ZL lens ünitesi çevresel netlemeyi optik eksen etrafında hizalar.

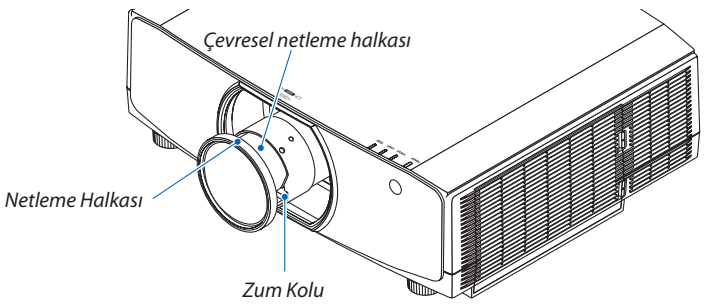

### **1. Netlemeyi optik eksen etrafında hizalamak için netleme halkasını sola ve sağa çevirin.**

*\* Diyagramda lens kaydırmanın yukarıya doğru hareket etmesinin bir örneği gösterilmektedir. Ekranın altı ayarlanır.*

*Lens merkezdeyken, ekranın merkezi ayarlanır.*

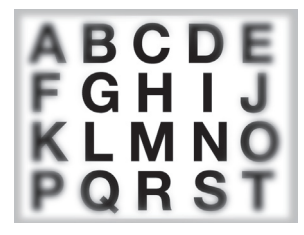

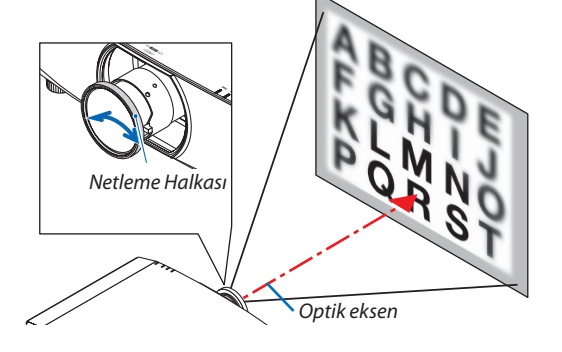

**2. Ekranınçevreselalanınınnetlemesinihizalamakiçinçevresel netleme halkasını sola ve sağa çevirin.**

*Bu noktada, (1) adımında ayarlanan optik eksen etrafındaki netleme değişmeden kalır.*

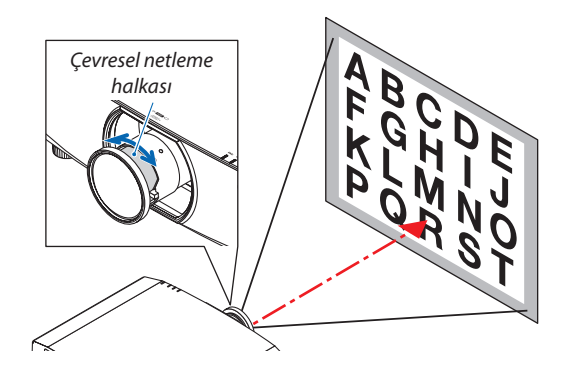

### Uygulanabilir lens: NP11FL

NP11FL lens ile, netlik ve resim distorsiyonunu ayarlayın.

#### **Hazırlıklar:**

Lensi başlangıç konumuna geri kaydırmak için kasa üzerindeki SHIFT/HOME POSITION düğmesini 2 saniyeden uzun süre basılı tutun.

> *Distorsiyon halkası*

**1. Distorsiyon halkasını sol kenara çevirin.**

*2. Netleme kolunu saat yönünde ve saat yönünün tersinde çevirerek ekranın ortasındaki netlemeyi ayarlayın.*

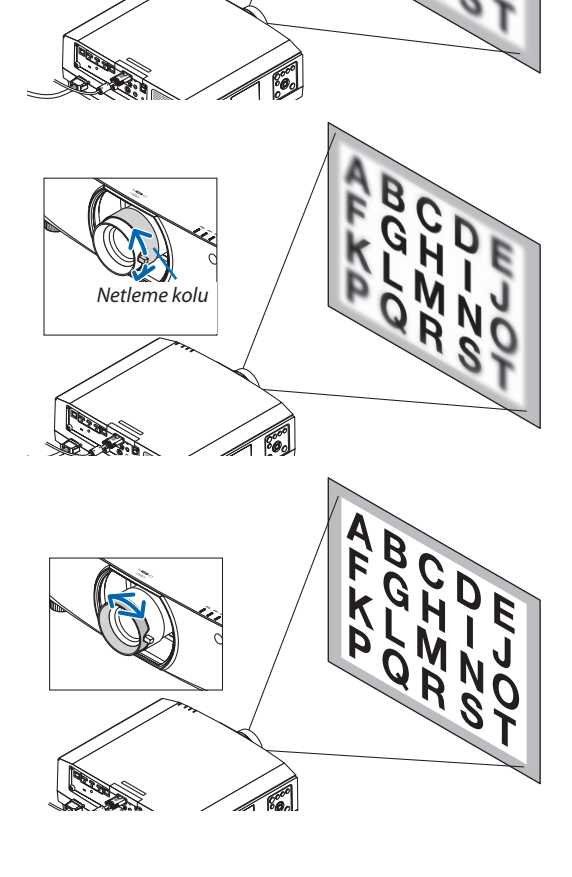

**3. Ekranın distorsiyonunu düzeltmek için distorsiyon halkasını** *kullanın.*

*(Bu aynı zamanda ekranı çevresel alanını netlemeye getirir.)*

- **4. Ekranıngenelnetliğiniayarlamak içinnetleme kolunukulla***nın.*
	- *\* Ekranın ortasındaki netleme iyi değilse distorsiyon halkasını hafifçe saat yönünün tersine çevirin. Ekranın ortasındaki netleme artık netleme kolu ile ayarlanabilir.*

### Uygulanabilir lens: NP40ZL/NP41ZL

#### **1. Kasa üzerindeki FOCUS düğmesine basın.**

*LENS NETLEME kontrol ekranı görüntülenencektir.*

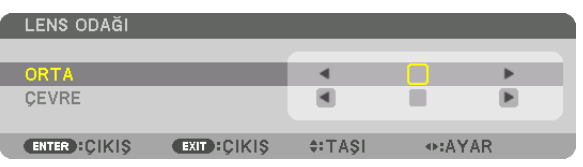

- *\* Netlemeyi ayarlamak için* ◀▶ *düğmelerine basın. Başka bir yolu da CTL düğmesini basılı tutarak ardından uzaktan kumanda üzerindeki VOLUME/FOCUS +/- düğmesine basmaktır*
- **2. İmleçekranmenüsündeORTAkonumdaolduğundanetlemeyi optik eksen etrafında hizalamak için** ◀ *veya* ▶ *düğmesine basın.*
	- *\* Resimde lens kaydırmanın yukarıya doğru hareket etmesinin bir örneği gösterilmektedir. Ekranın alt bölümündeki netleme hizalanır.*

*Lens ortadayken ekranın ortası için netleme hizalanır.*

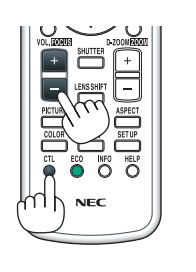

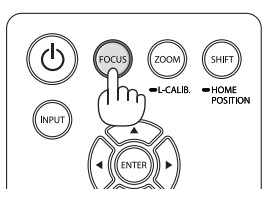

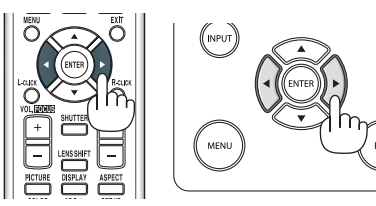

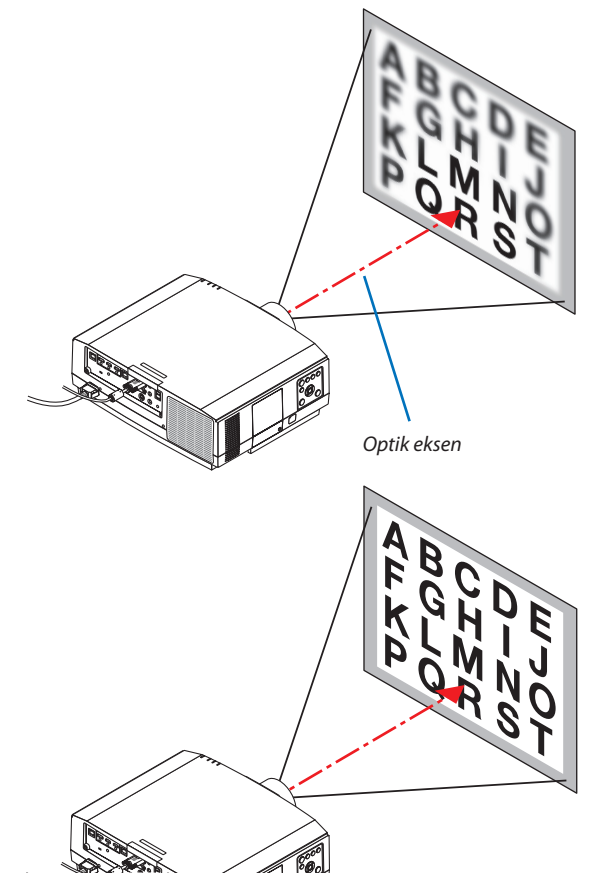

**3. Ekran menüsünde ÇEVRE öğesini seçmek için** ▼ *düğmesine*  **basınveardındanekrançevreselalanınınnetlemesinihizala***mak için* ◀ *veya* ▶**düğmesinebasın.Buişlemsırasındaoptik** *eksen etrafındaki netleme korunacaktır.*

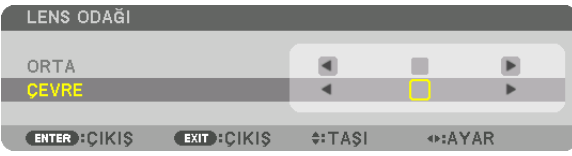

# Uygulanabilir lens: NP43ZL

**1. Kasa üzerindeki FOCUS düğmesine basın.**

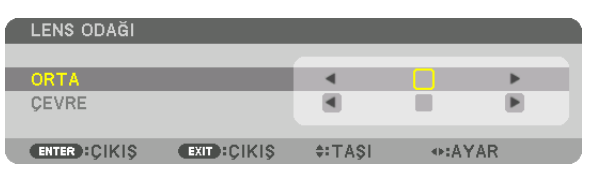

*Netlemeyi ayarlamak için* ◀▶ *düğmelerine basın. Başka bir yolu da CTL düğmesini basılı tutarak ardından uzaktan kumanda üzerindeki VOLUME/FOCUS +/- düğmesine basmaktır.*

*\* ÇEVRE LENS NETLEME bu ünitede mevcut değildir.*

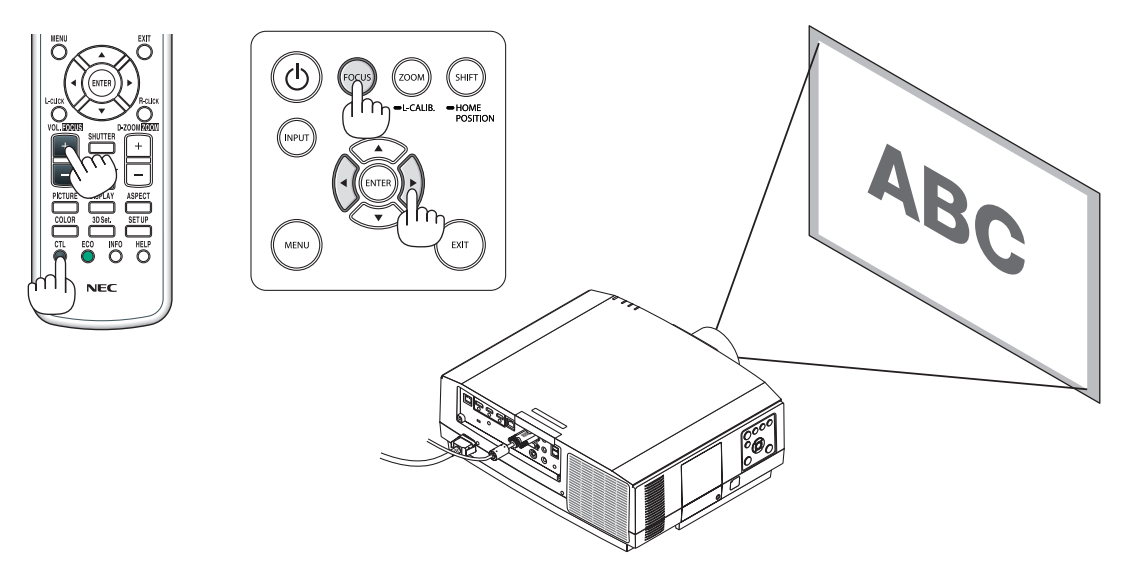

# Zum

### **Uygulanabilir lens: NP12ZL/NP13ZL/NP14ZL/NP30ZL**

Zum halkasını saat yönünde ve saat yönünün tersine döndürün.

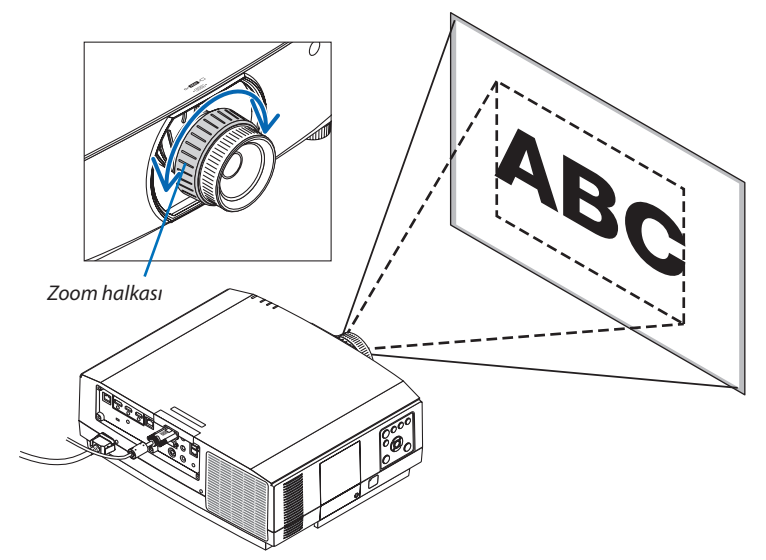

# **Uygulanabilir lens üniteleri: NP40ZL/NP41ZL/NP43ZL**

**1. ZOOM/L-CALIB. düğmesine basın.**

*ZUM ayarlama ekranı görüntülenecektir.*

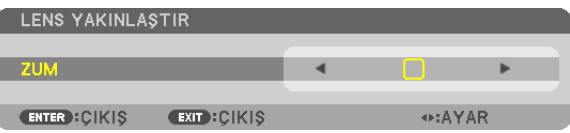

- • ZUM ayarlama ekranı görüntülenirken kasa veya uzaktan kumanda üzerindeki ◀ *veya* ▶ *düğmeleri ZUM ayarlaması için kullanılabilir.*
- • Uzaktan kumanda üzerinde CTL düğmesine basılı tutarken D-ZOOM/ZOOM (+) veya (−) düğmesine basın.

*Zum ayarlanır.*

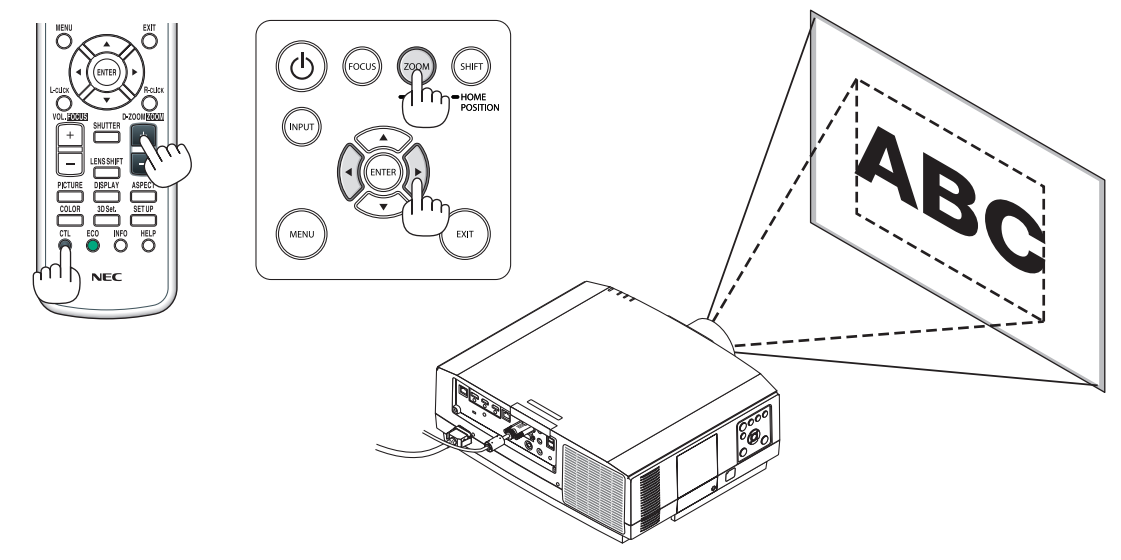

# Eğim Ayağının Ayarlanması

#### *1. Ayarlamak için sol ve sağ eğim ayağını döndürün.*

*Eğim ayağı çevrildiğinde uzar ve kısalır.*

*Görüntünün dengede olması için eğim ayaklarından birini döndürün.*

- Yansıtılan görüntü çarpıksa bkz. "3-6 Yatay ve Düşey Kilittaşı Distorsiyonunu Düzeltme [KÖSETASİ]"(→ *sayfa [38\)](#page-50-0) ve "[GEOMETRİK DÜZELTME]" (*→ *sayfa [103](#page-115-0)).*
- • Eğim ayağı maksimum 20 mm uzatılabilir.
- • Eğim ayağı kullanılarak projektör maksimum 4° eğilebilir.

#### *NOT:*

- Eğim ayağını 20 mm'den daha fazla uzatmayın. Bunu yapmak eğim ayağının bağlantı kısmını dengesiz hale getirir ve eğim ayağının projektörden çıkmasına sebep olabilir.
- Eğim ayağını projektörün kurulum açısının eğimini ayarlamanın dışında bir amaç için kullanmayın. Eğim ayağını uygun olmayan şekilde kullanmak, örneğin eğim ayağından tutarak projektörü taşımak *veya duvara eğim ayağından asmak, projektöre zarar verebilir.*

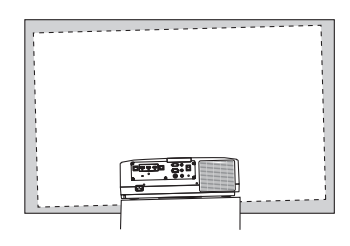

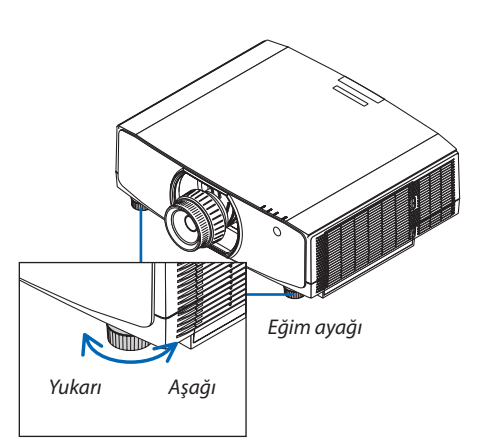

# ❻ Bilgisayar Sinyalini Otomatik Olarak Optimize Etme

# Otomatik Ayar ile Görüntü Ayarlaması

Bilgisayar video giriş terminalinden, HDMI 1 giriş terminalinden, HDMI 2 girişterminalinden, DisplayPort girişterminalinden, HDBaseT IN/Ethernet portundan birsinyal yansıtırken, ekranın kenarları kesikse veya yansıtma kalitesi kötüyse resim kalitesini tek bir düğme dokunuşuyla ayarlayın.

Bilgisayar görüntüsünü otomatik olarak optimize etmek için AUTO ADJ. düğmesine basın. Bu ayar bilgisayarı ilk bağlayışınızda gerekli olabilir.

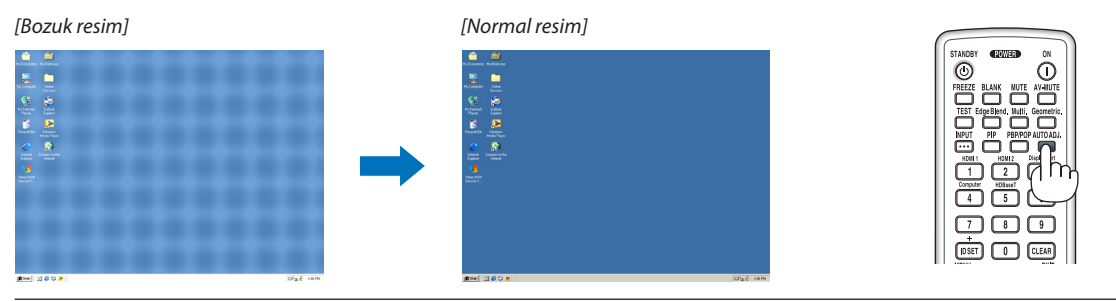

*NOT:*

Bazı sinyallerin görüntülenmesi zaman alabilir veya doğru bir biçimde görüntülenemeyebilir.

• Otomatik Ayar işlemibilgisayar sinyalinioptimizeedemezse[YATAY], [DÜSEY], [SAAT]ve[FAZ]ayarlarınımanuelolarakyapmayaçalışın. (→ *sayfa [92](#page-104-0), [93](#page-105-0))*

# ❼ Sesin Açılması veya Kısılması

AUDIO OUT terminalinden gelen ses seviyesi ayarlanabilir.

#### Önemli:

• Projektörün AUDIO OUT terminaline bağlı harici hoparlör sistemindeki ses seviyesini maksimum seviyeye çıkarmayın. Bunu yapmak, projektörün açılma veya kapanma anında beklenmeyen yüksek bir ses oluşturabilir, bu da işitme duyunuzda zarara yol açabilir. Harici hoparlör sistemindeki ses seviyesini ayarlarken, hoparlör sistemindeki ses seviyesini derecelendirmesinin yarısına ayarlayın ve uygun ses seviyesini elde etmek için projektördeki ses seviyesini ayarlayın.

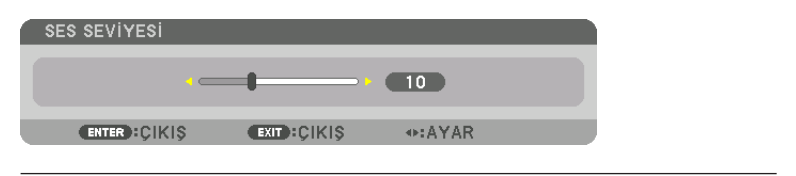

İPUCU:Herhangibirmenügörüntülenmediğinde,projektörkasasıüzerindeki◀ *ve* ▶ *düğmeleri ses kontrolü*  için kullanılabilir.

*NOT:*

• Seskontrolü,birgörüntüD-ZOOM(+)düğmesikullanılarakbüyütüldüğündeveyamenügörüntülendiğinde ◀ *veya* ▶ *düğmesi ile yapılamaz.*

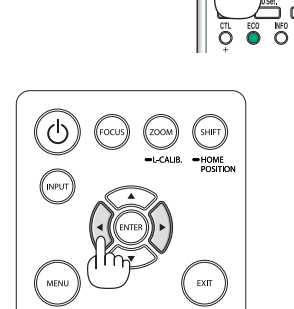

*Sesi artır*

*Sesi azalt*

# ❽ Projektörü Kapatma

**Projektörü kapatmak için:**

**1. İlkönce,projektör kasasıüzerindeki (POWER)düğmesine veya uzaktan kumanda üzerindeki STANDBY düğmesine** *basın.* 

*[GÜÇ KAPALİ/EMİN MİSİNİZ?/KARBON TASARRUFU- OTURUM 0,000[g-CO2]] mesajı görünecektir.*

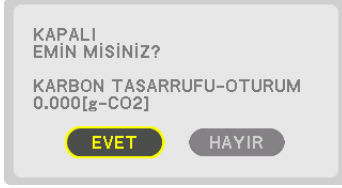

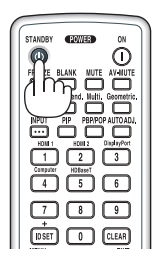

**2. İkinci olarak ENTER düğmesine basın veya (POWER) veya STANDBY düğmesine tekrar basın.**

*Lamba sönecek ve güç kaynağı kesilecektir. Projektörde hiçbir işlem yapılmazsa ve projektöre hiçbir sinyal verilmezse projektör bekleme durumunda olacaktır. POWER göstergesi turuncu renkte yanacaktır (Bu durumda, bekleme modu NORMAL'dir ve KABLOLU LAN için PROFİL kullanılabilir.)*

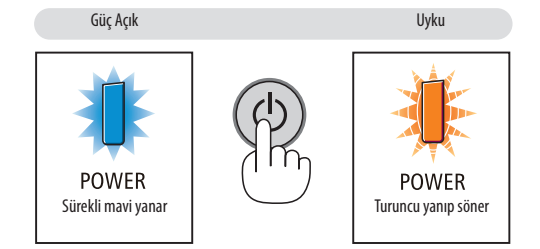

# **N** DİKKAT:

Projeksiyon cihazının normal çalışmasısırasında projeksiyon cihazı POWER düğmesi veya AC güç kaynağının bağlantısının kesilmesi ile kapatıldığında projeksiyon cihazının bazı parçaları geçici olarak ısınabilir. Projeksiyon cihazını kaldırırken dikkatli olun.

*NOT:*

- POWER göstergesi kısa sürelerle mavi renkte yanıp sönerken, güç kapatılamaz.
- Projektör çalıştırıldıktan ve bir görüntü görüntülendikten hemen sonra projektör 60 saniye kapatamazsınız.
- Bir görüntü yansıtılırken güç kablosunu projektörden veya prizden çıkartmayın. Bunu yapmak projektörün AC IN terminalini veya elektrik fisinin kontağını bozabilir. Bir görüntü yansıtılırken AC gücünü kapatmak için uzatma kablosu anahtarını, devre kesiciyi vb. kullanın.
- Bir ayar değişikliği sonrasında menüyü kapattıktan sonraki 10 saniye içinde AC güç kaynağının projektörle bağlantısını kesmeyin. Böyle yapılması ayar ve değişikliklerin *kaybedilmesine neden olabilir.*

# ❾ Kullanım Sonrası

**Hazırlık: Projektörün kapalı olduğundan emin olun.**

#### **1. Güç kablosunu çıkartın.**

Güç fişini çekmek için parçanın (B) sol ve sağ tarafındaki çıkıntılı bölümü basılı tutun.

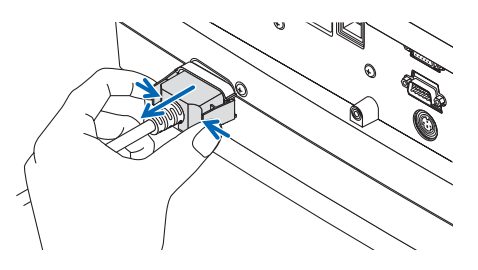

- **2. Diğertüm kabloları çıkartın.**
- *3. Lens kapağını lense takın.*
- *4. Projektörü taşımadan önce uzatılmış olan eğim ayaklarını döndürerek içeri alın.*

# 3. Kullanışlı Özellikler

# ❶ Görüntüyü ve Sesi Kapatma

Yansıtılan video ve ses çıkış terminalinden gelen ses bir an için kesilecektir.

#### **BLANK düğmesine basın.**

Yansıtılan video kesilecektir.

#### **MUTE düğmesine basın.**

Ses kesilecektir.

#### **AV-MUTE düğmesine basın.**

Yansıtılan video ve ses kesilecektir.

• İptal edilen video ve sesin tekrar gelmesi için düğmelere bir kez daha basın. AV-SESSİZ ve BOŞ bir süre boyunca devam ettiğinde, enerji tasarrufu seçeneği daha düşük lamba gücünü etkinleştirecektir.

*NOT:* 

• AV-MUTE ve BLANK düğmelerine enerji tasarrufu işlevi etkinleştirildikten hemen sonra basıldığında, bazen parlaklık normale hemen dönmeyebilir.

İPUCU:

• Video kaybolacaktır ancak menü ekranı kaybolmaz.

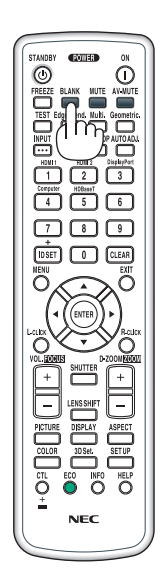

# ❷ Ekran Menüsünü görüntüleme konumuna kaydırın

#### **1. MENU düğmesine basın.**

*Ekran Menüsü görüntülenecektir.*

**2. İmleci** ▶ **düğmesiyle [AYARLAMA] öğesine taşıyın ve ardından ENTER düğmesine basın.**

*İmleç [MENÜ1] öğesine taşınacaktır.*

**3. İmleci** ▶ **düğmesi ile [MENÜ2]'ye taşıyın.**

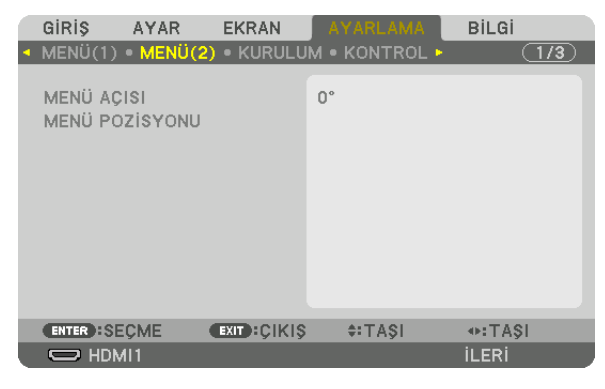

**4. İmleci** ▼ **düğmesiyle [MENÜ POZİSYONU]'na taşıyın ve ardından ENTER düğmesine basın.**

*Ekran Menüsü MENÜ POZİSYONU ayar ekranına girecektir.*

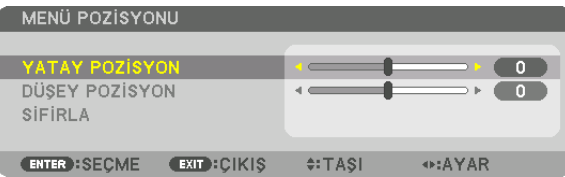

**5. İmleci**▼ *veya* ▲**düğmesinebasarak[YATAYPOZİSYON] veya[DÜŞEYPOZİSYON]'ataşıyınveardındanEkranMenüsünü** *kaydırmak için* ◀*/*▶ *düğmesine basın.*

*Ekran Menüsünde ayarı bitirmek için uzaktan kumandada MENÜ düğmesine basın.*

#### İPUCU:

- • ProjektörkapandıktansonraEkran Menüsügörüntülemekonumuvarsayılanfabrikaayarıkonumunasıfırlanacaktır.
- Bu işlev giriş terminali bilgilerinin ve mesajının gösterim konumunu etkilemez.
- Piyasadan satın alabileceğiniz USB fare bağlı olduğunda menüyü fare ile taşımanıza olanak sağlar.
- • MenükonumunuuzaktankumandadakiCTLdüğmesinibasılı tutarakveyafareyetıklayarak ▼▲◀ *ve* ▶ *düğmeleri ile taşımaya olanak sağlar.*
- • EkranmenüsüsünMENÜPOZİSYONUgörüntülenirkenvemenüCTLdüğmesinibasılıtutarak▼▲◀ *ve* ▶ *düğmeleri ile taşındığında, menüdeki ayarlanan değerin gösterimi*  değişmeyecektir. Bu durumda, MENÜ POZİSYONU menüsünü bir kez kapatın ve ayarlanan değeri düzgün bir şekilde göstermesi için menüyü tekrar görüntüleyin.

# ❸ Bir Resmin Dondurulması

Resmi dondurmak için FREEZE düğmesine basın. Hareketi kaldığı yerden devam ettirmek için tekrar basın.

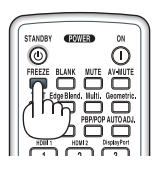

NOT: Görüntü donar ancak orijinal video halen oynamaya devam eder.

# ❹ Bir Resmi Büyütme

Resmi dört kata kadar büyütebilirsiniz.

*NOT:* 

• Bir giriş sinyaline bağlı olarak, azami büyütme oranı dört kattan daha az olabilir veya işlev sınırlandırılabilir.

Bunu yapmak için:

**1. D-ZOOM (+) tuşuna basılarak resim büyütülür.**

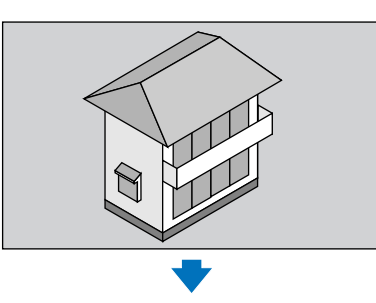

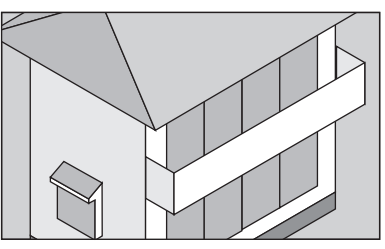

# *2.* ▲▼◀▶ *düğmesine basın.*

*Görüntünün büyütülmüş kısmı taşınacaktır*

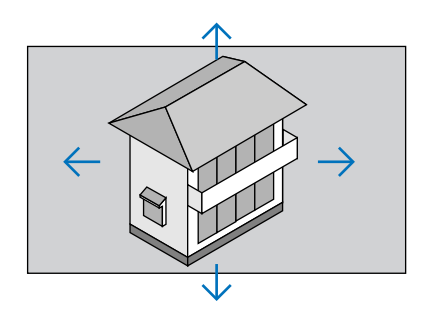

# **3. D-ZOOM (−) düğmesine basın.**

 D-ZOOM (−) düğmesine her basıldığında görüntü küçülür.

*NOT:* 

- • Görüntüekranınortasındabüyüyecekveyaküçülecektir.
- Menünün görüntülenmesi mevcut büyütmeyi iptal edecektir.

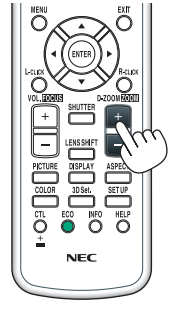

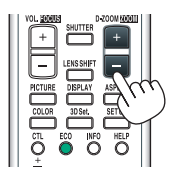

# ❺ Eko Modunu Değiştirme/Eko Modunu [EKO. MODU] kullanarak Enerji-Tasarrufu Etkisini Kontrol Etme

Bu özellik lamba için iki parlaklık modundan birini seçmenize olanak sağlar: KAPALİ ve AÇMA modları. Lamba ömrünü [EKO. MODU]'nu açık hale getirerek uzatabilirsiniz.

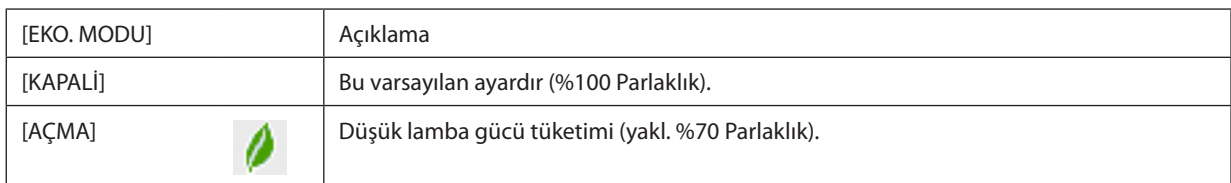

[EKO. MODU]'nu açmak için aşağıdakileri yapın:

- **1. [IŞIK MODU] ekranını görüntülemek için uzaktan kumanda üzerindeki ECO düğmesine basın.**
- **2. [EKO. MODU]'nu seçmek için** ▲ *veya* ▼ *düğmesine basın.*
- **3. [AÇMA] seçmek için** ▲ *veya* ▼ *düğmesini kullanın.*

### **4. ENTER düğmesine basın.**

*[AÇMA]'dan [KAPALİ]'ya değiştirmek için 2. Adıma geri dönün ve [KAPALİ] seçeneğini seçin. 3. Adımı tekrarlayın.*

*NOT:* 

• [EKO. MODU] menü kullanılarak değiştirilebilir.

 $[AYARLAMA] \rightarrow [KURULUM] \rightarrow [I$JK MODU] \rightarrow [EKO. MODU] öğesini seçim.$ 

- • Kalanlambaömrüvekullanılanlambasaatleri [KULLANIM SÜRESİ] ilekontroledilebilir. [BİLGİ]'yi seçin.→[KULLANIM SÜRESİ].
- Lamba açıldıktan hemen sonra [EKO. MODU] 1 dakika boyunca daima [KAPALİ] durumdadır. [EKO. MODU] değiştirildiğinde bile lambanın durumu etkilenmeyecektir.
- Projektörün mavi, siyah veya amblem ekranı görüntülemesinden 1 dakika geçtikten sonra [EKO. MODU] otomatik olarak [AÇMA] durumuna gelecektir.
- Projektör [KAPALİ] modda aşırı ısınırsa [EKO. MODU] projektörü korumak için otomatik olarak [AÇIK] konumuna geçebilir. Buna "Zorlamalı EKO. Modu" denir. Projektör Zorlamalı Eko. Modu içindeyken, resim parlaklığı biraz düşer ve TEMP. göstergesi turuncu yanar. Aynı zamanda ekranın sağ altında Termometre sembolü [  $\blacksquare$  ] gösterilir. Projektör sıcaklığı normal seviyeye geldiğinde, Zorlamalı Eko. Modu iptal olur ve [EKO. MODU], [KAPALI] hale gelir.

### Enerji-Tasarrufu Etkisini Kontrol Etme [KARBON ÖLÇER]

Bu özellik projektörün [EKO. MODU], [KAPALİ] veya [AÇMA] olarak ayarlandığında enerji tasarrufunu CO<sub>2</sub> salınımı düşüşü (kg) bazında gösterecektir. Bu özellik [KARBON ÖLÇER] olarak bilinir.

İki mesaj vardır: [TOP. KARBON TASARRUFU] ve [KARBON TASARRUFU-OTURUM]. [TOP. KARBON TASARRUFU] iletisi sevkiyat tarihinden bu yana toplam CO2 salınımı miktarındaki azalmayı göstermektedir. Bu bilgiyi menünün [BİLGİ] öğesinin [KULLANIM SÜRESİ] seçeneğinden kontrol edebilirsiniz. (→ sayfa [136\)](#page-148-0)

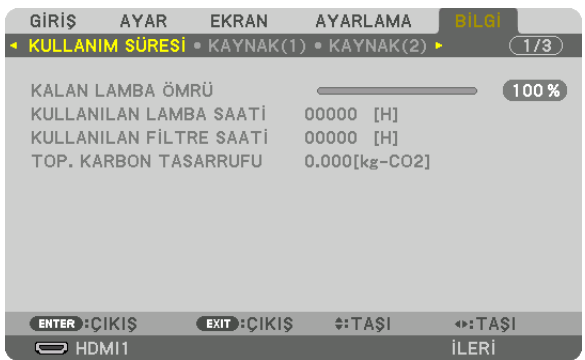

[KARBONTASARRUFU-OTURUM] mesajı, EKO. MODUNA geçiş yapıldıktan sonra CO<sub>2</sub> salınımındaki azalma miktarını projektörün açılmasından ve kapanmasından hemen sonra gösterir. [KARBONTASARRUFU-OTURUM] mesajı projektörün kapatılması sırasında verilen [GÜÇ KAPAT/EMİN MİSİNİZ?] iletisi içinde görüntülenecektir.

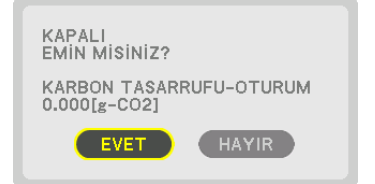

İPUCU:

• Asağıda gösterilen formül, CO<sub>2</sub> salınımındaki azalma miktarının hesaplanması için kullanılır.

 CO*<sup>2</sup>* salınım miktarındaki azalma = (EKO. MODU KAPALI olduğundaki güç tüketimi − EKO MODU AÇIK olduğundaki güç tüketimi) × CO*<sup>2</sup>* dönüştürme faktörü.\* Görüntü AV-MUTE düğmesi ile kapatıldığında, CO<sub>2</sub> salınımındaki azalma miktarı da artacaktır.

- \* CO*<sup>2</sup>* salınımmiktarındakiazalmahesaplamasıbir OECD yayınıolan"YakıtYanması ile OluşanCO*<sup>2</sup>* Salınımları,2008 Baskısı"nadayanmaktadır.
- [TOP. KARBON TASARRUFU] 15 dakikalık aralıklarla kaydedilen tasarruflar baz alınarak hesaplanmaktadır.
- Bu formül, [EKO. MODU]'nun açık veya kapalı olmasından etkilenmeyen güç tüketimi için geçerli değildir.

# <span id="page-50-0"></span>❻ Yatay ve Düşey Kilittaşı Distorsiyonunu Düzeltme [KÖSETASİ]

Kilittaşı (trapezoid) distorsiyonunu düzelterek üst veya alt ve sol ya da sağ kenarları daha uzun veya daha kısa yaparak yansıtılan görüntünün dikdörtgen biçimli olmasını sağlamak amacıyla [KÖSETASİ] özelliğini kullanın.

**1. Ekranın ızgara alanından daha küçük olacağı bir görüntü yansıtın.**

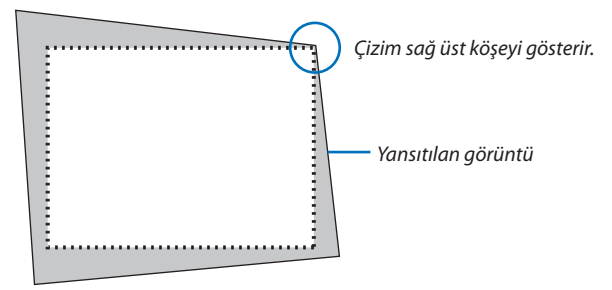

**2. Köşelerden herhangi birini alın ve görüntünün köşesini ekranın bir köşesi ile hizalayın.**

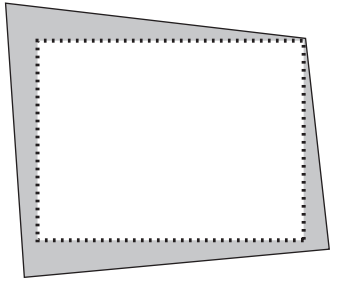

- **3. Kasa veya uzaktan kumanda üzerindeki Geometric. düğmesine basın.** *Ekran menüsünün [GEOMETRİK DÜZELTME] ekranını görüntüleyin.*
- **4. İmleci** ▼ **düğmesiyle [MOD] üzerine taşıyın ve ENTER düğmesine basın.**

*Mod seçim ekranı görüntülenecektir.*

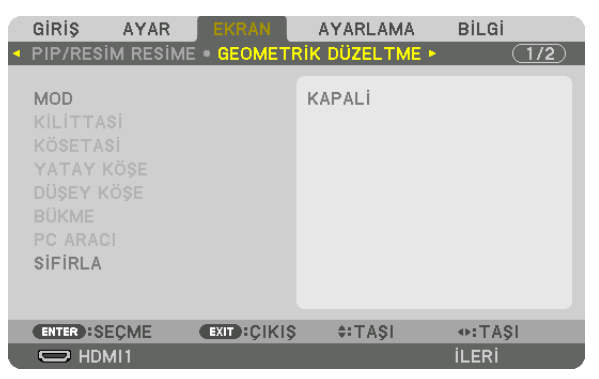

**5. [KÖSETASİ] öğesini seçin ve ENTER düğmesine basın.**

*Ekran menüsünün [GEOMETRİK DÜZELTME] ekranını görüntülemek için geri dönün.*

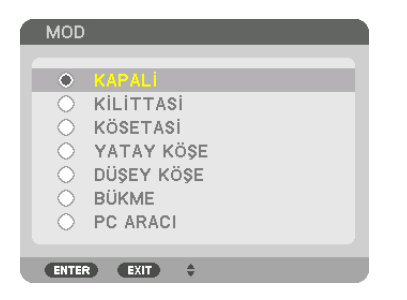

**6. [KÖSETASİ] ile hizalamak için** ▼ **düğmesine basın ve sonra ENTER düğmesine basın.**

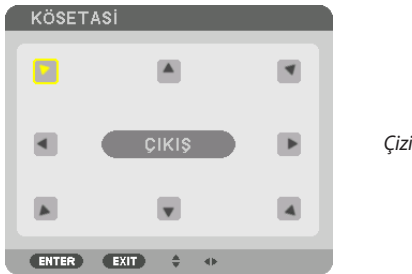

*Çizim sol üst simgenin ( ) seçildiğini gösterir.*

 Ekran [KÖSETASİ] ekranına geçecektir.

- **7. Yansıtılangörüntüçerçevesinihareketettirmekistediğinizyönügösterenbir simgeyi(**▲*) seçmek için* ▲▼◀▶ *düğmesini kullanın.*
- **8. ENTER düğmesine basın.**
- *9. Yansıtılan görüntü çerçevesini örnekteki gibi taşımak amacıyla* ▲▼◀▶ *düğmesini kullanın.*

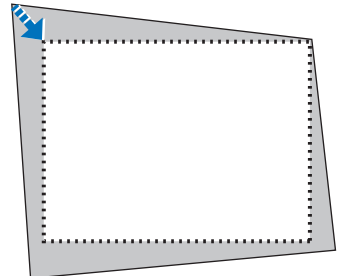

#### *10***. ENTER düğmesine basın.**

*11.Yönü gösteren başka bir simge seçmek için* ▲▼◀▶ *düğmesini kullanın.*

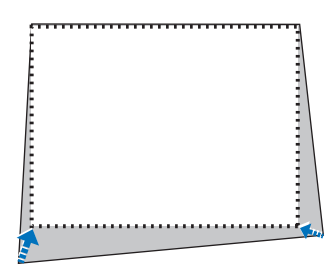

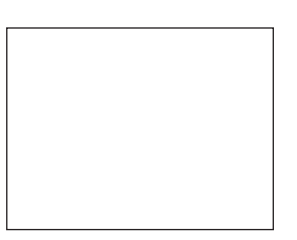

[KÖSETASİ] ekranında, [EXIT] seçeneğini seçin veya uzaktan kumanda üzerindeki EXIT düğmesine basın.

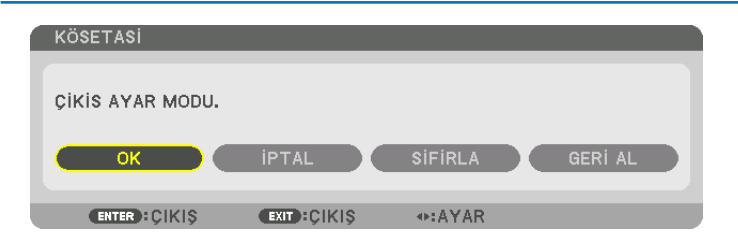

*Onay ekranı görüntülenir.*

#### *12***. [OK] öğesini vurgulamak için** ◀ *veya* ▶ **düğmesine basın ve sonra ENTER düğmesine basın.**

 Bu [KÖSETASİ] düzeltmesini tamamlayacaktır.

• [İPTAL] öğesini seçin ve [KÖSETASİ] ekranına dönmek için ENTER düğmesine basın.

[İPTAL] öğesini seçmek değişiklikleri kaydetmeden ayarlama ekranına döndürür (3. Adım). [SİFİRLA] öğesini seçmek fabrika varsayılanına döndürür. [GERİ AL] öğesini seçmek değişiklikleri kaydetmeden çıkar.

 $\overline{NOT}$ 

#### • Projektör açıldığında bile, son kullanılan düzeltme değerleri uygulanır.

- [KÖSETASİ] ayarlama değerini silmek için aşağıdaki işlemlerden birini yapın.
	- 11. Adımda, [SİFİRLA] öğesini seçin ve ardından ENTER düğmesine basın.
	- Durumda, [GEOMETRİK DÜZELTME]'de [MOD] için [KÖSETASİ] seçilmiştir:
		- Geometric. düğmesine 2 saniye veya daha uzun süre basın.
	- Ekran menüsünde [EKRAN] → [GEOMETRİK DÜZELTME] → [SİFİRLA] öğesini çalıştırın.
- • KÖSETASİdüzeltmesininkullanılması,düzeltmeelektronikolarakyapıldığı içingörüntününhafifçebulanıklaşmasınanedenolabilir.
- Piyasa satılan bir USB fare KÖSETASİ düzeltmesi için kullanılabilir.

# ❼ Ekran Menüsünün piyasada satılan bir USB fare ile kullanılması

Piyasada satılan USB fare bu projektöre bağlandıktan sonra ekran menüsünün ve geometrik düzeltme işleminin kolayca gerçekleştirilmesine olanak sağlar.

*NOT:*

• Piyasada bulunan tüm USB farelerin performansı garanti edilmez.

### Menü kullanımı

- *1. Sağ tıklayarak ekran menüsünü görüntüleyin.*
- **2. İstediğiniz menüyü seçin ve sol tıklama ile ayarlama yapın.** *Ayarlama çubuğu sürükle bırak ile kontrol edilebilir.*

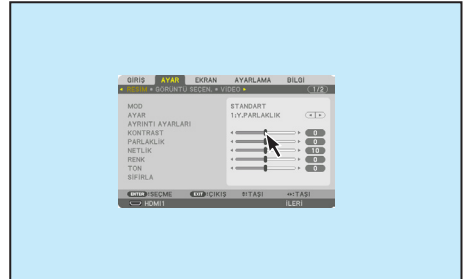

# 3. Kullanışlı Özellikler

**3. Önceki seviyeye geri dönmek için menünün altında görüntülenen [ÇI***-***KIŞ]öğesini solatıklayarakseçin.İmleçanamenüseçeneğiüzerindeyse menüyü kapamak için çalışır. (Uzaktan kumanda üzerindeki [EXIT]** *düğmesi ile aynı performansı gösterir.)*

### Menü pozisyonu kontrolü

- **1. Ekran menüsü gösterim çerçevesini görüntülemek için tekerlek düğ***mesine tıklayın.*
- *2. Yansıtma ekranı üzerinde ekran menüsünü kaydırmak istediğiniz*  **konumda sol tıklayın. Ekran menüsü gösterim çerçevesinin en yakın** *köşesi tıklanan konuma kaydırılacaktır.*

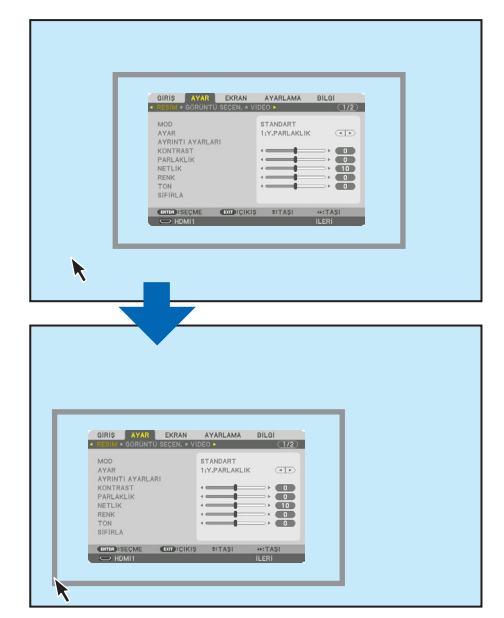

#### *3. Menü gösterim çerçevesini kapatmak için tekerlek düğmesine tıklayın.*

#### Geometrik düzeltme

USB fare KÖSETASİ DÜZELTME, YATAY KÖŞE, DÜŞEY KÖŞE ve BÜKME için kullanılabilir. Bu maddede bir USB fare ile KÖSETASİ DÜZETMESİ bir örnek olarak açıklanmıştır.

**1. KÖSETASİ DÜZELTME ayarlama ekranı görüntülenirken** *yansıtma ekranına sağ tıklayın. Fare imlecinin şekli değişecekt ve düzeltme kullanılabilir duruma gelecektir.*

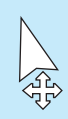

- **2. Ekranın köşesinde sol tıklayın. Yansıtma ekranı köşesi** *fare ile tıklanan konuma taşınacaktır.*
- *3. Tüm bozulmaları düzeltmek için* ② *adımını tekrarlayın.*  **Bozulma düzeltme tamamlandıktan sonra yansıtma** *ekranında sağ tıklayın. Fare imlecinin şekli normale dönecektir.*

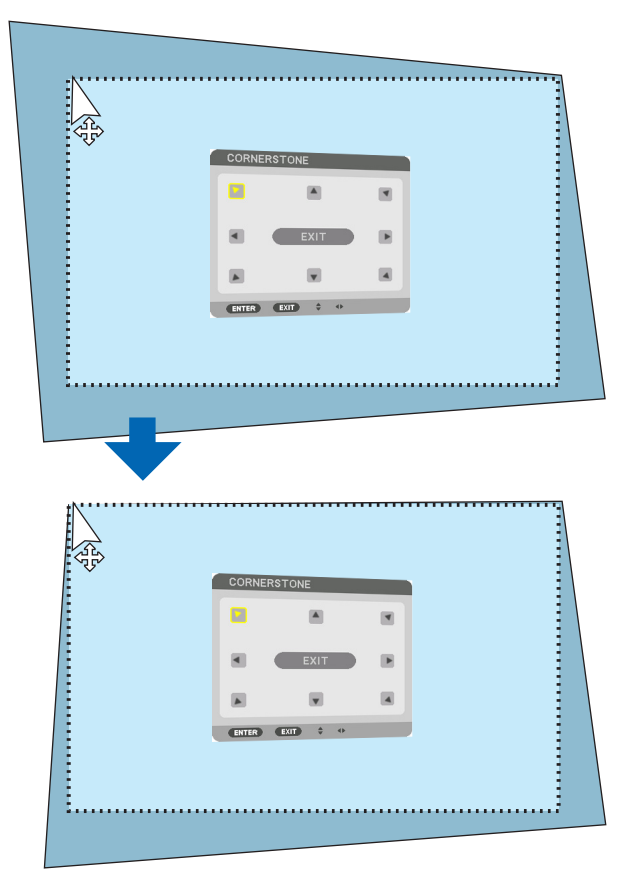

**4. Bitirmek için düzeltme ekranında [ÇIKIŞ] öğesine sol** *tıklayın.*

# ❽ Projektörün Yetkisiz Kullanımının Önlenmesi [GÜVENLİK]

Yetkisiz bir kullanıcı tarafından çalıştırılmasını önlemek için Menü kullanılarak projektörünüz için bir anahtar kelime belirlenebilir. Bir anahtar kelime belirlendiğinde, projektör açıldığında Anahtar kelime giriş ekranı açılacaktır. Doğru anahtar kelime girilmediğinde projektör görüntü yansıtamaz.

• [GÜVENLİK] ayarı menünün [SİFİRLA] seçeneği kullanılarak iptal edilemez.

#### **Güvenlik işlevini etkinleştirmek için:**

#### **1. MENU düğmesine basın.**

*Menü görüntülenecektir.*

- *2.* ▶ **düğmesine iki kez basarak [AYARLAMA] öğesini seçin ve** ▼ **düğmesine ya da ENTER düğmesine basarak [MENÜ(1)]** *öğesini seçin.*
- **3. [KONTROL]'ü seçmek için** ▶ *düğmesine basın.*
- *4.* ▼ **düğmesine üç kez basarak [GÜVENLİK] öğesini seçin ve ENTER düğmesine basın.**

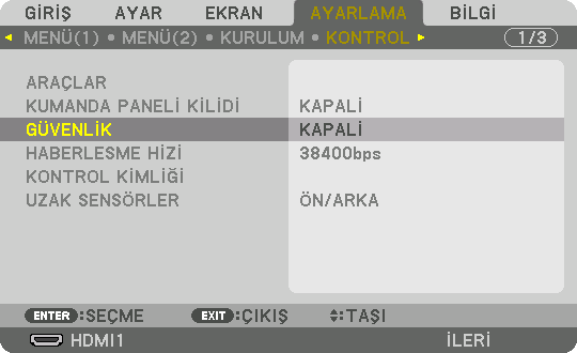

*KAPALİ/AÇMA menüsü görüntülenecektir.*

*5.* ▼ **düğmesine basarak [AÇMA] seçeneğini seçin ve ENTER düğmesine basın.**

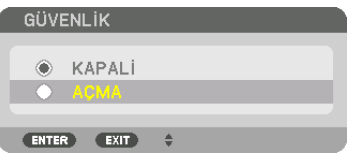

*[GÜVENLİK ANAHTAR KELİMESİ] ekranı görüntülenecektir.*

#### **6. Dört** ▲▼◀▶ **düğmesinin bir kombinasyonunu girin ve ENTER düğmesine basın.**

NOT: Bir anahtar kelime 4 ila 10 basamaklı olmalıdır. GÜVENLİK ANAHTAR SÖZCÜĞÜ **ENTER** GIR **EXID: CIKIS**  $\div$ GIRIS  $\leftrightarrow$ :GIRIS

*[ANAHTAR KELİME ONAYLA] ekranı görüntülenecektir.*

NOT: Şifrenizi not edin ve güvenli bir yerde saklayın.

*7.* ▲▼◀▶ **düğmelerinin aynı kombinasyonunu girin ve ENTER düğmesine basın.**

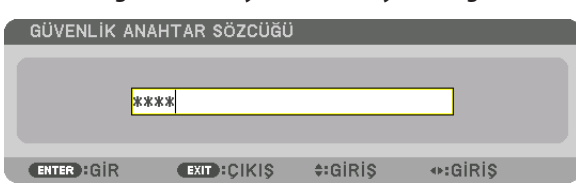

*Onay ekranı görüntülenecektir.*

**8. [EVET] seçeneğini seçin ve ENTER düğmesine basın.**

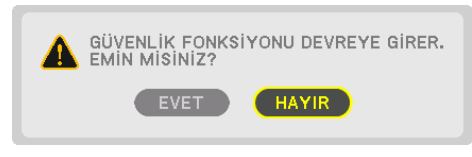

*GÜVENLİK fonksiyonu etkinleştirilmiştir.*

#### **[GÜVENLİK] etkin durumda projektörü çalıştırmak için:**

#### **1. POWER düğmesine basın.**

*Projektör açılır ve projektörün kilitli olduğuna ilişkin bir ileti görüntülenir.*

#### **2. MENU düğmesine basın.**

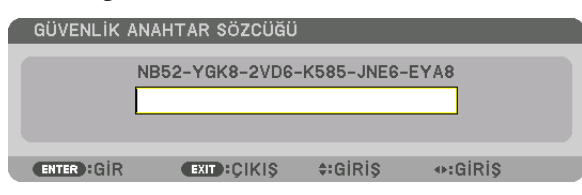

**3. Doğru anahtar kelimeyi girin ve ENTER düğmesine basın. Projektör bir görüntü verecektir.**

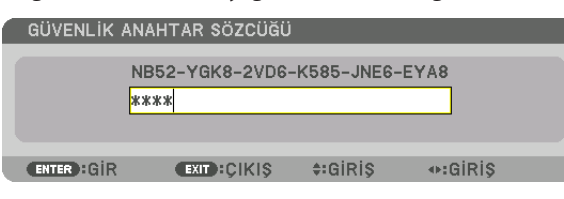

NOT: Güvenlik devre dışı modu, ana güç kapatılmadıkça veya güç kablosu prizden çekilmedikçe devrede kalır.

#### **GÜVENLİK fonksiyonunu devre dışı bırakmak için:**

#### **1. MENU düğmesine basın.**

*Menü görüntülenecektir.*

**2. [AYARLAMA]** → **[KONTROL]** → **[GÜVENLİK] seçeneğini seçin ve ENTER düğmesine basın.**

| GIRIS                                     | AYAR | <b>EKRAN</b>      | <b>AYARLAMA</b>                           | <b>BİLGİ</b> |       |
|-------------------------------------------|------|-------------------|-------------------------------------------|--------------|-------|
|                                           |      |                   | · MENÜ(1) · MENÜ(2) · KURULUM · KONTROL · |              | (1/3) |
| <b>ARACLAR</b>                            |      |                   |                                           |              |       |
| KUMANDA PANELİ KİLİDİ                     |      |                   | KAPALI                                    |              |       |
| <b>GÜVENLİK</b>                           |      |                   | <b>ACMA</b>                               |              |       |
| <b>HABERLESME HİZİ</b><br>KONTROL KİMLİĞİ |      |                   | 38400bps                                  |              |       |
| <b>UZAK SENSÖRLER</b>                     |      |                   | ÖN/ARKA                                   |              |       |
|                                           |      |                   |                                           |              |       |
|                                           |      |                   |                                           |              |       |
| <b>ENTER : SECME</b>                      |      | <b>EXIT CIKIS</b> | $\div$ TASI                               |              |       |
| $\Rightarrow$ HDMI1                       |      |                   |                                           | <b>İLERİ</b> |       |

*KAPALİ/AÇMA menüsü görüntülenecektir.*

#### **3. [KAPALİ] öğesini seçin ve ENTER düğmesine basın.**

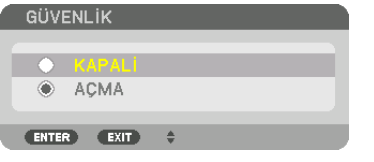

*GÜVENLİK ANAHTAR KELİMESİ ekranı görüntülenecektir.*

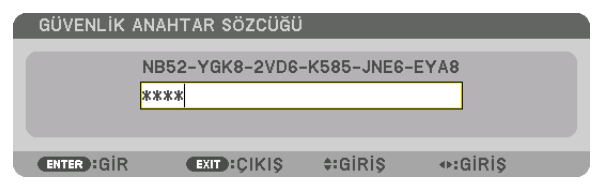

#### **4. Anahtar kelimenizi girin ve ENTER düğmesine basın.**

*Doğru anahtar kelime girildiğinde GÜVENLİK işlevi devre dışı kalır.*

NOT: Anahtar kelimeyi unutursanız satıcınıza başvurun. Satıcınız talep kodunuza karşılık size bir anahtar kelime yayatattır. Talep kodunuz Anahtar Kelime Onay ekranında görüntülenecektir. Bu örnekte [NB52-YGK8-2VD6-K585-JNE6-EYA8] bir talep kodudur.

# <span id="page-58-0"></span>❾ 3 Boyutlu Videoları Yansıtma

Bu projektör piyasada satılan aktif perdeli tip 3 boyutlu gözlükler kullanılarak 3 boyutlu videoları izlemek için kullanılabilir. 3 boyutlu videoyu ve gözlüğü senkronize etmek için piyasada satılan 3 boyutlu yayıcı projektöre bağlı olmalıdır (projektör tarafında).

3 boyutlu gözlük, 3 boyutlu yayıcıdan bilgi alır ve sol ve sağda açma ve kapama gerçekleştirir.

# **DİKKAT**

#### **Sağlık önlemleri**

Kullanımdan önce, 3 boyutlu gözlükler ve 3 boyutlu video yazılımı (Blu-ray oynatıcı, oyunlar, bilgisayar animasyon dosyaları, vb.) ile birlikte verilen kullanım kılavuzlarında belirtilebilecek herhangi bir sağlık önlemini okuduğunuzdan emin olun. Olumsuz sağlık etkilerini önlemek için aşağıdakilere lütfen dikkat edin.

- • Lütfen 3 boyutlu gözlükleri 3 boyutlu videoları izlemek dışında bir amaçla kullanmayın.
- • Lütfen videoları izlerken ekrandan en az 2 m'lik bir mesafede durun. Ekrana çok yakın video izlemek göz yorgunluğunu artıracaktır.
- • Lütfen videoları çok uzun birsüre boyunca aralıksız olarak izlemeyin. Lütfen her birsaatlik izlemeden sonra 15 dakikalık bir mola verin.
- • Lütfen sizde ve ailenizin herhangi bir üyesinde ışığa duyarlılıktan dolayı nöbet geçirme geçmişi varsa izlemeden önce bir doktora danışın.
- • İzlerken fiziksel olarak iyi hissetmiyorsanız (kusma, baş dönmesi, mide bulantısı, baş ağrısı, yanan gözler, bulanık görme, kramplar ve kol ve bacaklarda uyuşma, vb.) lütfen derhal izlemeyi bırakın ve dinlenin. Belirtiler devam ederse lütfen bir doktora danışın.
- • Lütfen 3 boyutlu bir videoyu doğrudan ekranın önünden izleyin. 3 boyutlu bir videoyu bir açıyla kenarlardan izlerseniz bu, fiziksel yorgunluğa ve göz yorgunluğuna neden olabilir.

### **3 boyutlu gözlük ve 3 boyutlu yayıcı hazırlıkları**

Lütfen VESA standardına uyan aktif perde tipi 3 boyutlu gözlük kullanın. Piyasada satılan Xpand tarafından üretilen RF tipi tavsiye edilir.

3D gözlükler.................... Xpand X105-RF 3 boyutlu yayıcı ............... Xpand AD025-RF-X1

# 3 boyutlu videoları bu projektörü kullanarak izleme prosedürü

- **1. Video cihazını projektöre bağlayın.**
- *2. Projektöre giden güç beslemesini açın.*

#### *3. 3 boyutlu video yazılımını çalıştırın ve videoyu projektörü kullanarak yansıtın.*

*Bu fabrikadan gönderilirken otomatik olarak ayarlanmıştır. Bir 3 boyutlu video yansıtılamadığında, 3 boyutlu algılama sinyallerinin olmamasından veya projektör tarafından algılanamamasından dolayı olabilir.*

*Lütfen formatı manuel olarak seçin.*

#### *4. 3 boyutlu video formatını seçin.*

*(1) Uzaktan kumanda üzerindeki "3D Set." düğmesine basın.*

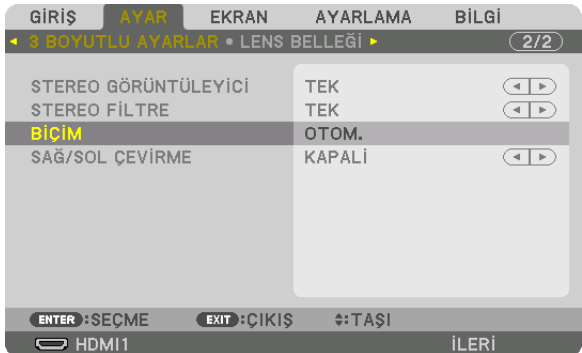

*[3 BOYUTLU AYARLAR] ekranı görüntülenecektir.*

*(2) İmleci [BİÇİM] ile hizalamak için* ▼ *düğmesine basın ve ardından ENTER düğmesine basın. Format ekranı görüntülenecektir.*

*(3)* ▼ *düğmesini kullanarak giriş sinyali formatını seçin ve ardından ENTER düğmesine basın.*

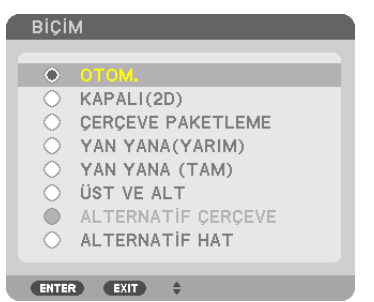

*3 boyutlu ayarlar ekranı kaybolacak ve 3 boyutlu video yansıtılacaktır.* 

*MENU düğmesine basın ve ekran menüsü kaybolacaktır.*

*Bir 3 boyutlu videoya geçerken 3 boyutlu uyarı mesajı ekranı görüntülenecektir (gönderildiğinde varsayılan fabrika ayarı). Lüt*fen videoları doğru birşekilde izlemek için bir öncekisayfadaki "Sağlık Önlemleri"ni okuyun. Ekran 60 saniye sonra veya ENTER *düğmesine basıldığında kaybolacaktır. (*→ *sayfa [112\)](#page-124-0)*

#### *5. 3 boyutlu gözlüklere giden güç beslemesini açın ve videoyu izlemek için gözlükleri takın.*

*2 boyutlu bir video girişi olduğunda normal bir video gösterilecektir.*

*3 boyutlu bir videoyu 2 boyutlu olarak izlemek için yukarıdaki (3) no.lu maddede bahsedilen [BİÇİM] ekranında [KAPALI(2D)] seçeneğini seçin.*

*NOT:*

- • 3boyutlugörüntüyegeçildiğinde,aşağıdaki işlevleriptaledilecekvedevredışıkalacaktır.[BOŞLUK],[PIP/RESİMRESİME],[GEOMETRİK DÜZELTME],[KENAR HARMANLAMA] ([GEOMETRİK DÜZELTME] ve [KENAR HARMANLAMA] ayar değerleri korunacaktır.)
- Cıkış, 3 boyutlu bir giriş sinyaline bağlı olarak 3 boyutlu bir videoya otomatik olarak geçmeyebilir.
- Blu-ray oynatıcısının kullanıcı kılavuzunda tarif edilen çalışma koşullarını kontrol edin.
- Lütfen 3 boyutlu yayıcının DIN terminalini ana projektörün 3 boyutlu SYNC terminaline bağlayın.
- 3 boyutlu gözlükler, 3 boyutlu yayıcıdan çıkan senkronize optik sinyalleri alarak videoların 3 boyutlu olarak izlenmesine olanak sağlar.
- Bunun bir sonucu olarak, 3 boyutlu görüntü kalitesi ortamın parlaklığı, ekran boyutu, izleme mesafesi, vb. gibi koşullardan etkilenebilir.
- Bir bilgisayarda 3 boyutlu video yazılımı oynatırken, 3 boyutlu görüntü kalitesi bilgisayarın CPU ve grafik cipi performansı düşükse etkilenebilir. 3 boyutlu video yazılımı ile birlikte verilen kullanım kılavuzunda belirtilen gerekli bilgisayar çalışma ortamını lütfen kontrol edin.
- Sinyale bağlı olarak, [BİÇİM] ve [SAĞ/SOL ÇEVİRME] seçilemeyebilir. Lütfen bu durumda sinyali değiştirin.

# Videolar 3 boyutlu olarak izlenemediğinde

Lütfen videolar 3 boyutlu olarak izlenemediğinde aşağıdaki noktaları kontrol edin. Aynı zamanda lütfen 3 boyutlu gözlüklerle birlikte verilen kullanım kılavuzunu okuyun.

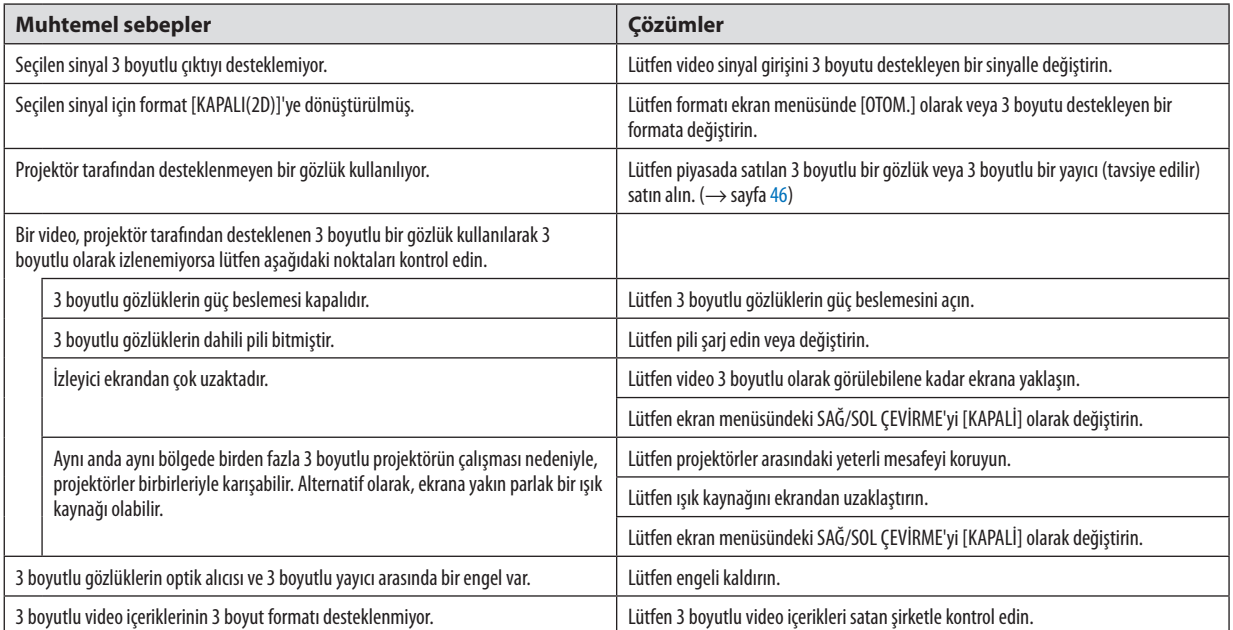

# ❿ HTTP Tarayıcı Kullanarak Projektörü Kontrol Etme

# Genel Bakış

Bilgisayarda web tarayıcısı kullanarak, projektörü çalıştırmak için projektörün HTTP sunucusu ekranı görüntülenebilir.

### **HTTP sunucusu ekranında muhtemel işlemler**

- • Projektörü ağa (kablolu LAN) bağlamak için gerekli ayarları yapılandırın. (AĞ AYARLARI)
- E-posta bildirimini yapılandırın. (POSTA ALARMİ)

 Projektör bir ağa (kablolu LAN) bağlandığında, lamba değiştirme süresi ve çeşitli hatalar ile ilgili bildirimler ayarlanmış e-posta adresine gönderilir.

- Projektörü calıştırın. Projektörü açma/kapama, giriş teminali geçişi, ses kontrolü, resim kontrolü ve lens kontrolü vb. gibi işlemler uygulanabilir.
- [PJLink PASSWORD], [AMX BEACON] ve [CRESTRON] vb. yapılandırın.

### **HTTP sunucusu ekranını görüntülemek için**

- *1. Projektörü bilgisayara piyasada satılan bir LAN kablosu ile bağlayın. (*→ *sayfa [152](#page-164-0))*
- **2. Ağayarlarını yapılandırmak içinekran menüsünde [AYARLAMA]**→**[AĞAYARLARI]**→**[KABLOLULAN]öğesini seçin.(**→ *sayfa* **[126](#page-138-0)***)*
- **3. Bilgisayarınızda web tarayıcısını başlatın ve adresi veya URL'yi giriş alanına girin.**

*Adresi veya URL'yi "http://<Projektörün IP Adresi>/index.html" olarak girin. Temel HTTP sunucusu ekranı görüntülenecektir.*

İPUCU: Fabrika ayarı IP adresi [DHCP AÇIK]'tır.

#### *NOT:*

- Projektörün bir ağ içinde kullanılması için ağ ayarları ile ilgili olarak ağ yöneticinize danışın.
- • Ekranveyadüğmeninyanıtıyavaşlatılabilirveyaağınızınayarlarınabağlıolarakçalışmakabuledilmeyebilir. Bu olduğu takdirde ağ yöneticinize danışın. Projektör düğmelere kısa aralıklarla sık sık basıldığı takdirde prozupebilir. Bu olduğu takdirde biraz bekleyin ve tekrar deneyin. Hala yanıt alamıyorsanız projektörü kapatın ve açın.
- PROJEKTÖR AĞ AYARLARI ekranı web tarayıcıda belirmezse Ctrl+F5 tuslarına basarak web tarayıcınızdaki sayfayı yenileyin (ya da ön belleği silin).
- • Buprojektör"JavaScript"ve"Çerezler"kullanırvetarayıcıbuişlevlerikabuledecekşekildeyapılandırılmalıdır. Ayaryöntemitarayıcınınsürümünebağlıolarakfarklılıkgösterir. Lütfen yardım dosyalarına ve yazılım ile birlikte gelen diğer bilgilere bakın.

# Kullanımdan önce Hazırlık

Tarayıcı işlemini başlatmadan önce projektörü piyasada bulunabilen bir LAN kablosuna bağlayın. (→ sayfa [152](#page-164-0)) Proxy sunucu türüne ve ayar metoduna bağlı olarak tarayıcıyı proxy sunucu ile çalıştırmak mümkün olmayabilir. Her ne kadar proxy sunucu tipi bir faktör olsa da, ayarlanmış olan öğelerin ön bellek verimliliğine bağlı olarak gösterilmemesi mümkündür; tarayıcıdan ayarlanmış olan içerik çalışmaya yansıtılamayabilir. Mümkün olduğu sürece proxy sunucu kullanılmaması tavsiye edilir.

### Tarayıcı Üzerinden Çalışma için Adres Kullanımı

Adres için girilmiş olan gerçek adres veya projektörün çalışması web tarayıcı üzerinden olduğunda URL sütununa girilen adres, projektörün IP adresine karşılık gelen ana bilgisayar adı ağ yöneticisi tarafından alan adı isim sunucusuna kaydedilmişse ya da projektörün IP adresine karşılık gelen ana bilgisayar adı kullanılan bilgisayardaki "HOSTS" (ANA BİLGİSAYARLAR) dosyasına ayarlanmışsa ana bilgisayar adı olduğu gibi kullanılabilir.

- Örnek 1: Projektörün ana bilgisayar adı "pj.nec.co.jp" olarak ayarlandığında, adres veya URL'nin giriş sütunu için http://pj.nec.co.jp/index.html belirtilerek ağ ayarına erisim sağlanır.
- Örnek 2: Projektörün IP adresi "192.168.73.1" olduğunda, ağ ayarlarına erisim adres veya URL giris sütununa http://192.168.73.1/index.html yazılarak sağlanır.

#### **PROJECTOR ADJUSTMENT**

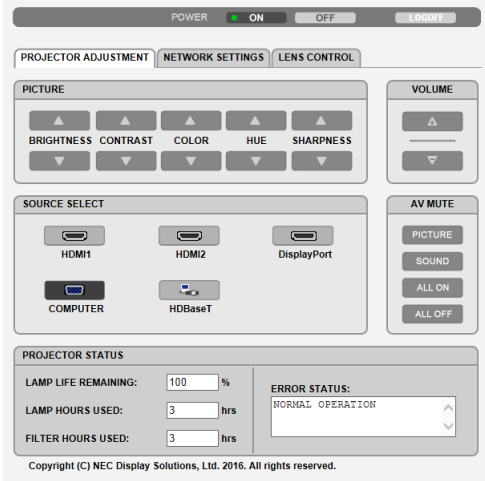

#### POWER: Bu projektör gücünü kontrol eder.

VOLUME: Bu projektör sesini kontrol eder.

- 
- 

#### AV-MUTE: Bu projektörün sessiz fonksiyonunu kontrol eder.

PICTURE ON ..................... Videovu sessizlestirir.

- PICTURE OFF.................... Video sessizleștirmeyi iptal eder.
- SOUND ON........................ AUDIO OUT terminalinden gelen sesi sessiz hale getirir.
- SOUND OFF ....................... AUDIO OUT terminalinden gelen sesi sessiz hale getirmeyi iptal eder.
- ALL ON ............................... AUDIO OUT terminali için video ve ses işlevlerinin her birini sessiz hale getirir.
- ALL OFF ............................. AUDIO OUT terminali için video ve ses işlevlerinin her birinin sessiz hale getirilmesini iptal eder.

PICTURE: Bu projektör video avarlarını kontrol eder.

- BRIGHTNESS ▲ ................ Parlaklık ayar değerini artırır.
- BRIGHTNESS ▼ ................ Parlaklık ayar değerini azaltır.
- CONTRAST ▲ .................... Kontrast ayar değerini artırır.
- CONTRAST ▼ .................... Kontrast avar değerini azaltır.
- COLOR ▲ ......................... Renk ayar değerini artırır.
- COLOR ▼ ......................... Renk ayar değerini azaltır.
- HUE ▲ ............................. Ton ayar değerini artırır.
- HUE ▼ ............................ Ton ayar değerini azaltır.
- SHARPNESS ▲ ................ Netlik ayar değerini artırır.
- SHARPNESS ▼ ................ Netlik ayar değerini azaltır.
- Kontrol edilebilir olan fonksiyonlar projektöre gelen sinyale bağlı olarak değisecektir. (→ sayfa 90, 91)  $\bullet$

#### SOURCE SELECT: Bu projektör giriş konektörüne geçiş yapar.

- HDMI1............................... HDMI 1 IN konektörüne geçiş yapar.
- HDMI2.............................. HDMI 2 IN konektörüne geçiş yapar.
- DisplayPort .................... DisplayPort'a geçiş yapar.
- COMPUTER ........................ COMPUTER IN konektörüne geçiş yapar.
- HDBaseT............................... HDBaseT destekleyen bir iletim cihazından gönderilen görüntü girişine geçiş yapar.

#### PROJECTOR STATUS: Bu projektörün durumunu görüntüler.

- LAMP LIFE REMAINING ......................Kalan lamba ömrünü yüzde olarak görüntüler.
- LAMP HOURS USED ...........................Lambanın kaç saat kullanıldığını görüntüler.
- FILTER HOURS USED ..........................Filtrenin kaç saat kullanıldığını olduğunu gösterir.
- 

LOG OFF: Projektörünüzde oturumu kapatma ve kimlik doğrulama ekranına (OTURUM AÇMA ekranı) geri dönme.

# NETWORK SETTINGS

http://<Projektörün IP Adresi (Basit)>/index.html

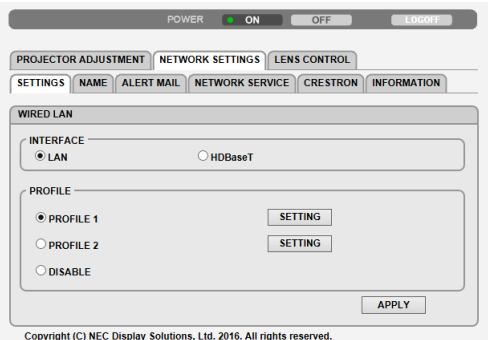

### **• SETTINGS**

### **WIRED LAN**

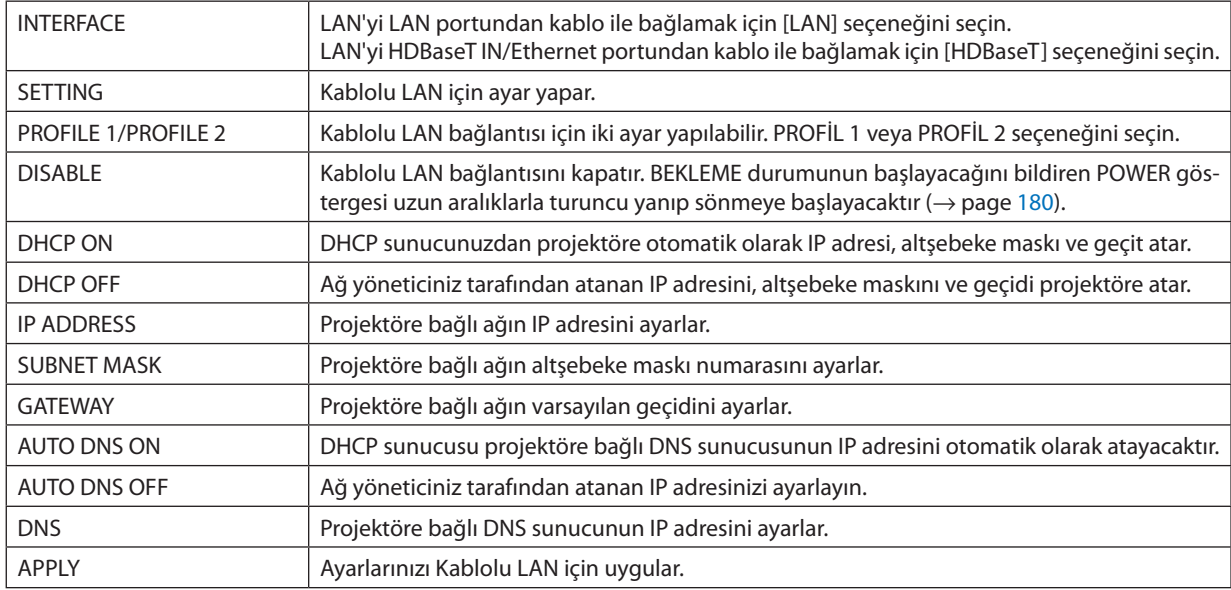

# **• NAME**

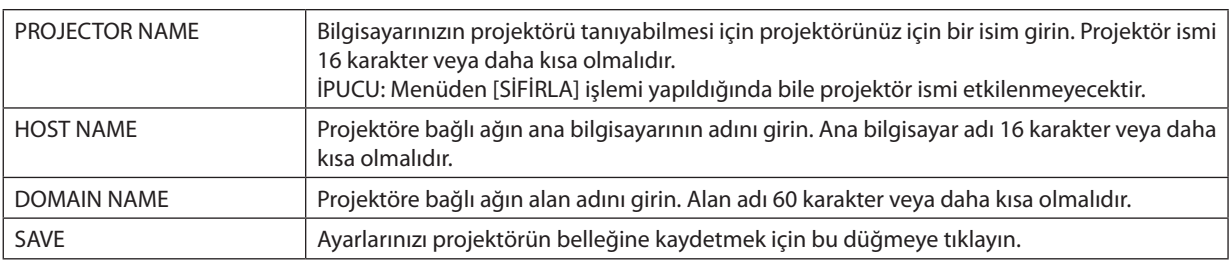

# **• ALERT MAIL**

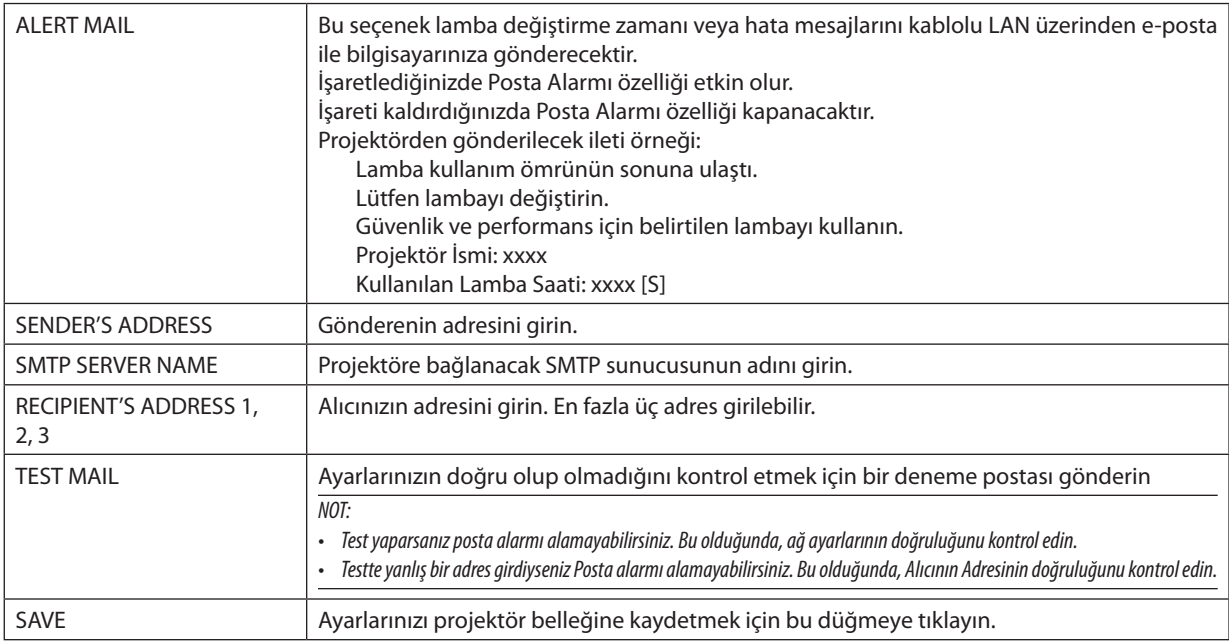

### **• NETWORK SERVICE**

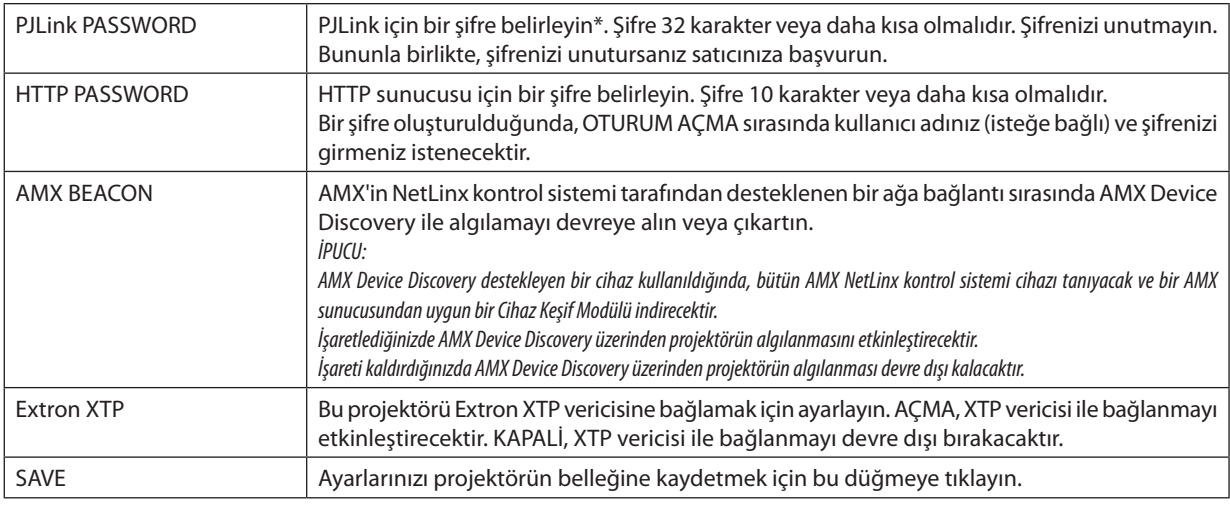

NOT: Şifrenizi unutursanız satıcınıza başvurun. Lütfen şire sütununda görüntülenen 24 haneli seri numarasını (XXXX-XXXX-XXXX-XXXX-XXXX-XXXX) kontrol edin.

#### \*PJLink nedir?

PJLink farklı imalatçı firma projektörlerinin kontrol edilmesi için kullanılan protokolstandardizasyonudur. Bu standart protokolü Japan Business Machine ve Information System Industries Association (JBMIA) tarafından 2005 yılında kurulmuştur. Projektör PJLink Sınıf 1 komutlarının tümünü destekler.

PJLink ayarı menüden [SİFİRLA] işlemi yapıldığında bile etkilenmeyecektir.

### **• CRESTRON**

### **Bilgisayardan yönetim için ROOMVIEW.**

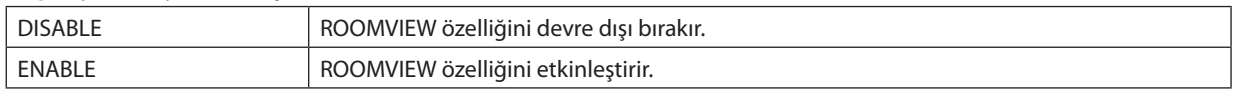

### **Kontrol ünitesinden yönetmek için CRESTRON CONTROL.**

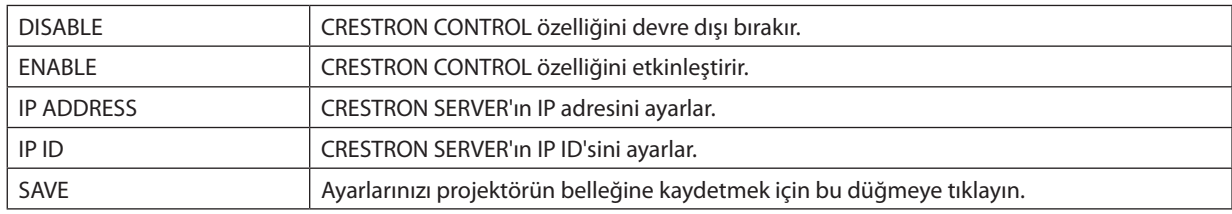

İPUCU: CRESTRON ayarları sadece CRESTRON ROOMVIEW ile kullanım için gereklidir. Daha fazla bilgi için <http://www.crestron.com> sitesini ziyaret edin.

### **• INFORMATION**

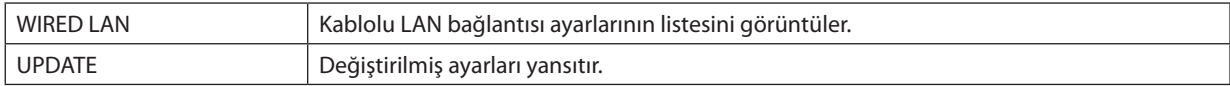

# LENS CONTROL

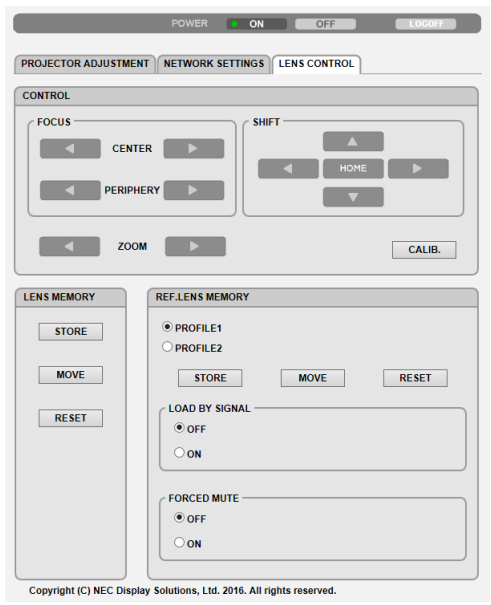

# **• CONTROL**

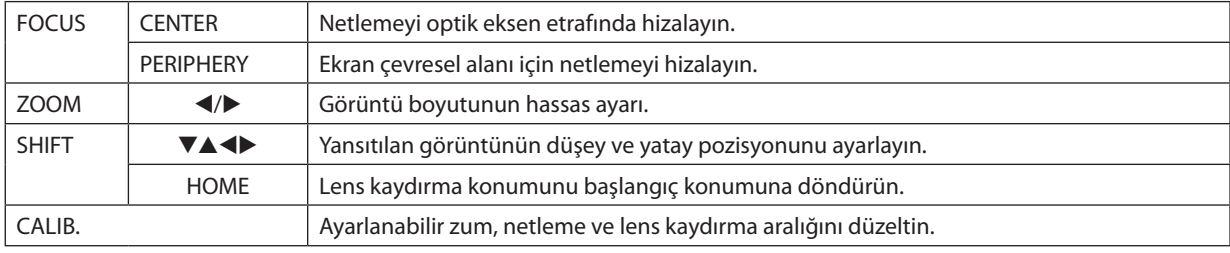

### **• LENS MEMORY**

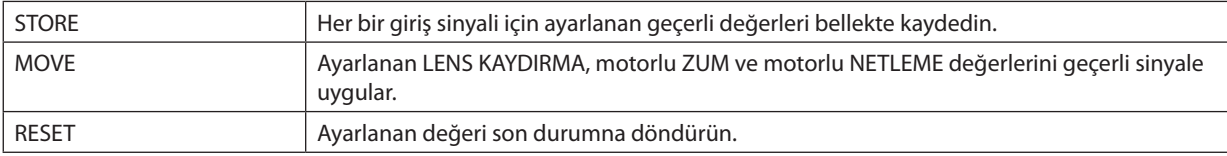

### **• REF. LENS MEMORY**

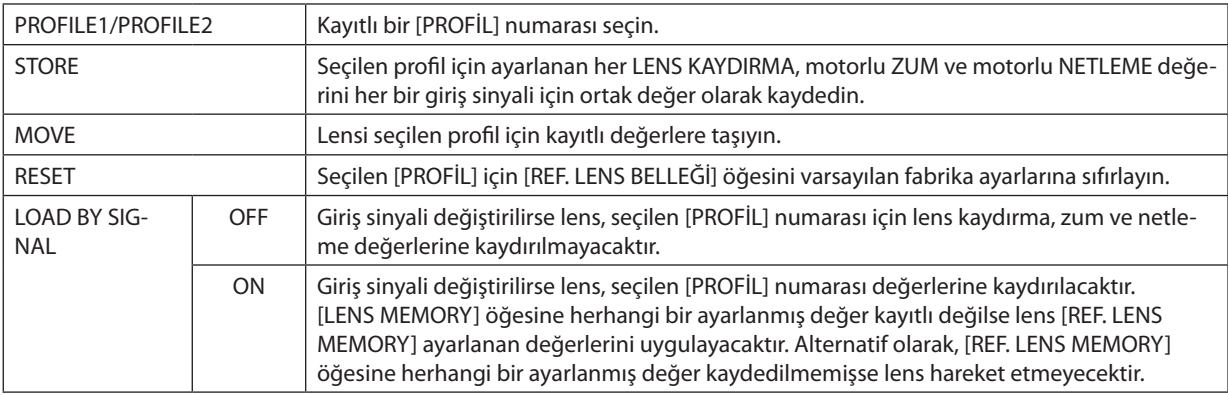

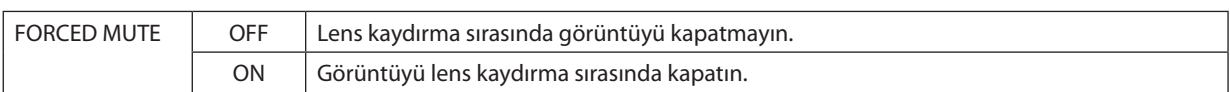

NOT: LENS BELLEĞİ ve REF. LENS BELLEĞİ gelecekteki genişleme işlevleridir.

# ⓫ Lens Kaydırma, Zum ve Netleme Değişikliklerini Saklama [LENS BELLEĞİ]

Bu işlev, projektörün LENS SHIFT, motorlu ZOOM ve motorlu FOCUS düğmelerini kullanırken ayarlanan değerleri kaydetmenize yarar. Ayarlanan değerler seçtiğiniz sinyale uygulanabilir. Bu, kaynak seçimi sırasında lens kaydırma, netleme ve zumu ayarlama ihtiyacını ortadan kaldıracaktır. Lens kaydırma, zum ve netleme için ayarlanan değerleri kaydetmenin iki yolu vardır.

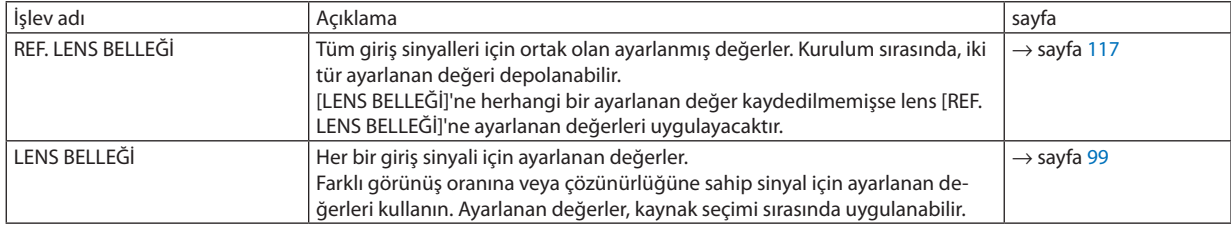

*NOT:*

• [LENS BELLEĞİ]özelliği lensünitesi içinkullanılamaz, NP11FL/NP12ZL/NP13ZL/NP14ZL/NP30ZL.

• Lensi değiştirdikten sonra [MERCEK KALİBRASYONU] işlemini gerçekleştirdiğinizden emin olun.

### Ayarlanan değerlerinizi [REF. LENS BELLEĞİ] içinde kaydetmek için:

**1. MENU düğmesine basın.**

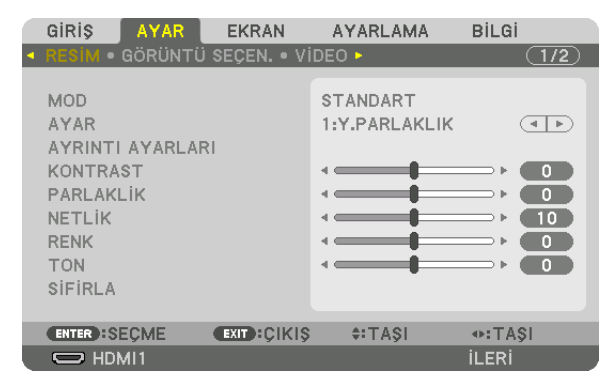

*Menü görüntülenecektir.* 

*2.* ▶ **düğmesine basarak [AYARLAMA] seçeneğini seçin ve ENTER düğmesine basın.**

| GIRIS                                                                                                    | AYAR                                                            | <b>EKRAN</b>      | <b>AYARLAMA</b>                                                                                                    | <b>BİLGİ</b>            |      |
|----------------------------------------------------------------------------------------------------|-----------------------------------------------------------------|-------------------|----------------------------------------------------------------------------------------------------|-------------------------|------|
|                                                                                                    |                                                                 |                   | · MENÜ(1) • MENÜ(2) • KURULUM • KONTROL •                                                                              |                         | 173. |
| $\mathbb{R}$<br>DIL.<br><b>RENK SECIMI</b><br><b>GIRIS EKRANI</b><br>EKO, MESAJI<br>GÖSTERGE SAATİ<br>SÜZME MESAJİ | MESAJ GÖSTERGESİ<br>KİMLİK GÖSTERGESİ<br>3 BOYUTLU UYARI MESAJI |                   | <b>TÜRKCE</b><br><b>RENK</b><br><b>ACMA</b><br><b>ACMA</b><br><b>ACMA</b><br>KAPALI<br><b>ACMA</b><br>MANUEL<br>KAPALI |                         |      |
| <b>ENTER : SECME</b>                                                                                               |                                                                 | <b>EXIT CIKIS</b> | $\div$ : TASI                                                                                                    | $\leftrightarrow$ :TASI |      |
| $\Rightarrow$ HDMI1                                                                                                |                                                                 |                   |                                                                                                    | <b>İLERİ</b>            |      |

**3. [KURULUM] öğesini seçmek için** ▶ *düğmesine basın.*

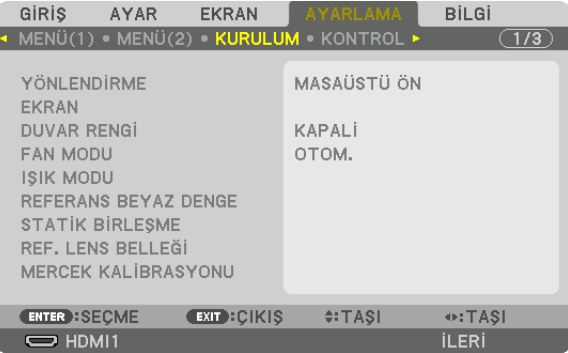

*4.* ▼ **düğmesine basarak [REF. LENS BELLEĞİ] öğesini seçin ve ENTER düğmesine basın.**

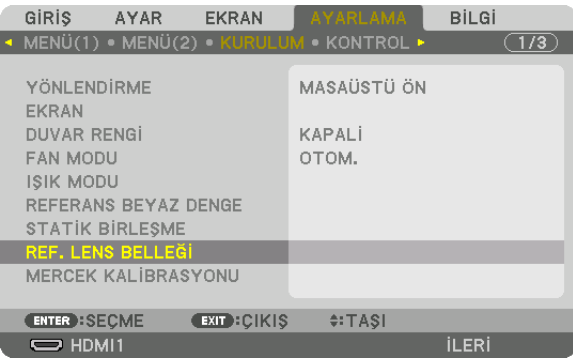

*[REF. LENS BELLEĞİ] ekranı görüntülenecektir.*

**5. [PROFİL] öğesini vurguladığınızdan ve sonrasında ENTER düğmesine bastığınızdan emin olun.**

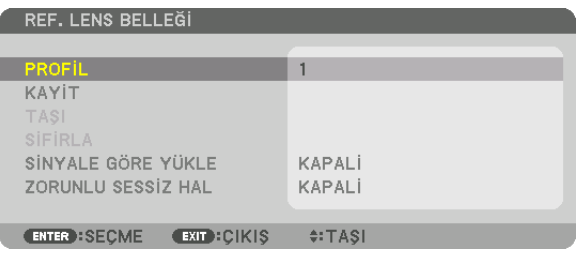

*[PROFİL] seçim ekranı görünür.*

**6. [PROFİL] numarasını seçmek için** ▼*/*▲ **düğmelerine basın ve sonrasında ENTER düğmesine basın.**

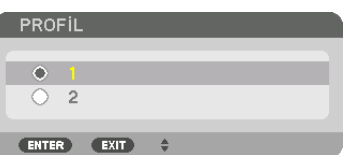

*[REF. LENS BELLEĞİ] ayarları ekranına geri dönün.*

**7. [KAYİT] seçeneğini seçin ve ENTER düğmesine basın.**

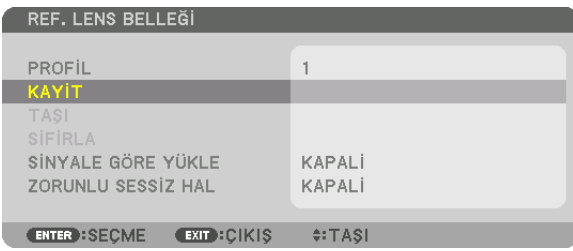

*Onay ekranı görüntülenecektir.*

**8. [EVET] öğesini seçmek için** ◀ **düğmesine basın ve ENTER düğmesine basın.**

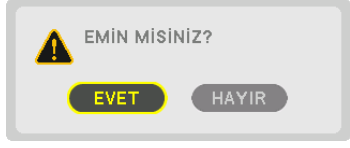

*Bir [PROFİL] numarası seçin ve ayarlanan [LENS KAYDIRMA], [ZUM] ve [NETLEME] değerlerini buraya kaydedin.*

**9. MENU düğmesine basın.**

*Menü kapanacaktır.*

İPUCU:

• Herbirgirişkaynağı içinayarlanandeğerlerikaydetmekiçinLens Belleği işlevinikullanın. (→ *sayfa [99](#page-111-0))*

# Ayarlanan değerlerinizi [REF. LENS BELLEĞİ]'nden çağırmak için:

**1. MENU düğmesine basın.**

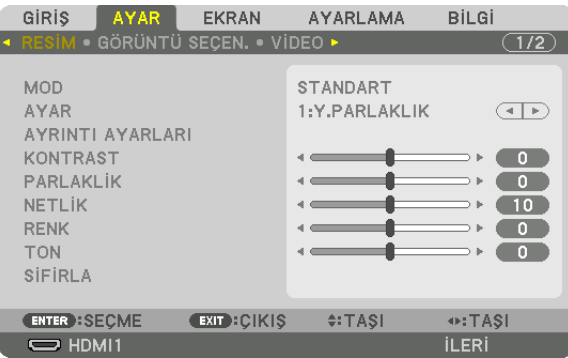

# *Menü görüntülenecektir.*

*2.* ▶ **düğmesine basarak [AYARLAMA] seçeneğini seçin ve ENTER düğmesine basın.**

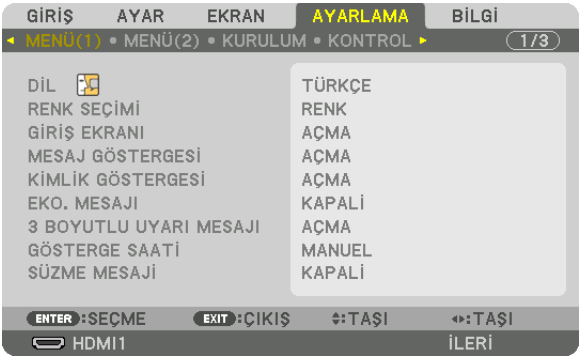

- **3. [KURULUM] öğesini seçmek için** ▶ *düğmesine basın.*
- *4.* ▼ **düğmesine basarak [REF. LENS BELLEĞİ] öğesini seçin ve ENTER düğmesine basın.**

| GIRIS                                                                                                    | AYAR                      | <b>EKRAN</b>      | <b>AYARLAMA</b>                           |  | <b>BİLGİ</b> |     |  |
|----------------------------------------------------------------------------------------------------|---------------------------|-------------------|-------------------------------------------|--|--------------|-----|--|
|                                                                                                    |                           |                   | · MENÜ(1) · MENÜ(2) · KURULUM · KONTROL ▶ |  |              | 1/3 |  |
| YÖNLENDİRME<br><b>EKRAN</b><br>DUVAR RENGİ<br><b>FAN MODU</b><br><b>ISIK MODU</b><br>REFERANS BEYAZ DENGE<br><b>STATIK BIRLESME</b> |                           |                   | MASAÜSTÜ ÖN<br>KAPALI<br>OTOM.            |  |              |     |  |
|                                                                                                    | REF. LENS BEL <u>LEĞİ</u> |                   |                                           |  |              |     |  |
|                                                                                                    | MERCEK KALIBRASYONU       |                   |                                           |  |              |     |  |
| <b>ENTER : SECME</b>                                                                                                    |                           | <b>EXIT CIKIS</b> | $\div$ : TASI                             |  |              |     |  |
| $\Rightarrow$ HDMI1                                                                                                    |                           |                   |                                           |  | <b>İLERİ</b> |     |  |

*[REF. LENS BELLEĞİ] ekranı görüntülenecektir.*
**5. [PROFİL] öğesini vurguladığınızdan ve sonrasında ENTER düğmesine bastığınızdan emin olun.**

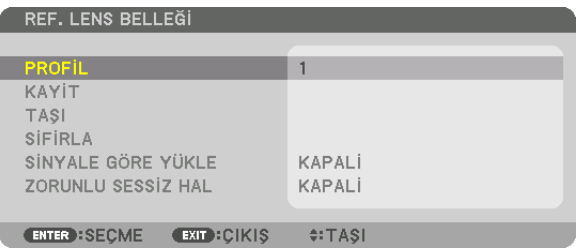

*[PROFİL] seçim ekranı görünür.*

**6. [PROFİL] numarasını seçmek için** ▼*/*▲ **düğmelerine basın ve sonrasında ENTER düğmesine basın.**

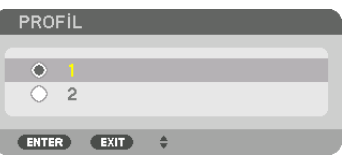

*[REF. LENS BELLEĞİ] ayarları ekranına geri dönün.*

**7. [TAŞI] seçeneğini seçin ve ENTER düğmesine basın.**

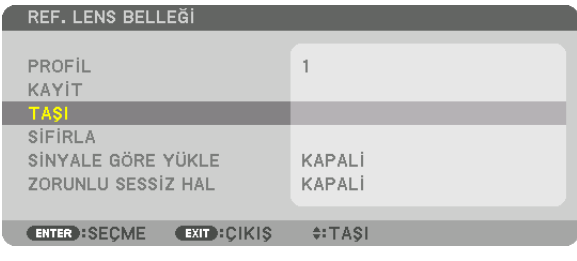

*Lens, seçilen [PROFİL] içinde kayıtlı ayarlanmış değerlere göre kayacaktır.*

**8. [EVET] öğesini seçmek için** ◀ **düğmesine basın ve ENTER düğmesine basın.**

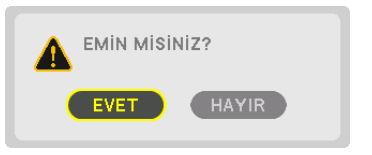

*Ayarlanan değerler mevcut sinyale uygulanacaktır. .*

#### **9. MENU düğmesine basın.**

*Menü kapanacaktır.*

İPUCU:

#### Kayıtlı değerleri [LENS BELLEĞİ]'nden çağırmak için:

**1. Menüden [AYAR]** → **[LENS BELLEĞİ]** → **[TAŞI] seçeneğini seçin ve ENTER düğmesine basın.**

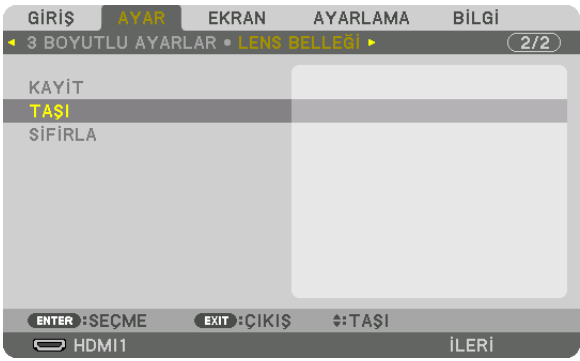

*Onay ekranı görüntülenecektir.*

#### **2. [EVET] öğesini seçmek için** ◀ **düğmesine basın ve ENTER düğmesine basın.**

*Yansıtma sırasında, bir giriş sinyali için ayarlanan değerler kaydedilmişse lens kayacaktır. Kaydedilmemişse lens seçilen [REF. LENS BELLEĞİ] [PROFİL] numarası içinde kayıtlı ayarlanan değerlere göre kayacaktır.*

Kaynak seçimi sırasında kaydedilen değerleri otomatik olarak uygulamak için:

#### **1. Menüden [AYARLAMA]** → **[REF. LENS BELLEĞİ]** → **[SİNYALE GÖRE YÜKLE] öğesini seçin ve ENTER düğmesine basın.**

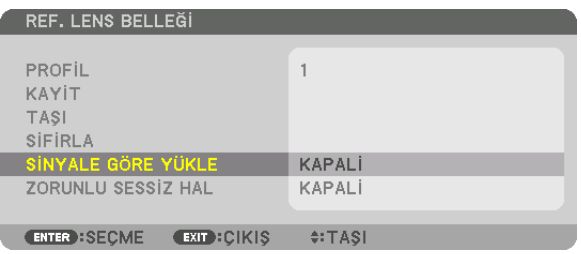

#### **2. [AÇMA] öğesini seçmek için** ▼ **düğmesine basın ve ENTER düğmesine basın.**

*Bu, ayarlanan değerlere göre lensi kaynak seçimi sırasındaki konuma otomatik olarak taşıyacaktır.* 

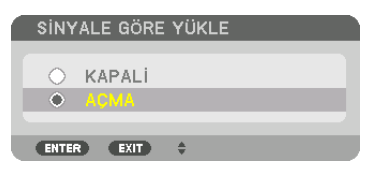

NOT: Lens Belleği işlevi, projektörde kayıtlı ayarlanmış değerleri kullanarak tam olarak hizalanmış bir görüntü oluşturamayabilir (lenslerdeki toleranslardan dolayı). Lens Belleği işlevinden kayıtlı değerleri çağırdıktan ve bu değerleri uyguladıktan sonra, mümkün olan en iyi görüntüyü oluşturmak için lens kaydırmayı, zumu ve netlemeyi hassas *bir şekilde ayarlayın.*

# 4. Çoklu Ekrana Yansıtma

# ❶ Çoklu ekrana yansıtma kullanılarak yapılabilecekler

Bu projektör tek başına veya çoklu ekrana yansıtma için birden fazla ünite ile kullanılabilir. Burada iki projektör ekranı kullanmanın bir örneğini sunacağız.

# **1. Durum**

Tek bir projektörü aynı anda iki tip video yansıtmak için kullanma [PIP/RESİM RESİME]

# **2. Durum**

Dört projektörü (sıvı kristal panel: WUXGA) 3840 × 2160 piksel çözünürlüğünde bir videoyu yansıtmak için kullanma [BİRLEŞTİRME]

# 1. Durum Tek bir projektörü iki tip video yansıtmak için kullanma [PIP/RESİM RESİME] **Bağlantı örneği ve yansıtılan görüntü**

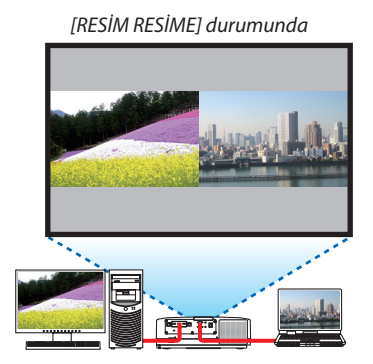

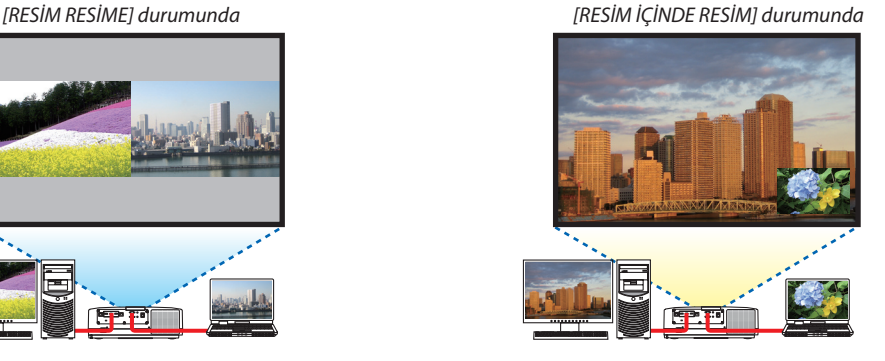

# **Ekran menüsü işlemleri**

Ekran menüsünde [EKRAN] → [PIP/RESİM RESİME] → [MOD] ekranını görüntüleyin ve [RESİM İÇİNDE RESİM] veya [RESİM RESİME] seçeneğini seçin.

Ayrıntılar için lütfen"4-2 Aynı Anda İki Resim Görüntüleme"bölümüne başvurun. (→ sayfa [66](#page-78-0))

# 2. Durum Dört projektörü (sıvı kristal panel: WUXGA) 3840 × 2160 piksel çözünürlüğünde videoları yansıtmak için kullanma [BİRLEŞTİRME]

**Bağlantı örneği ve yansıtılan görüntü**

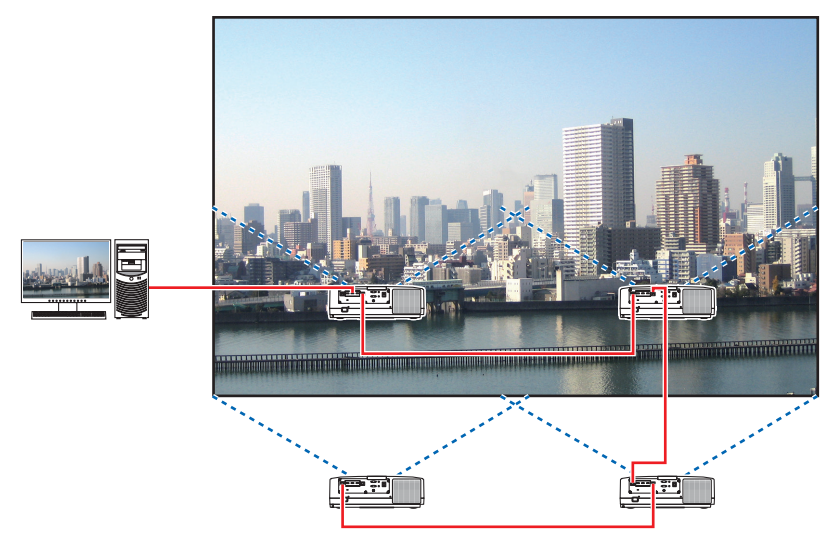

# **Ekran menüsü işlemleri**

**1 Dört projektör yansıtıldığında dört benzer video görüntülenir.**

*Lütfen mağazadan her projektörün yansıtma konumunu ayarlamasını isteyin.*

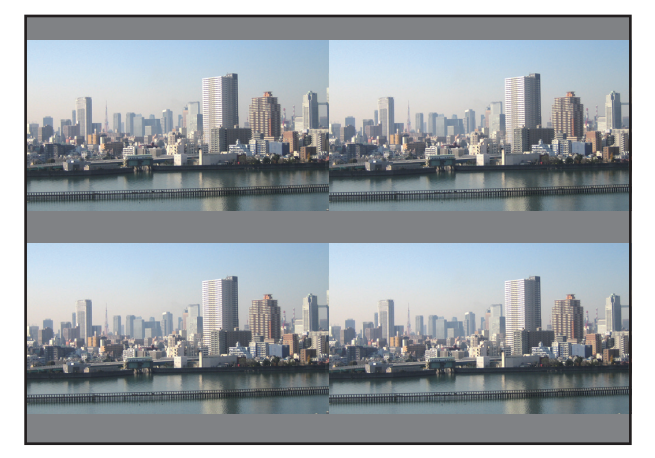

#### *NOT:*

- Projektörü kurarken, her projektöre özgün bir kontrol kimliği atayın.
- • Blu-rayoynatıcınızveyabilgisayarınızdaki "Renk"ayarıve"DerinRenk"ayarını "Otomatik"olarakayarlayın. Dahafazlabilgi için Blu-rayoynatıcınızveyabilgisayarınızla birlikte verilen kullanıcı kılavuzuna başvurun.
- Blu ray oynatıcınız veya bilgisayarınızın bir HDMI çıkışını ilk projektöre bağlayın ve ardından ikinci ve takip eden projektörlerin HDBase T IN/Ethernet portuna bağlayın.
- İkinci ve takip eden projektörlerde farklı bir giriş kaynağı seçmek HDBaseT tekrarlayıcı işlevini devre dışı bırakacaktır.

#### **2 Görüntüyü dört parçaya bölmek için dört ayrı projektör kullanarak ekran menüsünü çalıştırın.**

*Ekran menüsünde [EKRAN]* → *[ÇOKLU EKRAN]* → *[RESİM AYARI] Ekranını görüntüleyin ve [BİRLEŞTİRME] seçeneğini seçin.*

*(1) Yatay ünite sayısını ayarlama ekranında, [2 ÜNİTE] seçeneğini seçin. (yatay yöndeki ünite sayısı)*

- *(2) Düşey ünite sayısını ayarlama ekranında, [2 ÜNİTE] seçeneğini seçin. (düşey yöndeki ünite sayısı)*
- *(3) Yatay sırayı ayarlama ekranında, [1. ÜNİTE] veya [2. ÜNİTE] seçeneğini seçin. (ekranlara bakın, soldaki ünite [1. ÜNİTE], sağdaki ise [2. ÜNİTE]'dir)*
- *(4) Düşey sırayı ayarlama ekranında, [1. ÜNİTE] veya [2. ÜNİTE] seçeneğini seçin. (ekranlara bakın, üstteki ünite [1. ÜNİTE], alttaki ise [2. ÜNİTE]'dir)*

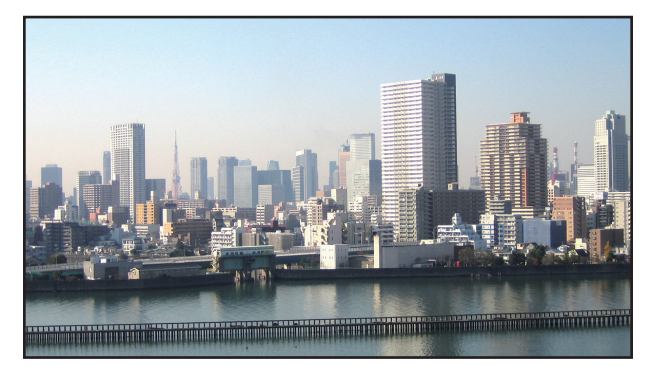

*3 Her projektörün lens kaydırmasını ekranın kenarlarını ince ayarlamak için ayarlayın.*

*Daha fazla ince ayarlama için her bir projektör için ekran menüsünde [EKRAN]* → *[KENAR HARMANLAMA] seçeneğini kullanarak ayarlama yapın.*

*Ayrıntılar için lütfen "4-3 [KENAR HARMANLAMA] Kullanarak bir Resim Görüntüleme" bölümüne başvurun. (*→ *sayfa [70](#page-82-0))*

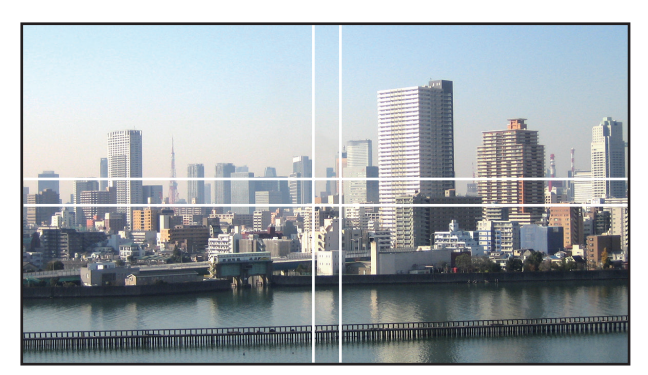

#### Projektörlerin kurulumu yapılırken dikkat edilmesi gerekenler

• Projektörün solunda ve sağında projektörün hava girişinin ve boşaltma çıkışlarının engellenmemesi için yeterli boşluk bırakın. Giriş ve çıkış kanalları engellendiğinde, projektörün içindeki sıcaklık artacaktır ve bu bir arızaya neden olabilir.

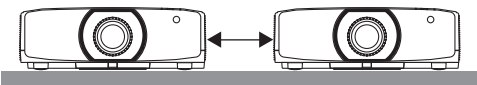

• Projektörlerin kurulumunu yaparken doğrudan birbirlerinin üzerine koyarak istiflemeyin. Projektörler birbirlerinin üzerine istiflendiğinde, projektörler düşebilir bu da hasara ve arızaya sebep olabilir.

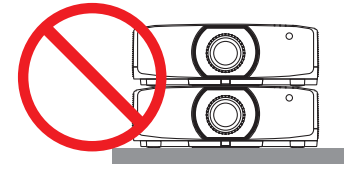

• İki projektör kullanırken kurulum örneği

 Birden fazla ekrana yansıtma için iki projektörü bir arada kullanırken aşağıdaki kurulum tavsiye edilir. Lütfen hava giriş ve çıkış kanalları ile duvar arasında en az 10 cm'lik bir boşluk bırakın. [Kurulum örneği]

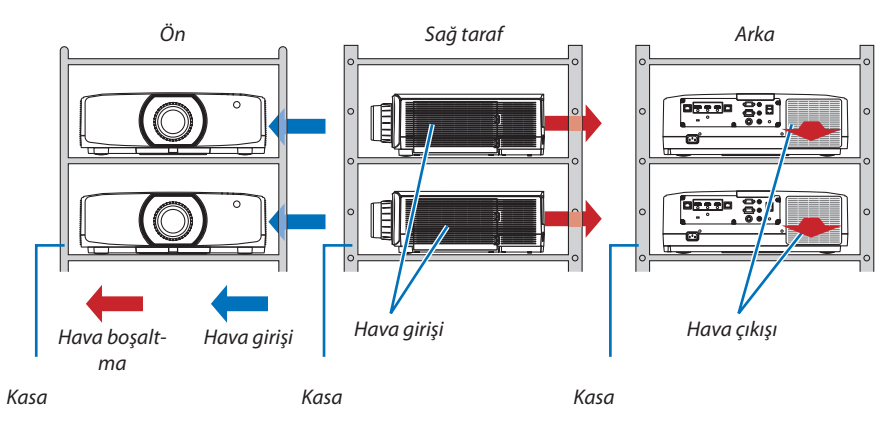

# **UYARI**

Lütfen mağazadan projektörü tavana monte etmek gibi özel kurulum hizmetleri talep edin. Kurulumu asla kendi başınıza yapmayın. Projektör düşebilir ve yaralanmaya sebep olabilir. Lütfen kurulum için projektörün ağırlığına dayanabilecek sağlam bir kasa kullanın. Lütfen projektörleri doğrudan birbirlerinin üzerine istiflemeyin.

#### *NOT:*

• Yansıtmamesafesiaralığı içinlütfen"Atışmesafesiveekranboyutu"Ekinebaşvurun. (→ *sayfa [162\)](#page-174-0)*

# <span id="page-78-0"></span>❷ Aynı Anda İki Resim Görüntüleme

Projektör iki farklı sinyali eş zamanlı olarak görüntülemenize izin veren bir özelliğe sahiptir. İki mod kullanabilirsiniz: RESİM İÇİNDE RESİM modu ve RESİM RESİME modu.

İlk ekran görüntüsünde yansıtılan video ana ekran olarak bilinir, daha sonra yansıtılan video ise alt-ekran olarak bilinir.

Ekran menüsündeki [EKRAN] → [PIP/RESİM RESİME] → [MOD] altından yansıtma işlevini seçin (sevk edildiğindeki varsayılan fabrika ayarı RESİM İÇİNDE RESİM'dir). ( $\rightarrow$  sayfa [101](#page-113-0))

• Güç açıldığında tek bir ekran yansıtılır.

# **Resim içinde Resim işlevi**

Ana ekranın içinde küçük bir alt ekran görüntülenir.

Alt ekran aşağıdaki gibi kurulabilir ve ayarlanabilir. ( $\rightarrow$  sayfa [101](#page-113-0))

- • Alt ekranın sağ üstte, sol üstte, sağ altta veya sol altta görüntülenmesini seçin (alt ekranın boyutu seçilebilir ve konumu ince ayarlanabilir)
- • Ana ekranı alt ekranla değiştirin

# **Resim Resime işlevi**

Ana ekranı ve alt ekranı yan yana görüntüleyin.

Ana ekran ve alt ekran aşağıdaki gibi kurulabilir ve ayarlanabilir. ( $\rightarrow$  sayfa [102](#page-114-0))

- • Ana ekran ve alt ekranın ekran sınırlarını (oranını) seçme
- • Ana ekranı ve alt ekranı değiştirin

# **Ana ekran ve alt ekran için kullanılabilen giriş terminalleri.**

Ana ekran ve alt ekran aşağıdaki giriş terminallerini sağlayabilirler.

• Ana ekran ve alt ekran, bilgisayar sinyallerini WUXGA@60HzRB'ye kadar destekler.

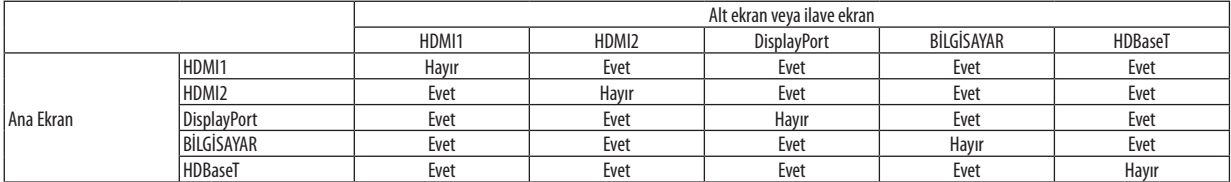

*NOT:*

• Bazı sinyaller çözünürlüğe bağlı olarak gözükmeyebilir.

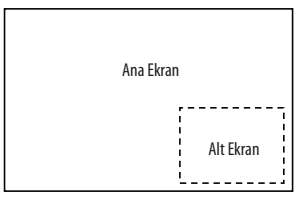

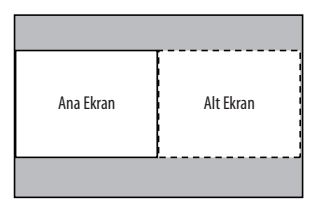

#### İki ekran yansıtma

**1. Ekran menüsünü görüntülemek için MENU düğmesine basın ve [EKRAN]** → **[PIP/RESİM RESİME] seçeneğini seçin.**

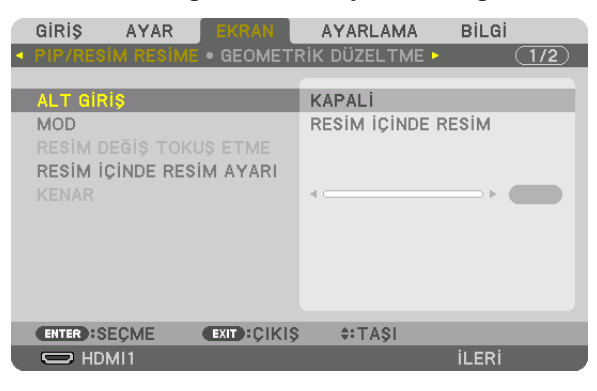

*Bu ekran menüsündeki [PIP/RESİM RESİME] ekranını görüntüler.*

*2.* ▼*/*▲ **düğmelerini kullanarak [ALT GİRİŞ] seçeneğini seçin ve ENTER tuşuna basın.**

*Bu [ALT GİRİŞ] ekranını görüntüler.*

*3.* ▼*/*▲ **düğmelerini kullanarak giriş sinyalini seçin ve ENTER düğmesine basın.**

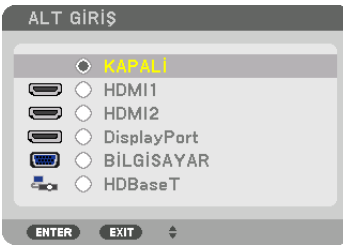

*\* Bu ekran bir HDBaseT modeline aittir.*

*[MOD] altında kurulan [RESİM İÇİNDE RESİM] veya [RESİM RESİME] ekranı yansıtılır. (*→ *sayfa [101](#page-113-0))*

- • Sinyal adı gri görüntülendiğinde, bu seçilemeyeceği anlamına gelir.
- • Sinyal aynı zamanda uzaktan kumandadaki PIP düğmesine veya PBP/POP düğmesine basılarak da seçilebilir.

#### **4. MENU düğmesine basın.**

*Ekran menüsü kaybolacaktır.*

5. Tek ekrana geri dönerken, [PIP/RESİM RESİME] ekranını bir kez daha görüntüleyin ve 3. Adımın [ALT GİRİŞ] ekranında **[KAPALİ] seçeneğini seçin.**

İPUCU:

• Çift ekran yansıtma sırasında, seçilen giriş alt ekran tarafından desteklenmiyorsa alt ekran siyah bir ekran olarak görünecektir.

#### Ana ekranı alt ekranla değiştirmek ve tersi

**1. Ekran menüsünü görüntülemek için MENU düğmesine basın ve [EKRAN]** → **[PIP/RESİM RESİME] seçeneğini seçin.**

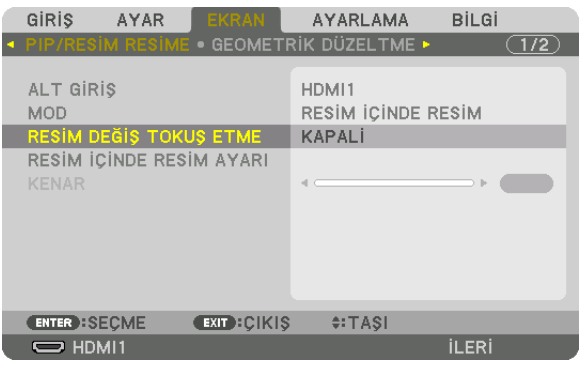

*Bu ekran menüsündeki [PIP/RESİM RESİME] ekranını görüntüler.*

- *2.* ▼*/*▲ **düğmelerini kullanarak [RESİM DEĞİŞ TOKUŞ ETME] öğesini seçin ve ENTER düğmesine basın.** *Ekran konumlarını değiştirmek için ekranı görüntüleyin.*
- *3.* ▼ **düğmesini kullanarak [AÇMA] öğesini seçin ve ardından ENTER düğmesine basın.**

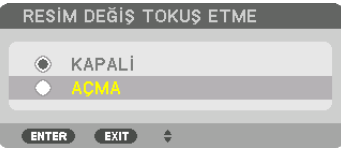

*Ana ekranın videousu alt ekranınkiyle değişecektir.*

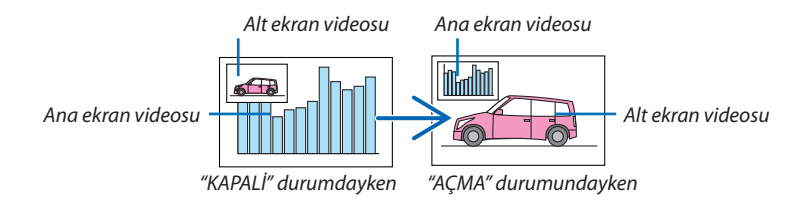

*HDBaseT OUT/Ethernet terminalinden gelen sinyal çıkışı ekran konumları değiştirilse bile değişmez.*

#### *4. Menü düğmesine basın.*

*Ekran menüsü kaybolacaktır.*

#### Sınırlamalar

- • Aşağıdaki işlemler yalnızca ana ekran için etkindir.
	- • Sesli-görsel ayarlamalar
	- • Kısmi D-ZOOM/ZOOM +/− düğmeleri kullanılarak video büyütme/sıkıştırma.

 Bununla birlikte, büyütme/sıkıştırma yalnızca [RESİM RESİME KENARI] ile ayarlanan konumlara kadardır.

- • TEST ŞEKLİ
- • Aşağıdaki işlemler hem ana hem de alt ekran için etkindir. Bu işlemler bağımsız olarak uygulanamaz.
	- • Anlık video/ses silme
	- • Video duraklatma
- [PIP/RESİM RESİME] 3 boyutlu bir video görüntülenirken kullanılamaz.
- [PIP/RESİM RESİME] işlevini kullanırken [DİNAMİK KONTRAST] kullanılabilir.
- • [PIP/RESİM RESİME] sinyal girişi çözünürlüğü 1920 × 1200 veya daha fazla olduğunda kullanılamaz.
- HDBaseTOUT/Ethernet portunda bir tekrarlayıcı işlevi vardır. Çıkış çözünürlüğü bağlı monitörün ve projektörün maksimum çözünürlüğü ile sınırlıdır.

# <span id="page-82-0"></span>❸ [KENAR HARMANLAMA] Kullanarak bir Resim Görüntüleme

Yüksek çözünürlüklü bir video sol, sağ, üst ve altta birden fazla projektörü bir arada kullanarak daha da büyük bir ekrana yansıtılabilir.

Bu projektör bir yansıtma ekranının kenarlarını (sınırlarını) birbirinden ayırt edilemez hale getiren bir "KENAR HARMANLA-MA İşlevi"ne sahiptir.

*NOT:*

- • Projektöratışmesafeleri için*[162](#page-174-0)*. sayfadaki "Atışmesafesiveekranboyutu"bölümünebaşvurun.
- Kenar Harmanlama İslevini gerçekleştirmeden önce, projektörü görüntü uygun boyutta kare olacak şekilde doğru konumda yerleştirin ve ardından optik ayarlamalar yapın *(lens kaydırma, netleme ve zum).*
- [IŞIK MODU] altındaki [REF. IŞIK] seçeneğini kullanarak her bir projektörün parlaklığını ayarlayın. Ayrıca, [KONTRAST], [PARLAKLİK] ve [BENZERLİK] öğelerini ayarlamak için [REFERANS BEYAZ DENGE] seceneğini kullanın.

#### **Kenar Harmanlama işlevinin kullanımını açıklamadan önce**

Bu bölümde"Örnek: İki projektörü yan yana yerleştirme"durumu açıklanmaktadır.Gösterildiği gibi,soldaki yansıtılan görüntü "Projektör A"ve sağdaki yansıtılan görüntü"Projektör B"olarak nitelendirilmiştir. Aksi belirtilmedikçe bundan sonra,"projektör" kelimesi hem A hem de B için kullanılmaktadır.

#### **Örnek: İki projektörü yan yana yerleştirme**

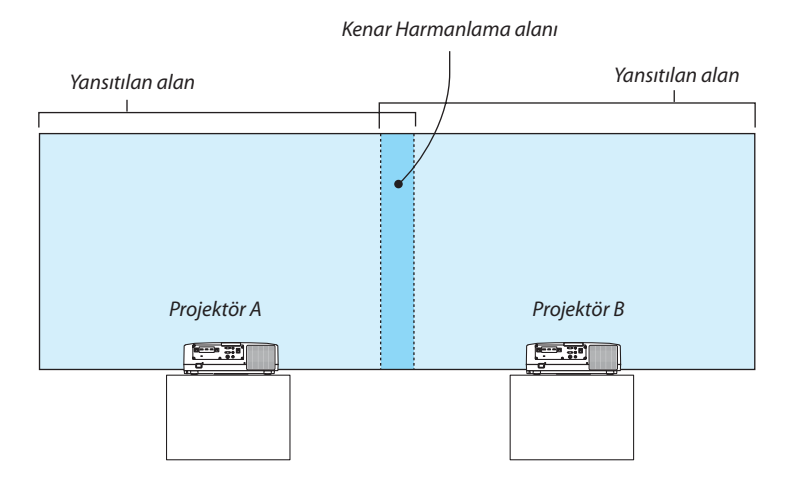

#### **Hazırlık:**

- • Projektörü açın ve bir sinyal görüntüleyin.
- • Bir uzaktan kumandayı kullanarak ayarları gerçekleştirirken veya ayarlamaları yaparken, diğer projektörleri etkinleştirmemek üzere her bir projektöre kimlik atamak için [KONTROL KİMLİĞİ]'ni etkinleştirin. (→ sayfa [123](#page-135-0))

#### Yansıtma ekranlarının üst üste geçmesini ayarlama

#### ① **[KENAR HARMANLAMA]'yı etkinleştirin.**

#### **1 "Edge Blend." düğmesine basın.**

*[KENAR HARMANLAMA] ekranı görüntülenecektir. İmleci [MOD] ile hizalayın ve ardından ENTER düğmesine basın. Mod ekranı görüntülenecektir.*

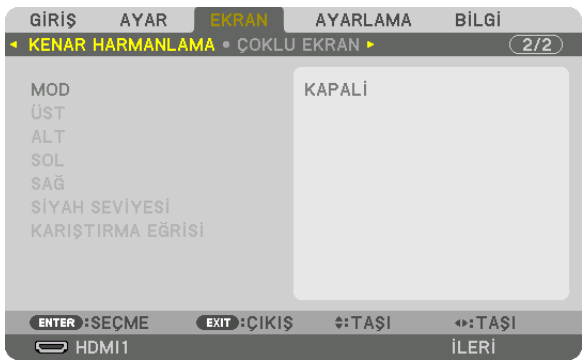

**2 [MOD]** → **[AÇMA] seçeneğini seçin ve ENTER düğmesine basın.**

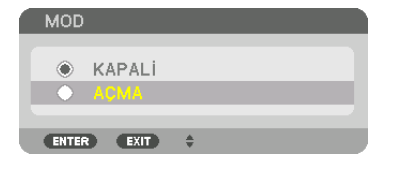

*Bu Kenar Harmanlama işlevini etkinleştirir. Aşağıdaki menü öğeleri kullanılabilir: [ÜST], [ALT], [SOL], [SAĞ], [SİYAH SEVİYESİ] ve [KARIŞTIRMA EĞRİSİ]*

**3 Projektör A için [SAĞ] ve Projektör B için [SOL] seçin.**

*ENTER düğmesine basın.*

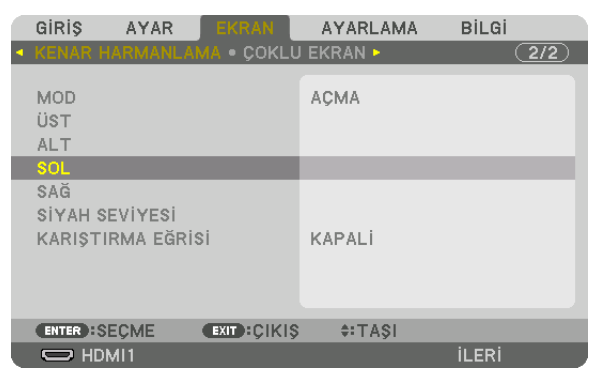

*Aşağıdaki öğeler kullanılabilir: [KONTROL], [İŞARETLEYİCİ], [ARALIK] ve [POZİSYON]*

**4 [KONTROL]** → **[AÇMA] seçeneğini seçin ve ENTER düğmesine basın.**

| SOL                  |                   |               |
|----------------------|-------------------|---------------|
|                      |                   |               |
| <b>KONTROL</b>       |                   | <b>ACMA</b>   |
| <b>İSARETLEYİCİ</b>  |                   | <b>ACMA</b>   |
| <b>ARALIK</b>        |                   | $ 128\rangle$ |
| POZISYON             |                   | n<br>b.       |
|                      |                   |               |
| <b>ENTER : SECME</b> | <b>EXIT CIKIS</b> | $4:TASI$      |

*Her [ÜST], [ALT], [SOL], [SAĞ] ve [SİYAH SEVİYESİ]'nin kendi [KONTROL], [İŞARETLEYİCİ], [ARALIK] ve [POZİSYON]'u vardır.*

• Projektör A için [ÜST], [SOL] ve [ALT] için [KONTROL]'ü [KAPALİ] olarak ayarlayın. Benzer olarak Projektör B için [ÜST], [SAĞ] *ve [ALT] için [KONTROL]'ü [KAPALİ] olarak ayarlayın.*

#### ②**Herprojektördenyansıtılangörüntülerinüstüstegeçenkenarlarınınbir alanınıbelirlemek için[ARALIK] ve [POZİSYON]'u ayarlayın.**

[İŞARETLEYİCİ]'yi açmak işaretleyicileri magenta ve yeşil renkte görüntüleyecektir. Magenta işaretleyici [ARALIK] için yeşil işaretleyici ise [POZİSYON] için kullanılır.

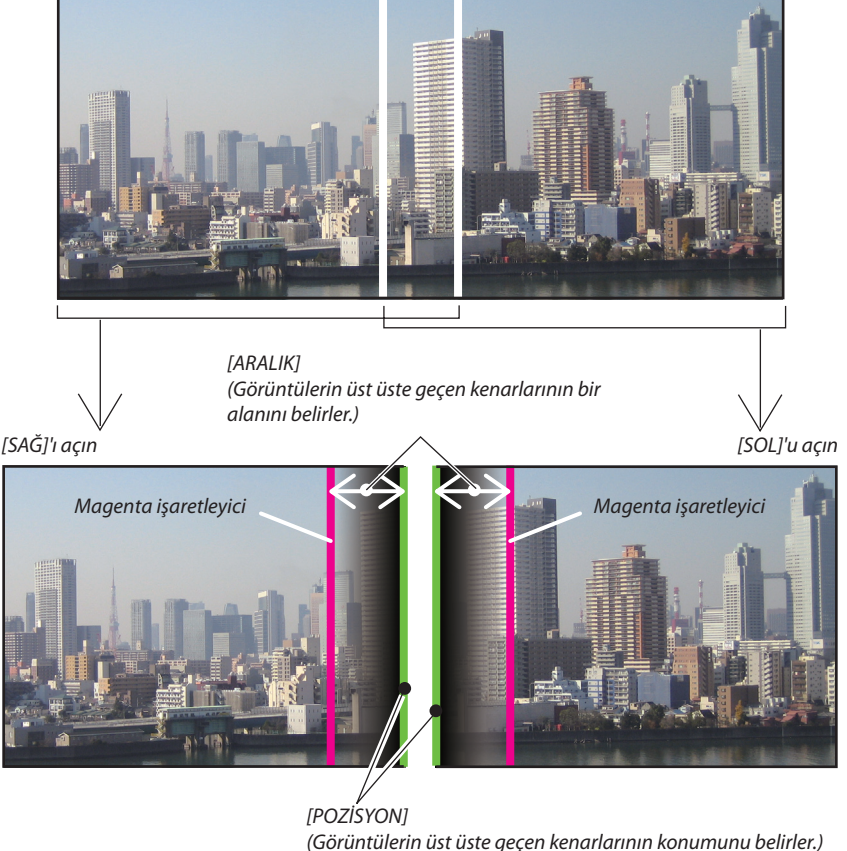

*Yeşil işaretleyici*

2 ekran, şekilde açıklayıcı sebeplerden ötürü ayrılmıştır.

#### **1 [ARALIK]'ı ayarlayın.**

*Üst üste geçen alanı ayarlamak için* ◀ *veya* ▶ *düğmesini kullanın.*

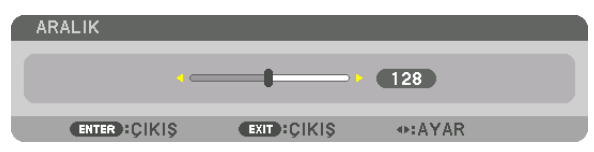

İPUCU:

• Bir projektörün işaretleyicisi ile diğer projektörün işaretleyicisini üst üste getirmek için ayarlayın.

#### **2 [POZİSYON]'u ayarlayın.**

*Üst üste geçen görüntülerin bir kenarını diğer kenarıyla hizalamak için* ◀ *veya* ▶ *düğmesini kullanın.*

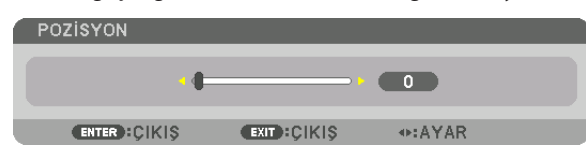

İPUCU:

- Farklı bir çözünürlükte bir sinyal görüntülerken, Kenar Harmanlama işlevini baştan yapın.
- [İŞARETLEYİCİ] ayarı kaydedilmeyecektir ve projektör kapatıldığında [KAPALİ]'ya dönecektir.
- Projektör çalışırken işaretleyici görüntülemek veya gizlemek için menüden [İŞARETLEYİCİ]'yi açın veya kapatın.

# [KARIŞTIRMA EĞRİSİ]

Ekranların kesişen bölümünün parlaklığını ayarlayın. İhtiyaca göre [KARIŞTIRMA EĞRİSİ] ve [SİYAH SEVİYESİ] ile ekranların kesişen bölümünün parlaklığını ayarlayın.

• [KARIŞTIRMA EĞRİSİ] ve [SİYAH SEVİYESİ]'ni seçmek için [MOD]'u [AÇMA] durumuna getirin.

# **[KARIŞTIRMA EĞRİSİ] için bir seçenek seçme**

Ekranlar üzerindeki kesişen bölgenin derecelendirmesini kontrol ederek yansıtılan ekranlar üzerindeki kenarı fark edilmez hale getirir. Dokuz seçenek arasından en elverişlisini seçin.

**1. Ekran Menüsünde imleci [EKRAN]** → **[KENAR HARMANLAMA]** → **[KARIŞTIRMA EĞRİSİ] öğesine taşıyın ve ENTER düğ****mesine basın. [KARIŞTIRMA EĞRİSİ] için seçenek ayarlama ekranı görüntülenir.**

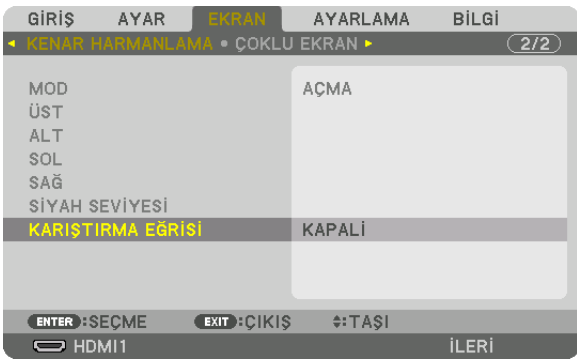

*2.* ▲ *veya* ▼ *düğmeleriyle dokuz seçenek arasından bir seçenek seçin.*

|                | <b>KARIŞTIRMA EĞRİSİ</b> |
|----------------|--------------------------|
| $\ddot{\circ}$ | <b>KAPALİ</b>            |
| С              | 1                        |
| $\circ$        | $\overline{c}$           |
| Ò              | 3                        |
| Ō              | 4                        |
| Ò              | 5                        |
| Ò              | 6                        |
| Ö              | 7                        |
| Õ              | 8                        |
| A              | $\mathfrak{A}$           |
|                |                          |
| <b>ENTER</b>   | EXT                      |
|                |                          |

# Siyah Seviyesi Ayarlama

Bu çoklu ekranın üst üste geçen ve üst üste geçmeyen alanının siyah seviyesini ayarlar (KENAR HARMANLAMA). Farkın çok fazla olduğunu düşünüyorsanız parlaklık seviyesini ayarlayın.

*NOT:* 

Bu fonksiyon sadece [MOD] açık olduğunda etkindir.

Ayarlanabilir alan, [ÜST], [ALT], [SOL] ve [SAĞ]'ın hangi kombinasyonunun açık olduğuna göre değişir.

#### **Örnek: İki projektör yan yana yerleştirildiğinde Siyah Seviyesini ayarlama**

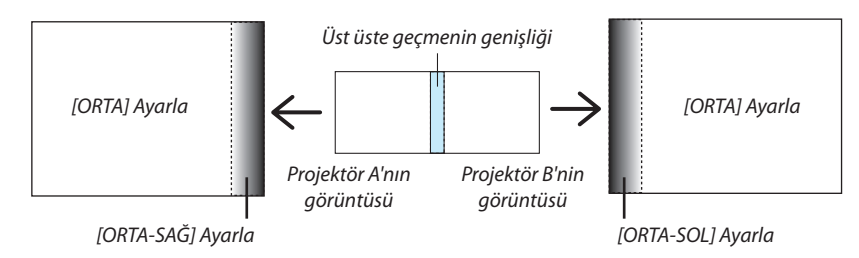

**1. [EKRAN]** → **[KENAR HARMANLAMA]** → **[SİYAH SEVİYESİ] öğesini seçin ve ENTER düğmesine basın.**

*Ekran siyah seviyesi ayarlama ekranına geçecektir.*

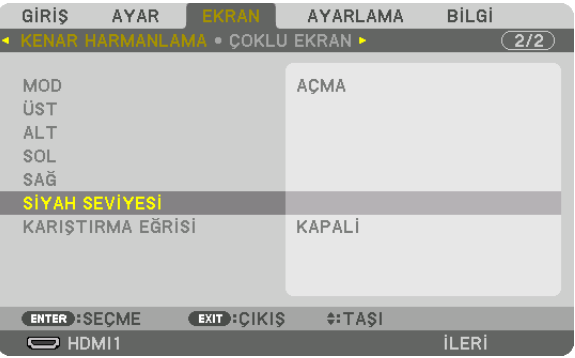

**2. Bir öğe seçmek için** ▼ *veya* ▲ **düğmelerini kullanın ve siyah seviyesini ayarlamak için** ◀ *veya* ▶ *düğmesini kullanın.*

*Bunu gerekirse diğer projektör için de yapın.*

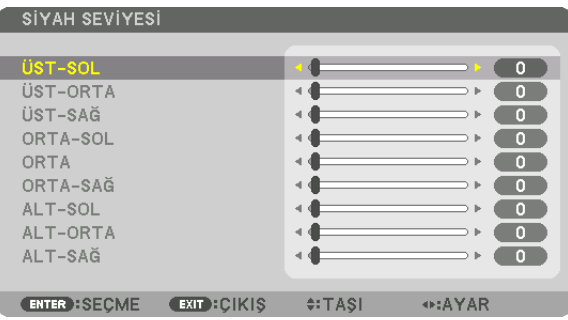

#### **Siyah Seviyesi ayarlaması için 9 parçalı kısımlar**

Orta projektör

Bu işlev aşağıda gösterildiği gibi orta projektör için 9 parçalı kısımların ve sol alt projektör için 4 parçalı kısımların parlaklık seviyesini ayarlar.

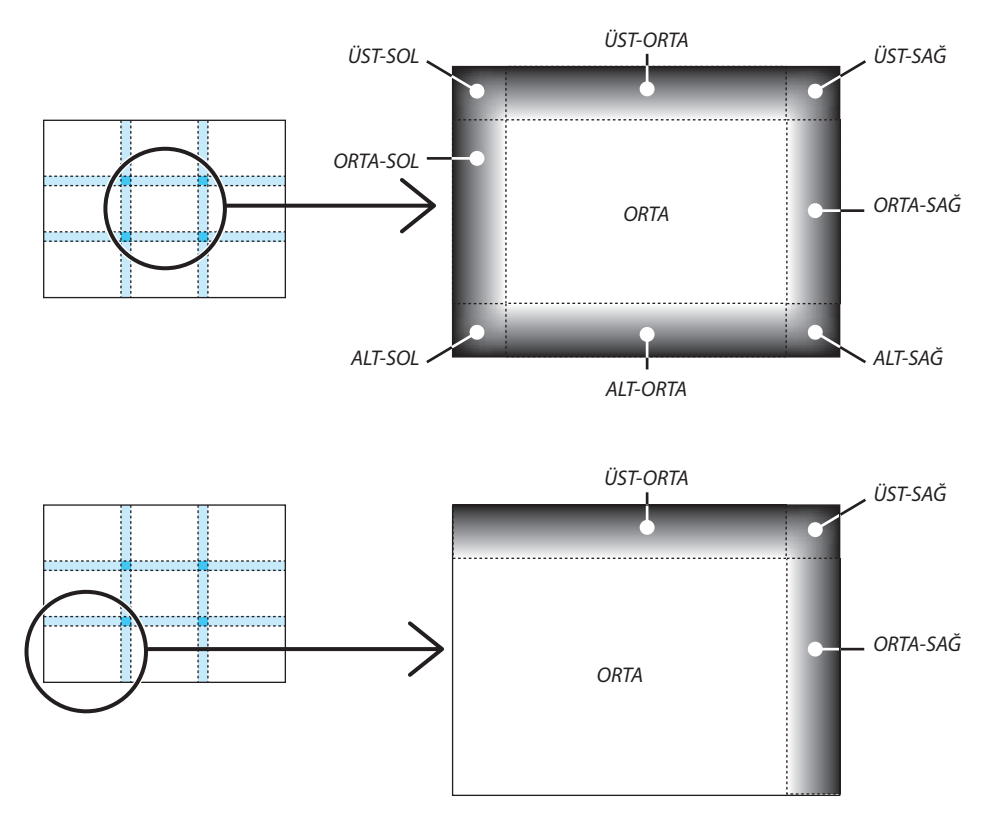

İPUCU:

- Siyah seviyesi bölüm ekranlarının sayısı (maksimum 9 bölüm) seçilen kenar harmanlama konumlarının sayısına göre değişir (üst, alt, sağ, sol). Ayrıca, üst/alt ve sol/sağ uçları seçildiğinde, köşe bölüm ekranı görünür.
- • Kenarharmanlamagenişliğiaralıktaayarlanangenişliktirveköşeüst/altuçlarınveyasol/sağuçlarınkesişenalanı tarafındanoluşturulmaktadır.
- [SİYAH SEVİYESİ] yalnızca onu daha parlak hale getirmek için ayarlanabilir.

# ❶ Menülerin Kullanılması

NOT: Geçmeli taramalı hareketli video görüntüsünün yansıtılması sırasında ekran menüsü doğru bir şekilde görüntülenmeyebilir.

**1. Menüyü görüntülemek için uzaktan kumanda veya projektör kasası üzerindeki MENU düğmesine basın.**

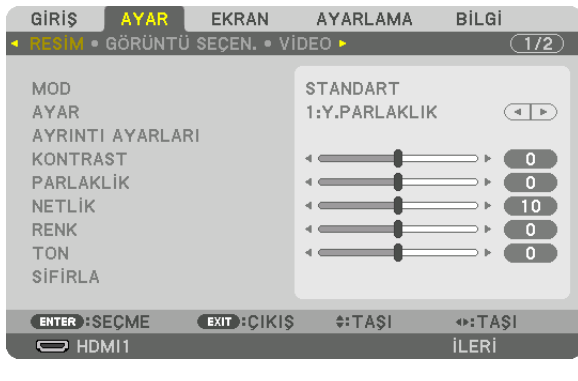

NOT: Alt kısımdaki GİRİŞ, ÇIKIŞ, ▲▼, ◀▶ gibi komutlar işlem için kullanılabilir düğmeleri gösterir.

- *2. Alt menüyü görüntülemek için uzaktan kumanda veya projektör kasası üzerindeki* ◀▶ *düğmelerine basın.*
- 3. En üst öğeyi veya ilk sekmeyi vurgulamak için uzaktan kumanda üzerindeki veya projektör kasasındaki ENTER düğ*mesine basın.*
- *4. Ayarlamak istediğiniz öğeyi seçmek için uzaktan kumanda veya projektör kasası üzerindeki* ▲▼ *düğmelerini kullanın.*  **İsteğiniz sekmeyi seçmek için uzaktan kumanda veya projektör kasası üzerindeki** ◀▶ *düğmelerini kullanabilirsiniz.*
- **5. Alt menü penceresini görüntülemek için uzaktan kumanda veya projektör kasası üzerindeki ENTER düğmesine basın.**
- **6. Uzaktan kumanda veya projektör kasası üzerindeki** ▲▼◀▶ *düğmelerini kullanarak seviyeyi ayarlayın veya seçilen öğeyi açıp kapatın.*

*Değişiklikler yeniden ayarlanana kadar kaydedilir.*

**7. İlavebiröğeyiayarlamakiçin2-6arasındakiadımlarıtekrar edinveyamenüekranındançıkmakiçinuzaktankumanda ya da projektör kasası üzerindeki EXIT düğmesine basın.**

NOT: Bir menü veya mesaj görüntülendiğinde, sinyal veya ayarlara bağlı olarak birkaç satır bilgi kaybolabilir.

**8. Menüyü kapatmak için MENU düğmesine basın. Önceki menüye dönmek için EXIT düğmesine basın.**

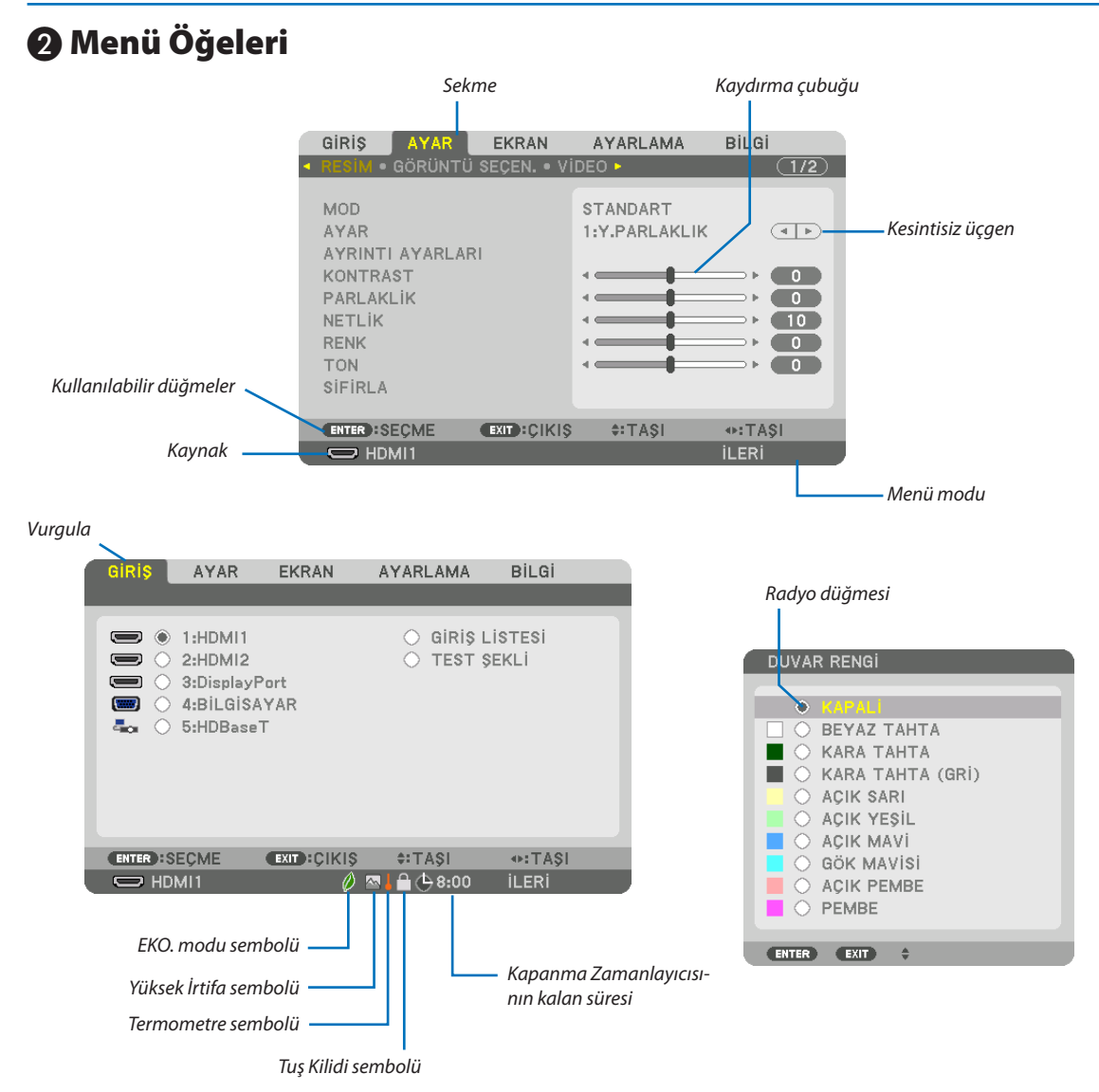

#### Menü pencereleri veya iletişim kutuları genel olarak aşağıdaki öğelere sahiptir:

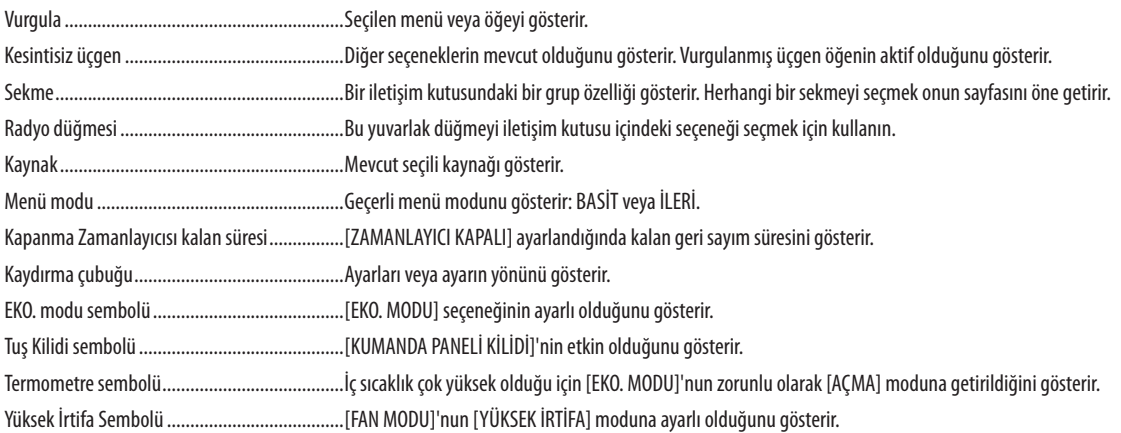

# <sup>3</sup> Menü Öğelerinin Listesi elektromatlarının menü öğeleri gölgeli alanla gösterilir.

Giriş kaynağına bağlı olarak bazı menü öğeleri kullanılamaz.

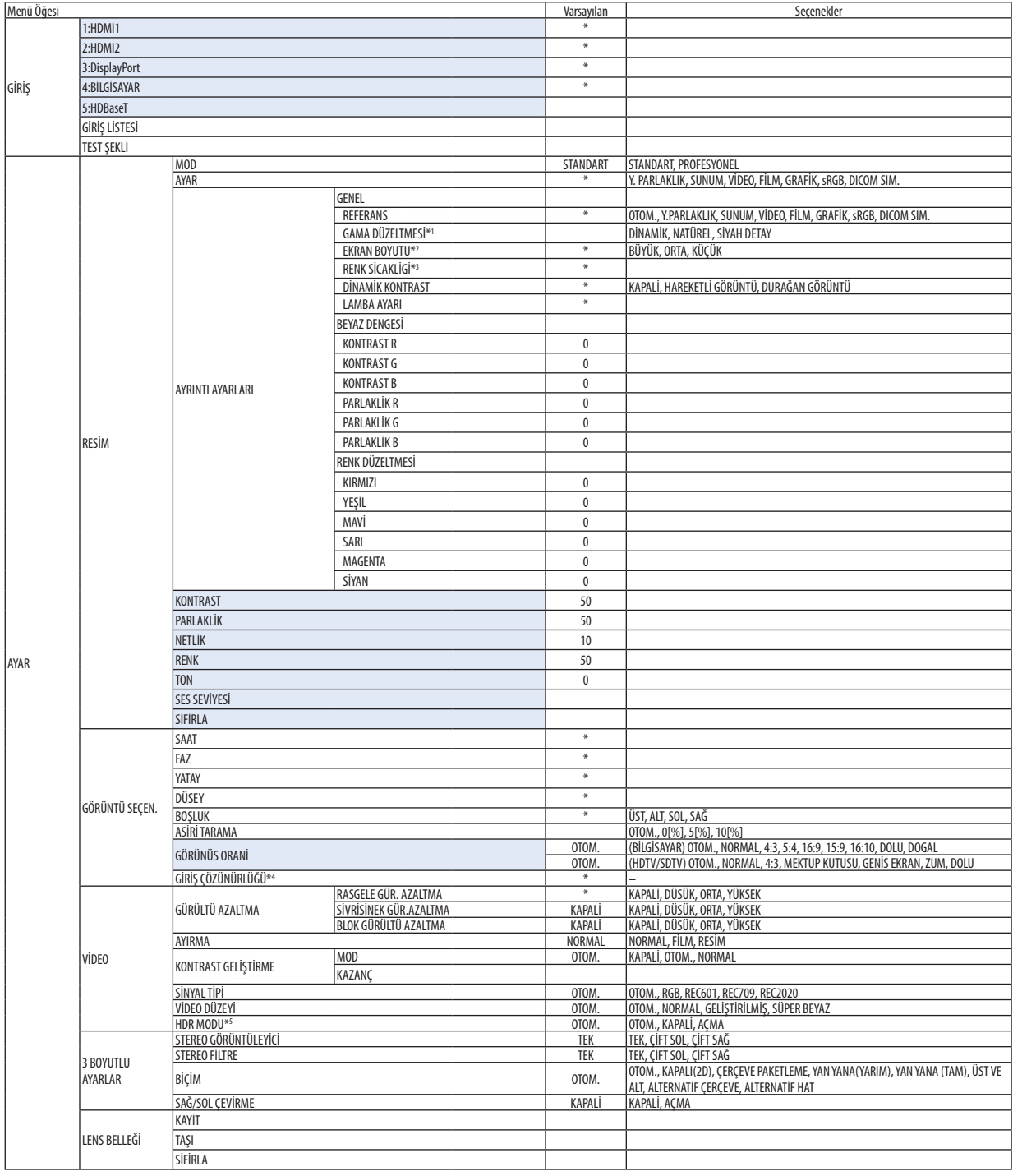

\* Yıldız (\*) varsayılan ayarın sinyale göre değiştiğini gösterir.

<sup>\*1 [</sup>GAMA DÜZELTMESİ] öğesi [REFERANS] için [DICOM SIM.] dışında bir öğe seçildiğinde kullanılabilir.

<sup>\*2 [</sup>EKRAN BOYUTU] öğesi [REFERANS] için [DICOM SIM.] seçildiğinde kullanılabilir.

<sup>\*3 [</sup>REFERANS] içinde [SUNUM] veya [Y. PARLAKLIK] seçildiğinde [RENK SİCAKLİGİ] kullanılamaz.

<sup>\*4 [</sup>GİRİŞ ÇÖZÜNÜRLÜĞÜ] öğesi BİLGİSAYAR girişi için seçilebilir.

<sup>\*5 [</sup>HDR MODU] öğesi sadece 4K sinyali için mevcuttur.

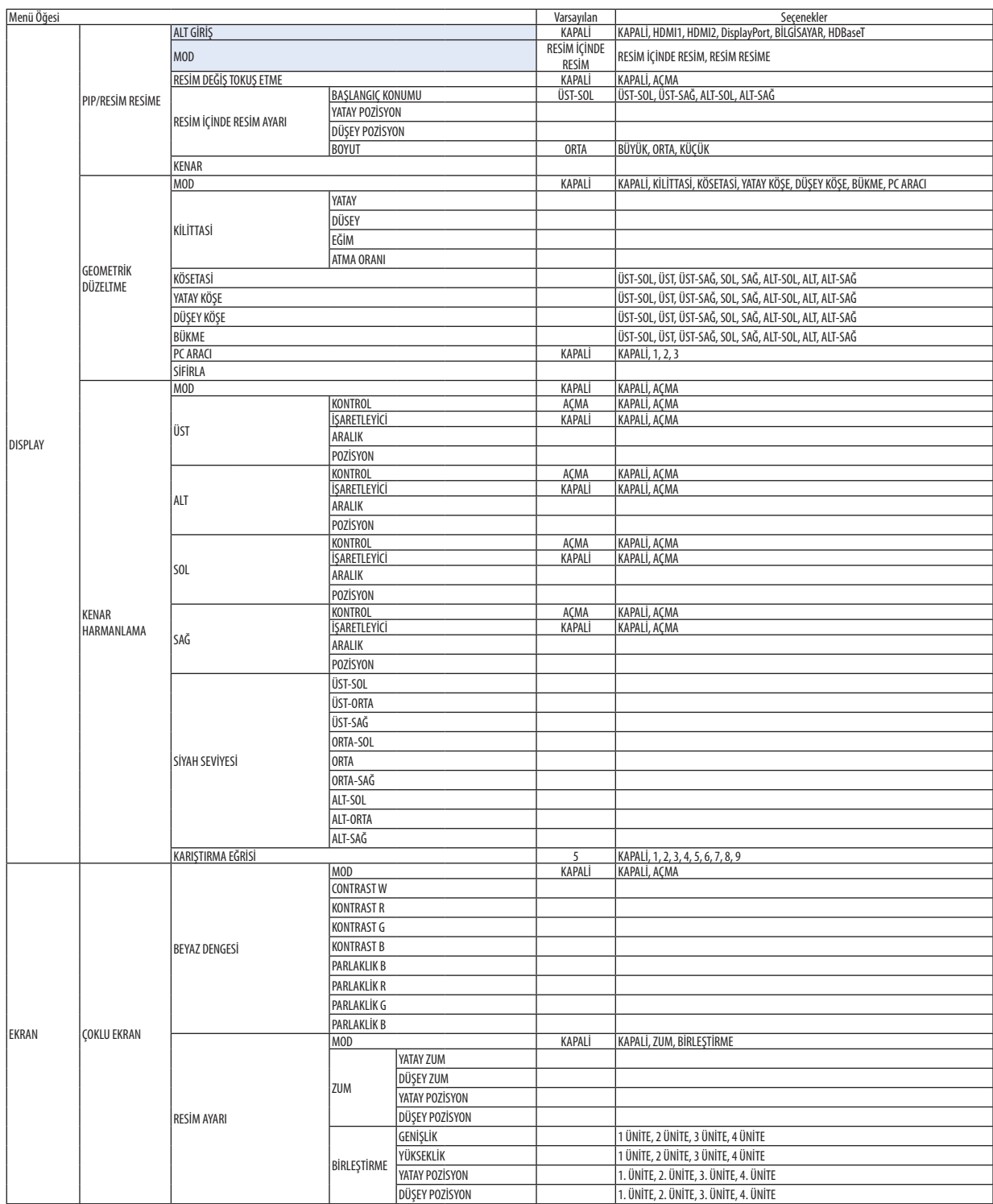

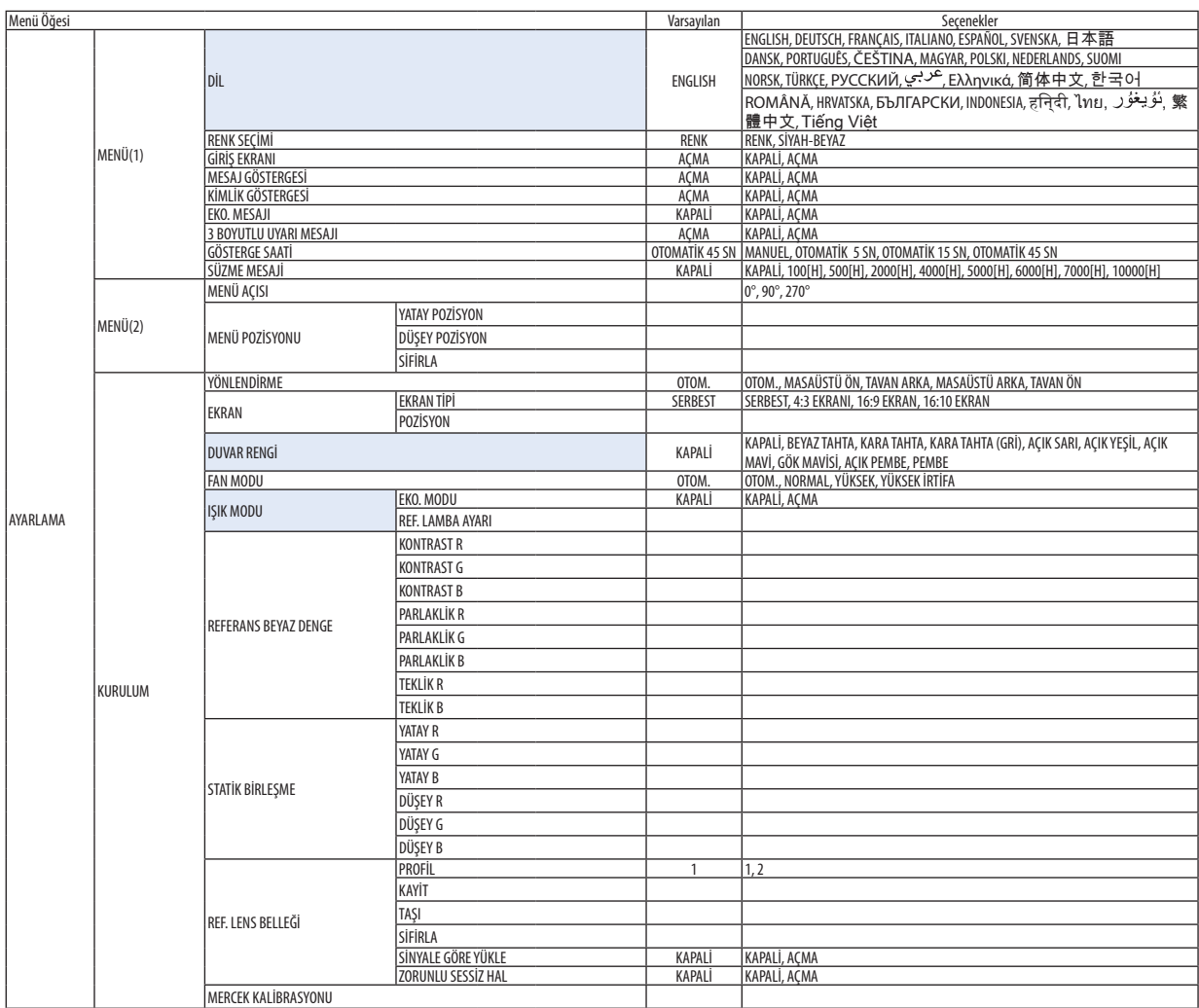

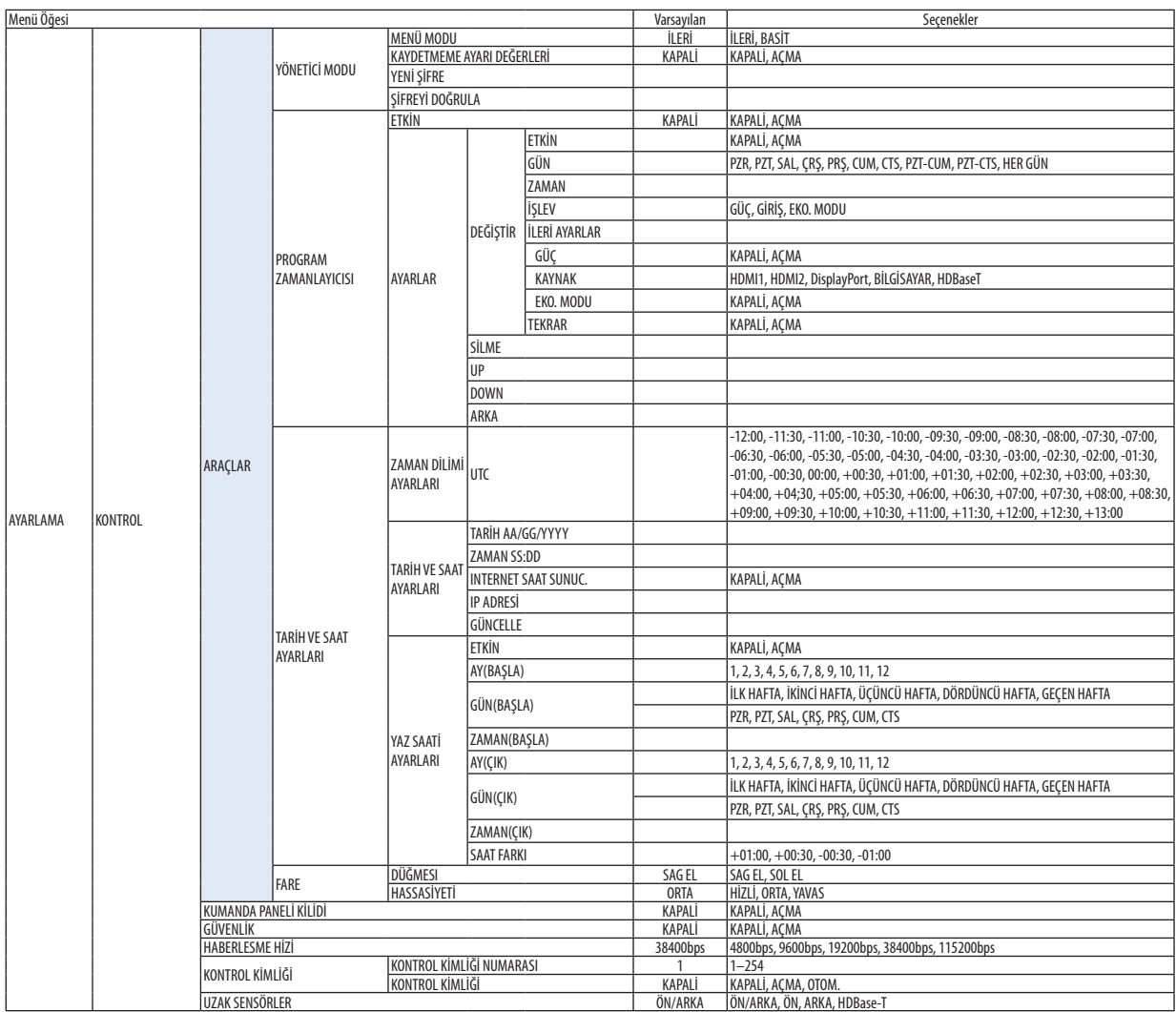

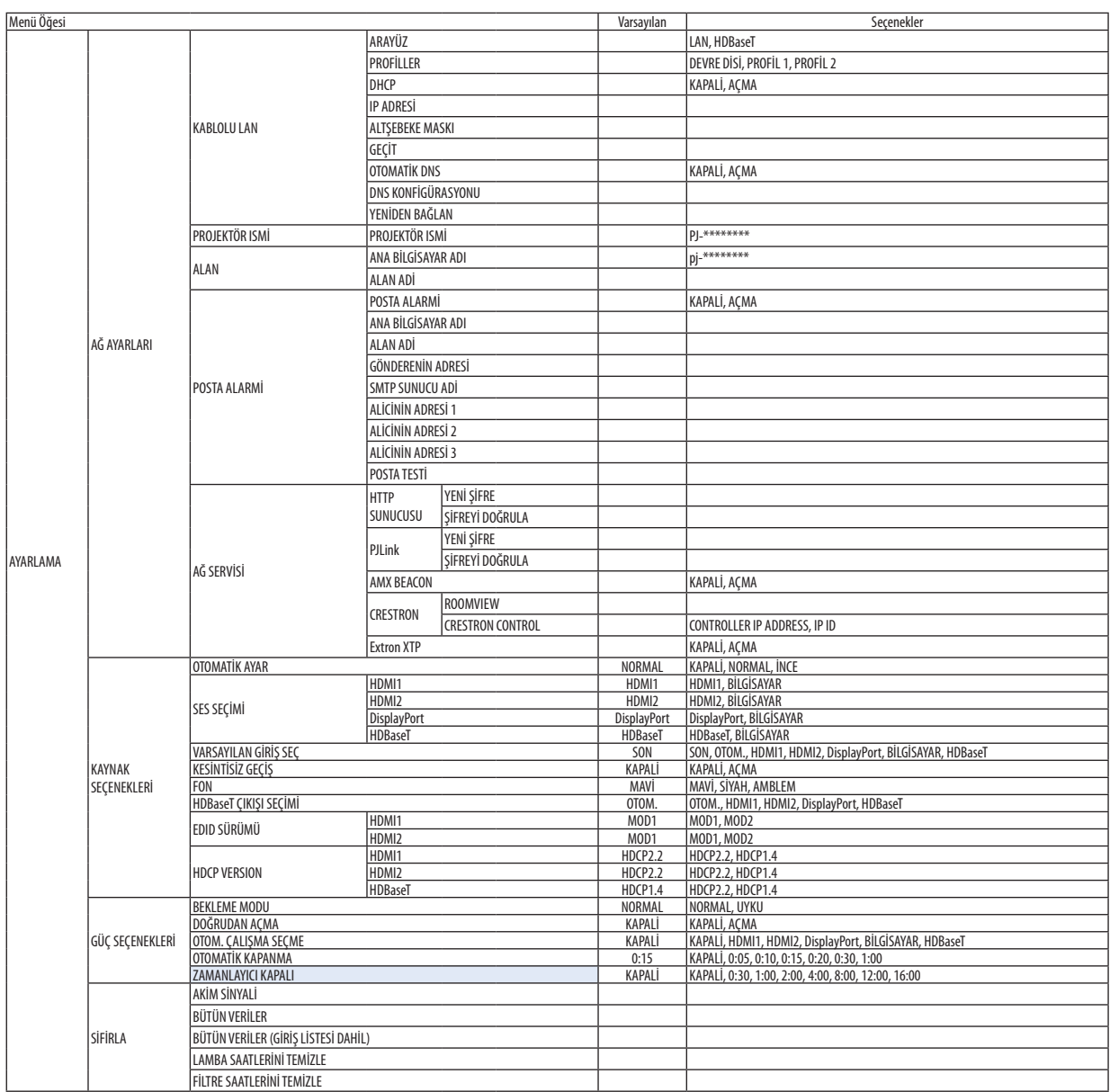

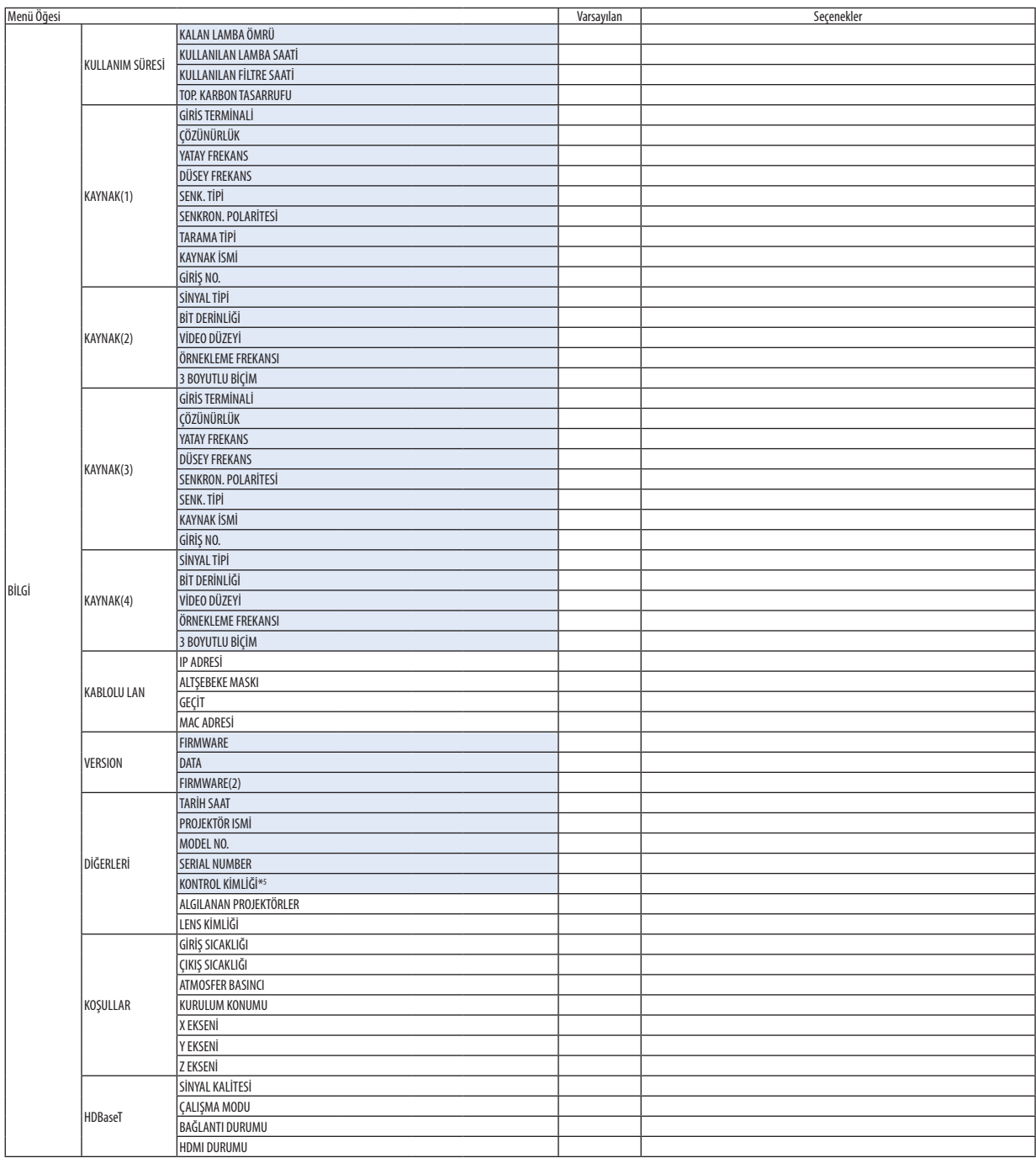

\*5 [KONTROL KİMLİĞİ], [KONTROL KİMLİĞİ] ayarlandığı zaman görüntülenecektir.

# ❹ Menü Açıklamaları ve Fonksiyonlar [GİRİŞ]

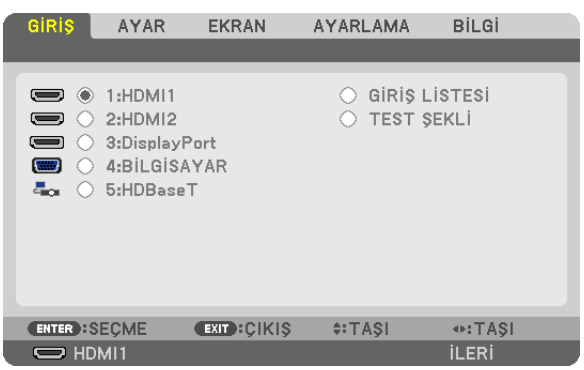

#### 1:HDMI1

Bu, HDMI 1 IN terminaline bağlı cihazın videosunu yansıtır.

#### 2:HDMI2

Bu, HDMI 2 IN terminaline bağlı cihazın videosunu yansıtır.

# 3:DisplayPort

Bu, Display Port giriş terminaline bağlı cihazın videosunu yansıtır.

# 4:BİLGİSAYAR

Bu, bilgisayar video giriş terminaline bağlı cihazın videosunu yansıtır. (Bu, analog RGB sinyalini veya komponent sinyalini yansıtır.)

# 5:HDBaseT

HDBaseT sinyalini yansıtma.

# GİRİŞ LİSTESİ

Sinyallerin bir listesini görüntüler. Takip eden sayfalara bakın.

# TEST ŞEKLİ

Menüyü kapatır ve test şekli ekranına geçer.

#### **Giriş Listesini Kullanma**

Herhangi bir kaynak ayarı yapıldığında, ayarlarGiriş Listesine otomatik olarak kaydedilir. Kaydedilmişsinyallerin (ayar değerleri) gerektiğinde Giriş Listesinden yüklenebilir.

Bununla birlikteGiriş Listesine sadece en fazla 100 şekil kaydedilebilir.Giriş Listesine 100 şekil kaydedildiğinde, bir hata mesajı görüntülenir ve başka ilave şekil kaydedilemez. Bu yüzden artık ihtiyacınız olmayan sinyalleri (ayar değerlerini) silmeniz gerekir.

# **Giriş Listesini Görüntüleme**

#### **1. MENU düğmesine basın.**

*Menü görüntülenecektir.*

#### **2. [GİRİŞ] seçeneğini seçmek için** ◀ *veya* ▶ *düğmesine basın.*

*GİRİŞ listesi görüntülenir.*

| GIRIS                                                                                                    | <b>AYAR</b>                                                      | <b>EKRAN</b>      | <b>AYARLAMA</b>               | <b>B</b> iLGi            |
|----------------------------------------------------------------------------------------------------|------------------------------------------------------------------|-------------------|-------------------------------|--------------------------|
|                                                                                                    |                                                                  |                   |                               |                          |
| $\bullet$<br>$\equiv$<br>$\left( \ \right)$<br>$\equiv$<br>( )<br>o<br>$\left( \begin{array}{c} \lambda \\ \lambda \end{array} \right)$<br>Æ. | 1:HDMI1<br>2:HDMI2<br>3:DisplayPort<br>4:BİLGİSAYAR<br>5:HDBaseT |                   | GIRIS LISTESI<br>◯ TEST SEKLI |                          |
| <b>ENTER : SECME</b>                                                                                                    |                                                                  | <b>EXIT CIKIS</b> | $4:TASI$                      | $\leftrightarrow$ : TASI |
| $\Rightarrow$ HDMI1                                                                                                    |                                                                  |                   |                               | <b>ILERI</b>             |

*\* Bu ekran bir HDBaseT modeline aittir.*

#### **3. [GİRİŞ LİSTESİ] öğesini seçmek için** ◀*,* ▶*,* ▲ *veya* ▼ **düğmesini kullanın ve ENTER düğmesine basın.**

*GİRİŞ LİSTESİ penceresi görüntülenecektir.*

*GİRİŞ LİSTESİ penceresi görüntülenmediyse menüyü [İLERİ] seçeneğine getirin.*

*Menüyü [İLERİ] ve [BASİT] arasında değiştirmek için [AYARLAMA]* → *[KONTROL]* → *[ARAÇLAR]* → [YÖNETİCİ MODU] → *[MENÜ MODU] seçeneğini seçin. (*→ *sayfa [113\)](#page-125-0)*

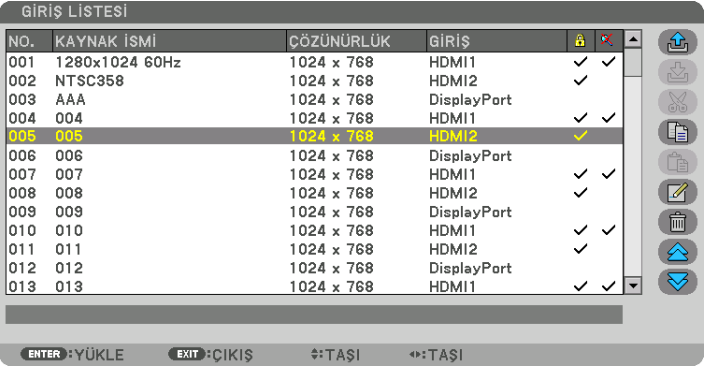

**Yansıtılmakta olan sinyali Giriş Listesine girme [ (KAYİT)]**

- **1. Herhangi bir sayı seçmek için** ▲ *veya* ▼ *düğmesine basın.*
- *2.* ◀ *veya* ▶ **düğmesine basarak [ (KAYİT)] öğesini seçin ve ENTER düğmesine basın.**

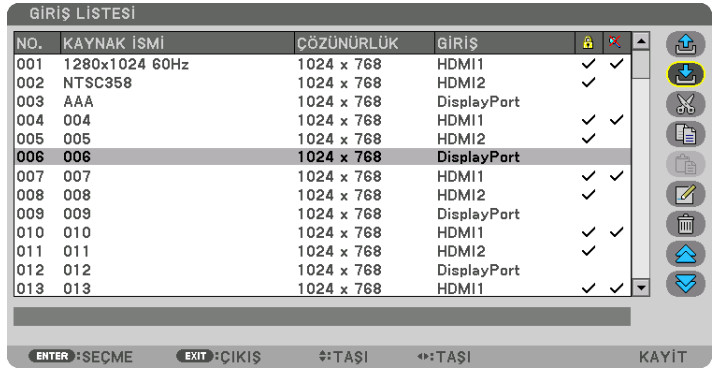

#### **Giriş Listesinden bir sinyal çağırma [ (YÜKLE)]**

▲ veya ▼ düğmesine basarak bir sinyal seçin ve ENTER düğmesine basın.

# **Giriş Listesinden bir sinyali düzenleme [ (DEĞİŞTİR)]**

**1. Düzenlemek istediğiniz sinyali seçmek için** ▲ *veya* ▼ *düğmesine basın.*

# *2.* ◀*,* ▶*,* ▲ *veya* ▼ **düğmesine basarak [ (DEĞİŞTİR)] öğesini seçin ve ENTER düğmesine basın.**

*Değiştirme penceresi görüntülenecektir.*

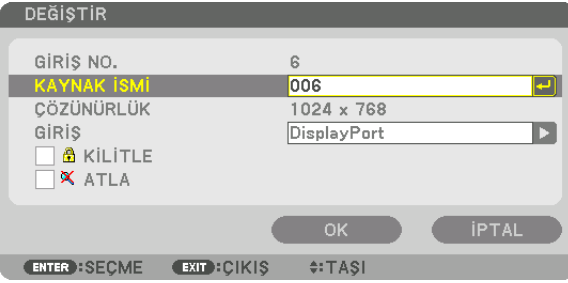

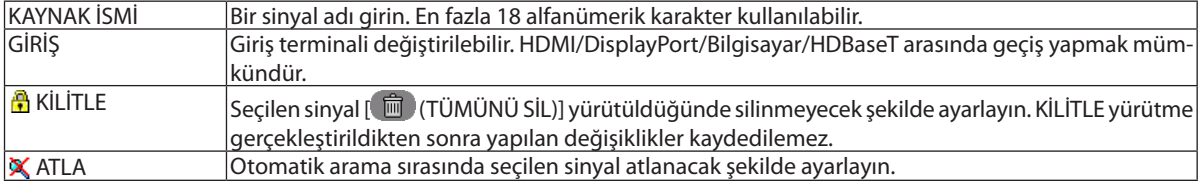

#### **3. Yukarıdaki öğeleri ayarlayın ve [OK] öğesini seçin ve ENTER düğmesine basın.**

NOT: Giriş terminali yansıtılmakta olan sinyale değiştirilemez.

# **Giriş Listesinden bir sinyali kesme [ (KES)]**

- *1. Silmek istediğiniz sinyali seçmek için* ▲ *veya* ▼ *düğmesine basın.*
- *2.* ◀*,* ▶*,* ▲ *veya* ▼ **düğmesine basarak [ (KES)] öğesini seçin ve ENTER düğmesine basın.**

*Sinyal Giriş Listesinden silinecektir ve silinen sinyal Giriş Listesinin altında panoda gösterilecektir.*

#### *NOT:*

- Yansıtılmakta olan sinyal silinemez.
- Kilitli sinyal seçildiğinde, kullanılabilir olmadığını göstermek için gri olarak gösterilecektir.

#### İPUCU:

- Panodaki veri Giris Listesine aktarılabilir.
- Panodaki veri Giriş Listesi kapatıldıktan sonra kaybolmayacaktır.

# **Giriş Listesinden bir sinyal kopyalama ve yapıştırma [ (KOPYA)]/[ (YAPŞTR)]**

- *1. Kopyalamak istediğiniz sinyali seçmek için* ▲ *veya* ▼ *düğmesine basın.*
- *2.* ◀*,* ▶*,* ▲ *veya* ▼ **düğmesine basarak [ (KOPYA)] öğesini seçin ve ENTER düğmesine basın.** *Kopyalanan sinyal Giriş Listesinin altındaki panoda gösterilecektir.*
- *3. Listeye taşımak için* ◀ *veya* ▶ *düğmesine basın.*
- **4. Bir sinyal seçmek için** ▲ *veya* ▼ *düğmesine basın.*
- *5.* ◀*,* ▶*,* ▲ *veya* ▼ **düğmesine basarak [ (YAPŞTR)] öğesini seçin ve ENTER düğmesine basın.** *Panodaki veri sinyale yapıştırılacaktır.*

#### **Giriş Listesinden tüm sinyalleri silme [ (TÜMÜNÜ SİL)]**

*1.* ◀*,* ▶*,* ▲ *veya* ▼ **düğmesine basarak [ (TÜMÜNÜ SİL)] seçeneğini seçin ve ENTER düğmesine basın.**

*Onay mesajı görüntülenecektir.*

*2.* ◀ *veya* ▶ **düğmesine basarak [EVET] seçeneğini seçin ve ENTER düğmesine basın.**

NOT: Kilitli sinyal silinemez.

# **Test Şeklini Kullanma [TEST ŞEKLİ]**

Projektör kurulumu sırasında ekrandaki distorsiyonu ve netlemeyi ayarlamak üzere testşeklini görüntüler. Ekran menüsünde [TEST ŞEKLİ]seçildiktensonra ayarlama şekligörüntülenecektir. Şekilüzerindedistorsiyonbulursanızprojektörünkurulumaçısını ayarlayın ya da distorsiyonu uzaktan kumanda üzerindeki Geometric. düğmesine basarak düzeltin. Netleme ayarı gerekiyorsa NETLEME ayarlama ekranını görüntülemek için uzaktan kumanda üzerindekiFOCUS düğmesine basın ve ardından FOCUS ayarını ◀ veya ▶ düğmesine basarak ayarlayın. Netleme ayarının, projektörü TEST ŞEKLİ durumunda 30 dakikadan uzun bir süre bıraktıktan sonra gerçekleştirilmesitavsiye edilir.Testşeklini kapatmak ve menüye geri dönmek için EXIT düğmesine basın.

# **6 Menü Açıklamaları ve Fonksiyonlar [AYAR] IRESIM1**

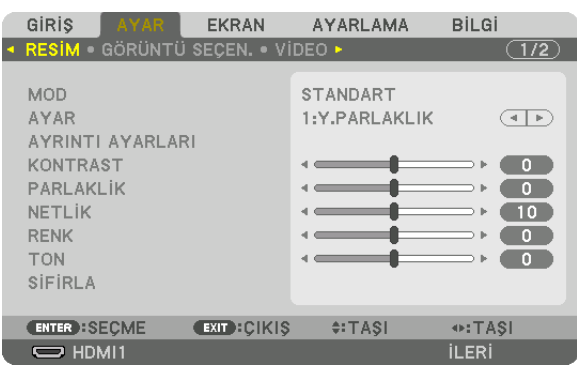

# **IMODI**

Bu işlev her bir giriş için [AYAR] öğesinin [AYRINTI AYARLARI] seçeneği için ayarları nasıl kaydedeceğinizi belirlemenize imkan tanır.

STANDART ........................ Her bir [AYAR] öğesi için ayarları kaydeder (Ayarlar 1 ila 7)

PROFESYONEL ................. Her giris için [RESİM] ayarlarının tümünü kaydeder.

#### NOT:

· [TEST ŞEKLİ] görüntülendiğinde, [MOD] seçilemez.

# [AYAR]

Bu işlev, yansıtılan görüntünüz için en uygun ayarları seçmenizi sağlar.

Sarı, siyan ve magenta için doğal tonu ayarlayabilirsiniz.

Farklı tiplerde görüntüler için optimize edilen yedi fabrika ayarı vardır. Her gamayı veya rengi kişiye özel hale getirmek amacıyla kullanıcı tarafından ayarlanabilen ayarları yapmak için [AYRINTI AYARLARI] seçeneğini de kullanılabilirsiniz. Ayarlarınız [AYAR 1] ila [AYAR 7] içine kaydedilebilir.

Y. PARLAKLIK .................... Aydınlatması parlak odalar için önerilir.

SUNUM ........................... PowerPoint dosya kullanarak sunum yapmak için önerilir.

VİDEO............................... Tipik TV programı izleme için önerilir.

- FİLM................................ Filmler için önerilir.
- GRAFİK............................ Grafikler için önerilir.
- sRGB ............................... Standart renk değerleri
- DICOM SIM. ...................... DICOM simülasyon formatı için önerilir.

#### $NOT:$

[DICOM SIM.] seçeneği sadece eğitim/referans içindir ve gerçek teşhis için kullanılmamalıdır.  $\ddot{\phantom{a}}$ 

DICOM Digital Imaging and Communications in Medicine (Tipta Dijital Görüntüleme ve Haberleşme) anlamına gelmektedir. American College of Radiology (ACR) ve National  $\bullet$ Electrical Manufacturers Association (NEMA) tarafından geliştirilmiş bir standarttır. Bu standart dijital görüntü verilerinin bir sistemden diğer sisteme nasıl taşınabileceğini belirler.

#### **IAYRINTI AYARLARII**

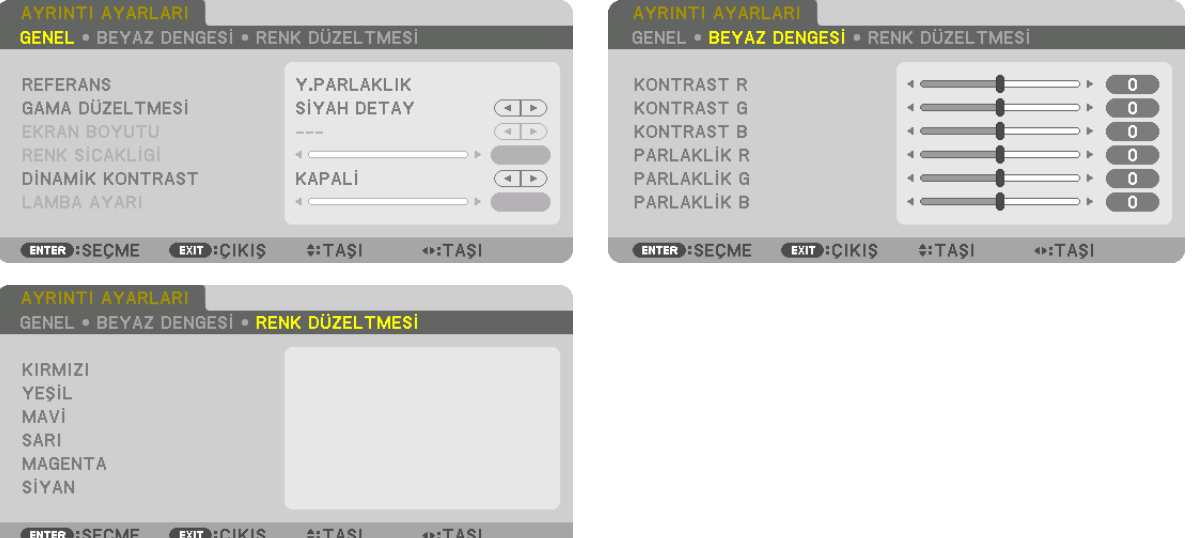

#### [GENEL]

# Özel Ayarlarınızı Saklama [REFERANS]

Bu işlev özel ayarlarınızı [AYAR 1] ila [AYAR 7] içinde kaydetmenizi sağlar.

Önce [REFERANS] içinden baz ön ayar modunu seçin, sonra [GAMA DÜZELTMESİ] ve [RENK SİCAKLİGİ] ayarını yapın.

- Y. PARLAKLIK .................... Aydınlatması parlak odalar için önerilir.
- SUNUM ........................... PowerPoint dosya kullanarak sunum yapmak için önerilir.
- VİDEO ................................ Tipik TV programı izleme için önerilir.
- FİLM................................. Filmler için önerilir.
- GRAFİK ............................ Grafikler için önerilir.
- sRGB .............................. Standart renk değerleri.
- DICOM SIM. ..................... DICOM simülasyon formatı için önerilir.

# Gamma Düzeltme Modunu Seçme [GAMA DÜZELTMESİ]

Her bir mod sunun için tavsiye edilir:

- DİNAMİK .......................... Yüksek kontrastlı bir resim oluşturur.
- DOĞAL............................. Resmin doğal reprodüksiyonunu sağlar.
- SİYAH DETAY ..................... Resmin koyu alanlarındaki ayrıntıları vurgular.

NOT: Bu fonksiyon [AYRINTI AYARLARI] için [DICOM SIM.] seçildiğinde kullanılamaz.

# DICOM SIM için Ekran Boyutu seçme [EKRAN BOYUTU]

Bu işlev, ekran boyutu için uygun gama düzeltmesini yapacaktır.

- BÜYÜK ........................... 150" ekran boyutu için
- ORTA ............................... 100" ekran boyutu için
- KÜÇÜK.............................. 50" ekran boyutu için

NOT: Bu fonksiyon sadece [AYRINTI AYARLARI] için [DICOM SIM.] seçildiğinde kullanılabilir.

# **Renk Sıcaklığını Ayarlama [RENK SİCAKLİGİ]**

Bu seçenek istediğiniz renk sıcaklığını seçmenizi sağlar. 5000 K ve 10500 K arasındaki bir değer 100 K birimlerde ayarlanabilir.

#### NOT: [REFERANS] ayarında [SUNUM] veya [Y. PARLAKLIK] seçildiğinde bu fonksiyon kullanılamaz.

#### **Parlaklık ve Kontrastın Ayarlanması [DİNAMİK KONTRAST]**

Ayarlandığında, videoya göre en uygun kontrast oranı ayarlanır.

KAPALİ ................................ Dinamik kontrast devre dışı bırakılır.

HAREKETLİ GÖRÜNTÜ ...... Hareketli görüntüler için en uygun ayarlar.

DURAĞAN GÖRÜNTÜ ....... Durağan görüntüler için en uygun ayarlar. Videodaki herhangi bir değişikliği hızlı bir şekilde takip eder.

*NOT:*

• Koşullara bağlı olarak, [DİNAMİK KONTRAST] gibi projektör ayarları seçilemeyebilir.

#### **Parlaklığı Ayarlama [LAMBA AYARI]**

[MOD] için [PROFESYONEL] seçildiğinde ayarlama etkindir.

#### **Beyaz Dengesini Ayarlama [BEYAZ DENGESİ]**

Bu beyaz dengesini ayarlamanızı sağlar. Ekranın beyaz seviyesini ayarlamak için her rengin (RGB) kontrastı; Ekranın siyah seviyesini ayarlamak amacıyla her renk (RGB) için parlaklık kullanılır.

# **[RENK DÜZELTMESİ]**

Tüm sinyaller için rengi düzeltir.

Kırmızı, yeşil, mavi, sarı, magenta ve siyan renkleri için ton ayarı yapar.

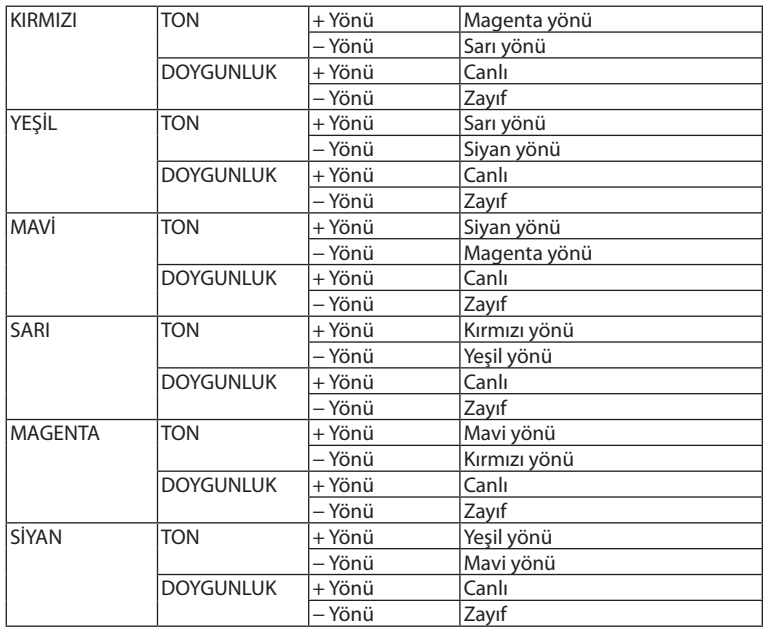

#### **[KONTRAST]**

Gelen sinyale göre görüntünün yoğunluğunu ayarlar.

# **[PARLAKLIK]**

Parlaklık seviyesini veya arka ızgara yoğunluğunu ayarlar.

# **[NETLİK]**

Görüntünün detayını kontrol eder.

# **[RENK]**

Renk doygunluk seviyesini artırır veya azaltır.

#### **[TON]**

Renk seviyesini +/− yeşilden +/− maviye değiştirir. Kırmızı seviye referans olarak kullanılır.

#### *NOT:*

• [TEST ŞEKLİ] görüntülendiğinde, [KONTRAST], [PARLAKLİK], [NETLİK], [RENK] ve [TON] ayarlanamaz.

# **[SİFİRLA]**

[RESİM] için ayarlar ve ayarlamalar aşağıdakilerin dışında fabrika ayarlarına döndürülecektir; [AYAR] ekranı içindeki ön ayar numaraları ve [REFERANS].

[AYAR] ekranında [AYRINTI AYARLARI] altında mevcut olarak seçilmemiş olan ayarlar ve ayarlamalar sıfırlanmayacaktır.

# [GÖRÜNTÜ SEÇEN.]

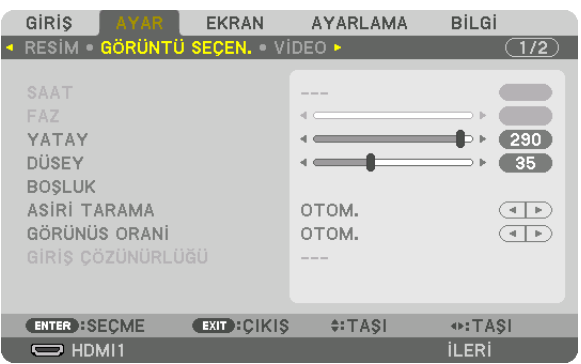

# Saati ve Fazı Ayarlama [SAAT/FAZ]

SAAT ve FAZI manuel olarak ayarlamanıza imkan verir.

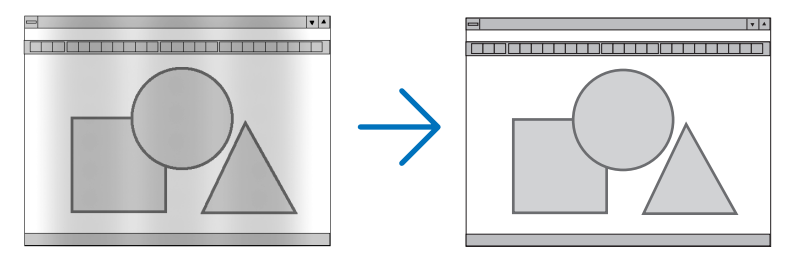

.. Bu öğeyi bilgisayar görüntüsünün ince ayarını yapmak veya oluşabilecek dikey çizgileri yok etmek için kullanın. Bu işlev görüntüdeki yatay SAAT............................. cizgileri yok etmek için saat frekanslarını ayarlar.

Bu ayar bilgisayarı ilk bağlayışınızda gerekli olabilir.

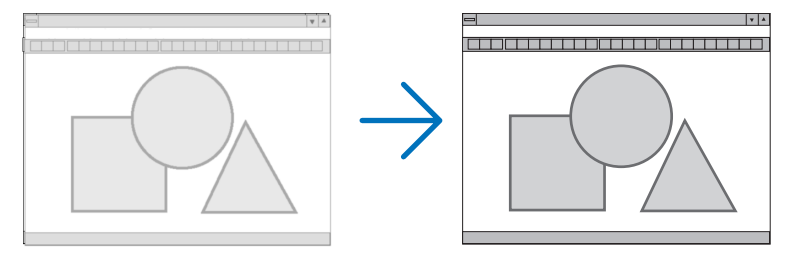

FAZ................................ . Bu öğeyi saat fazını ayarlamak veya video gürültüsünü, nokta parazitini ya da ses karışmasını azaltmak için kullanın. (Bu görüntünün bir bölümü titremeye başladığında fark edilir.)

[FAZ] sadece [SAAT] tamamlandıktan sonra kullanılmalıdır.

NOT: [SAAT] ve [FAZ] öğeleri sadece RGB sinyaller için kullanılabilir.

# **Yatay/Düşey Pozisyonu Ayarlama [YATAY/DÜSEY]**

Görüntü konumunu yatay ve düşey olarak ayarlar.

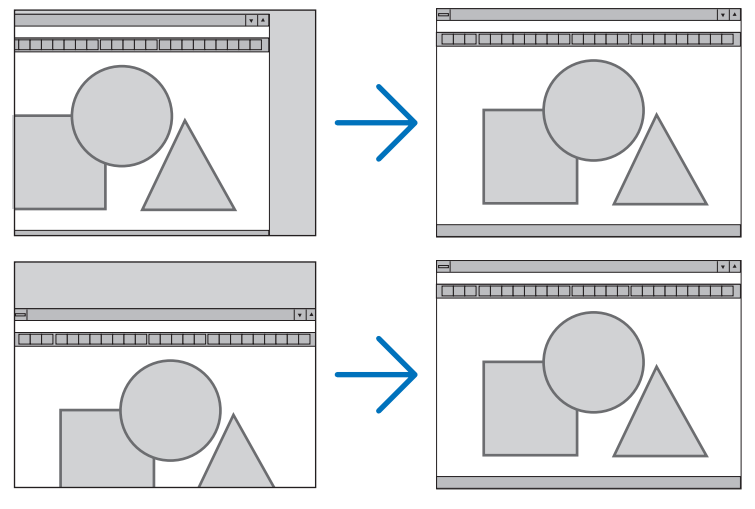

- • Görüntü [SAAT] ve [FAZ] ayarı sırasında bozulabilir. Bu bir arıza değildir.
- • [SAAT], [FAZ], [YATAY] ve [DÜSEY] ayarları geçerli sinyal için belleğe kaydedilecektir. Aynı çözünürlük, yatay ve düşey frekansa sahip sinyali bir sonraki yansıtışınız sırasında ayarlar bellekten çağrılacak ve uygulanacaktır. Bellekte kayıtlı ayarları silmek için menüden [AYARLAMA] → [SİFİRLA] → [AKİM SİNYALİ] seçeneğini seçin ve ayarları sıfırlayın.

# **[BOŞLUK]**

Görüntüleme aralığını (boşluk) giriş sinyalinin üst, alt, sol ve sağ kenarlarında ayarlar.

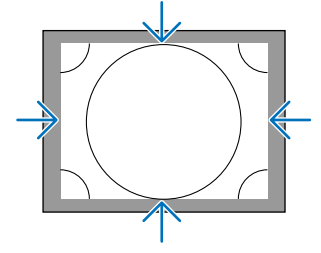

# **Aşırı Tarama Yüzdesi Seçme [ASİRİ TARAMA]**

Sinyal için aşırı tarama yüzdesini seçin (Otom., %0, %5 ve %10).

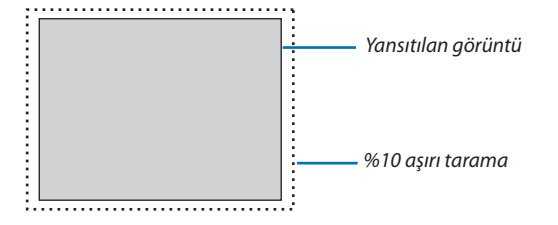

*NOT:* 

• [ASİRİ TARAMA] öğesi şu durumlarda kullanılamaz: - [GÖRÜNÜS ORANİ] için [DOGAL] seçildiğinde.

# **Görünüş Oranını Seçme [GÖRÜNÜS ORANİ]**

Ekranın enine:boyuna görünüş oranını seçmek için bu işlevi kullanın. Projektör giriş sinyalini otomatik olarak tanır ve en uygun görünüş oranını ayarlar.

# **Bilgisayar sinyali için**

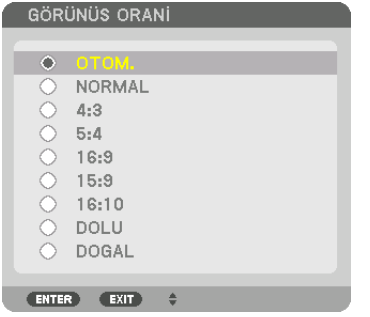

#### **HDTV/SDTV sinyalleri için**

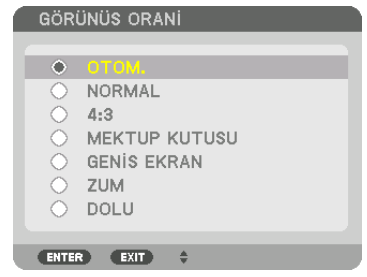

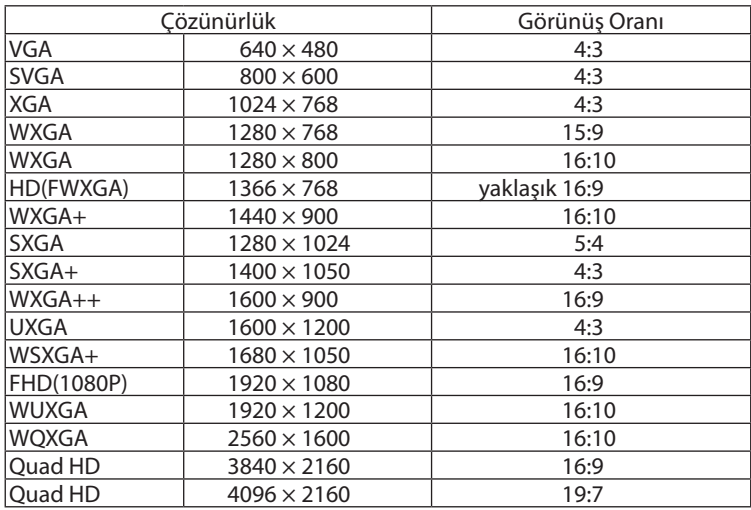

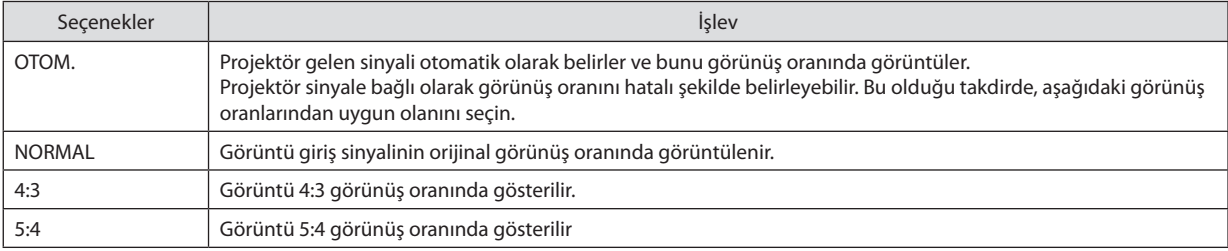

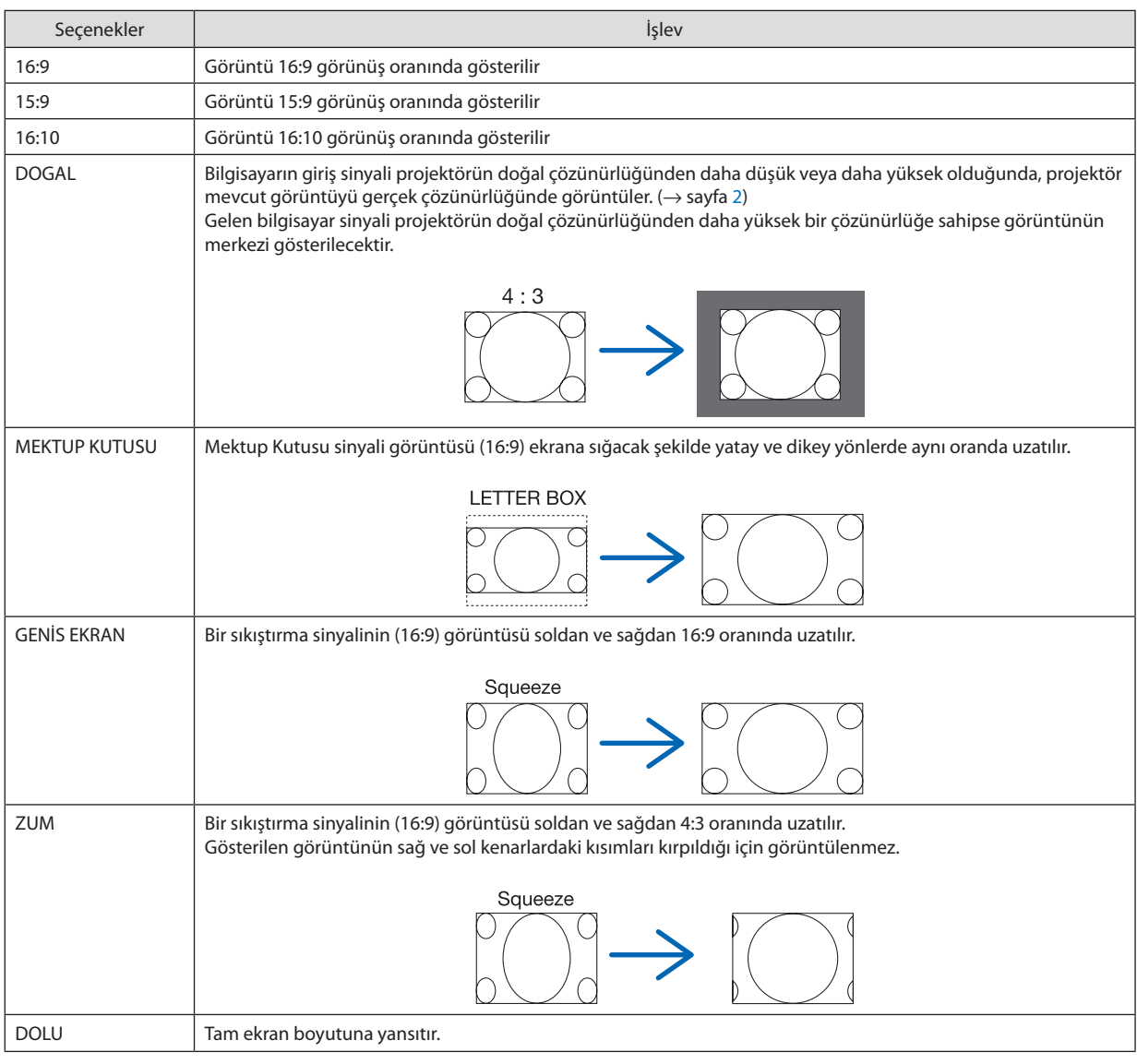

İPUCU:

- [16:9], [15:9] veya [16:10] görünüş oranları seçildiğinde görüntü pozisyonu [POZİSYON] kullanılarak düşey olarak ayarlanabilir.
- • "MektupKutusu" terimi4:3görüntüyegöredahayatayyönlübirgörüntüdür,4:3genişbirkaynakiçinstandartgörünüşoranıdır. Mektup kutusu görünüş oranı, sinema filmleri için ya görünüm boyutu "1,85:1" ya da sinemaskop boyutu "2,35:1" şeklindedir.
- • "Sıkıştırma" terimigörünüşoranı16:9'dan4:3'edönüştürülmüş sıkıştırılmışgörüntüleranlamınagelmektedir.

# **[GİRİŞ ÇÖZÜNÜRLÜĞÜ]**

Bilgisayar video girişterminalinden (analog RGB) gelen girişsinyalinin çözünürlüğü ayırt edilemediğinde çözünürlük otomatik olarak atanır.
# [VİDEO]

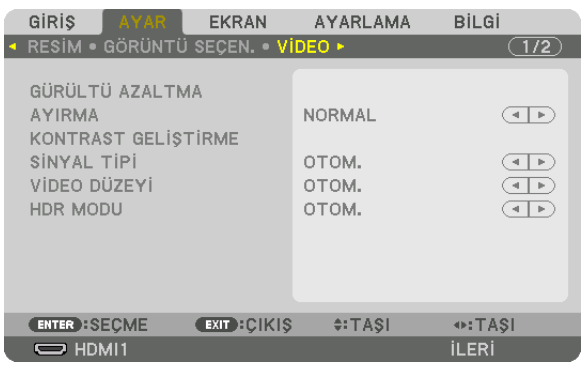

### Gürültü Azaltmayı [GÜRÜLTÜ AZALTMA] Kullanma

Bir video görüntüsü yansıtırken, ekran gürültüsünü (pürüzlülük ve distorsiyon) azaltmak için [GÜRÜLTÜ AZALTMA] işlevini kullanabilirsiniz. Bu cihaz üç tip gürültü azaltma işlevine sahiptir. Gürültü tipine göre işlevi seçin. Gürültü düzeyine bağlı olarak, gürültü azaltma etkisi [KAPALİ], [DÜSÜK], [ORTA] veya [YÜKSEK] olarak ayarlanabilir. [GÜRÜLTÜ AZALTMA] SDTV, HDTV sinyali ve komponent sinyal girişi için seçilebilir.

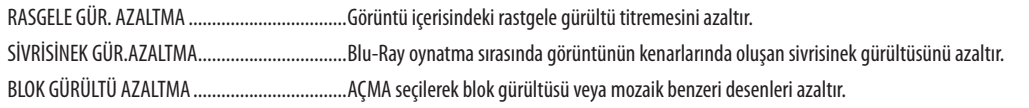

# Geçmeli Aşamalı Dönüşüm İşlemi Modu Seçme [AYIRMA]

Bu işlev video sinyalleri için geçmeliden aşamalıya dönüşüm işlemini seçmenize izin verir.

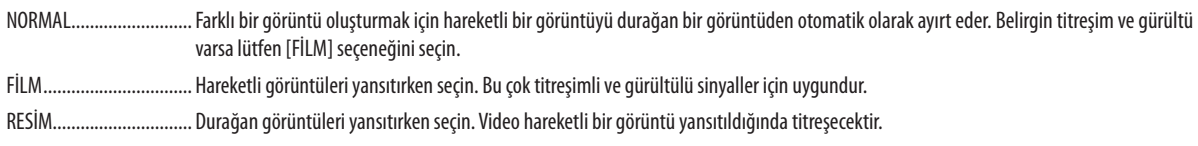

# [KONTRAST GELİŞTİRME]

İnsan gözünün karakteristiklerini kullanarak, bir kontrast ve çözünürlük hissi veren bir resim kalitesi elde edilir.

KAPALİ ............................ Suite görüş kapalıdır.

OTOM. ............................... Suite görüş işlevi kullanılarak kontrast ve resim kalitesi otomatik olarak iyileştirilir.

NORMAL.......................... Kazancı manuel olarak ayarlayın.

# [SİNYAL TİPİ]

RGB ve komponent sinyallerinin seçimi. Normalde, bu [OTOM.] olarak ayarlıdır. Görüntünün rengi doğal değilse lütfen ayarı değiştirin.

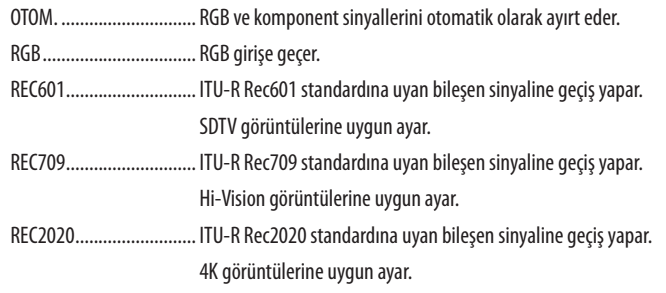

# [VİDEO DÜZEYİ]

Projektörün HDMI 1 IN terminaline, HDMI 2 IN terminaline, DisplayPort giriş terminaline ve HDBaseT giriş terminaline harici bir cihaz bağlandığında video sinyal seviyesinin seçimi.

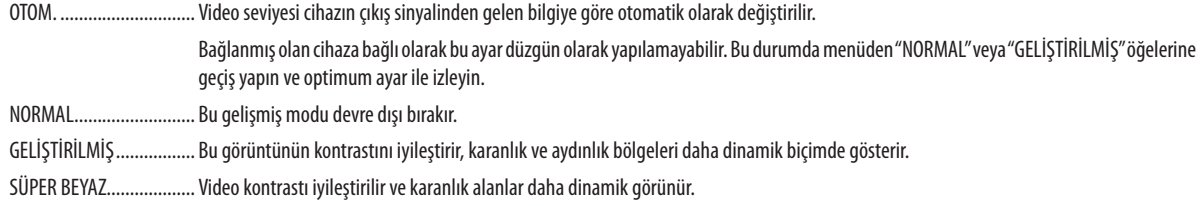

### [HDR MODU]

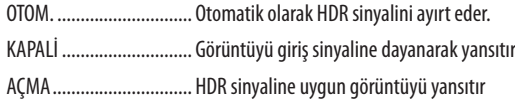

Not: Bu seçenekler sadece 4K sinyali için mevcuttur.

### **13 BOYUTLU AYARLARI**

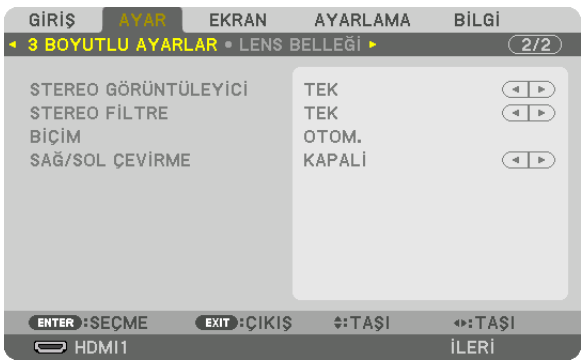

Lütfen işlem için "3-9 3 Boyutlu Videoları Yansıtma" bölümüne başvurun (→ sayfa 46).

# **STEREO GÖRÜNTÜLEYİCİ**

Tek bir veya birden fazla projektörü üst üste dizin ve 3 boyutlu videoları yansıtma ayarlarını yapın. Stereo görüntüleyiciyi kullanarak 3 boyutlu gözlüklerin sol/sağ ayarlarını yapın.

ÇİFT SOL ........................... Soldaki videoları görüntülemek için özel bir projektör kullanın.

ÇİFT SAĞ........................... Sağdaki videoları görüntülemek için özel bir projektör kullanın.

### **STEREO FILTRE**

Tek bir veya birden fazla projektörü üst üste dizin ve 3 boyutlu videoları yansıtma ayarlarını yapın. Infitec tarafından üretilen 3 boyutlu gözlüklerin görüntü ayarı.

CİFT SOL .......................... Soldaki videoları görüntülemek için özel bir projektör kullanın.

ÇİFT SAĞ........................... Sağdaki videoları görüntülemek için özel bir projektör kullanın.

### **BİCİM**

3 boyutlu video biçimini seçin (kayıt/iletim biçimi). 3 boyutlu yayını ve 3 boyutlu ortamı eşleştirmek için seçin. Normalde, [OTOM.] seçilidir. Biçimin 3 boyutlu algılama sinyali ayırt edilemediğinde lütfen 3 boyutlu giriş sinyali biçimini seçin.

### **SAĞ/SOL CEVIRME**

Sol ve sağ videoların görüntülenme sırasını çevirir. [KAPALI] seçildiğindeki 3 boyutlu görüntü ile rahat hissetmiyorsanız [AÇMA] seçeneğini seçin.

### <span id="page-111-0"></span>Lens Belleği İslevinin Kullanımı [LENS BELLEĞİ]

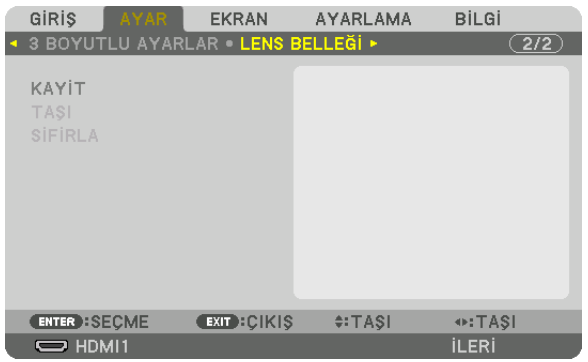

Bu işlev, projektörün LENS SHIFT, ZOOM ve FOCUS düğmelerini kullanırken her bir giriş sinyali için ayarlanan değerleri kaydetmenize yarar. Ayarlanan değerler seçtiğiniz sinyale uygulanabilir. Bu, kaynak seçimi sırasında lens kaydırma, netleme ve zumu avarlama ihtivacını ortadan kaldıracaktır.

KAYİT ............................... Her bir giriş sinyali için mevcut ayarlanmış değerleri bellekte kaydeder.

SİFİRLA............................. Ayarlanan değerleri eski durumuna getirir.

NP11FL, NP12ZL, NP13ZL, NP14ZL ve NP30ZL lens üniteleri bu işlevi desteklemez.  $\ddot{\phantom{0}}$ 

 $NOT:$ 

- Lens belleği avarları GİRİS LİSTESİ'ne otomatik olarak kavdedilecektir. Bu lens belleği avarları GİRİS LİSTESİ'nden vüklenebilir. ( $\rightarrow$  savfa 85) GİRİS LİSTESİ'nde [KES] veya [TÜMÜNÜ SİL] isleminin gerçekleştirilmesinin lens belleği ayarlarının yanı sıra kaynak ayarlarını da sileceğini unutmayın. Diğer ayarlar yüklenene kadar bu silme islemi etkin olmayacaktır.
- Tüm giriş sinyalleri için lens kaydırmanın, motorlu zumun ve motorlu netlemenin her bir ayarını ortak değer olarak kaydetmek amacıyla, bu değerleri referans lens belleği olarak kaydedin.

Ayarlanan değerlerinizi [LENS BELLEĞİ] içinde kaydetmek için:

- 1. Ayarlamak istediğiniz bağlantılı cihaz sinyalini yansıtın.
- 2. LENS SHIFT/HOME POSITION, ZOOM +/- ve FOCUS +/- düğmeleriyle yansıtılan görüntünün konumunu, boyutunu ve netlemesini ayarlayın.
	- · Ayarlama uzaktan kumandayla gerçekleştirilebilir. Lütfen sayfa 21'deki "Resim Boyutu ve Konumunu Ayarlama" bölümüne bakın.
	- Projektörün konumunu hareket ettirerek ve eğim ayağıyla ufak ayarlamalar yapılması [LENS BELLEĞİ]'nin konusu değildir.
- 3. İmleci [KAYİT] öğesinin üzerine getirin ve ENTER düğmesine basın.

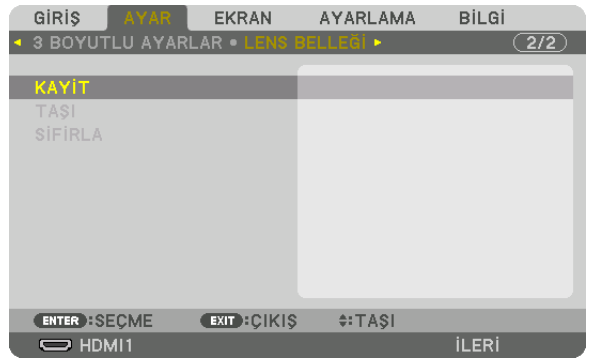

4. İmleci [EVET] öğesinin üzerine getirin ve ENTER düğmesine basın.

Ayarlanan değerleri [LENS BELLEĞİ]'nden çağırmak için:

**1. Menüden [AYAR]** → **[LENS BELLEĞİ]** → **[TAŞI] seçeneğini seçin ve ENTER düğmesine basın.**

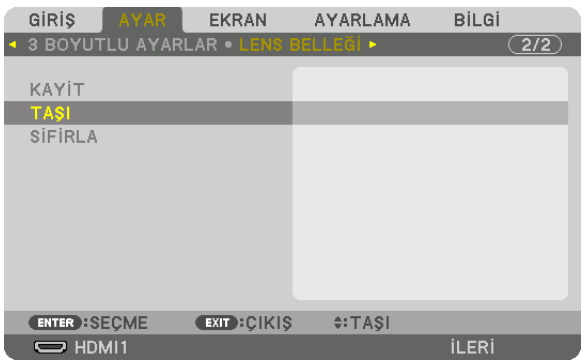

*Onay ekranı görüntülenecektir.*

#### **2. [EVET] öğesini seçmek için** ◀ **düğmesine basın ve ENTER düğmesine basın.**

*Yansıtma sırasında, bir giriş sinyali için ayarlanan değerler kaydedilmişse lens kayacaktır. Kaydedilmemişse lens seçilen [REF. LENS BELLEĞİ] [PROFİL] numarası içinde kayıtlı ayarlanan değerlere göre kayacaktır.*

Kaynak seçimi sırasında ayarlanan değerleri otomatik olarak uygulamak için:

**1. Menüden [AYARLAMA]** → **[KURULUM]** → **[REF. LENS BELLEĞİ]** → **[SİNYALE GÖRE YÜKLE] öğesini seçin ve ENTER düğ***mesine basın.*

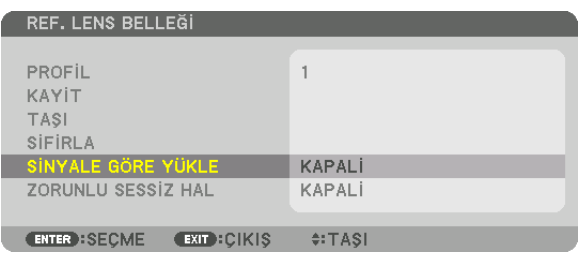

#### **2. [AÇMA] öğesini seçmek için** ▼ **düğmesine basın ve ENTER düğmesine basın.**

*Bu, ayarlanan değerlere göre lensi kaynak seçimi sırasındaki konuma otomatik olarak taşıyacaktır.* 

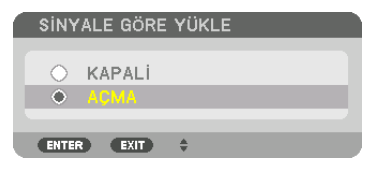

*NOT:* 

• Lens Belleği işlevi,projektördekayıtlıayarlanmışdeğerlerikullanaraktamolarakhizalanmışbirgörüntü(lenslerdeki toleranslardandolayı)oluşturamayabilir.Lens Belleği islevinden ayarlanmış değerleri çağırdıktan ve bu değerleri uyguladıktan sonra, mümkün olan en iyi görüntüyü oluşturmak için lens kaydırmayı, zumu ve netlemeyi hassas *bir şekilde ayarlayın.*

# **6 Menü Açıklamaları ve İşlevleri [EKRAN]**

# [PIP/RESİM RESİME]

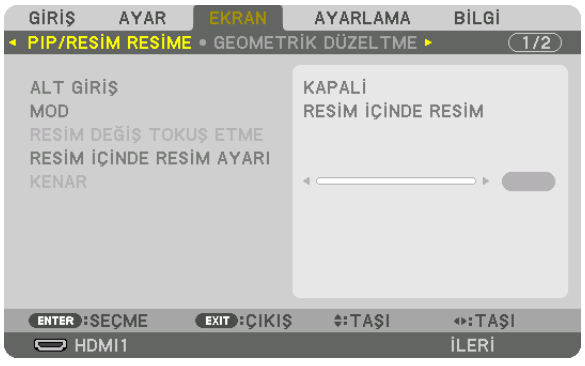

# **ALT GIRIS**

Alt ekranda görüntülenecek giriş sinyalini seçin. Lütfen işlemin detayları için "4-2 Aynı Anda İki Resim Görüntüleme" (-> sayfa 66) bölümüne başvurun.

# **MOD**

2 ekranlı görüntüye geçerken RESİM İÇİNDE RESİM veya RESİM RESİME seçeneklerinden birini seçin.

# RESİM DEĞİŞ TOKUŞ ETME

Ana ekran ve alt ekrandaki videolar değiş tokuş edilecektir. Lütfen detaylar için "4-2 Aynı Anda İki Resim Görüntüleme" (→ sayfa 68) bölümüne başvurun.

# **RESIM İÇİNDE RESİM AYARI**

RESİM İÇİNDE RESİM ekranındaki ekran konumunu, konum ayarını ve alt ekranın boyutunu seçin.

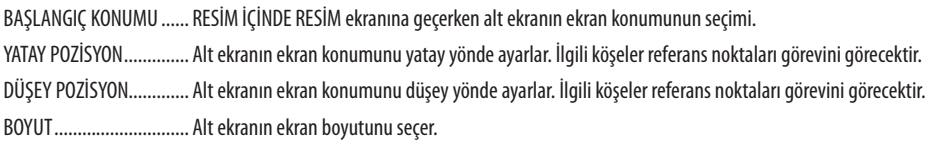

### İPUCU:

Yatay pozisyon ve düşey pozisyon referans noktalarından hareket miktarıdır. Örneğin, ÜST-SOL ayarlandığında, diğer başlangıç konumlarıyla görüntülense bile konum aynı hareket miktarıyla görüntülenir.

Maksimum hareket miktarı projektörün çözünürlüğünün yarısıdır.

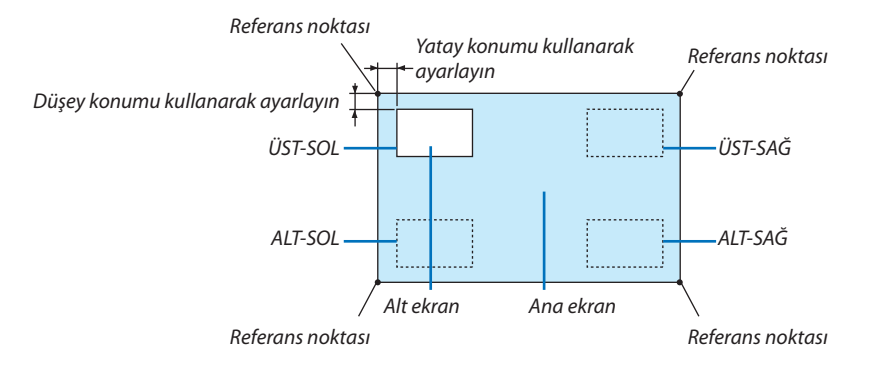

#### **KENAR**

[RESİM RESİME] ekranında ana ekran ve alt ekranın ekran sınırını seçin.

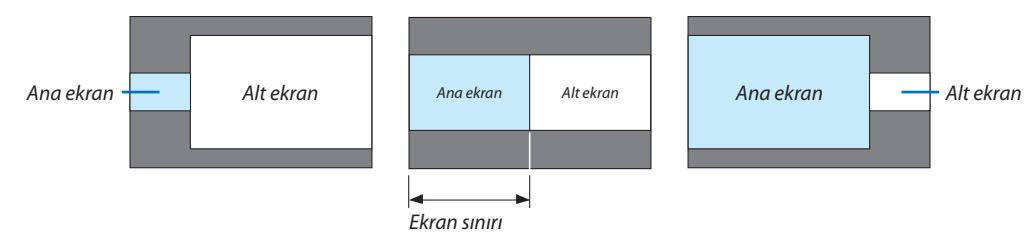

İPUCU:

- WUXGA tipi için sıfırdan altıya kadar yedi seçenek mevcuttur.
- WXGA tipi/XGA tipi için sıfırdan ikiye kadar üç seçenek mevcuttur.

### **IGEOMETRİK DÜZELTMEI**

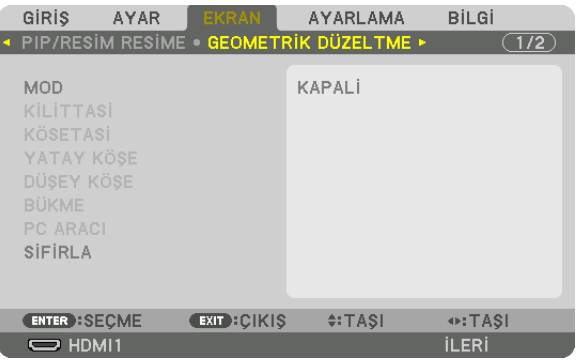

### **MOD**

Bozulmayı düzeltmek için şekil belirleyin. [KAPALİ] seçilirse [GEOMETRİK DÜZELTME] etkisiz hale gelir.

[MENÜ AÇISI] veya [MENÜ POZİSYONU] ayarlarından birini değiştirmeniz gerekirse bunları [GEOMETRİK DÜZELTME] gerçekleştirmeden önce değiştirdiğinizden emin olun. Bunlardan herhangi biri [GEOMETRİK DÜZELTME] gerçekleştirildikten sonra değiştirilirse düzeltilen değerler varsayılan değerlere sıfırlanacaktır.

# **KİLİTTASİ**

Yatay ve düşey yönlerde bozulmayı düzeltin.

DÜSEY ............................... Ekrana alt veya üst yönden yansıtırken yapılan ayarlamalar.

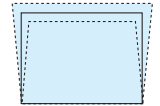

EĞİM ................................ Lens kaydırma kullanılarak düşey yönde hareket ettirilen ekranla trapezoid düzeltme yapılırken distorsiyonu ayarlar.

ATMA ORANI ..................... Kullanılan opsiyonel lensin yansıtma oranına göre ayarlar.

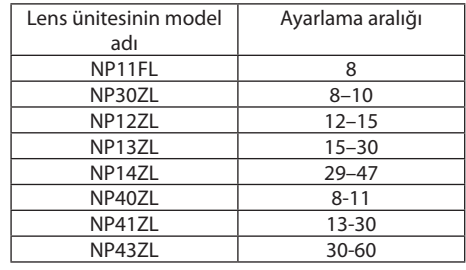

#### NOT:

Cihaza güç verildiğinde, cihazın eğimi değiştirilse dahi daha önce kullanılan [KİLİTTASİ] ayarlama değeri korunur.  $\ddot{\phantom{0}}$ 

· Elektriksel düzeltme [KİLİTTASİ] tarafından yapıldığı için parlaklık azalabilir veya bazen ekran kalitesi bozulabilir.

# **KÖSETASİ**

4 nokta düzetme ekranını görüntüleyin ve yansıtma ekranının trapezoid distorsiyonunu ayarlayın. İşlemin detayları için lütfen "Yatay ve Düşey Kilittaşı Distorsiyonunu Düzeltme [KÖSETASİ]" (-> sayfa 38) bölümüne başvurun.

# YATAY KÖSE/DÜSEY KÖSE

Duvar yüzeyleri gibi köşe yansıtması için distorsiyon düzeltme.

#### YATAY KÖSE

....................... Yatay yöne bir açıda duran bir duvar üzerine yansıtmak için düzeltme gerçekleştirir.

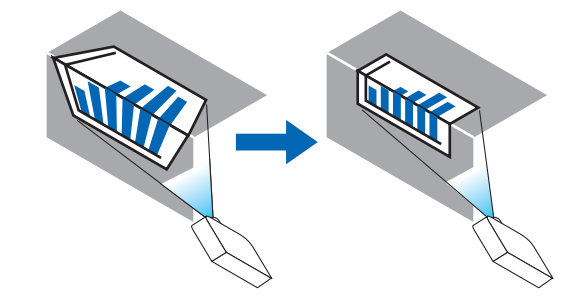

\* Ters açı düzeltmesi de mümkündür.

#### DÜŞEY KÖŞE

.. Düşey yöne bir açıda duran bir duvar üzerine yansıtmak için düzeltme gerçekleştirir.

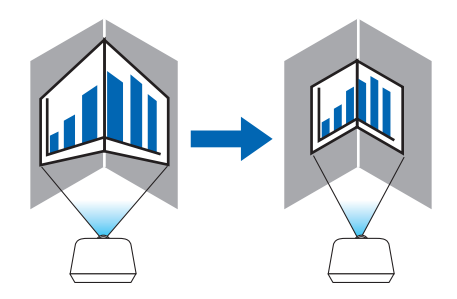

\* Ters açı düzeltmesi de mümkündür.

#### $\overline{NOT:}$

- Maksimum ayarlama aralığı aşıldığında, distorsiyon ayarlaması devre dışı kalır. Görüntü kalitesinin bozulması distorsiyon ayarlama seviyesi büyüdükçe artacağından  $\bullet$ projektörü en uygun açıda kurun.
- · Ekranın merkezinin sol ve sağ taraflar veya üst ve alt taraflar arasındaki mesafe farkı nedeniyle, köşelerden geçen yansıtmalar için görüntünün netleme dışında kalacağını lütfen unutmayın. Görüntü netleme dışında olacağından daha kısa odak noktalı lensler de köşeleri kesen yansıtmalar için tavsiye edilmez.

### **Ayarlama yöntemi**

- **1. İmleci [GEOMETRİK DÜZELTME] menüsündeki [YATAY KÖŞE] veya [DÜŞEY KÖŞE] ile hizalayın ve ardından ENTER düğ***mesine basın.*
	- • Ayarlama ekranı görüntülenecektir.
- **2. İmleci(sarı kutu) hedef ayarlama noktası ile hizalamak için** ▼▲◀▶ **düğmelerine basın ve ardından ENTER düğmesine** *basın.*
	- • İmleç bir ayarlama noktasına değişecektir (sarı renkli).
- **3. Ekranın kenarları veya köşelerini ayarlamak için** ▼▲◀▶ **düğmelerine basın ve ardından ENTER düğmesine basın.**
	- Ayarlama noktası bir imleç olmaya geri dönecektir (sarı kutu).
	- *Ekran geçişinin açıklaması*
	- • Dört köşenin ayarlama noktaları (çizimdeki a, c, f ve h) bağımsız olarak hareket edecektir.
	- • Aşağıdaki ayarlama noktaları [YATAY KÖŞE] ve [DÜŞEY KÖŞE]'de farklılık gösterir. YATAY KÖŞE: Çizimdeki b Noktası hareket ettiğinde, üst kenar ve g Noktası hareket eder, alt kenar paralel bir şekilde hareket *edecektir.*

 DÜŞEY KÖŞE: Çizimdeki d Noktası hareket ettiğinde ve sol kenar ve e Noktası hareket ettiğinde, sağ kenar paralel bir şekilde *hareket edecektir.*

 [[YATAY KÖŞE] ekranının ayarlama noktaları ve yansıtma ekranının hareket noktaları]

*b noktası, a, b, c noktaları ile aynı anda paralel bir şekilde yer değiştirecektir.*

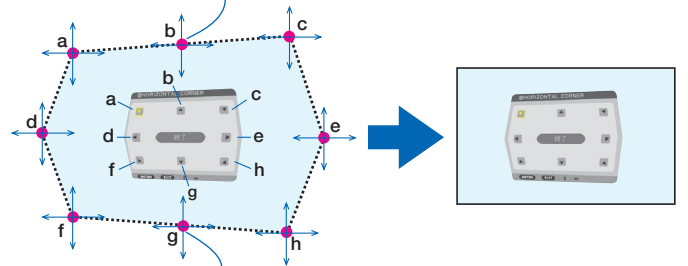

*g noktası, f, g, h noktaları ile aynı anda paralel bir şekilde yer değiştirecektir.*

 [[DÜŞEY KÖŞE] ekranının ayarlama noktaları ve yansıtma ekranının hareket noktaları]

*d noktası, a, d, f noktaları ile aynı anda paralel bir şekilde yer değiştirecektir.*

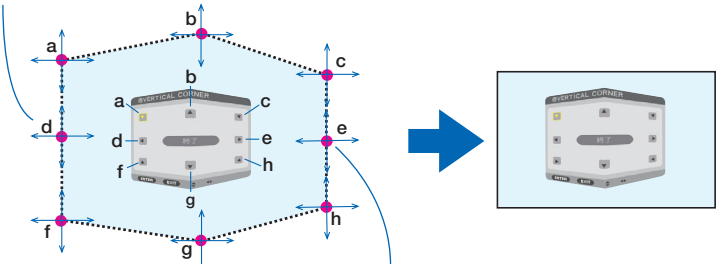

*e noktası, f, g, h noktaları ile aynı anda paralel bir şekilde yer değiştirecektir.*

### **4. Diğer noktaları ayarlamak için 2. Adımdan başlayıp devam edin.**

- **5. Ayarlama tamamlandığında, imleci ayarlama ekranındaki [EXIT] ile hizalamak için** ▼▲◀▶ *düğmelerine basın ve*  **ardından ENTER düğmesine basın.**
	- • [GEOMETRİK DÜZELTME] menü ekranına geçin.

İPUCU:

Düzeltmeyi gerçekleştirmek için piyasada satılan bir USB fare kullanılabilir. (→ sayfa [40\)](#page-52-0)

# **BÜKME**

Bir sütun veya bir küre gibi belirli bir yüzey üzerine yansıtılan görüntüyü düzeltin.

*NOT:*

• Maksimum ayarlama aralığı aşıldığında, distorsiyon ayarlaması devre dışı kalır. Ayarlama hacmi büyüdükçe görüntü kalitesi bozulacağı için projektörü uygun bir açıda *ayarlayın.*

### **Ayarlama yöntemi**

**1. İmleci [GEOMETRİK DÜZELTME] menüsünün [BÜKME] seçeneği ile hizalayın ve ENTER düğmesine basın.**

• Ayarlama ekranı görüntülenecektir.

- **2. İmleci(mavikutu)hedefayarlamanoktasıilehizalamakiçin**▼▲◀▶**düğmelerinebasınveardındanENTERdüğmesine** *basın.*
	- • İmleç bir ayarlama noktasına değişecektir (sarı renkli).
- **3. Ekranın kenarları veya köşelerini ayarlamak için** ▼▲◀▶ **düğmelerine basın ve ardından ENTER düğmesine basın.**
	- • İmleç sarı kutuya geri dönecektir.

*Bozulmayı düzeltme açıklaması*

- Sekiz ayarlama noktası bağımsız olarak hareket ettirilebilir.
- • Sol ve sağ kenarlar için bozulma aralığını ayarlamak için ◀*/*▶ *düğmelerini kullanın ve bozulmanın zirvesini ayarlamak için*  ▼*/*▲ *düğmelerini kullanın.*
- • Üst ve alt kenarlar için bozulma aralığını ayarlamak için ▼*/*▲ *düğmelerini kullanın ve bozulmanın zirvesini ayarlamak için*  ◀*/*▶ *düğmelerini kullanın.*
- • Köşeler için konumları taşımak için ▼▲◀▶ *düğmeleri kullanın.*

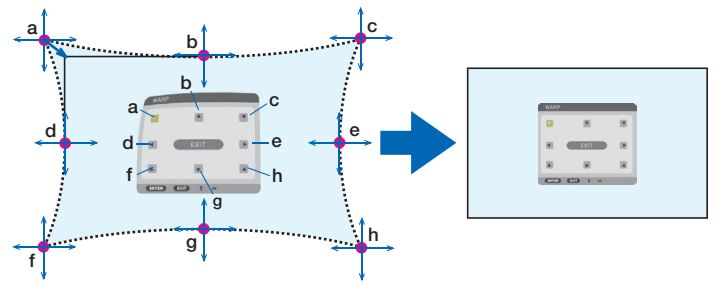

- **4. Diğer noktaları ayarlamak için 2. Adım'dan sonrasını tekrarlayın.**
- **5. Ayarlama tamamlandığında imleci ayarlama ekranında [ÇIKIŞ] üzerine getirin ve ENTER düğmesine basın.**
	- • Ekran [GEOMETRİK DÜZELTME] menüsüne değiştirilecektir. *Ayar tamamlama ekranı görüntülenecektir.*
- **6. İmleci [OK] üzerine getirmek için** ◀ *veya* ▶ **düğmesine basın ve ardından [ENTER] düğmesine basın.**

• BÜKME için ayarlanan değerler kaydedilir ve ekran görüntüsü [GEOMETRİK DÜZELTME]'ye geri döner. İPUCU:

Düzeltmeyi gerçekleştirmek için piyasada satılan bir USB fare kullanılabilir. (→ sayfa [40\)](#page-52-0)

<sup>•</sup> Çevresınırları ileekranınmerkeziarasındakimesafefarkınedeniylebirsütunveyabirküregibiköşelerikeseyansıtmalarda,görüntününnetlemedışındakalacağınıunutmayın. Görüntü netleme dışında olacağından daha kısa odak noktalı lensler de köşeleri kesen yansıtmalar için tavsiye edilmez.

### **PC ARACI**

Bu özellik projektörün hafızasında daha önceden kayıtlı geometrik düzeltme verilerini çağırır. Üç tip düzeltme verisi kaydedilebilir.

#### *NOT:*

• Elektriksel düzeltme geometrik düzeltmede yapıldığı için parlaklık etkilenebilir ve ekran kalitesi bozulabilir.

# **SİFİRLA**

GEOMETRİK DÜZELTME seçeneğinde MOD olara ayarlanan ayarlama değerini sıfırlar (başlangıç değerlerine geri döner).

- • MOD, KAPALİ olarak ayarlandığında bunun etkisi yoktur.
- • Sıfırlama işlemi uzaktan kumanda üzerindeki Geometric düğmesini 2 saniye üzerinde basılı tutarak gerçekleştirilebilir.

### **IKENAR HARMANLAMA1**

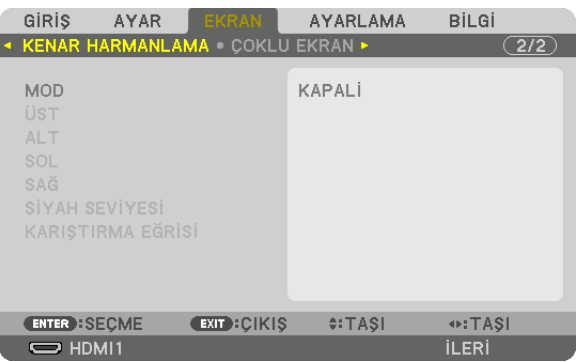

Bu üst, alt, sol ve sağ konumlarda birkaç projektörün bir kombinasyonunu kullanarak yüksek çözünürlüklü videolar yansıtırken yansıtma ekranının kenarlarını (sınırlarını) ayarlar.

### **MOD**

Bu KENAR HARMANLAMA işlevini etkinleştirir veya devre dışı bırakır. MOD AÇIK olarak ayarlıyken, ÜST, ALT, SOL, SAĞ ve SİYAH SEVİYESİ ve KARIŞTIRMA EĞRİSİ ayarları yapılabilir.

# ÜST/ALT/SOL/SAĞ

Bu ekranın sol, sağ, üst ve altındaki KENAR HARMANLAMA konumlarını seçer. Aşağıdaki ayarlar bir öğe seçildiğinde ayarlanabilir. (-> sayfa 70)

KONTROL............................... ÜST, ALT, SOL ve SAĞ işlevlerini etkinleştirir.

- İŞARETLEYİCİ................... Aralık ve ekran konumunu ayarlarken işaretleyicinin görüntülenip görüntülenmeyeceğini ayarlar. Açıldığında, aralık ayarlama için bir magenta işaretleyici ve ekran konumunu ayarlama için bir yeşil işaretleyici görüntülenecektir.
- ARALIK ................................. Kenar harmanlamanın aralığını (genişliğini) ayarlar.

POZİSYON .............................. Kenar harmanlamanın ekran konumunu ayarlar.

### **SİYAH SEVİYESİ**

Ekranı dokuz parçaya böler ve siyah seviyesini her projektör için eşit hale getirir. Dokuz ekran bölümü ÜST-SOL,ÜST-ORTA, ÜST-SAĞ, ORTA-SOL, ORTA, ORTA-SAĞ, ALT-SOL, ALT-ORTA ve ALT-SAĞ'dır. (→ sayfa 74)

### **KARISTIRMA EĞRİSİ**

KENAR HARMANLAMA bölümleri için parlaklığı ayarlayın.  $(\rightarrow$  sayfa 73)

# [ÇOKLU EKRAN]

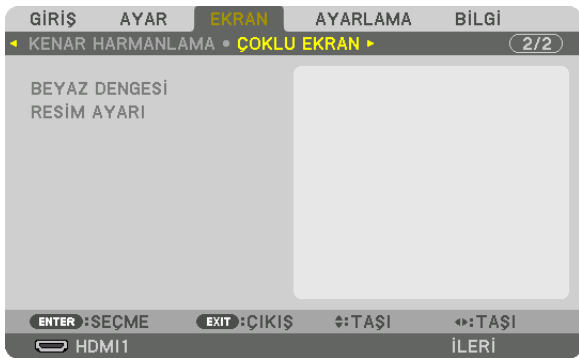

### **BEYAZ DENGESİ**

Bu birkaç projektörün bir kombinasyonu kullanılarak yansıtırken her projektör için beyaz dengesini ayarlar. Bu, [MOD] [AÇMA] olarak ayarlıyken ayarlanabilir.

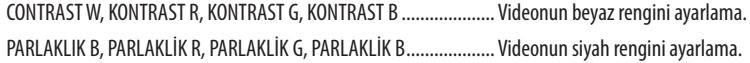

### **RESİM AYARI**

Bu birkaç projektörün bir kombinasyonu kullanılarak yansıtırken bölüm durumunu ayarlar. Lütfen detaylar için"4. Çoklu Ekrana Yansıtma"(→ sayfa [62\)](#page-74-0) bölümüne başvurun.

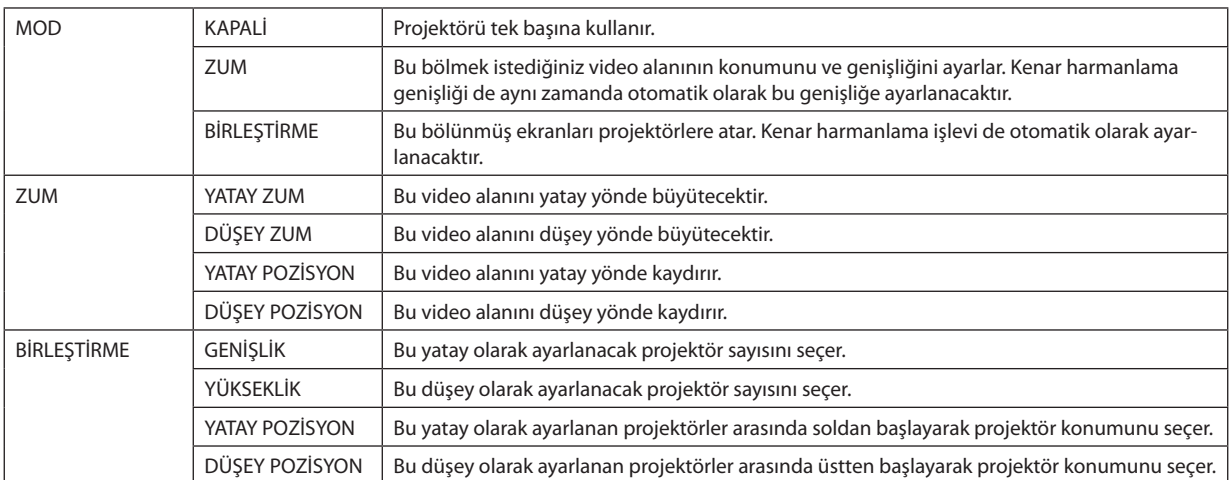

#### **Birleştirmeyi kullanma koşulları**

- Tüm projektörler aşağıdaki şartları sağlamalıdır.
	- • Panel boyutu aynı olmalıdır
	- Yansıtma ekran boyutu aynı olmalıdır
	- Yansıtma ekranının sol ve sağ veya üst ve alt uçları tutarlı olmalıdır.
	- Kenar harmanlama için sol ve sağ kenarların ayarları aynı olmalıdır
	- • Kenar harmanlama için üst ve alt kenarların ayarları aynı olmalıdır

 Eğer birleştirme koşulları karşılanırsa projektörün her kurulum konumundaki video ekranı otomatik olarak çıkarılacak ve yansıtılacaktır.

 Birleştirme koşulları karşılanmazsa her kurulum konumundaki projektörün video ekranını zum işlevini kullanarak ayarlayın.

- Her bir projektöre benzersiz bir kontrol kimliği atayın.
- Blu-ray oynatıcınız veya bilgisayarınızdaki "Renk" ayarı ve "Derin Renk" ayarını "Otomatik" olarak ayarlayın. Daha fazla bilgi için Blu-ray oynatıcınız veya bilgisayarınızla birlikte verilen kullanıcı kılavuzuna başvurun. Blu-ray oynatıcınızın veya bilgisayarınızın HDMI çıkış sinyalini ilk projektöre bağlayın ve ardından ilk projektör üzerindeki HDBaseTOUT/Ethernet portunu ikinci projektör üzerindeki HDBaseT IN/Ethernet portuna bağlayın ve takip eden projektörler için aynı işlemi tekrarlayın.

#### **Birleştirme ayarı örneği) Yatay ünite sayısı = 2, Düşey ünite sayısı = 2**

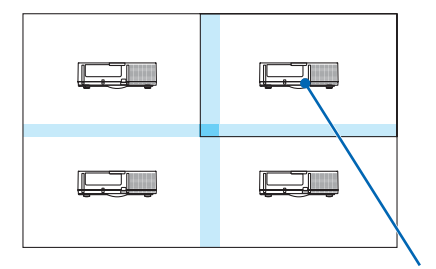

*Yatay sıra = İkinci ünite Düşey sıra = Birinci ünite*

# ❼ Menü Açıklamaları ve İşlevleri [AYARLAMA]

# [MENÜ(1)]

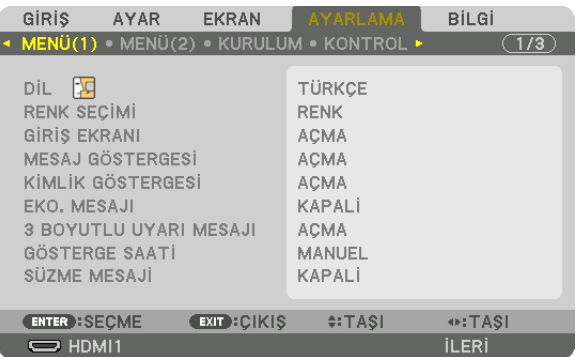

# **Menü Dilini Seçme [DİL]**

Ekran talimatları için 30 dilden birini seçebilirsiniz.

NOT: Ayarınız menüden [SİFİRLA] işlemi yapıldığında bile etkilenmeyecektir.

### **Menü Rengini Seçme [RENK SEÇİMİ]**

Menü rengi için iki seçenekten birini seçebilirsiniz: RENK ve SİYAH-BEYAZ.

### **Kaynak Ekranını Açma/Kapatma [GİRİŞ EKRANI]**

Bu seçenek ekranın sağ üst köşesinde HDMI1, HDMI2, DisplayPort, BİLGİSAYAR, HDBaseT gibi giriş kaynağı isminin gösterilmesini açar veya kapatır.

### **Mesajları gösterme ve gizleme [MESAJ GÖSTERGESİ]**

Bu seçenek projektör mesajlarının yansıtılan görüntünün altında gösterilip gösterilmeyeceğini seçer. "KAPALİ"seçildiğinde bile güvenlik kilidi mesajı gösterilir. Güvenlik kilidi uyarısı güvenlik kilidi iptal edildiğinde kapanır.

### **Kontrol Kimliğini AÇMA/KAPAMA [KİMLİK GÖSTERGESİ]**

KİMLİK GÖSTERGESİ ........ Bu seçenek uzaktan kumanda üzerindeki ID SET düğmesine basıldığında gösterilecek kimlik numarasını açar veya kapatır. (→ sayfa [123](#page-135-0))

### **Eko. Mesajını Açma/Kapatma [EKO. MESAJI]**

Bu seçenek projektör açıldığında aşağıdaki mesajları açar veya kapatır.

Eko. Mesajı kullanıcıyı enerji tasarrufu yapması konusunda uyarır. [EKO. MODU] için [KAPALİ] seçildiğinde, [EKO. MODU] için [AÇMA] seçmenizi isteyen bir mesaj görüntülenecektir.

#### [EKO. MODU] için [AÇMA] seçildiğinde

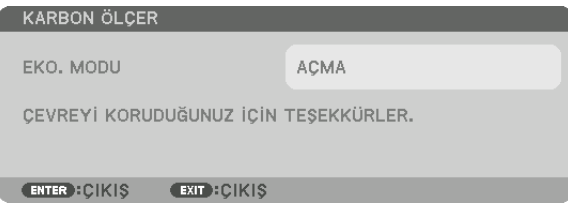

Mesajı kapatmak için herhangi bir düğmeye basın. 30 saniye boyunca hiçbir düğmeye basılmazsa mesaj kaybolur.

#### [EKO. MODU] için [KAPALİ] seçildiğinde

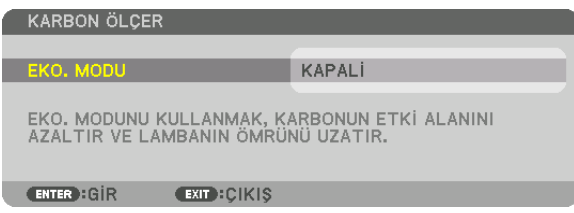

ENTER düğmesine basmak [EKO. MODU] ekranını görüntüleyecektir. (→ sayfa [36](#page-48-0)) Mesajı kapatmak için EXIT düğmesine basın.

### **[3 BOYUTLU UYARI MESAJI]**

Bu 3 boyutlu bir videoya geçildiğinde bir uyarı mesajı görüntülenip görüntülenmeyeceğini seçer. Fabrikadan gönderildiğindeki varsayılan durumu AÇMA'dır.

KAPALİ ����������������������������3 boyutlu uyarı mesajı ekranı görüntülenmeyecektir.

AÇMA������������������������������3 boyutlu uyarı mesajı ekranı 3 boyutlu bir videoya geçerken görüntülenecektir. Mesajı iptal etmek için ENTER düğmesine basın.

• Mesaj 60 saniye sonra otomatik olarak veya diğer düğmelere basıldığında kaybolacaktır. Otomatik olarak kaybolursa 3 boyutlu uyarı mesajı 3 boyutlu bir videoya geçildiğinde tekrar görüntülenecektir.

### **Menü Görüntüleme Süresini Seçme [GÖSTERGE SAATİ]**

Bu seçenek projektörün menüyü kapatmak için son düğme basılışından sonra ne kadar bekleyeceğini ayarlamanızısağlar.Ayar seçenekleri [MANUEL], [OTOMATİK 5 SN], [OTOMATİK 15 SN] ve [OTOMATİK 45 SN] şeklindedir. [OTOMATİK 45 SN] fabrika ayarıdır.

### **Filtre Mesajı için Aralık Süresini Seçme [SÜZME MESAJI]**

Bu seçenek filtre temizliği için zaman tercihinin ayarlanmasına izin verir."LÜTFEN FİLTREYİ TEMİZLEYİN." mesajını aldığınızda filtreyi temizleyin. ( $\rightarrow$  sayfa [153\)](#page-165-0) Beş seçenek vardır: KAPALİ, 100[H], 500[H], 2000[H], 4000[H], 5000[H], 6000[H], 7000[H], 10000[H] Varsayılan ayar [KAPALİ] şeklindedir.

NOT: Ayarınız menüden [SİFİRLA] işlemi yapıldığında bile etkilenmeyecektir.

# $[MENÜ(2)]$

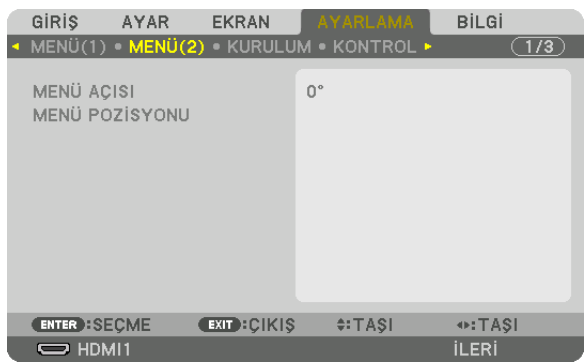

# [MENÜ AÇISI]

Menüyü görüntüleme yönünü seçin.

# [MENÜ POZİSYONU]

Menünün görüntülenme konumunu kaydırın.

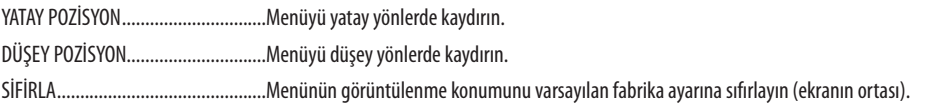

### **İPUCII**

- · Projektör kapandıktan sonra menü görüntülenme konumu varsayılan fabrika ayarına sıfırlanacaktır.
- · Giriş terminali ve mesaj görüntüleme konumu [MENÜ POZİSYONU]'ndan etkilenmez.
- · Piyasadan satın alabileceğiniz USB fare bağlı olduğunda menüyü fare ile taşımanıza olanak sağlar.
- Menü konumunu uzaktan kumandadaki CTL düğmesini basılı tutarak veya fareye tıklayarak ▼▲◆ düğmeleri ile taşımaya olanak sağlar.
- değişmeyecektir. Bu durumda, MENÜ POZİSYONU menüsünü bir kez kapatın ve ayarlanan değeri düzgün bir şekilde göstermesi için menüyü tekrar görüntüleyin.

### [KURULUM]

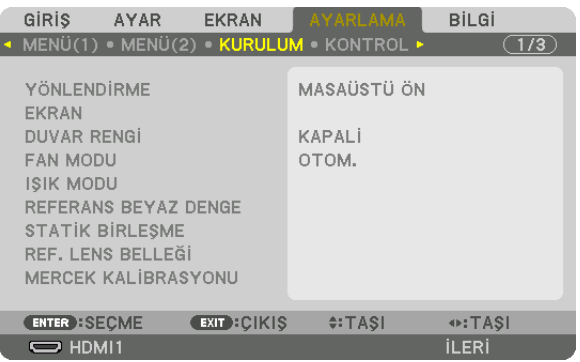

### **Projektör Yönünü Seçme [YÖNLENDİRME]**

Bu, yansıtma şeklinize göre görüntünüzü yeniden yönlendirir. Seçenekler şunlardır: masaüstü ön projeksiyon, tavan arka projeksiyon, masaüstü arka projeksiyon ve tavan ön projeksiyon.

*NOT:* 

- Projektörü tavana monte etmek gibi özel kurulum hizmetlerine ihtiyacınız varsa lütfen mağazaya danısın. Asla projektörü kendi başınıza kurmayın. Bunu yapmak projektörün düşmesiyle veya insanları yaralamasıyla sonuçlanabilir.
- Projektörü tavandan asılı bir şekilde kullanırken, insanların projektörün altında durmadığından emin olun. Lambanın kırılması durumunda, cam parçalarının projektörden *düşmesi gibi bir risk vardır.*

OTOM. ����������������������������� Bu otomatik olarak MASAÜSTÜ ÖN ve TAVAN ÖN yönlerini algılar ve yansıtır.

#### *NOT:*

MASAÜSTÜ ARKA ve TAVAN ARKA yönleri algılanmayacaktır. Lütfen manuel olarak seçin.

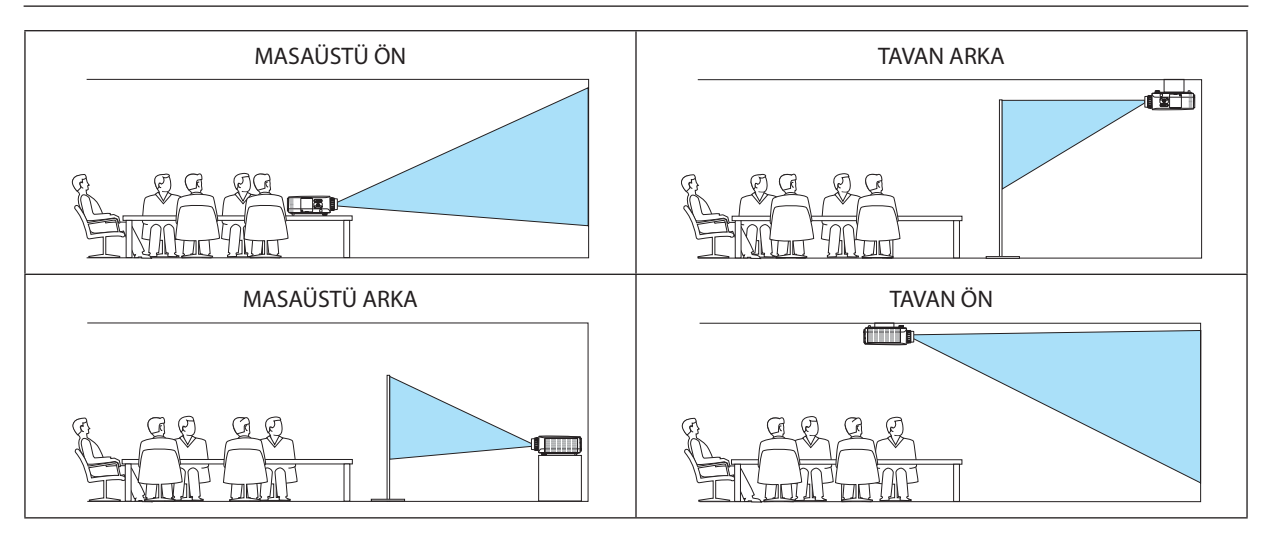

İPUCU:

• Otomatik MASAÜSTÜ ÖN'ün yer kurulumu için ± 10 derece içinde kurulmadığını ve TAVAN ÖN'ün tavan kurulumu için ± 10 derece içinde kurulup kurulmadığını kontrol edin. Yansıtma ekranı ters çevrildiğinde manuel olarak seçin.

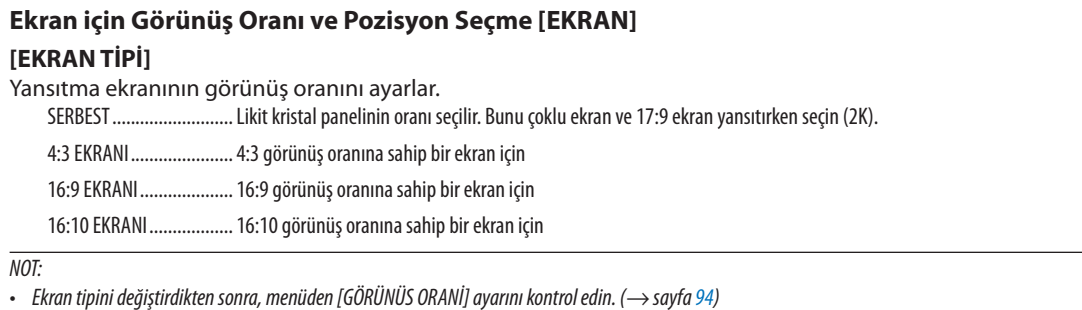

### **IPOZISYON1**

Ekran konumunu ayarlayın. Kullandığınız modele ve ekran tipine bağlı olarak işlev etkisiz hale gelebilir ve ayarlanabilir aralık farklılık gösterebilir.

### Duvar Rengi Düzeltmesini Kullanma [DUVAR RENGİ]

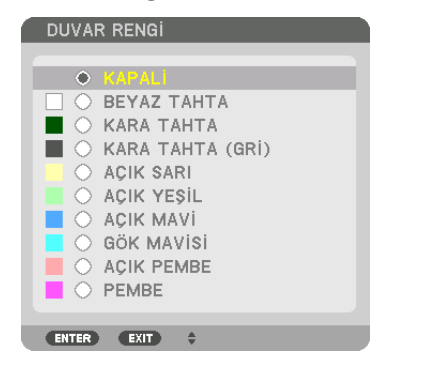

Bu islev, ekran malzemesinin beyaz olmadığı durumlarda hızlı adaptif renk düzeltmesine izin verir.

NOT: [BEYAZ TAHTA] seçmek lamba parlaklığını azaltır.

### Fan Modunu Seçme [FAN MODU]

Fan Modu dahili soğutma fanının hızını ayarlamak için kullanılır.

.... Dört mod arasından birini seçin: OTOM., NORMAL, YÜKSEK ve YÜKSEK İRTİFA. MOD

> OTOM.: Dahili fanlar, dahili sensör tarafından algılanan sıcaklığa ve atmosfer basıncına göre otomatik olarak değisken hızlarda calısır. NORMAL: Dahili fanlar, dahili sıcaklık sensörünün algıladığı değerlere dayanan uygun hızda çalışır. YÜKSEK: Dahili fanlar yüksek hızda çalışır YÜKSEK İRTİFA: Dahili fanlar yüksek hızda çalışır. Bu seçeneği projektörü yaklaşık olarak 5500 feet/1700 metre veya daha yüksek irtifalarda kullanırken seçin.

NOT:

- · Cihazı birkaç gün boyunca sürekli kullanıyorsanız hızın [YÜKSEK] olarak ayarlandığından emin olun.
- · Projektörü yaklaşık olarak 5500 feet/1700 metre veya daha yüksek irtifalarda kullanırken [FAN MODU] [OTOM.] veya [YÜKSEK İRTİFA] olarak ayarlanmalıdır.
- · Ayarı [OTOM.] ve [YÜKSEK İRTİFA] yapmadan projektörü yaklaşık 5500 feet/1700 metre veya daha yüksek irtifalarda kullanmak projektörün aşırı ısınmasına yol açabilir veya projektör kapanabilir. Bu olduğu takdirde birkaç dakika bekleyin ve projektörü açın.
- · Ayarı [YÜKSEK İRTİFA] yaparak projektörü yaklaşık 5500 feet/1700 metreden düşük irtifalarda kullanmak, lambanın aşırı soğumasına ve bu sebepten dolayı görüntülerin titremesine yol açabilir. [FAN MODU] seçeneğini [OTOM.] olarak ayarlayın.
- Projektörü yaklaşık olarak 5500 feet/1700 metre veya daha yüksek irtifalarda kullanmak, lamba gibi optik bileşenlerin ömrünü kısaltabilir.
- · Ayarınız menüden [SİFİRLA] işlemi yapıldığında bile etkilenmez.

 $IPIICII$ 

• [FAN MODU] için [YÜKSEK İRTİFA] seçildiğinde, menünün en altında bir sembol simgesi  $\sim$  görüntülenir.

# [IŞIK MODU]

Eko. modu [AÇMA] olarak ayarlıyken, projektörün CO<sub>2</sub> salınımları (güç tüketimindeki azalma ile hesaplanır) azaltılabilir. Eko. modu güc tüketimini genellikle lambanın parlaklığını azaltarak düşürür. Bunun sonucunda, lamba değistirme süresi (bir kılayuz olarak)\* uzatılır. ( $\rightarrow$  sayfa 37, 136)

\* Değiştirme süresi garanti edilmez.

REF. ISIK ............................ Bu secenek, eko modu [KAPALİ] olarak ayarlı olduğunda ayarlanabilir. Birden fazla projektör kullanarak bir coklu ekrana yansıtırken lambayı her projektörün parlaklığını eslestirmek için avarlayın.

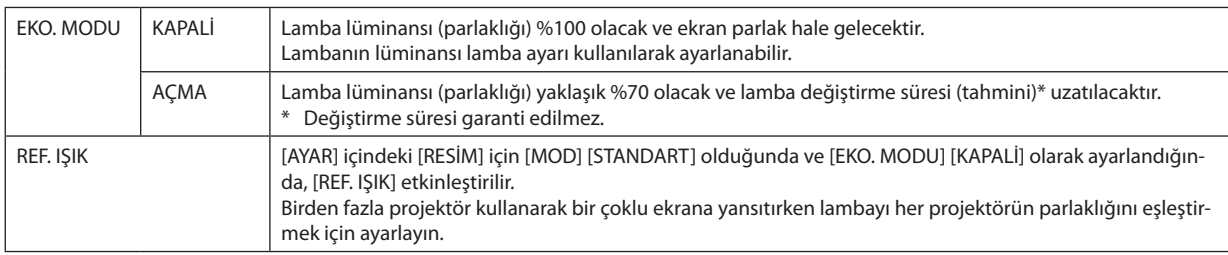

### [REFERANS BEYAZ DENGE]

Bu özellik tüm sinyaller için beyaz dengesini ayarlamanızı sağlar. Sinyalin beyaz ve siyah seviyeleri optimum renk reprodüksiyonu için ayarlanır.

Benzerlik ayırca ekranın yatay (sol/sağ) yönündeki beyaz rengin kırmızılığı (R) ve maviliği (B) eşit olmadığında da ayarlanır.

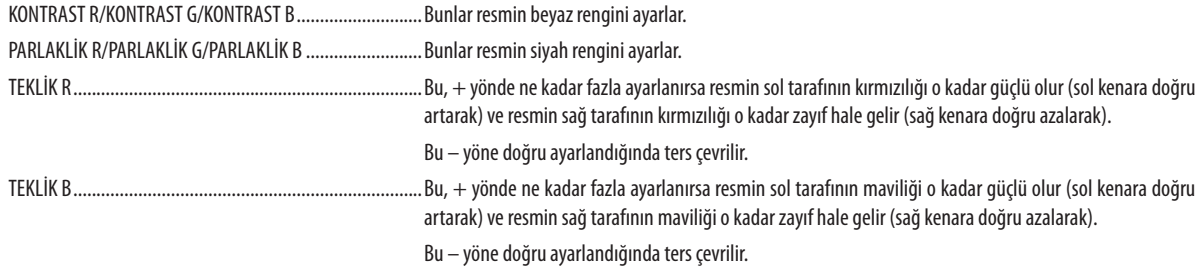

### [STATİK BİRLEŞME]

Bu özellik resimdeki renk sapmaları için ayar yapmanıza izin verir. Bu, yatay yönde YATAY R, G ve B için dikey yöndeyse DÜSEY R, G ve B için ± 1 piksel birimlerle ayarlanabilir.

### Referans Lens Belleği İşlevinin Kullanımı [REF. LENS BELLEĞİ]

Bu işlev, projektörün LENS SHIFT, ZOOM ve FOCUS düğmelerini veya uzaktan kumandayı kullanırken tüm giriş kaynakları için ortak olan ayarlanan değerleri kaydetmeye yarar. Bellekte kayıtlı ayarlanmış değerler, mevcut değer için bir referans olarak kullanılabilir.

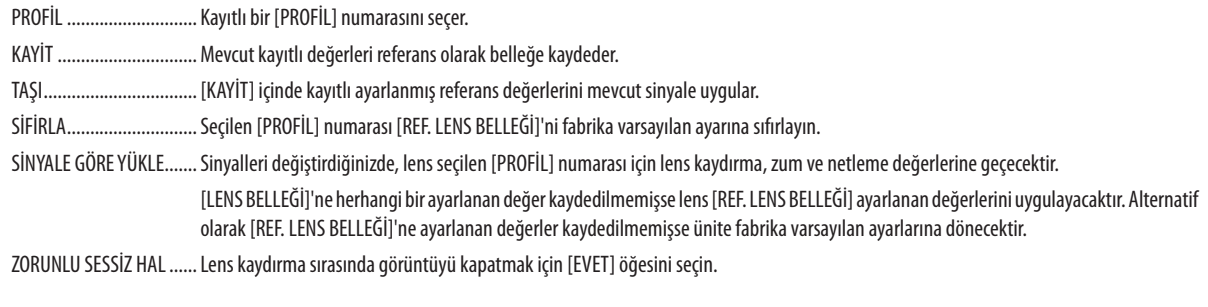

NP11FL, NP12ZL, NP13ZL, NP14ZL ve NP30ZL lens üniteleri bu işlevi desteklemez.  $\bullet$ 

#### $NOT:$

- · Menüden [SİFİRLA] için [AKİM SİNYALİ] veya [BÜTÜN VERİLER] işlemini gerçekleştirirken, [REF. LENS BELLEĞİ] içindeki ayarlanmış değerler varsayılan değerlere geri dönmeyecektir.
- Her bir giriş kaynağı için ayarlanan değerleri kaydetmek için Lens Belleği işlevini kullanın. ( $\rightarrow$  sayfa 56, 99)

### [MERCEK KALIBRASYONU]

Takılan lensin zum, netleme ve kaydırma ayarlama aralığı kalibre edilir. Lensi değiştirdikten sonra [MERCEK KALİBRASYONU] işlemini gerçekleştirdiğinizden emin olun.

# [KONTROL]

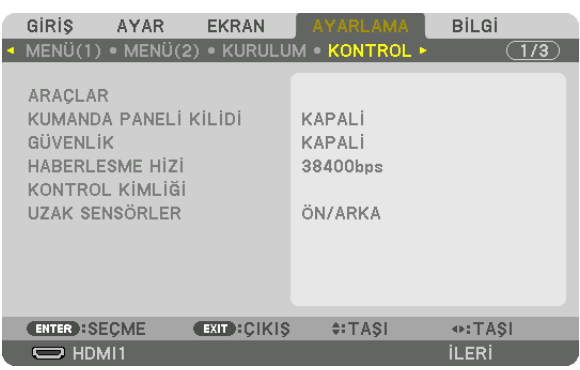

# **ARAÇLAR**

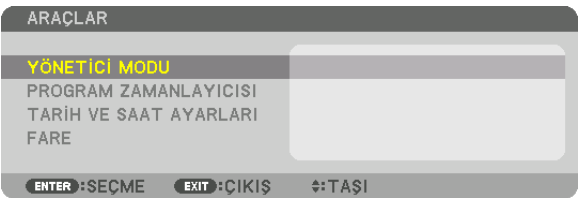

# **YÖNETİCİ MODU**

Bu, MENÜ MODUNU seçmenizi, ayarları kaydetmenizi ve yönetici modu için bir şifre ayarlamanızı sağlar.

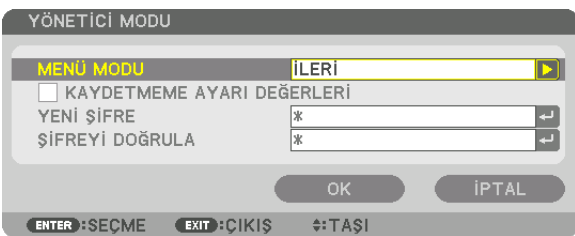

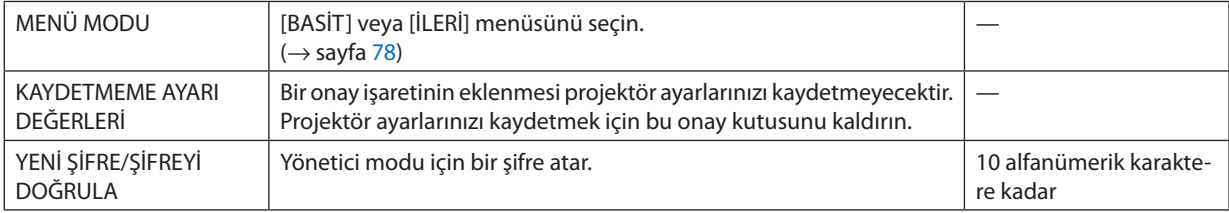

#### **PROGRAM ZAMANLAYICISI**

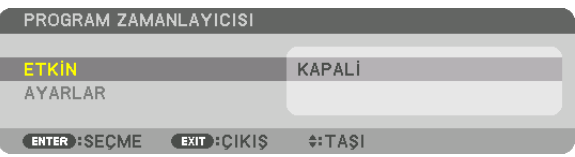

Bu seçenek projektörü açar/bekleme moduna sokar ve video sinyallerini değiştirir ve IŞIK modunu otomatik olarak belirlenmiş bir zamanda seçer.

*NOT:*

• [PROGRAM ZAMANLAYICISI]'nıkullanmadanönce, [TARİH VESAAT]özelliğininayarlanmışolduğundaneminolun. (→ *sayfa [122](#page-134-0))* Projektörün GÜÇ kablosu bağlı bir şekilde bekleme durumunda olduğundan emin olun.

Projektör dahili bir saate sahiptir. Ana güç kaynağı kapatıldıktan sonra yaklaşık bir ay kadar saat çalışmaya devam eder. Ana güç kaynağı projektöre bir ay veya daha fazla bir süre için sağlanmazsa [TARİH VE SAAT AYARLARI] özelliğinin yeniden ayarlanması gerekir.

#### **Yeni bir program zamanlayıcısının ayarlanması**

**1. PROGRAMZAMANLAYICISI ekranında,**▲ *veya* ▼**düğmesinikullanarak[AYARLAR] seçeneğini seçinveENTERdüğmesine** *basın.*

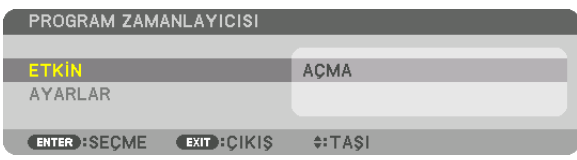

*[PROGRAM LİSTESİ] ekranı görüntülenecektir.*

**2. Boş bir program numarası seçin ve ENTER düğmesine basın.**

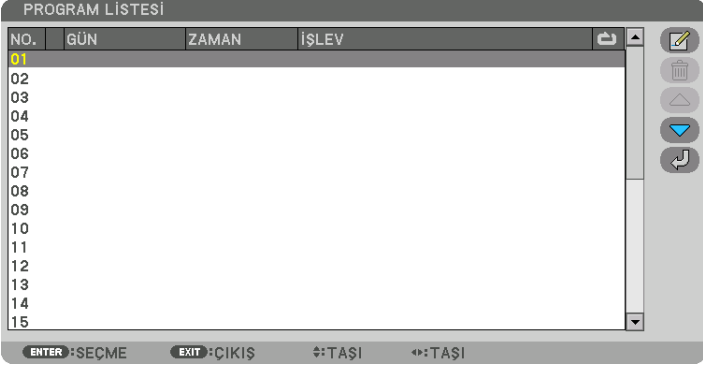

*[ (DEĞİŞTİR)] ekranı görüntülenecektir.*

*3. Her bir öğe için gerektiği şekilde ayarları yapın.*

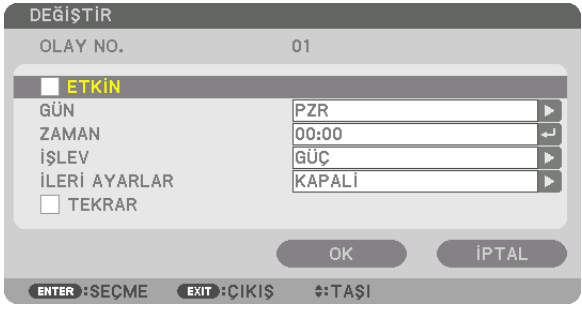

ETKİN ................................ Programı etkinleştirmek için bir onay işareti yerleştirin.

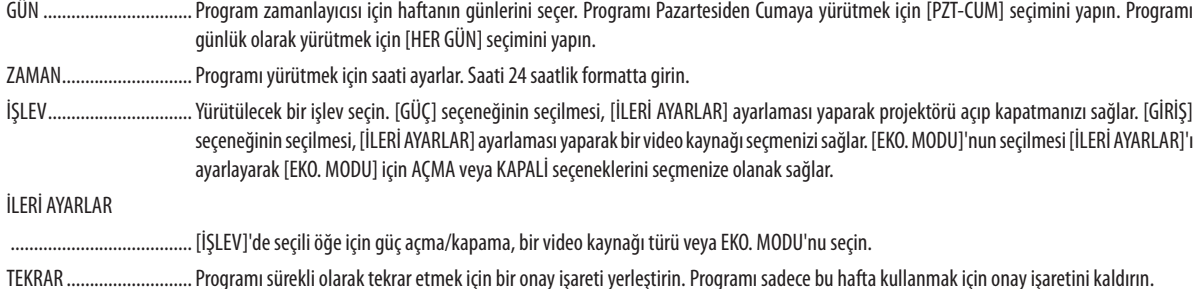

#### 4. [OK] seçeneğini seçin ve ENTER düğmesine basın.

Bu ayarları tamamlayacaktır.

[PROGRAM LİSTESİ] ekranına geri döndürüleceksiniz.

### 5. [CERİ)] seçeneğini seçin ve ENTER düğmesine basın.

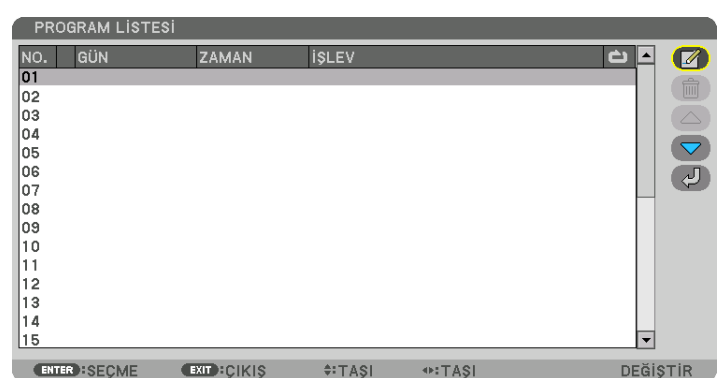

[PROGRAM ZAMANLAYICISI] ekranına geri döndürüleceksiniz.

#### 6. [EXIT] seçeneğini seçin ve ENTER düğmesine basın.

[ARAÇLAR] ekranına geri döndürüleceksiniz.

#### $NOT:$

- · En fazla 30 değişik zamanlayıcı ayarı programlanabilir.
- · Program Zamanlayıcısı, program bazlı olarak değil ayarlanan saat bazlı olarak uygulanır.
- [TEKRAR] seceneğinde onay isareti ile isaretlenmeyen bir program yürütüldüğünde, [ETKİN] onay kutusundaki isaret otomatik olarak temizlenir ve program devre dısı kalır.
- Acılıs saati ve kapanıs saati aynı saate ayarlanmışsa kapanış saati ayarı öncelikli olur.
- Aynı saat için iki farklı kaynak ayarlandığında daha büyük proqram numarası öncelikli olur.
- Soğutma fanları çalışıyorken veya bir hata ortaya çıktığında, açılış saati ayarı yürütülmez.
- Güc kapatmanın mümkün olmaması kosuluyla kapanıs saati ayarı son bulursa kapanıs saati ayarı güc kapatma mümkün olana kadar yürütülmez.  $\ddot{\phantom{0}}$
- [DEĞİŞTİR] ekranında [ETKİN]'de onay kutusu ile işaretlenmemiş programlar, Program Zamanlayıcısı etkinleştirilse bile uygulanmaz.
- Projektör program zamanlayıcısı kullanarak açıldığında ve projektörü kapatmak istediğinizde, kapanıs saatini ayarlayın veya bunu manuel olarak yapın. Böylece, projektörün uzun bir süre açık kalmaması sağlanır.

#### **Program zamanlayıcısının etkinleştirilmesi**

**1. [PROGRAM ZAMANLAYICISI] ekranında [ETKİN]'i seçin ve ENTER düğmesine basın.**

*Seçim ekranı görüntülenecektir.*

**2. İmleci [AÇMA] ile hizalamak için** ▼ **düğmesine basın ve sonrasında ENTER düğmesine basın.** *[PROGRAM ZAMANLAYICISI] ekranına geri dönün.*

*NOT:*

- • [PROGRAM ZAMANLAYICISI]'nınetkinayarları [AÇMA]olarakayarlanmamışsaprogram,programlistesindeki [ETKİN]öğeler işaretlenmişsebileçalıştırılmayacaktır.
- • [PROGRAMZAMANLAYICISI]'nınetkinayarları[AÇMA]olarakayarlansabile,[PROGRAMZAMANLAYICISI],[PROGRAMZAMANLAYICISI]ekranıkapanmadançalışmayacaktır.

#### **Programlanmış ayarları düzenleme**

- **1. [PROGRAM LİSTESİ] ekranında, düzenlemek istediğiniz bir program seçin ve ENTER düğmesine basın.**
- **2. [DEĞİŞTİR] ekranında ayarları değiştirin.**
- **3. [OK] seçeneğini seçin ve ENTER düğmesine basın.**

*Programlanmış ayarlar değişecektir. [PROGRAM LİSTESİ] ekranına geri döndürüleceksiniz.*

#### **Programların sırasının değiştirilmesi**

- **1. [PROGRAM LİSTESİ] ekranında, sırasını değiştirmek istediğiniz bir program seçin ve** ▶ *düğmesine basın.*
- *2.* ▲ *veya* ▼ *seçmek için* ▼ *düğmesine basın.*
- **3. Programı taşımak istediğiniz sırayı seçmek için ENTER düğmesine birkaç kez basın.** *Programların sırası değişecektir.*

### **Programların silinmesi**

- **1. [PROGRAM LİSTESİ] ekranında, silmek istediğiniz program numarasını seçin ve** ▶ *düğmesine basın.*
- **2. [ (SİLME)] seçeneğini seçmek için** ▼ *düğmesine basın.*
- **3. ENTER düğmesine basın.**

*Onay ekranı görüntülenecektir.*

**4. [EVET] seçeneğini seçin ve ENTER düğmesine basın.** *Program silinecektir.*

*Bu programı silmeyi tamamlayacaktır.*

### <span id="page-134-0"></span>**TARİH VE SAAT AYARLARI**

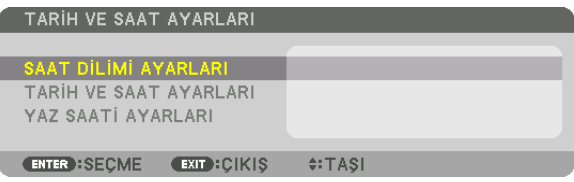

#### Mevcut saati, ayı, tarihi ve yılı ayarlayabilirsiniz.

NOT: Projektör dahili bir saate sahiptir. Ana güc kaynağı kapatıldıktan sonra yaklasık bir ay kadar saat calısmaya devam eder. Ana güc kaynağı bir ay veya daha uzun bir süre kapanırsa dahili saat duracaktır. Dahili saat durursa tarih ve saati tekrar ayarlayın. Dahili saat, bekleme modunda iken durmayacaktır. Dahili saati projektör kullanılmıyorken bile sürekli olarak etkinlestirmek için güç kablosunu prizden çıkarmadan projektörü bekleme durumunda bırakın.

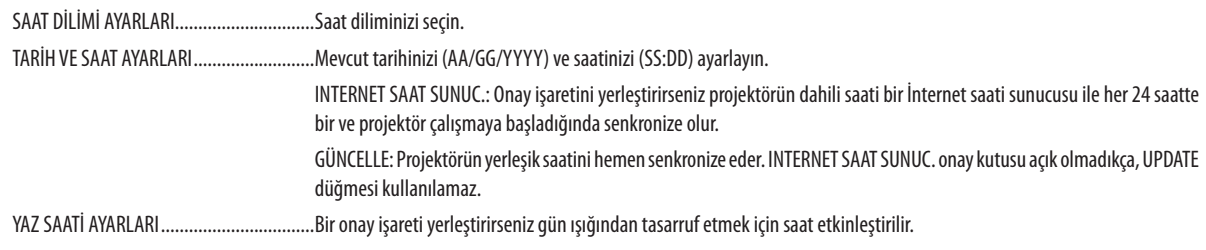

### [FARE]

Bu işlev, bu projektör üzerindeki USB-A portu üzerinde piyasada satılan bir USB fareyi kullanmak içindir.

DÜĞMESİ......................... Fareyi sağ veya sol elle kullanmak için seçin.

HASSASİYETİ .................... HİZLİ, ORTA ve DÜSÜK seçenekleri arasından farenin hassasiyetini seçin.

NOT: Bu ayar piyasada satılan tüm USB farelerin hareketini qaranti etmez.

### Kasa Düğmelerini Devre Dışı Bırakma [KUMANDA PANELİ KİLİDİ]

Bu seçenek KUMANDA PANELİ KİLİDİ işlevini açar veya kapatır.

 $\overline{MOT}$ 

• [KUMANDA PANELİ KİLİDİ] nasıl iptal edilir [KUMANDA PANELİ KİLİDİ] [AÇMA] olarak ayarlandığında, [KUMANDA PANELİ KİLİDİ]'ni iptal etmek için ana gövdedeki INPUT düğmesine yaklaşık 10 saniye boyunca basın.

#### *ipucu:*

• [KUMANDA PANELİ KİLİDİ] açık olduğunda, menünün sağ altında tuş kilidi simgesi [1886] dösterilir.

· KUMANDA PANELİ KİLİDİ uzaktan kumanda işlevlerini etkilemez.

### Güvenliği Etkinleştirme [GÜVENLİK]

Bu özellik GÜVENLİK işlevini açar veya kapatır. Doğru anahtar kelime girilmediğinde projektör görüntü yansıtamaz.  $(\rightarrow$  sayfa 43) NOT: Ayarınız menüden [SİFİRLA] işlemi yapıldığında bile etkilenmeyecektir.

### Haberlesme Hızını Seçme [HABERLESME HİZİ]

Bu özellik PC kontrol portunun haberleşme hızını ayarlar (D-Sub 9P). Cihazın bağlanması için uygun hızı belirlediğinizden emin olun.

NOT:

Seçtiğiniz haberleşme hızı menüden [SİFİRLA] işlemi yapıldığında bile etkilenmez.

# <span id="page-135-0"></span>**Projektöre Kimlik Verilmesi [KONTROL KİMLİĞİ]**

KONTROL KİMLİĞİ işlevine sahip tek bir uzaktan kumanda ile birden fazla projektörü ayrı ve bağımsız olarak çalıştırabilirsiniz. Eğer tüm projektörlere aynı Kimlik verilirse tüm projektörleri rahatlıkla tek bir uzaktan kumanda ile çalıştırılabilirsiniz. Bunu yapmak için her bir projektöre bir Kimlik numarası atamanız gereklidir.

KONTROL KİMLİĞİ NUMARASI............Projektöre vermek istediğiniz numarayı 1 ila 254 arasından seçin. KONTROL KİMLİĞİ.............................KONTROL KİMLİĞİ ayarını kapatmak için [KAPALİ] seçeneğini seçin ve KONTROL KİMLİĞİ ayarını açmak için [AÇMA] seçeneğini seçin.

*NOT:* 

- [KONTROL KİMLİĞİ] için [AÇMA] seçeneği seçildiğinde projektör KONTROL KİMLİĞİ işlevini desteklemeyen uzaktan kumanda kullanılarak çalıştırılamaz. (Bu durumda projektör *kasasındaki düğmeler kullanılabilir.)*
- Ayarınız menüden [SİFİRLA] işlemi yapıldığında bile etkilenmez.
- Projektör kasasındaki ENTER düğmesini 10 saniye basılı tutmak KONTROL KİMLİĞİ iptali için menüyü görüntüleyecektir.

### **Kontrol Kimliği Atama veya Değiştirme**

- *1. Projektörü açın.*
- **2. Uzaktan kumanda üzerindeki ID SET düğmesine basın.**

*KONTROL KİMLİĞİ ekranı görüntülenecektir.*

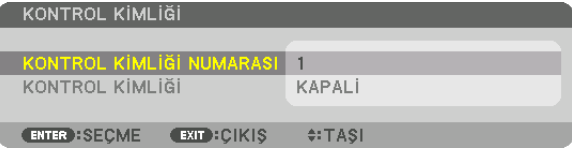

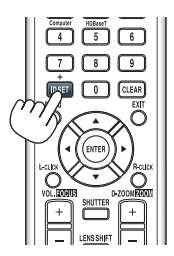

*Eğer projektör mevcut uzaktan kontrol kimliği ile çalıştırılabiliyorsa [ETKİN] öğesi görüntülenecektir. Eğer projektör mevcut uzaktan kontrol kimliğiyle çalıştırılamıyorsa [ETKİN DEĞİL] gösterilecektir. Etkin olmayan projektörü çalıştırmak için aşağıdaki prosedürü kullanarak projektör için kullanılan kontrol kimliğini atayın (Adım 3).*

**3. Uzaktan kumanda üzerindeki ID SET düğmesini basılı tutarken nümerik tuş** *takımındaki düğmelerden birine basın.*

 **Örnek:**

*"3" atamak için uzaktan kumanda üzerindeki "3" düğmesine basın.*

*ID Yok tüm projektörlerin tek bir uzaktan kumanda ile birlikte çalıştırılabileceği anlamına gelmektedir. "ID Yok" ayarlamak için "000" girin veya CLEAR düğmesine basın.*

İPUCU: ID aralığı 1'den 254'e kadardır.

**4. ID SET düğmesini serbest bırakın.**

*Güncellenmiş KONTROL KİMLİĞİ ekranı görüntülenecektir.*

*NOT:* 

- Kimlikler piller bittikten veya çıkartıldıktan birkaç gün sonra silinebilir.
- Piller çıkartıldığında uzaktan kumandanın düğmelerinden birine yanlışlıkla basmak geçerli olarak belirlenmiş kimliği silecektir.

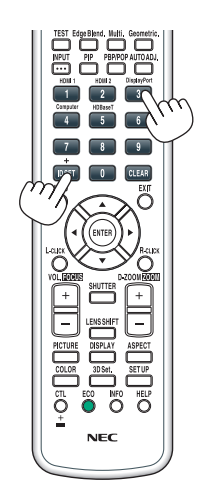

### **Uzaktan Sensörlerin Açılması veya Kapatılması [UZAK SENSÖRLER]**

Bu seçenek, kablosuz modda projektör üzerindeki hangi uzaktan kumanda sensörünün etkinleştirildiğini belirler. Seçenekler şunlardır: ÖN/ARKA, ÖN, ARKA ve HDBaseT\*.

*NOT:*

• Bu, "HDBaseT" olarak ayarlandığında, projektöre bağlı olan HDBaseT iletim cihazının güç beslemesi açılırsa projektörün uzaktan kumandası sinyal alamayacaktır.

İPUCU:

• Uzaktan kumanda sistemi doğrudan güneş ışığı veya güçlü bir aydınlatma projektörün uzaktan kumanda sensörüne geldiğinde çalışmıyorsa başka bir seçeneğe değiştirin.

# [AĞ AYARLARI]

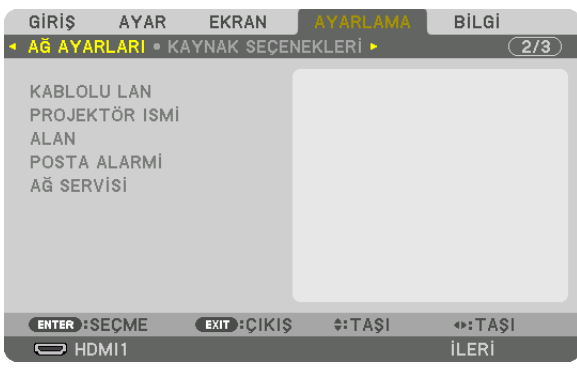

Önemli:

- Bu ayarlar hakkında ağ yöneticinize danışın.
- • KabloluLAN kullanırkenEthernetkablosunu(LAN kablosu)projektörünLAN portunabağlayın. (→ *sayfa [152\)](#page-164-0)*
- Lütfen LAN kablosu için (piyasada bulunabilir) Kategori 5e veya daha yüksek ekranlı bükümlü kablo çifti (STP) kullanın.

İPUCU: Yaptığınız ağ ayarları menüden [SIFIRLA] işlemi yapıldığında bile etkilenmeyecektir.

### **LAN Bağlantısının Yapılmasıyla İlgili İpuçları**

#### **Projektörü bir LAN bağlantısına ayarlamak için:**

[KABLOLU LAN] → [PROFİLLER] → [PROFİL 1] veya [PROFİL 2] öğesini seçin.

Kablolu LAN için iki ayar ayarlanabilir.

Daha sonra [DHCP], [IP ADRESİ], [ALTŞEBEKE MASKI] ve [GEÇİT] için açın veya kapayın ve [OK] seçeneğini seçin ve ENTER düğmesine basın. (→ sayfa [126](#page-138-0))

#### **Profil numarasına kayıtlı LAN ayarlarını çağırmak için:**

Kablolu LAN için [PROFİL 1] veya [PROFİL 2]'yi seçin ve daha sonra [OK] seçeneğini seçin ve ENTER düğmesine basın. (→ sayfa [126](#page-138-0))

### **DHCP sunucusuna bağlanmak için:**

Kablolu LAN için [DHCP]'yi açın. [AÇMA] öğesini seçin ve ENTER düğmesine basın. DHCP sunucusu kullanmadan IP adresi belirlemek için [DHCP]'yi kapatın. (→ sayfa [126](#page-138-0))

#### **Lamba değiştirme zamanını veya hata mesajlarını e-posta ile almak için:**

[POSTA ALARMİ] öğesini seçin ve [GÖNDERENİN ADRESİ], [SMTP SUNUCU ADİ] ve [ALİCİNİN ADRESİ] öğelerini ayarlayın. Son olarak [OK] seçeneğini seçin ve ENTER düğmesine basın. (→ sayfa [128\)](#page-140-0)

# <span id="page-138-0"></span>**KABLOLU LAN**

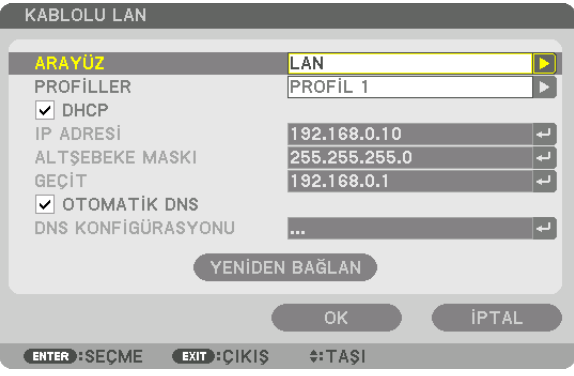

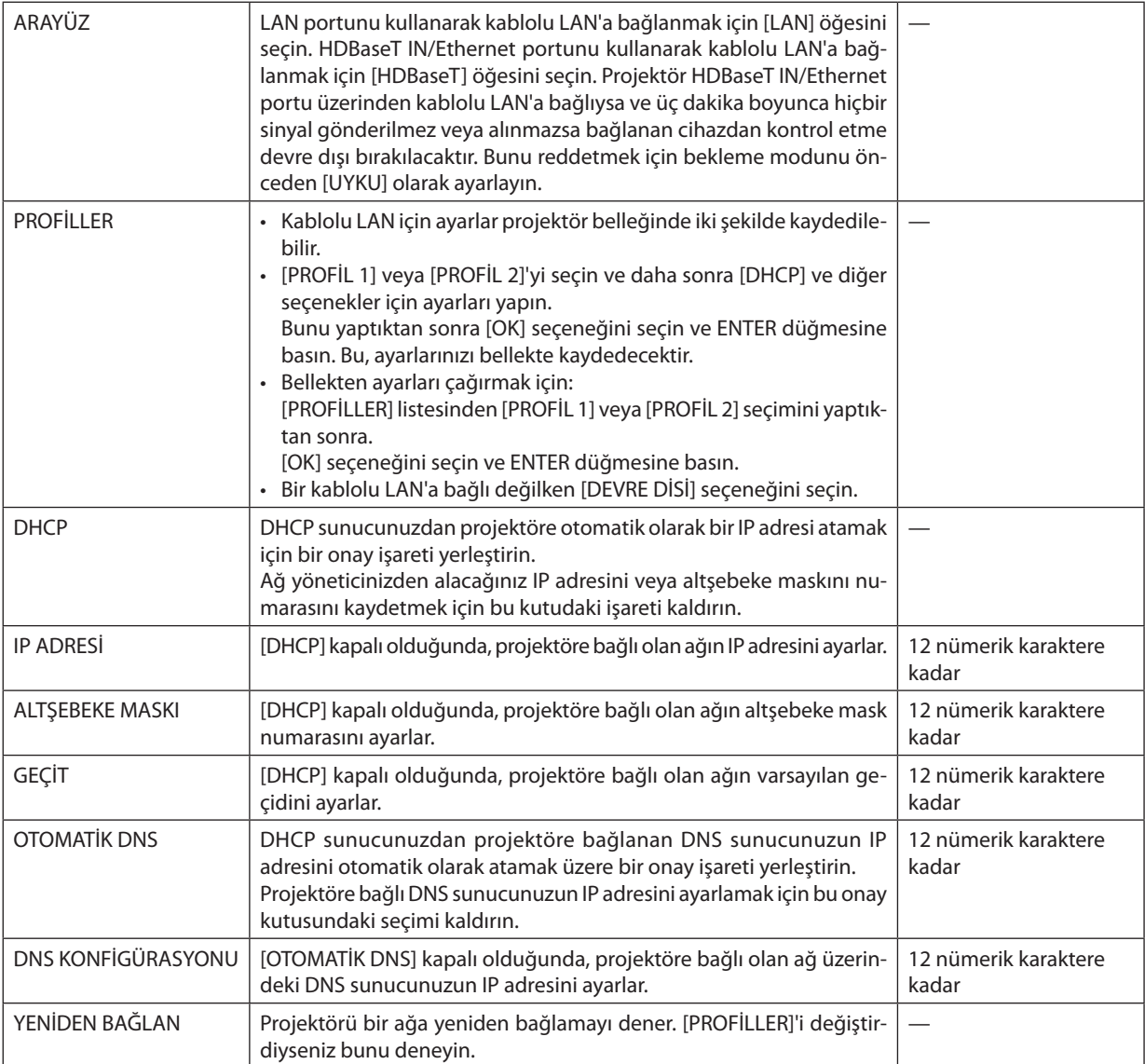

# **PROJEKTÖR ISMİ**

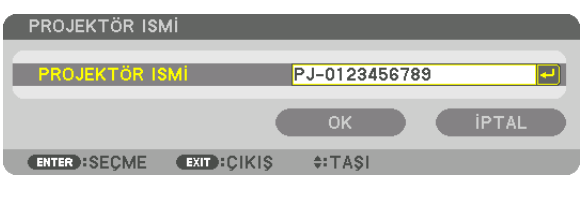

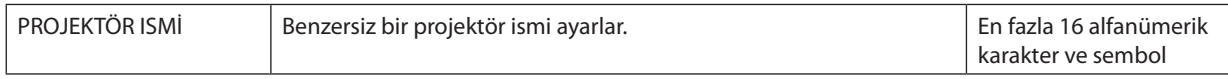

# **ALAN**

Projektörün ana bilgisayar adını ve alan adını ayarlar.

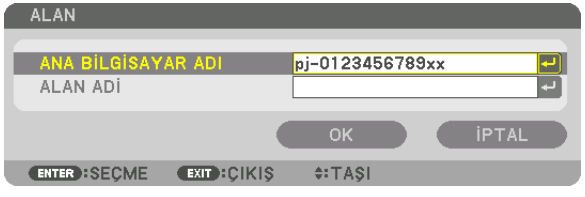

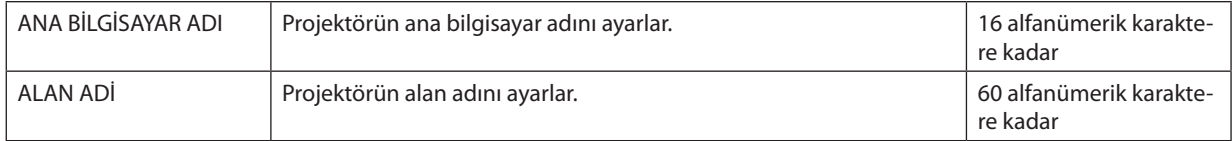

# <span id="page-140-0"></span>**POSTA ALARMİ**

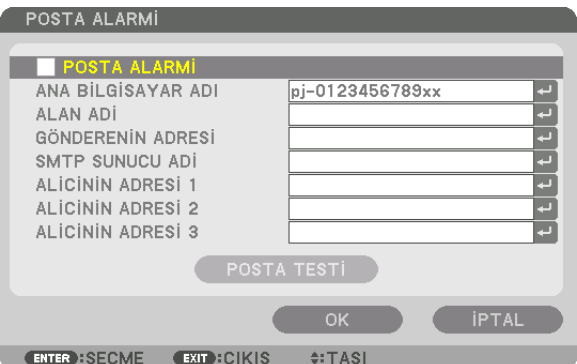

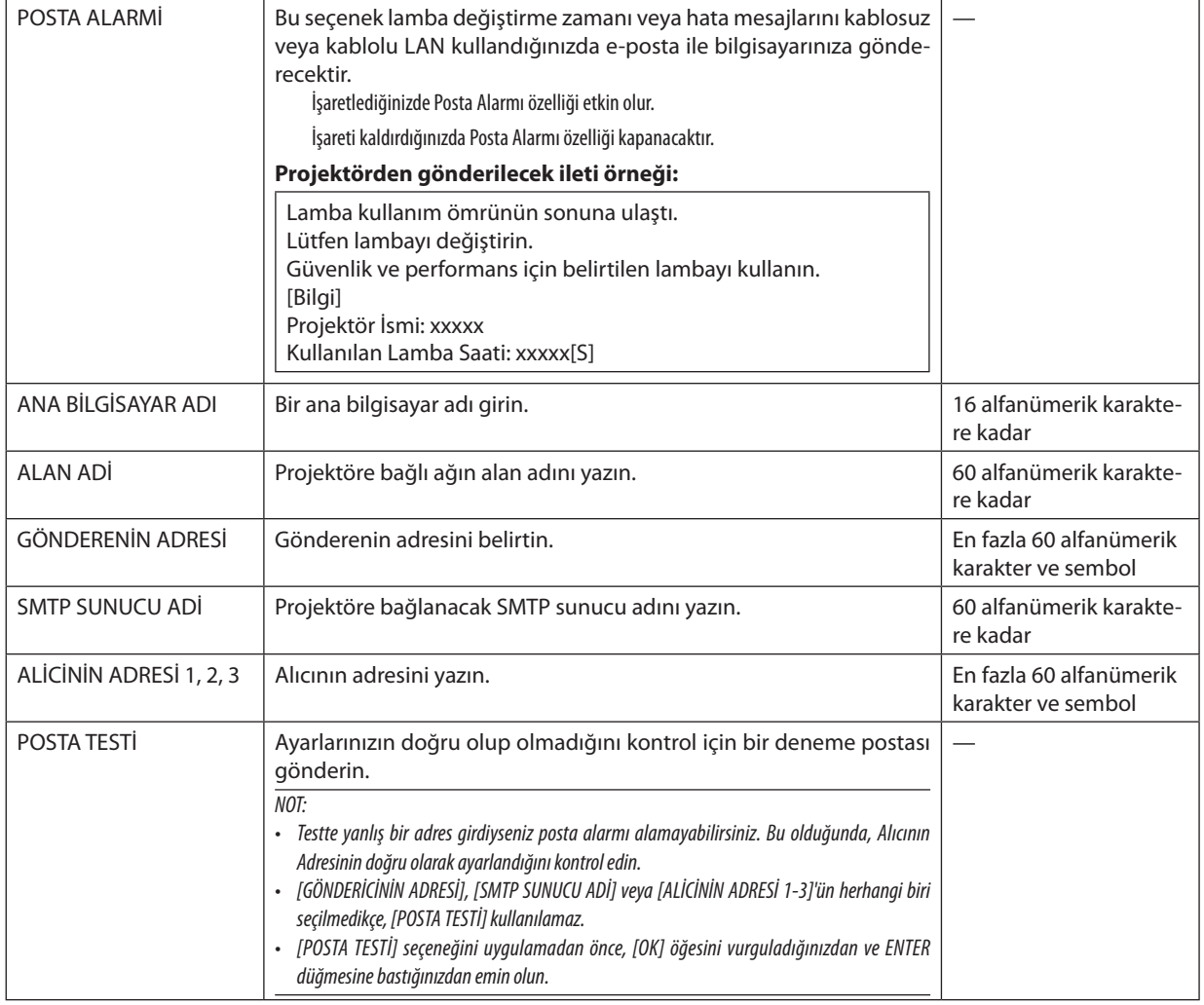

# **AĞ SERVİSİ**

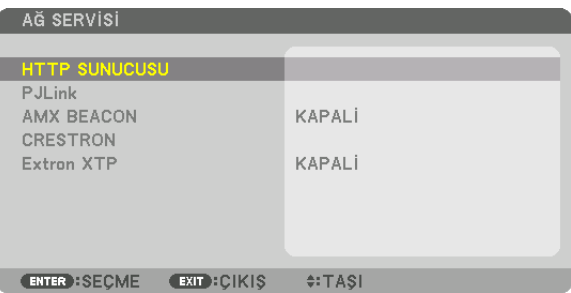

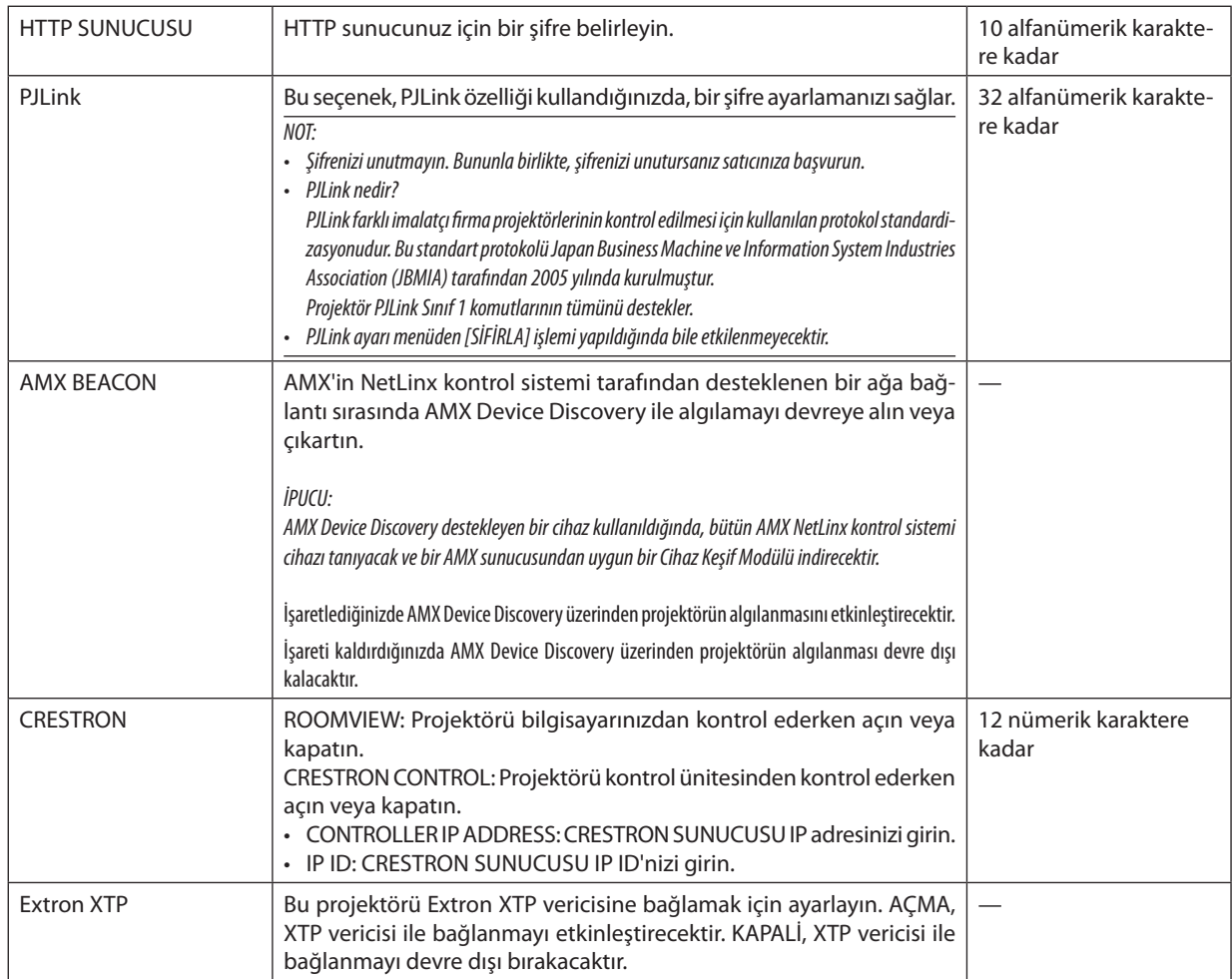

İPUCU: CRESTRON ayarları sadece CRESTRON ROOMVIEW ile kullanım için gereklidir. Daha fazla bilgi için <http://www.crestron.com> sitesini ziyaret edin.

### **IKAYNAK SECENEKLERİL**

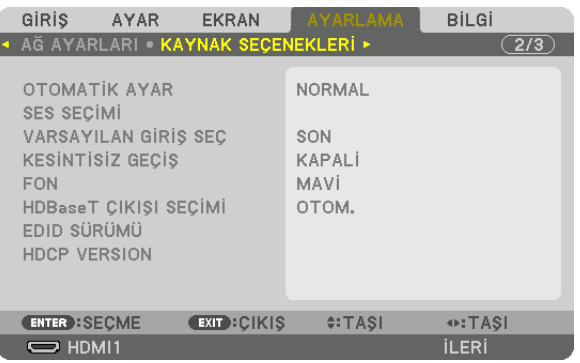

### **Otomatik Ayarı Ayarlama [OTOMATİK AYAR]**

Bu özellik Otomatik Avar modunu avarlar, böylelikle bilgisayar sinyali gürültü ve stabilite için otomatik yeya manuel olarak ayarlanabilir. Otomatik olarak iki şekilde ayarlama yapabilirsiniz: [NORMAL] ve [İNCE].

KAPALİ ............................. Bilgisayar sinyali otomatik olarak ayarlanmayacaktır. Bilgisayar sinyalini manuel olarak optimize edebilirsiniz. NORMAL........................... Varsayılan ayar. Bilgisayar sinyali otomatik olarak ayarlanacaktır. Normalde bunu seçin. İNCE ................................... İnce ayar gerekliyse bu seceneği seçin. Kaynağı değiştirme [NORMAL] seçildiğindekinden daha uzun sürer.

#### $IPUCI:$

- · Fabrikadan gönderildiğindeki varsayılan ayar [NORMAL]'dir.
- · AUTO ADJ. düğmesine basıldığında, aynı [İNCE] ayar yapılır.

### [SES SECIMI]

Bu HDMI 1 IN terminali, HDMI 2 IN terminali, DisplayPort giriş terminali ve HDBaseT IN/Ethernet portunun ses girişini seçer.

### Varsayılan Kaynağı Seçme [VARSAYILAN GİRİŞ SEÇ]

Projektörün her açılışında girişlerden herhangi birini varsayılan olarak ayarlayabilirsiniz.

- 
- OTOM. ............................... HDMI1 → HDMI2 → DisplayPort → BİLGİSAYAR → HDBaseT sırası ile aktif bir kaynak arar ve ilk bulduğu kaynağı görüntüler.
- HDMI1............................... Projektör her açıldığında HDMI 1 IN konektöründen gelen dijital kaynağı görüntüler.
- HDMI2.................................. Projektör her açıldığında HDMI 2 IN konektöründen gelen dijital kaynağı görüntüler.
- DisplayPort ...................... Projektör her açıldığında DisplayPort konektöründen gelen dijital kaynağı görüntüler.
- BİLGİSAYAR…………………… Projektör her açıldığında COMPUTER IN konektöründen gelen bilgisayar sinyalini görüntüler.
- HDBaseT.......................... HDBaseT sinyalini yansıtın.

### [KESİNTİSİZ GEÇİŞ]

Giriş konektörü değiştirildiğinde, değişim öncesinde görüntülenen görüntü yeni görüntüye sinyal kaybı olmadan geçmek icin tutulur.

### Fon için Renk veya Amblem Seçme [FON]

Sinyal olmadığında mavi/siyah ekran veya amblem görüntülemek için bu özeliği kullanın. [MAVİ] varsayılan fondur.

NOT:

Fon amblemi secildiğinde bile, eğer [PIP/RESİM RESİME] modunda iki resim gösteriliyorsa sinyal olmadığında mavi fon amblemsiz olarak görüntülenir.

### [HDBaseT CIKISI SECIMI]

Projektör üzerindeki HDBaseT OUT/Ethernet portundan sinyal çıkışını seçin. İki görüntü eş zamanlı olarak yansıtıldığında (PIP/ RESİM RESİME) ana ekran için olan görüntü verilir.

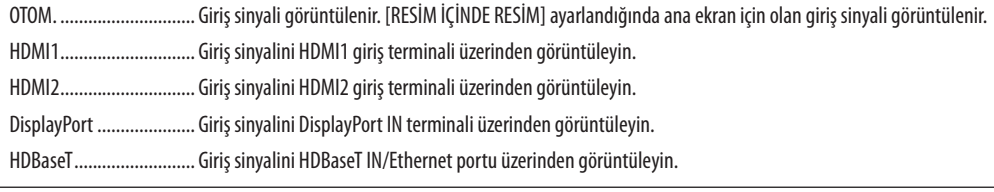

#### $\overline{NOT}$

- · BİLGİSAYAR giriş terminali üzerinden gelen sinyal görüntülenemez, IRESİM ÖLİNDE RESİMI veya IRESİME SECENEN seceneklerinin ayarlandığı ve bu isley için [OTOM.] ayarının seçildiği, aynı zamanda ana ekran için giriş terminalininin BİLGİSAYAR, alt ekran içinse giriş terminalinin HDMI1 IN, HDMI2 IN, DisplayPort IN terminalleri veya HDBaseT IN/ Ethernet portundan biri olduğu durumda alt ekrandan gelen sinval görüntülenecektir.
- · [RESİM İÇİNDE RESİM] ve [RESİM RESİME] için Ana ve alt ekrana ayarlanan giriş terminalleri seçilen giriş terminallerinden farklıysa hiçbir görüntü verilmeyecektir.
- 4K60p ve 4K50p sinyalleri görüntülenemez.

### [EDID SÜRÜMÜ]

HDMI1 IN ve HDMI2 IN terminalleri için EDID sürümünü değiştirin.

MOD1............................... Genel sinyali destekler MOD2............................... 4K sinyalini destekler 4K destekleyen bir cihaz kullanarak 4K görüntüler görüntülemek için bu modu seçin.

#### NOT:

Görüntü ve ses [MOD2] kullanılarak verilemiyorsa [MOD1]'e geçin.

### [HDCP VERSION]

HDMI 1 IN, HDMI 2 IN ve HDBaseT IN/Ethernet terminalleri için HDCP sürümünü değiştirin.

HDCP2.2............................. HDCP2.2 ve HDCP1.4 modunu otomatik olarak değiştirin

HDCP1.4........................... İletimi zorla HDCP1.4 üzerinden gerçekleştirin

 $NOT:$ 

· HDBaseT OUT/Ethernet portu ile bağlı monitörden görüntü ve ses verilemiyorsa HDCP sürümünü HDCP1.4 olarak ayarlayın.
### [GÜÇ SEÇENEKLERİ]

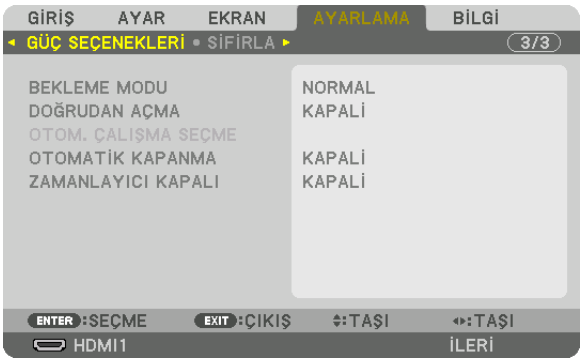

#### [BEKLEME MODU]

Bekleme modunu seçin:

NORMAL …………. Projektör ayarına ve bağlı cihazın durumuna göre otomatik olarak bekleme moduna gecin veya tüketim gücünü kontrol edin. (→ sayfa  $183)$ 

UYKU................................ Uyku durumunu koruyun. Tüketim gücü NORMAL ayarından daha yüksek hale gelir. Aşağıdaki durumlarda bu modu seçin:

- HDBaseT IN/Ethernet ve HDBaseT OUT/Ethernet portlarını sürekli olarak kullanmak için.
- · USB-A portunu sürekli olarak kullanmak için.

[ÖRNEK]

- Birden fazla projektörü bir papatya zincirinde bağlamak için. (-> sayfa 149)
- Bir HDBaseT iletim cihazına bağlanmak için ( $\rightarrow$  sayfa 148)

#### ipucu:

- [BEKLEME MODU] ayarı [SİFİRLA] işlemi ile değişmez.
- · BEKLEME modundaki tüketim gücü karbon tasarrufu için hesaplamanın dışında bırakılır.

#### Doğrudan Açmayı Etkinleştirme [DOĞRUDAN AÇMA]

Güç kablosu aktif bir prize takıldığında projektörü otomatik olarak çalıştırır. Bu, her seferinde uzaktan kumanda veya projektör kasası üzerindeki POWER düğmesinin kullanılması ihtiyacını ortadan kaldırır.

#### Projektörü Giriş Sinyalini Algılayarak Açma [OTOM. ÇALIŞMA SEÇME]

Bekleme veya uyku durumu altında, projektör bu işlev tarafından seçilen Bilgisayar, HDMI1/2, DisplayPort ve HDBaseT terminallerden birinden girilen senkronize sinyali otomatik olarak algılar ve yansıtır.

KAPALİ ............................ OTOM. ÇALIŞMA SEÇME işlevi pasif devre dışı hale gelir.

HDMI1, HDMI2, DisplayPort, BİLGİSAYAR, HDBaseT\*

................................. Projektör secilen terminalden gelen bilgisayar sinyalini algıladığında, otomatik olarak ACIK hale gelecek ve bilgisayar ekranını yansıtacaktır.

 $NOT:$ 

· Bu OTOM. ÇALIŞMA SEÇME işlevini projektörü KAPALI hale getirdikten sonra etkinleştirmek isterseniz giriş terminallerinden gelen sinyali durdurun veya bilgisayar kablosunu projektörden çıkarın ve 3 saniyeden daha fazla süre bekleyin ve ardından seçilen terminalin sinyali girin. Bilgisayar sinyalinin projektöre sürekli olarak verilmesi durumunda, projektör KAPALI ve UYKU moduna geciste olsa da, UYKU modunu koruyacaktır ve otomatik olarak ACMA durumuna gelmeyecektir. Ayrıca, HDMI1/2, DisplayPort veya HDBaseT'den gelen sinyal sürekli olarak projektöre veriliyorsa projektör KAPALI ve UYKU modu durumunda olsa bile, harici cihazların ayarına göre tekrar otomatik olarak AÇIK duruma gelebilir.

Bu işlev bilgisayar ekranı giriş terminalinden girilen bileşen sinyali veya Yeşil üzerinde Senkronizasyon ve Kompozit Senkronizasyon olarak girilen bilgisayar sinyali ile etkinlestirilmez.

#### **Güç Yönetimini Etkinleştirme [OTOMATİK KAPANMA]**

Bu seçenek seçildiğinde herhangi bir girişten gelen sinyal yoksa ya da hiçbir işlem gerçekleştirilmezse projektörün (seçilen zamanda: 0:05, 0:10, 0:15, 0:20, 0:30, 1:00) otomatik olarak kapanmasını sağlayabilirsiniz.

#### **Kapanma Zamanlayıcısını Kullanma [ZAMANLAYICI KAPALI]**

- 1. 30 dakika ile 16 saat arasında istediğiniz süreyi seçin: KAPALİ, 0:30, 1:00, 2:00, 4:00, 8:00, 12:00, 16:00.
- **2. Uzaktan kumanda üzerindeki ENTER düğmesine basın.**
- **3. Kalan süre geri saymaya başlar ve Ekran Menüsünün altında görüntülenir.**

#### **4. Geri sayma tamamlandıktan sonra projektör kapanacaktır.**

#### *NOT:*

• Önceden ayarlanmış süreyi iptal etmek için önceden ayarlı zamanı [KAPALİ] olarak ayarlayın ya da gücü kapatın.

• Projektörkapanmadanöncekalansüre3dakikayaulaştığında,ekranınaltında[PROJEKTÖR3 DAKİKA İÇİNDEKAPANACAK]mesajıgörüntülenir.

#### <span id="page-146-0"></span>Fabrika Ayarlarına Döndürme [SİFİRLA]

SİFİRLA özelliği ayarları ve ayarlamaları aşağıdakiler dışındaki bir(tüm) kaynak(lar) için fabrika ayarlarına döndürmenizisağlar:

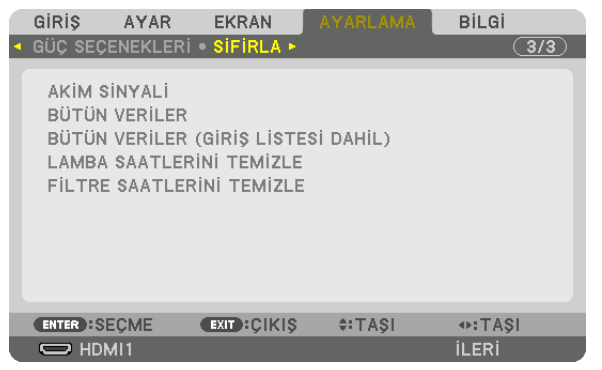

#### **[AKIM SİNYALİ]**

Akım sinyaline yapılan ayarlamaları fabrika ayarı seviyelerine döndürür.

Sıfırlanabilecek öğeler: [AYAR], [KONTRAST], [PARLAKLİK], [RENK], [TON], [NETLİK], [GÖRÜNÜS ORANİ], [YATAY], [DÜSEY], [SAAT], [FAZ] ve [ASİRİ TARAMA].

#### **[BÜTÜN VERİLER]**

Tüm sinyaller için tüm ayarlamaları ve ayarları fabrika ayarlarına döndürür.

Şunlar **DIŞINDAKİ** tüm öğeler sıfırlanabilir: [GİRİŞ LİSTESİ], [DİL], [FON], [SÜZME MESAJI], [KENAR HARMANLAMA], [ÇOKLU EKRAN], [EKRANTİPİ], [GEOMETRİKDÜZELTME], [REFERANS BEYAZDENGE], [STATİK BİRLEŞME], [REF. LENS BELLEĞİ], [YÖNETİCİ MODU], [KUMANDAPANELİ KİLİDİ], [GÜVENLİK], [HABERLESMEHİZİ], [TARİHVE SAATAYARLARI], [KONTROL KİMLİĞİ], [BEKLEME MODU], [FAN MODU], [EDID SÜRÜMÜ], [HDCP SÜRÜMÜ], [KALAN LAMBAÖMRÜ], [KULLANILAN LAMBA SAATİ], [KULLANILAN FİLTRE SAATİ], [TOP. KARBON TASARRUFU], [KABLOLU LAN].

Lamba kullanım süresinisıfırlamak için aşağıdaki"Lamba Saati Sayacını Temizleme [LAMBA SAATLERİNİ TEMİZLE]"bölümüne bakın.

#### **[BÜTÜNVERİLER (GİRİŞ LİSTESİ DAHİL)]**

[DİL], [FON], [SÜZME MESAJİ], [KENAR HARMANLAMA], [ÇOKLU EKRAN], [EKRAN TİPİ], [GEOMETRİK DÜZELTME], [REFERANS BEYAZDENGE], [STATİK BİRLEŞME], [REF. LENS BELLEĞİ], [YÖNETİCİ MODU], [KUMANDAPANELİ KİLİDİ], [GÜVENLİK], [HABERLES-ME HİZİ], [TARİHVE SAAT AYARLARI], [KONTROL KİMLİĞİ], [BEKLEME MODU], [FAN MODU], [EDID SÜRÜMÜ], [HDCP SÜRÜMÜ], [KALANLAMBAÖMRÜ], [KULLANILANLAMBASAATİ], [KULLANILANFİLTRE SAATİ], [TOP. KARBONTASARRUFU], [KABLOLULAN] dışındaki [GİRİŞ LİSTESİ] dahil olmak üzere tüm sinyaller için tüm ayarlamaları ve ayarları fabrika ön ayarına sıfırlar. Ayrıca [GİRİŞ LİSTESİ] içindeki sinyalleri de siler ve fabrika ayarlarına geri döndürür.

NOT: Giris Listesindeki kilitli sinvaller sıfırlanamaz.

#### **Lamba Saati Sayacını Temizleme [LAMBA SAATLERİNİ TEMİZLE]**

Lamba saatini sıfırlar. Bu seçeneği seçmek onay için alt menüyü görüntüler. [EVET] seçeneğini seçin ve ENTER düğmesine basın.

*NOT:* 

<sup>•</sup> Lamba kullanımı için geçen süre menüden [SİFİRLA] işlemi yapıldığında bile etkilenmez.

<sup>• [</sup>LAMBA SAATLERİNİTEMİZLE]işlemigerçekleştirmek[IŞIKMODU]'ndaki[REF. IŞIK]ayarınıvarsayılanayarlarınageridöndürecektir.Projektörbirdenfazlaekranayansıtmak için kullanıldığında parlaklığı tekrar ayarlamak için [REF. IŞIK] seçeneğini kullanın.

### <span id="page-147-0"></span>**Filtre Kullanım Saatini Temizleme [FİLTRE SAATLERİNİ TEMİZLE]**

Filtre kullanımını sıfırlar. Bu seçeneği seçmek onay için alt menüyü görüntüler. [EVET] seçeneğini seçin ve ENTER düğmesine basın.

Gönderim sırasında [SÜZME MESAJI] için [KAPALİ] seçilir. [KAPALİ] seçildiğinde filtre kullanım saatini temizlemeniz gerekli değildir.

NOT: Fitlre kullanımı için geçen süre menüden [SİFİRLA] işlemi yapıldığında bile etkilenmez.

# ❽ Menü Açıklamaları ve İşlevler [BİLGİ]

Geçerli sinyal ve lamba kullanımının durumunu gösterir. Bu öğenin dokuz sayfası vardır. Burada yer alan bilgiler şu şekildedir:

İPUCU: Uzaktan kumanda üzerindeki HELP düğmesine basmak [BİLGİ] menü öğelerini görüntüleyecektir.

### [KULLANIM SÜRESİ]

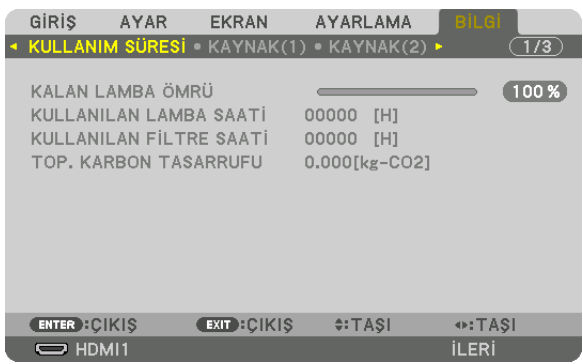

[KALAN LAMBA ÖMRÜ] (%)\* [KULLANILAN LAMBA SAATİ] (S) [KULLANILAN FİLTRE SAATİ] (S) [TOP. KARBON TASARRUFU] (kg-CO2)

\* İlerleme göstergesi kalan ampul ömrünü yüzde olarak gösterir.

 Değersize lamba kullanım miktarını gösterir. Kalan lamba süresi 0'a ulaştığında KALAN LAMBA ÖMRÜ çubuğu göstergesi %0'dan 100 Saat olarak değişir ve geri saymaya başlar.

Projektör açıldığında ve projektör ya da uzaktan kumanda üzerindeki POWER düğmesine basıldığında bir dakika boyunca lamba veya filtrelerin değiştirilmesi gerektiğini bildiren bir mesaj görüntülenecektir.

 Mesajı görmezden gelmek için projektör veya uzaktan kumanda üzerindeki herhangi bir düğmeye basın.

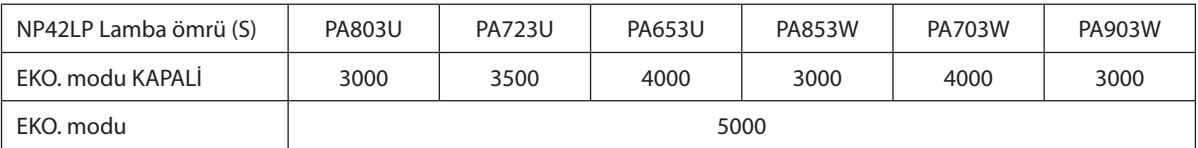

[TOP. KARBON TASARRUFU]

 Tahmini karbon tasarrufunu kg olarak görüntüler. Karbon tasarrufu hesaplarındaki karbon ayak izi faktörü OECD'den baz alınmıştır (2008 Sürümü). ( $\rightarrow$  sayfa [37\)](#page-49-0)

#### [KAYNAK(1)]

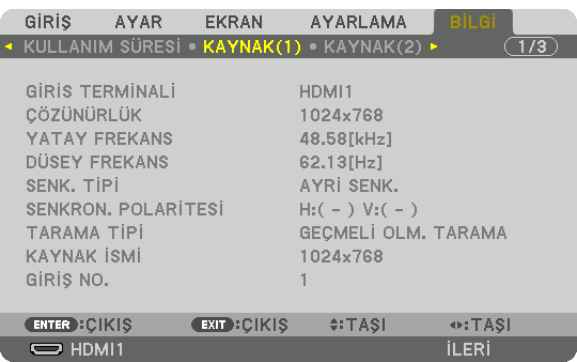

GİRİS TERMİNALİ ÇÖZÜNÜRLÜK YATAY FREKANS DÜSEY FREKANS GİRİŞ NO.

SENK. TİPİ SENKRON POLARİTESİ KAYNAK İSMİ

#### [KAYNAK(2)]

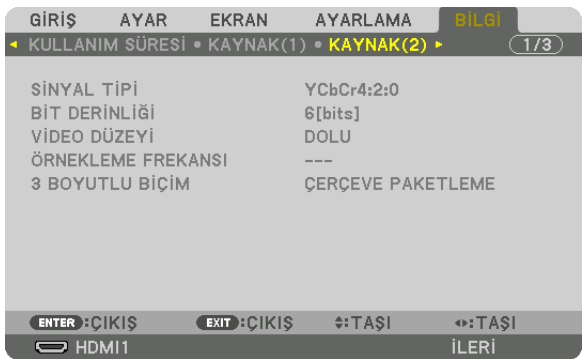

SİNYAL TİPİ<br>DERİNLİĞİ DERİNLİĞİ DERİNLİĞİ DERİNLİĞİ DERİNLİĞİ DERİNLIĞI 3 BOYUTLU BİÇİM

ÖRNEKLEME FREKANSI

#### [KAYNAK(3)]

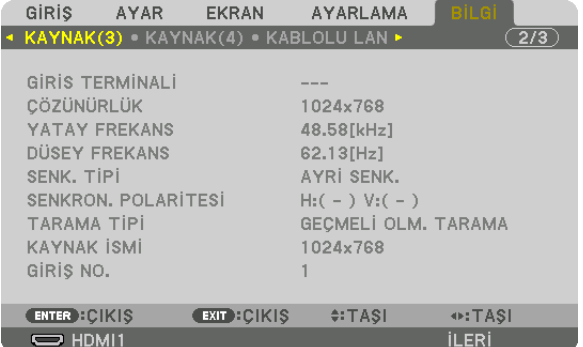

YATAY FREKANS TARAMA TİPİ XAYNAK İSMİ GİRİŞ NO.

GİRİS TERMİNALİ<br>YATAY FREKANS YATAY OLURU TERMINDEN SIDÜSEY FREKANS SENK. TİPİ SENKRON POLARİTESİ

### [KAYNAK(4)]

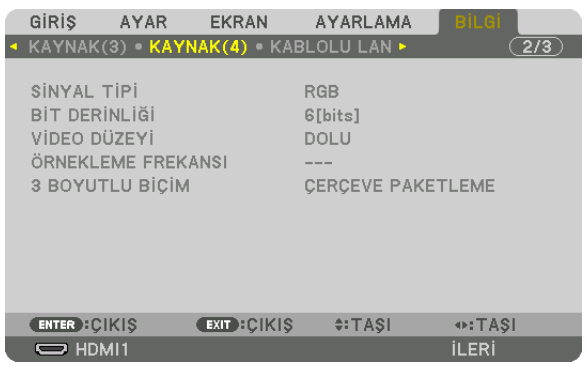

SİNYAL TİPİ BİT DERİNLİĞİ 3 BOYUTLU BİÇİM

#### [KABLOLU LAN]

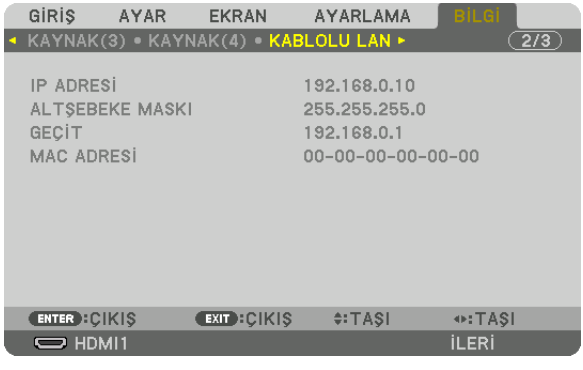

#### IP ADRESİ ALTŞEBEKE MASKI MAC ADRESİ

ÖRNEKLEME FREKANSI

### [VERSION]

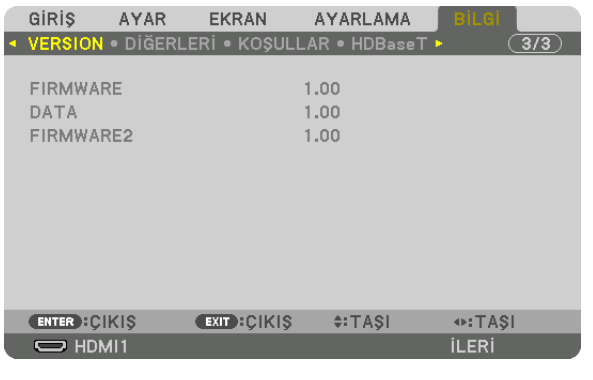

FIRMWARE DATA FIRMWARE2

Yerçekimi yönü

### [DİĞERLERİ]

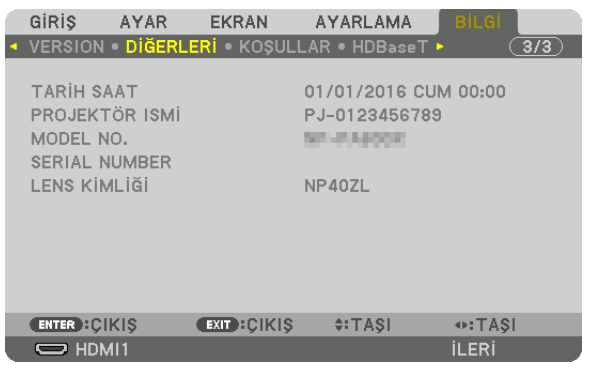

**TARİH SAAT** MODEL NO. LENS KİMLİĞİ

PROJEKTÖR İSMİ SERIAL NUMBER

#### [KOŞULLAR]

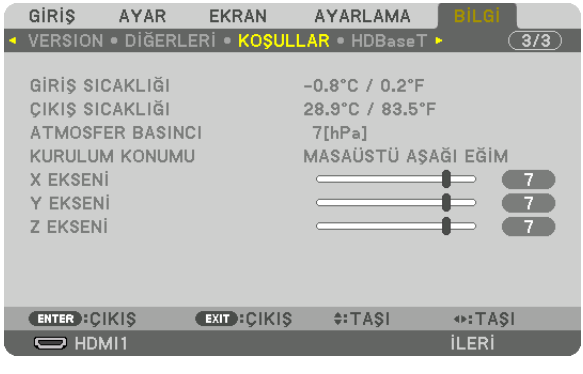

GİRİŞ SICAKLIĞI ATMOSFER BASINCI X EKSENİ **Z EKSENİ** 

ÇIKIŞ SICAKLIĞI KURULUM KONUMU Y EKSENİ

### X EKSENİ, Y EKSENİ ve Z EKSENİ KOŞULLARI hakkında

\* Şekildeki Z EKSENİ yönündeki ok projektörün üstünü temsil eder.

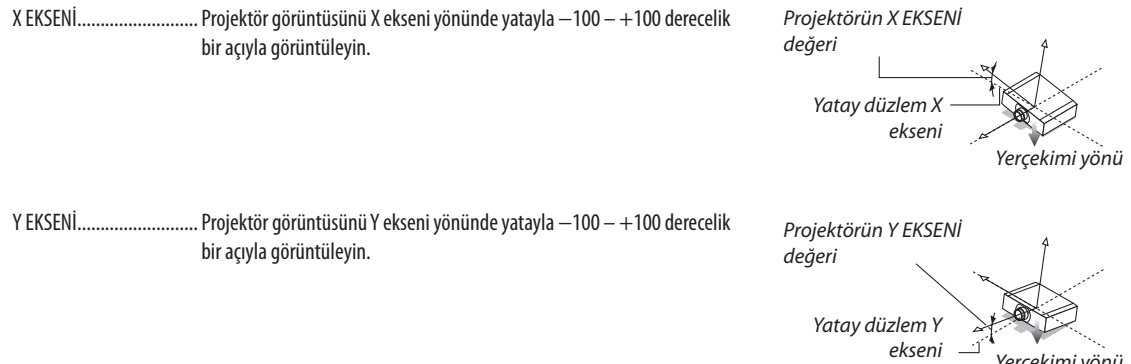

139

#### 5. Ekran Menüsünün Kullanılması

Z EKSENİ .............................. Projektör görüntüsünü Z ekseni yönünde düşeyle - 100 - + 100 derecelik bir açıyla görüntüleyin.

Projektörün Z EKSENİ değeri

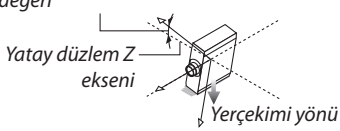

#### [HDBaseT]

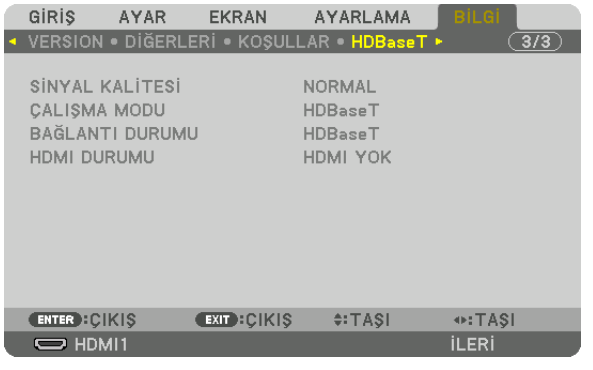

SİNYAL KALİTESİ BAĞLANTI DURUMU ÇALIŞMA MODU HDMI DURUMU

# <span id="page-153-0"></span>6. Diğer Ekipmanlara Bağlama

# ❶ Bir lens takma (ayrıca satılan)

Bu projektör ile sekiz farklı bayonet tarzında lens kullanabilirsiniz. Buradaki açıklamalar NP13ZL (2x zum) lens içindir. Diğer lensleri de aynı şekilde takın.

# **UYARI:**

(1) Gücü kapatın ve soğutma fanının durmasını bekleyin, (2) güç kablosunu sökün ve lensi takmadan ya da çıkarmadan önce ünitenin soğumasını bekleyin. Bunu yapmamak göz yaralanmasına, elektrik çarpmasına veya yanıklara yol açabilir.

Önemli:

- Lensi değiştirdikten sonra [MERCEK KALİBRASYONU] işlemini gerçekleştirdiğinizden emin olun.
- Projektör ve lensler hassas parçalardan yapılmıştır. Bu parçaları darbeye veya aşırı kuvvetlere maruz bırakmayın.
- Projektörü taşırken ayrı olarak satılan lensi çıkartın. Aksi takdirde lens projektörün taşınması sırasında darbeye maruz kalabilir, lens ve lens kaydırma mekanizması zarar *görebilir.*
- Projektörden lensi sökerken, gücü kapatmadan önce lensi başlangıç konumuna getirin. Bunun yapılmaması projektör ve lens arasındaki dar alandan dolayı lensin takılmasını *veya sökülmesini önleyebilir.*
- Projektör çalışırken lens yüzeyine asla dokunmayın.
- Lens yüzeyine kir, yağ vb. bulaşmamasına ve lens yüzeyini çizmemeye özen gösterin.
- Lensin çizilmesini önlemek için bu işlemleri düz bir yüzey üzerine bir parça bez, vb. sererek yapın.
- Lensi projektör üzerinden uzun süre ayrı tutacaksanız projektörün içine toz veya kir kaçmasını önlemek için toz kapağını takın.

#### Lensin takılması

*1. Toz kapağını projektörden çıkarın.*

#### *2. Lensin arkasındaki lens kapağını çıkartın.*

*NOT:* 

- • Üniteninarkatarafındaki lenskapağınıçıkardığınızdaneminolun.Lenskapağı lensünitesinin *üzerindeyken lens projektöre takılırsa bu bir arıza sebebi olabilir.*
- *3. Lensin üzerindeki çıkıntıyı projektör lens deliği üzerindeki yön***lendirme çentiği ile hizalayın ve lensi takın.**

#### *NP11FL/NP30ZL/NP12ZL/NP13ZL/NP14ZL*

*Her çıkıntı sarıyla işaretlenmiştir.*

#### *NP40ZL/NP41ZL/NP43ZL*

*Lense takılı etiketteki ok işareti çıkıntının konumunu gösterir. Lensi yavaşça sonuna kadar takın.*

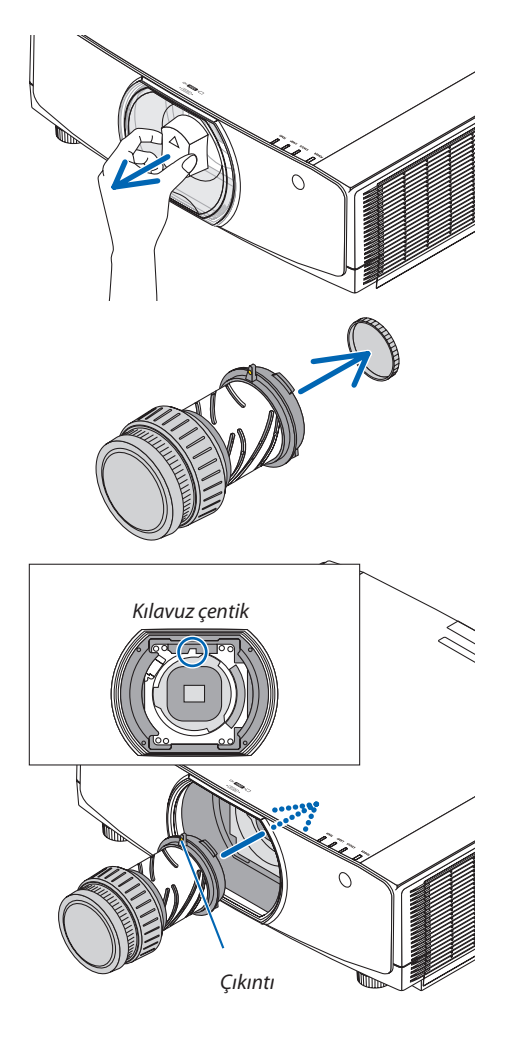

### *4. Lensi saat yönünde çevirin.*

*Bir klik sesi duyulana kadar çevirin. Lens artık projektöre takılmıştır.*

İPUCU:Lenshırsızlıkönlemevidasınıntakılması Lensin kolay bir şekilde sökülememesi için projektörle birlikte verilen lens hırsız önleme vidasını *projektörün alt kısmına takın.*

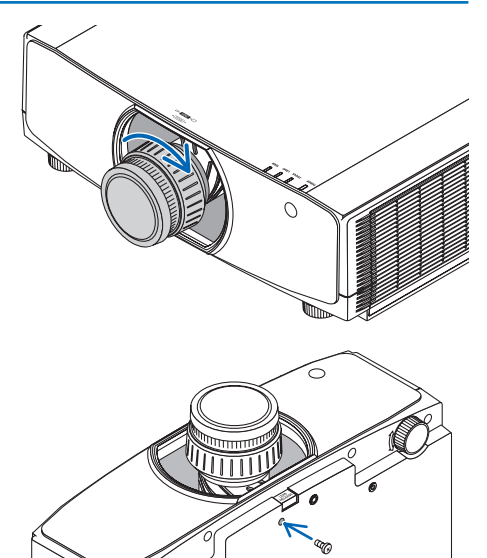

#### Lensin sökülmesi

#### **Hazırlıklar:**

- *1. Projektörü açın ve bir görüntü görüntüleyin.*
- *2. SHIFT/HOME POSITION düğmesini 2 saniyeden uzun süre basılı tutun. Lens, başlangıç konumuna gelecektir.*
- *3. Ana güç anahtarını kapatın ve sonrasında güç kablosunu prizden çekin.*
- *4. Projektör kasasının dokunulabilecek derecede soğumasını bekleyin.*

Lens hırsızlık önleme vidası varsa öncelikle onu sökün.

#### *1. Projektörün ön paneli üzerindeki lens monte etme bölümünün altındaki lens serbest bırakma düğmesin sonuna kadar içeri bastırırken lensi saat yönünün tersine döndürün.*

*Lens çıkacaktır.*

*NOT:* 

- Lens çıkartma düğmesine basıldığında bile lens ünitesi çıkarılamıyorsa aşağıdaki alanları *kontrol edin.*
	- 1. Lens çıkarma düğmesi bazen kilitli olabilir. Bu durumda, lensi tamamen sağa doğru çevirin. Lens çıkarma düğmesi kilidi açılacaktır.

#### *2. Lensi projektörden yavaşça çekin.*

- Lensi çıkarttıktan sonra, lensi saklamadan önce lensle birlikte verilen *lens kapaklarını (ön ve arka) takın.*
- • Projektöre lens takılmayacaksa projektörle birlikte verilen toz ka*pağını takın.*

*Toz kapağını kapak üzerindeki ayırt etme işareti yönü (*△*) yukarıya doğru bakacak şekilde taktığınızdan emin olun.*

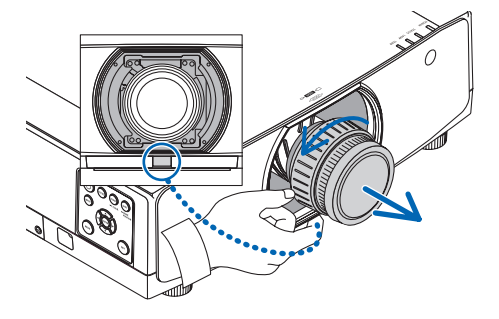

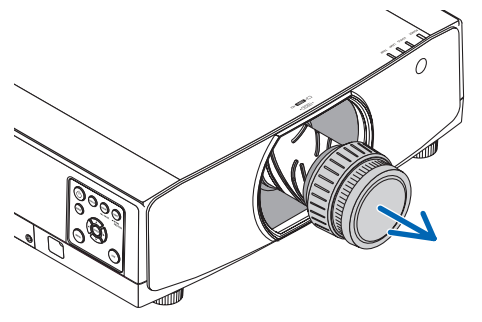

# ❷ Bağlantıları Yapma

Bir bilgisayar kablosu, HDMI kablosu veya bir DisplayPort kablosu bir bilgisayara bağlanmak için kullanılabilir. Bağlantı kablosu projektör ile birlikte verilmez. Lütfen bağlantı için uygun bir kablo hazırlayın.

#### Analog RGB sinyal bağlantısı

• Bilgisayar kablosunu bilgisayardaki monitör çıkışterminaline (mini D-sub 15 pimli) ve projektördeki bilgisayar video giriş terminaline bağlayın. Lütfen ferrit çekirdekli bir bilgisayar kablosu kullanın.

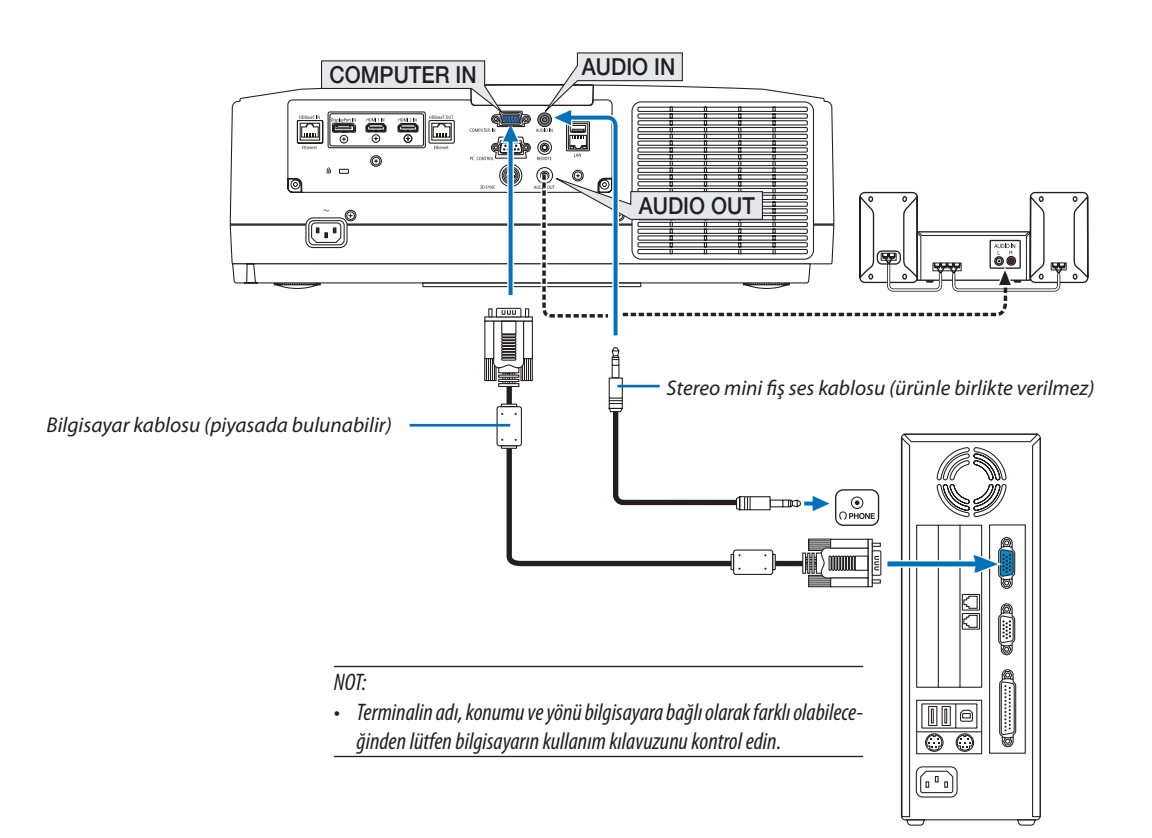

• Projektörü açtıktan sonra uygun giriş konektörü için kaynak adını seçin.

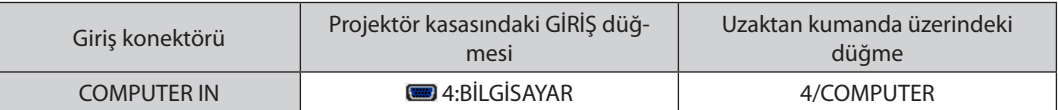

#### Dijital RGB sinyal bağlantısı

- Piyasadan satın alabileceğiniz bir HDMI kablosunu bilgisayarın HDMI çıkış konektörü ile projektörün HDMI1 veya HDMI2 giriş konektörü arasına bağlayın.
- Piyasadan satın alabileceğiniz bir DisplayPort kablosunu bilgisayarın DisplayPort çıkış konektörü ile projektörün DisplayPort giriş konektörü arasına bağlayın.

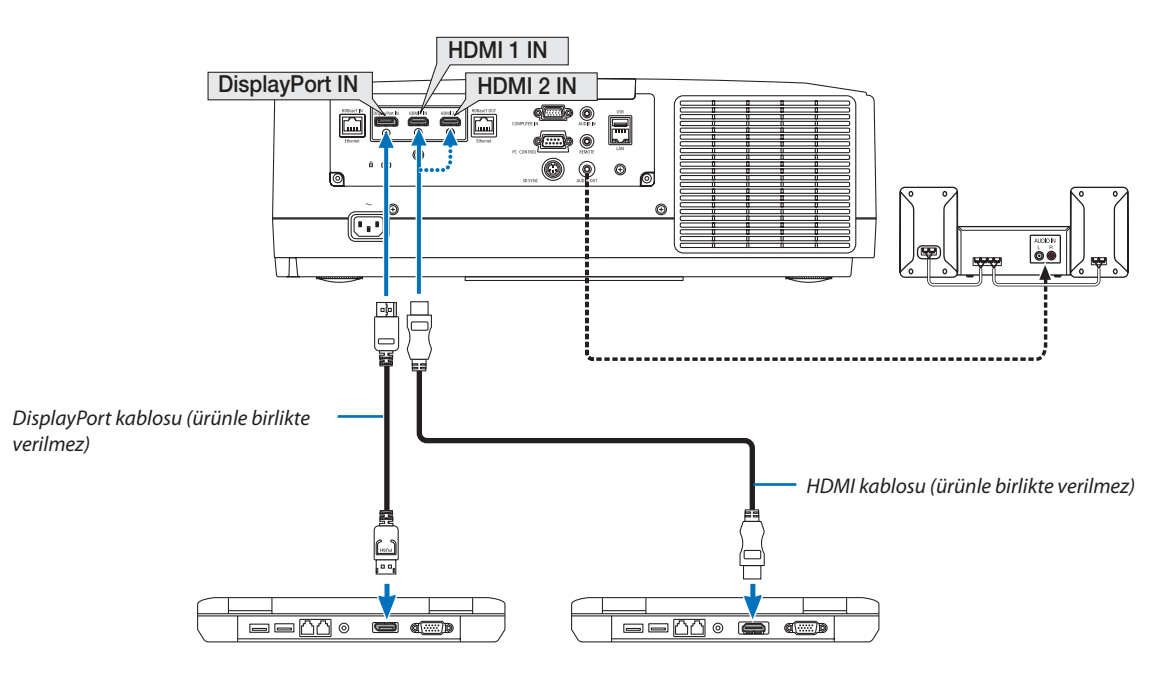

• Projektörü açtıktan sonra uygun giriş konektörü için kaynak adını seçin.

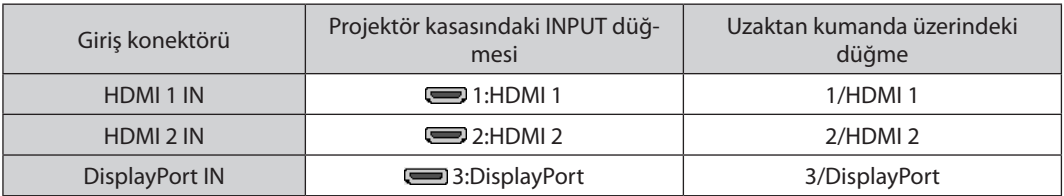

#### **HDMI kablosunu bağlarken dikkat edilmesi gerekenler**

Onaylı bir Yüksek Hızlı HDMI° Kablo veya Ethernetli Yüksek Hızlı HDMI° Kablo kullanın.

#### **Bir DisplayPort kablosu bağlarken dikkat edilmesi gerekenler**

Onaylı bir DisplayPort kablosu kullanın.

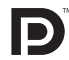

- Bilgisayara bağlı olarak görüntü gösterilene kadar biraz süre geçmesi gerekebilir.
- Bazı DisplayPort kabloları (piyasada bulunabilen) kilitlidir.
- Kablonun bağlantısını kesmek için kablonun konektörü üzerindeki düğmeye basın ve sonra kabloyu çıkartın.
- Display Port giriş terminalinden bağlanan cihaza güç beslenebilir (maksimum 1,65 W). Bununla birlikte, bilgisayara güç beslenmeyecektir.
- Sinyal dönüştürücü adaptör kullanan bir cihazdan gelen sinyaller DisplayPort girişi konektörüne bağlandığında, bazı durumlarda görüntü gösterilemeyebilir.
- Bir bilgisayarın HDMI çıkışı DisplayPort giriş konektörüne bağlandığında, bir dönüştürücü kullanın (piyasadan satın alabilirsiniz).

#### **DVI sinyal kullanımı ile ilgili uyarılar**

Bilgisayarda bir DVI çıkış konektörü bulunduğunda, bilgisayarı projektörün HDMI 1 veya HDMI 2 giriş konektörüne bağlamak için piyasadan satın alabileceğiniz dönüştürücü kablo kullanın (sadece dijital video sinyalleri girebilir). Ayrıca, bilgisayarın ses çıkışını projektörün ses giriş konektörüne bağlayın. Bu durumda, projektörün ekran menüsü ses seçimindeki HDMI1 veya HDMI2 ayarını [BİLGİSAYAR] olarak değiştirin. (→ sayfa [130](#page-142-0))

 BilgisayarınDVI çıkış konektörünü projektörünDisplayPort giriş konektörüne bağlamak için piyasadan satın alabileceğiniz bir dönüştürücü kullanın.

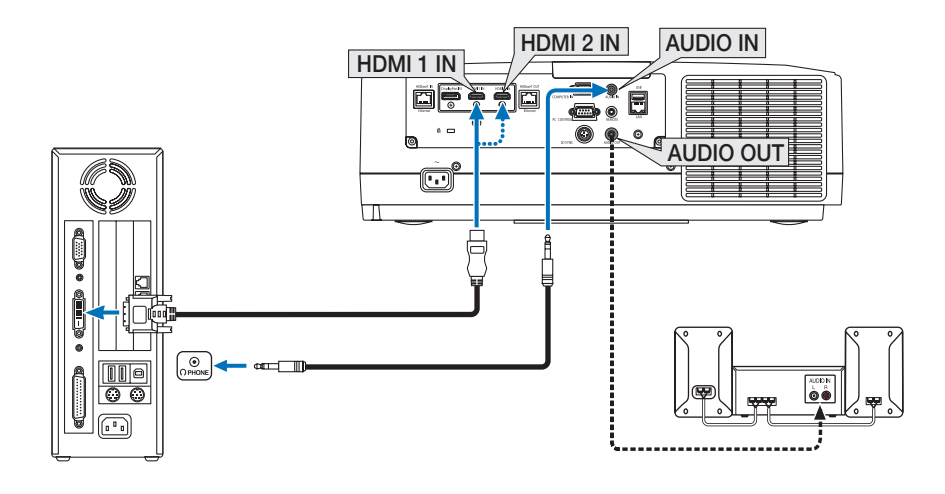

#### NOT: Bir DVI Dijital Sinyali Görüntülerken

- Bağlamadan önce bilaisayarı ve projektörü kapatın.
- Ses kablosunu kulaklık konektörüne bağlamadan önce bilgisayarın ses ayarını düşürün. Projektöre bağlı bir bilgisayar kullanırken, hem projektörün hem de bilgisayarın ses *seviyesini uygun ses seviyesini belirlemek üzere ayarlayın.*
- Bilgisayarda mini fiş tipi ses çıkış konektörü varsa ses kablosunu bu konektöre bağlamanızı tavsiye ederiz.
- Bir video birimi tarama dönüştürücü vb. ile bağlandığında, hızlı ileri ve hızlı geri sarma sırasında görüntü düzgün olmayabilir.
- DDWG (Digital Display Working Group) DVI (Digital Visual Interface) revizyon 1.0 standardı ile uyumlu DVI HDMI dönüştürücü kablo kullanın. Kablo 5 m uzunlukta olmalıdır.
- DVI HDMI dönüştürücü kablo bağlamadan önce projektörü ve PC'yi kapatın.
- DVI dijital sinyali yansıtmak için: Kabloları bağlayın, projektörü açın ve ardından HDMI girişini seçin. Son olarak PC'nizi açın. Bunu yapmamak grafik kartın dijital çıkışını etkinleştirmeyebilir, bunun sonucu olarak hiçbir görüntü gösterilmez. Bu olduğu takdirde PC'nizi yeniden başlatın.
- Bazı grafik kartları hem analog RGB (15 pimli D-Sub) hem de DVI (veya DFP) çıkışlara sahiptir. 15 pimli D-Sub konektörünün kullanılması grafik kartının dijital çıkışından *gelen görüntülerin gösterilmemesine sebep olabilir.*
- • Projektör çalışırken DVI HDMIdönüştürücükablonunbağlantısınıkesmeyin.Sinyalkablosununbağlantısıkesildiysevesonratekrarbağlandıysagörüntüdüzgüngösterilmeyebilir. Bu olduğu takdirde PC'nizi yeniden başlatın.
- COMPUTER video giriş konektörleri Windows Tak ve Çalıştır özelliğini destekler.
- Bir Mac bilgisayara bağlantı yapmak için (piyasada bulunabilen) bir Mac sinyal adaptörü gerekebilir. Mini DisplayPort ile donatılmış bir Mac bilgisayarı projektöre bağlamak için piyasada bulunabilen bir Mini DisplayPort → DisplayPort dönüştürücü kablosu kullanın.

#### Komponent Girişi Bağlama

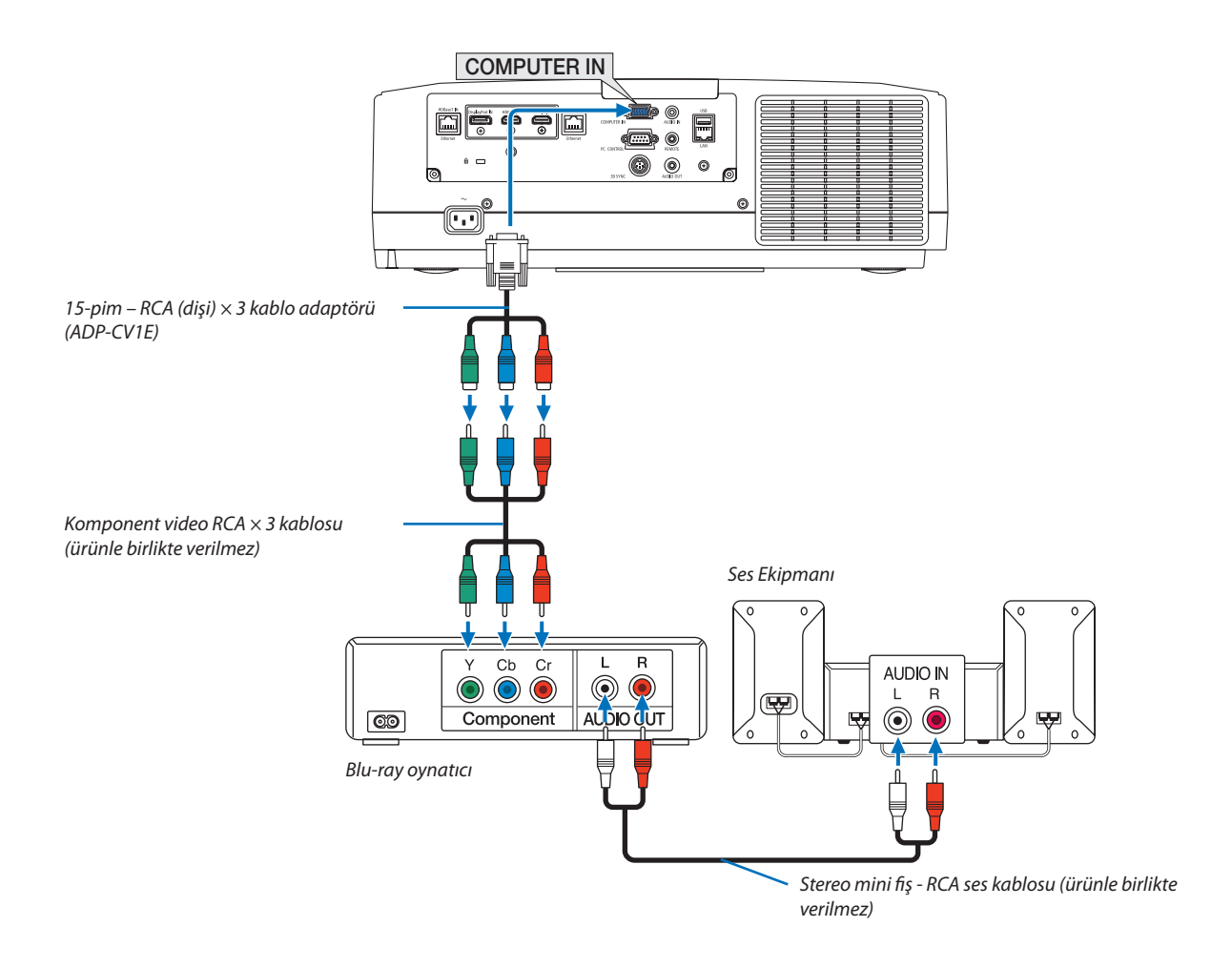

• Projektörü açtıktan sonra uygun giriş konektörü için kaynak adını seçin.

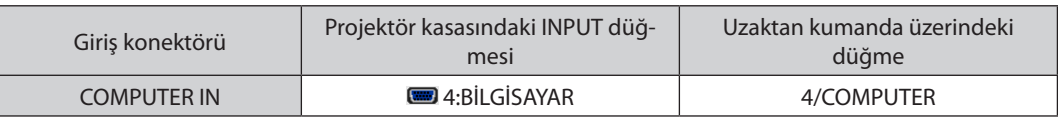

*NOT:*

- • Sinyal formatı [OTOMATİK] olarak ayarlıysa (gönderildiğinde varsayılanfabrika ayarı), bilgisayar sinyali ve komponent sinyali otomatik olarak ayırt edilir ve değiştirilir. Sinyaller ayırt edilemezse projektörün ekran menüsünden [AYAR] → [VİDEO] → [SİNYAL TİPİ] altından [KOMPONENT] seçeneğini seçin.
- • D konektöresahipbirvideocihazıbağlamakiçinayrıcasatılan D konektörüdönüştürücüadaptörünü(model ADP-DT1E)kullanın.

#### HDMI Girişini Bağlama

Blu-ray oynatıcınızın,sabit disk oynatıcınızın, veya dizüstü tipi bilgisayarınızın HDMI çıkışını projektörün HDMI 1 IN veya HDMI 2 IN konektörüne bağlayabilirisiniz.

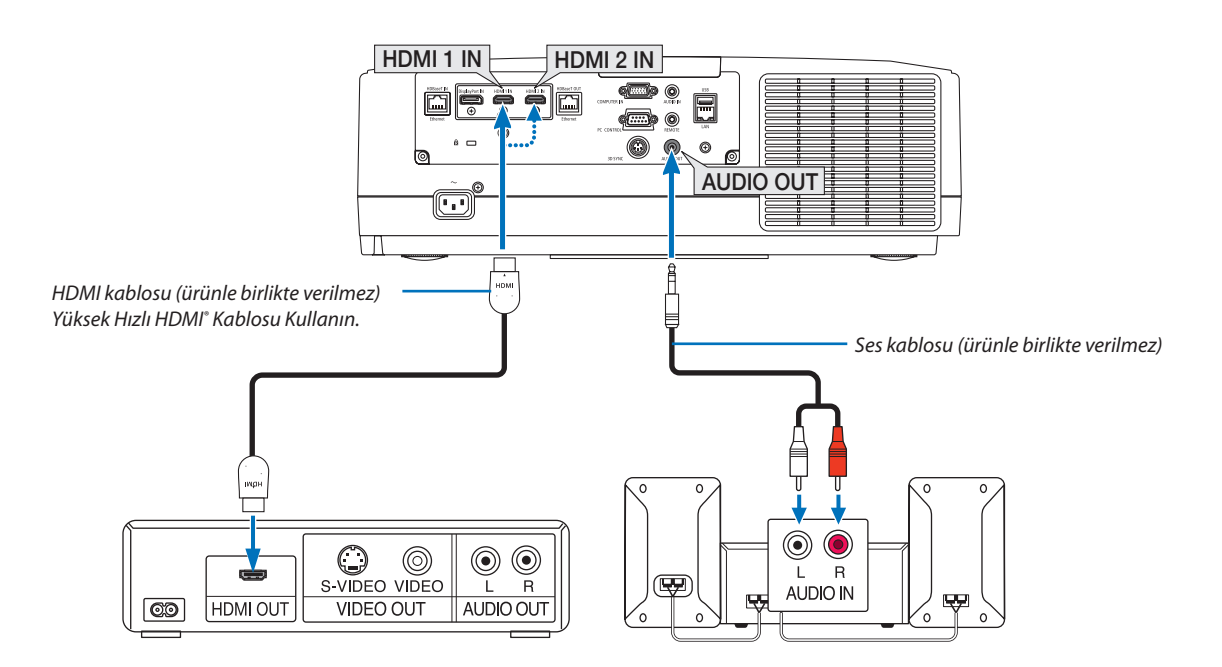

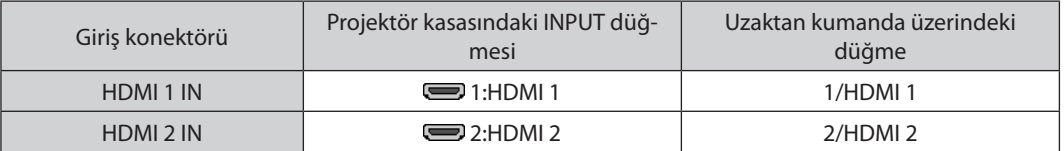

İPUCU: HDMI konektörüne sahip ses video ekipmanı kullanan kullanıcılar için:

HDMI çıkışı "Normal" ve "Geliştirilmiş" arasında geçiş yapabiliyorsa "Normal" yerine "Geliştirilmiş" seçin.

Bu, iyileştirilmiş görüntü kontrastı ve koyu alanlarda daha fazla detay sağlayacaktır.

Ayarlar hakkında daha fazla bilgi için bağlanacak ses video ekipmanının kullanım kılavuzuna başvurun.

- Projektörün HDMI 1 IN veya HDMI 2 IN konektörünü Blu-ray oynatıcıya bağlanırken, projektörün video düzeyi Blu-ray oynatıcının video düzeyine göre ayarlanabilir. Menüden [AYAR] → [VİDEO] → [VİDEO DÜZEYİ] seçeneğini seçin ve gereken ayarları yapın.
- • HDMI girişinin sesi verilemiyorsa [HDMI1] ve [HDMI2]'nin ekran menüsünde [AYARLAMA] → [KAYNAK SEÇENEKLERİ] → [SES SEÇİMİ] öğesinde doğru olarak [HDMI1] ve [HDMI2] olarak ayarlandığından emin olun. (→ sayfa [130\)](#page-142-0)

#### <span id="page-160-0"></span>Bir HDBaseT iletim cihazına bağlanma (piyasada bulunabilir)

Projektörün HDBaseT IN/Ethernet portunu (RJ-45) piyasada satılan bir HDBaseT iletim cihazına bağlamak için piyasada satılan bir LAN kablosu kullanın.

Projektörün HDBaseT IN/Ethernet portu iletim cihazlarından HDMI sinyallerini (HDCP), harici cihazlardan (seri, LAN) kontrol sinyallerini ve uzaktan kumanda sinyallerini (IR komutları) destekler.

• Harici cihazlarınız ile bağlamak için HDBaseT iletim cihazınız ile birlikte verilen kullanıcı kılavuzuna başvurun.

#### **Bağlantı örneği**

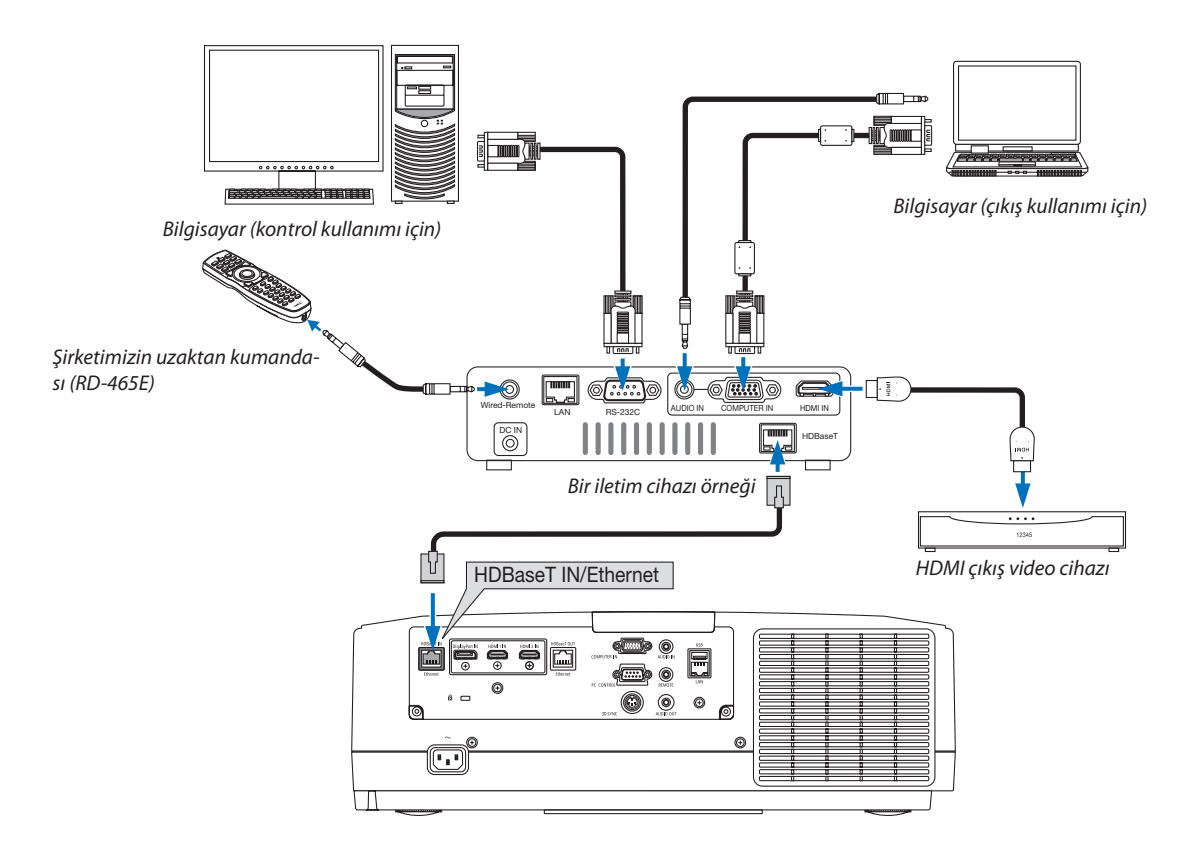

#### *NOT:*

- Lütfen LAN kablosu için (piyasada bulunabilir) Kategori 5e veya daha yüksek ekranlı bükümlü kablo çifti (STP) kullanın.
- LAN kablosu üzerinden maksimum iletim mesafesi 100 m'dir. (4K bir sinyal için maksimum mesafe 70 m'dir)
- Lütfen projektör ve iletim ekipmanı arasında başka bir iletim ekipmanı kullanmayın. Resim kalitesi bunun sonucu olarak düşebilir.
- Bu projektörün piyasada satılan tüm HDBaseT iletim cihazlarıyla çalışmasının qarantisi yoktur.

#### <span id="page-161-0"></span>Birden fazla projektör bağlama

HDBaseT IN/Ethernet portu ve HDBaseT OUT/Ethernet portunu LAN kablosuyla bağlayan birden fazla projektördeki HDMI, DisplayPort, HDBaseT görüntüsünün yanısıtılmasına olanak sağlar. Aynı parlaklık ve çözünürlüğü destekleyen en fazla dört projektör ünitesi bağlanabilir.

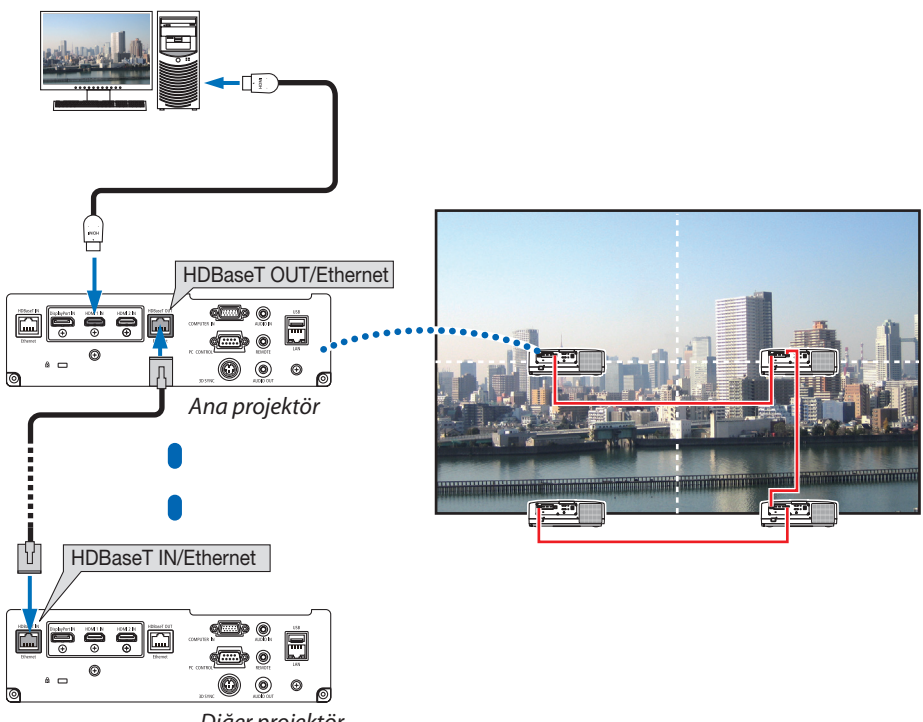

*Diğer projektör*

- • COMPUTER IN terminalinden gelen sinyal, bu projektörünü HDBaseT OUT/Ethernet portundan görüntülenmez.
- Parlaklıkları ve çözünürlükleri farklı olan projektörler aynı seriden olsalar bile birbirlerine bağlanamaz. Aynı anda bu projektörün monitör gibi başka bir cihazla bağlantılı olarak doğru çalışacağı garanti edilmez.
- HDMI sinyalleri çıkışı yapılırken, çıkış tarafındaki video cihazının gücünü açın ve video sinyallerinin bu cihaza girişini yapmadan önce bağlı tutun. Projektörün HDMI çıkış terminalleri tekrarlayıcı işlevlerine sahiptir. Bir cihaz HDMI çıkış terminaline bağlandığında, çıkış sinyalinin çözünürlüğü bağlanan cihazın desteklediği çözünürlük ile sınırlıdır.
- Bir HDMI kablosu bağlamak veya çıkarmak ya da ikinci veya takip eden projektörlerde başka bir giriş kaynağı seçmek, HDMI tekrarlayıcı işlevini devre dışı bırakacaktır.

#### Portre yönlü projeksiyon (düşey yönlü)

Bir bilgisayardan gelen portre ekranları projektörü düşey yönde kurarak yansıtılabilir. Ekran menüsü gibi tüm ekranları görüntüleme açısı [AYARLAMA] →  $[MEMÜ(2)] \rightarrow [MENÜ ACIS]]$  menüsünden değiştirilebilir.

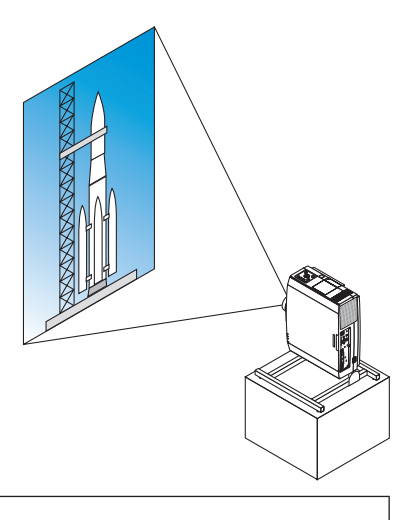

#### **Kurulum sırasında önlemler**

- Lütfen projektörü yerde veya masa üstünde tek başına düşey yönde kurmayın. Hava girişi engellenebilir; bu da projektörün ısınmasına ve yangın ve arıza meydana gelme ihtimaline yol açabilir.
- Düşey kurulum için projektörü hava girişi (filtresi) aşağı doğru bakacak şekilde kurun. Bu amaçla projektörü desteklemek için bir platform yapılmalıdır. Bu durumda, platform projektörün ağırlık merkezi platformun ayaklarının oldukça içinde olacak şekilde tasarlanmalıdır. Eğer bu şekilde olmazsa projektör düşebilir ve bu da yaralanmaya, hasara ve arızaya neden olabilir.

#### **Stand için tasarım ve üretim koşulları**

Lütfen portre yansıtmasında kullanılacak özel platformun tasarımı ve üretimi için bir kurulum servissağlayıcısı ile irtibat kurun. Lütfen platformu tasarlarken aşağıdakilere uyulduğundan emin olun.

- 1. Projektörün hava girişi/fitresini engellememek için en az 315 × 150 mm'lik bir açıklık bırakın.
- 2. Projektör hava girişi ve zemin arasında en az 130 mm'lik bir mesafe bırakın (filtre kapağının açılması için).
- 3. Projektörü platforma sabitlemek için projektörün arkasındaki dört vida deliğini kullanın.

 Vida deliği merkez ölçüsü: 200 × 250 mm

 Projektördeki vida deliği ölçüsü: M4, maksimum derinlik 8 mm.

- \* Lütfen platformu projektörün arka ayakları platforma temas etmeyecek şekilde tasarlayın. Ön ayaklar döndürülebilir ve çıkarılabilir.
- 4. Yatay ayarlama mekanizması (örneğin, dört konumda cıvata ve somunlar)
- 5. Lütfen platformu kolayca devrilmeyecek şekide tasarlayın.

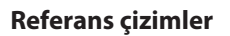

\* Boyutsal gereksinimleri gösteren çizim, gerçek bir stand tasarım çizimi değildir.

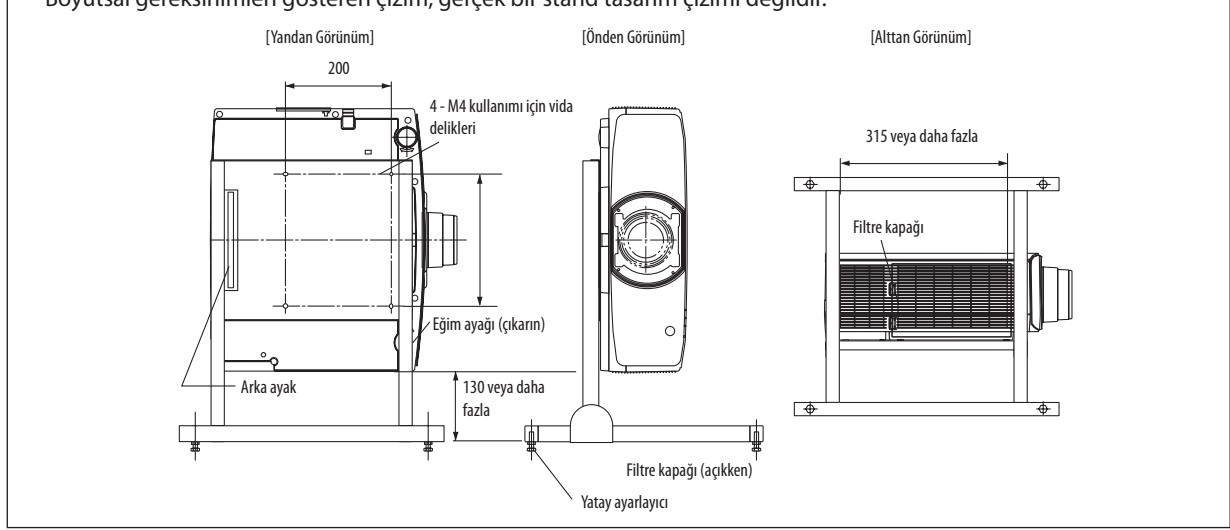

#### Kablolu LAN'a Bağlanma

Projektör standart olarak bir LAN porta (RJ-45) sahiptir, bu port LAN kablosu ile LAN bağlantısı sağlar. LANbağlantısı kullanmak için projektör menüsünden LANayarlarını yapmalısınız. [AYARLAMA]→[AĞAYARLARI]→[KABLOLU LAN] seçeneğini seçin. (→ sayfa [126\)](#page-138-0).

#### **LAN bağlantısı örneği**

Kablolu LAN bağlantısı örneği

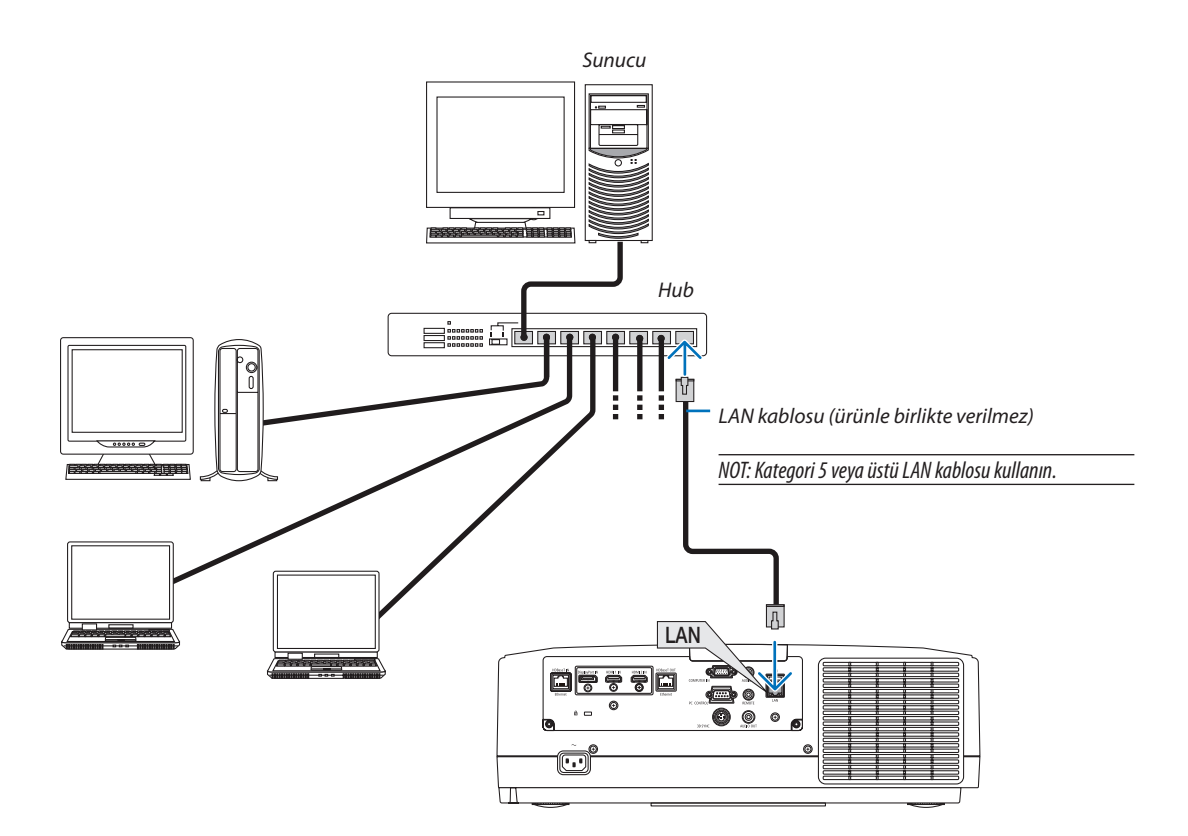

# 7. Bakım

Bu bölümde filtreleri, lensi, kasayı temizlemek ve lamba ile filtreleri değiştirmek için uymanız gereken basit bakım prosedürlerini açıklanmaktadır.

# ❶ Filtrelerin Temizlenmesi

Hava girişindeki filtre toz ve kirin projektörün içine girmesini engeller. Filtreler kirlenir veya tıkanırsa projektörünüz aşırı ısınabilir.

# **UYARI**

• Lütfen filtrelere yapışan tozu, vb. çıkarmak için yanıcı gaz içeren birsprey kullanmayın. Bunun yapılması yangına neden olabilir.

NOT: Filtre temizliği ile ilgili mesaj projektör açıldıktan veya kapatıldıktan sonra bir dakika boyunca görüntülenecektir. Mesaj görüntülendiğinde filtreleri temizleyin. Filtreleri temizlemezamanı fabrikaçıkışında[KAPALİ]olarakayarlanmıştır. (→ *sayfa [112](#page-124-0))* Mesajı iptal etmek için projektör kasası veya uzaktan kumanda üzerindeki herhangi bir düğmeye basın.

Filtreyi temizlemek için filtre ünitesini ve filtre kapağını çıkarın.

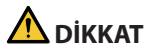

- Filtreleri temizlemeden önce projektörü kapatın, güç kablosunu çıkarın ve ardından kasanın soğumasını bekleyin. Bunun yapılmaması elektrik çarpması veya yanıklara yol açabilir.
- **1. İki düğmeyi basılı tutun ve ardından açmak için filtre kapağını** *kendinize doğru çekin.*

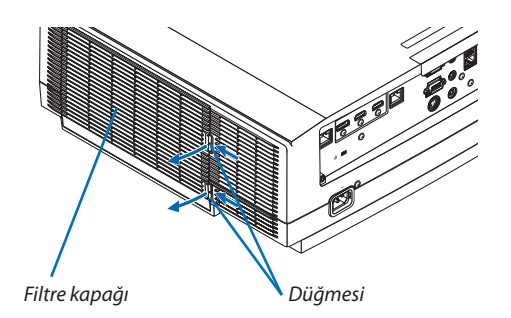

*2. Filtreyi çekip çıkarmak için filtrenin ortasından tutun.*

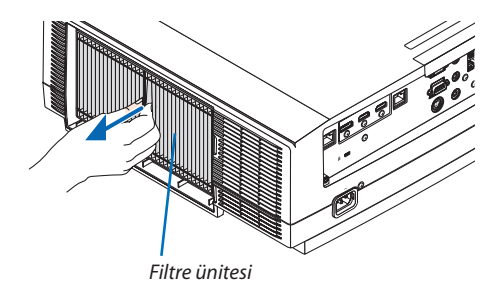

- *3. Filtre ünitesinin önündeki ve arkasındaki tozları elektrik süpürgesi ile temizleyin.*
	- • Filtredeki tozları temizleyin.
	- Filtre kapağı üzerindeki ve filtrenin akordeon pilelerindeki tozu nazik *bir şekilde temizleyin.*

#### *NOT:*

- Filtreyi elektrik süpürgesi ile her temizlediğinizde süpürmek için yumuşak fırça eklentisini kullanın. Bu filtrenin hasar görmesini önler.
- Filtreyi suyla yıkamayın. Bunun yapılması filtrenin tıkanmasına yol açabilir.

#### *4. Filtre ünitesini projektör kasasına geri takın.*

*Filtre ünitesini, filtrenin hem üstünde hem de altında bulunan iki çıkıntıyı projektör kasası üzerindeki kanallarla hizalayarak projektöre takın.*

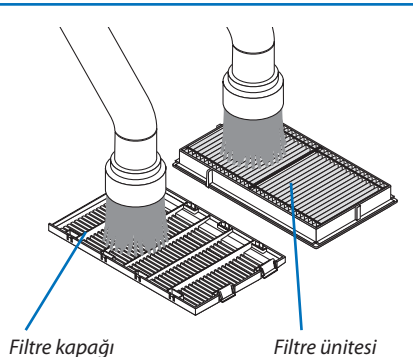

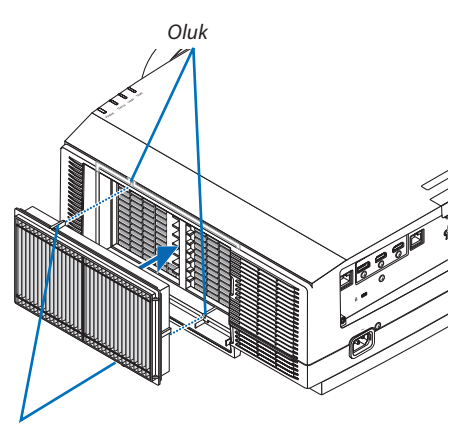

*Çıkıntı*

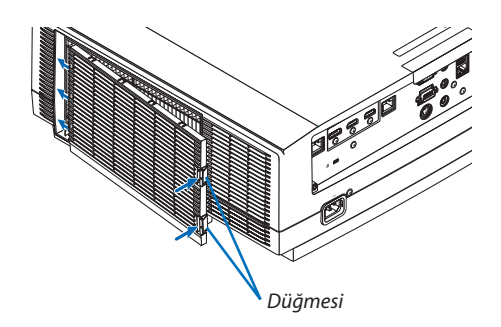

#### *5. Filtre kapağını kapatın.*

*Bir "klik" sesi gelene kadar filtre kapağını düğmelerin etrafındaki çerçeveye bastırmaya devam edin. Filtre kapağı yerine sabitlenecektir.*

#### **6. Filtre kullanım saatini sıfırlayın.**

*Güç kablosunu prize takın ve sonra projektörü açın. Menüden, [SİFİRLA]* → *[FİLTRE SAATLERİNİ TEMİZLE] öğesini seçin. (*→ *sayfa [135\)](#page-147-0)*

*Filtreleri temizleme zaman aralığı fabrika çıkışında [KAPALİ] olarak ayarlanmıştır. Projektörü olduğu gibi kullanırken filtre kullanımını temizlemezsiniz* 

# ❷ Lensin Temizlenmesi

- Temizlemeden önce projektörü kapatın.
- Projektörde plastik bir lens bulunur. Piyasadan satın alabileceğiniz bir plastik lens temizleyici kullanın.
- Plastik lens kolayca çizileceğinden, lens yüzeyini çizmeyin veya bozmayın.
- Asla alkol veya cam lens temizleyici kullanmayın; bunu yapmak plastik lens yüzeyine zarar verecektir.

## **UYARI**

Lütfen lense yapışan tozu, yb. çıkarmak için yanıcı gaz içeren bir sprey kullanmayın. Bunu yapmak yangına neden olabilir.

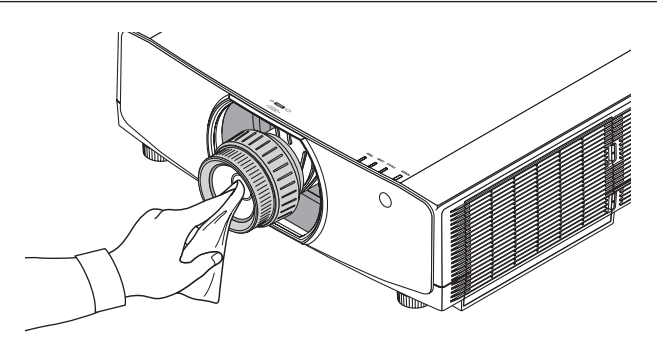

# ❸ Kasanın Temizlenmesi

Temizlemeden önce projektörü kapatın ve fişini prizden çekin.

- Kasanın tozunu almak için kuru yumuşak bir bez kullanın. Çok kirliyse yumuşak bir deterjan kullanın.
- Asla güçlü deterjanlar veya alkol ya da tiner gibi çözücüler kullanmayın.
- Elektrik süpürgesi kullanarak havalandırma yarıklarını veya hoparlörü temizlerken, elektrik süpürgesinin fırçasını kasanın yarıklarından içeri doğru zorla itmeyin.

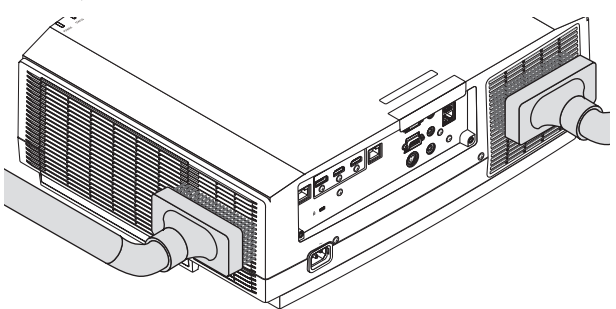

*Havalandırma yarıklarındaki tozları elektrik süpürgesi ile temizleyin.*

- Tıkalı havalandırma kanalları projektörün iç sıcaklığının artmasına ve buna bağlı olarak arızaya sebep olabilir.
- Kasayı çizmeyin veya parmaklarınız ya da herhangi bir sert nesneyle kasaya vurmayın
- Projektörün içinin temizlenmesi için satıcınızla görüşün.

NOT: Kasa, lens veya ekran üzerine böcek ilacı gibi uçucu maddeler uygulamayın. Kauçuk veya vinil ürünleri projektörle uzun süre temas ettirmeyin. Aksi takdirde yüzey yapısı *bozulabilir veya kaplaması kalkabilir.* 

# ❹ Lambanın Değiştirilmesi

Lamba kullanım ömrü sonundageldiğimde, kasadaki LAMBAgöstergesituruncu yanıpsöner ve"LAMBAÖMRÜNÜTAMAMLADI. LÜTFEN LAMBAYI DEĞİŞTİRİN. GÜVENLİK VE PERFORMANS İÇİN BELİRTİLEN LAMBAYI KULLANIN."belirecektir (\*). Lamba hala çalışıyor olsa da, optimum projektör performansı için lambayı mümkün olan en kısa zamanda değiştirin. Lambayı değiştirdikten sonra, lamba sayacını sıfırlamayı unutmayın. (→ sayfa [134](#page-146-0))

# **DİKKAT**

- Kullanımdan hemen sonra LAMBAYA DOKUNMAYIN. Son derece sıcak olacaktır. Projektörü kapatın ve ardından güç kablosunun bağlantısını kesin. Dokunmadan önce lambanın soğuması için en az bir saat bekleyin.
- Güvenlik ve performans için belirtilen lambayı kullanın.
- Bir lamba kapağı vidası ve iki lamba muhafazası vidası dışında HİÇBİR VİDAYI SÖKMEYİN. Elektrik çarpabilir.
- Lamba muhafazasının camını kırmayın.

 Lamba muhafazasının cam yüzeyi üzerinde parmak izi bırakmayın. Cam yüzey üzerinde parmak izi bırakmak istenmeyen gölgelere ve düşük resim kalitesine yol açabilir.

• Çubuk göstergesi KALAN LAMBA ÖMRÜ gibi kalan ampul ömrünün yüzdesini gösterir.

 Kalan lamba süresi %0 olduğunda KALAN LAMBA ÖMRÜ çubuğu göstergesi, %0'dan lambayı değiştirmek için nezaket süresi olan 100 Saate değişir ve geri saymaya başlar. Nezaket süresinde LAMP göstergesi turuncu yanıp sönecektir.

 O saate ulaştığında LAMP göstergesi kırmızı yanıp sönecektir.

 Lamba kullanım ömrünün sonuna geldikten sonra lambayı kullanmaya devam ederseniz lamba ampulü patlayabilir ve cam parçaları lamba muhafazasına dağılabilir. Cam parçaları yaralanmaya yol açabileceğinden bunlara dokunmayın. Bu olduğu takdirde, lamba değişimi için NEC bayinizle iletişim kurun.

\*NOT: Bumesajaşağıdakidurumlardagörüntülenecektir:

- projektör açıldıktan sonra bir dakika boyunca
- projektör kasasındaki  $\langle$ D $\rangle$  (POWER) düğmesine veya uzaktan kumanda üzerindeki STANDBY düğmesine basıldığında

Mesajı kapatmak için projektör kasası veya uzaktan kumanda üzerindeki herhangi bir düğmeye basın.

Değiştirme işlemi için gereken opsiyonel lamba ve aletler:

- • Yıldız tornavida (artı kafalı)
- • Yedek lamba: NP42LP

#### Lambayı Değiştirme Akışı

*1. Adım Lambayı değiştirin* 

*2. Adım Lamba kullanım saatini temizleyin (*→ *sayfa [134](#page-146-0), [135\)](#page-147-0)*

#### **Lambayı değiştirmek için:**

#### *1. Lamba kapağını çıkarın.*

- *(1) Lamba kapağı vidasını gevşetin*
	- • Lamba kapağı vidası çıkartılamaz.
- *(2) Lamba kapağının altını kendinize doğru çekin ve çıkartın.*

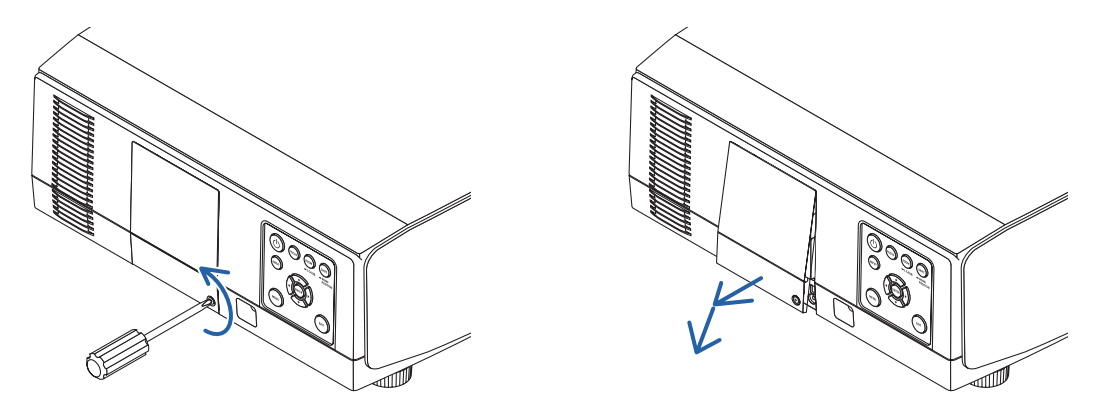

#### **2. Lamba muhafazasını çıkartın.**

*(1) Lamba muhafazasını sabitleyen iki vidayı yıldız tornavida boşa dönmeye başlayıncaya kadar gevşetin.*

- • Bu iki vida sökülemez.
- • Bu kasada elektrik çarpması riskini önleyen bir emniyet kilidisistemi vardır. Bu emniyet kilidini atlatmaya çalışmayın.
- *(2) Lamba muhafazasını tutarak çıkartın.*

### $\triangle$  DİKKAT:

Çıkartmadan önce lamba muhafazasının yeterince soğuduğundan emin olun.

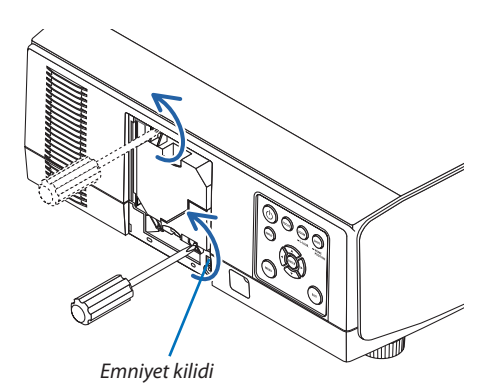

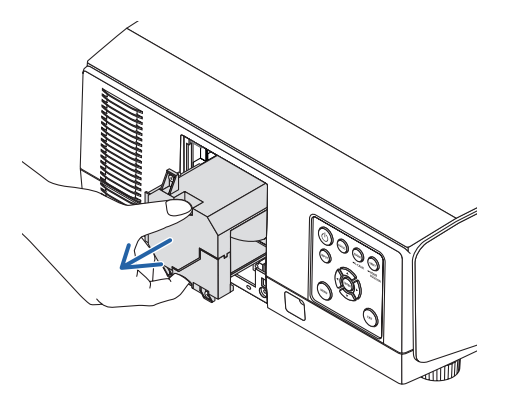

 $\circledR$ 

ໝ

#### **3. Yeni birlamba muhafazasını takın.**

- *(1) Nazik bir şekilde yeni bir lamba muhafazası takın.*
- *(2) İki vida ile yerine sabitleyin.*
	- • Vidalarısıktığınızdan emin olun.

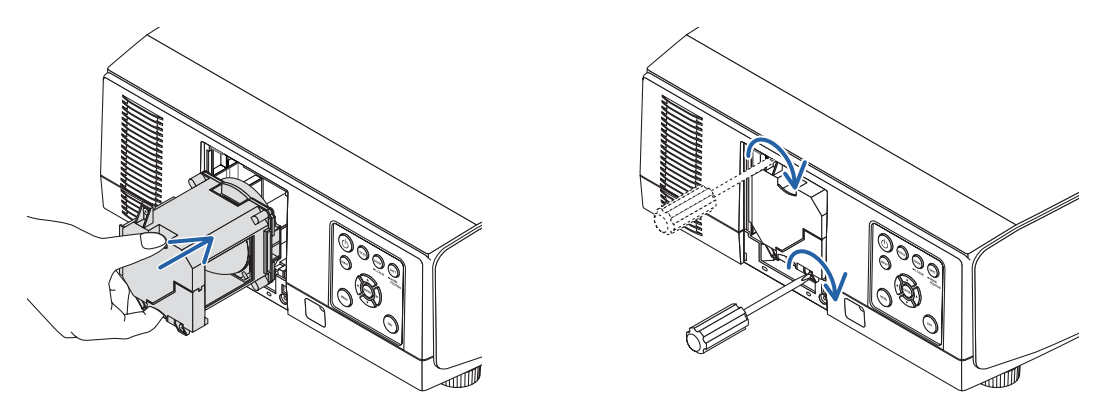

#### *4. Lamba kapağını tekrar takın.*

*(1) Lamba kapağının üst kenarını projektördeki oluğa yerleştirin ve lamba kapağını kapatın.*

- *(2) Lamba kapağını sabitlemek için vidayı sıkın.*
	- • Vidayısıktığınızdan emin olun.

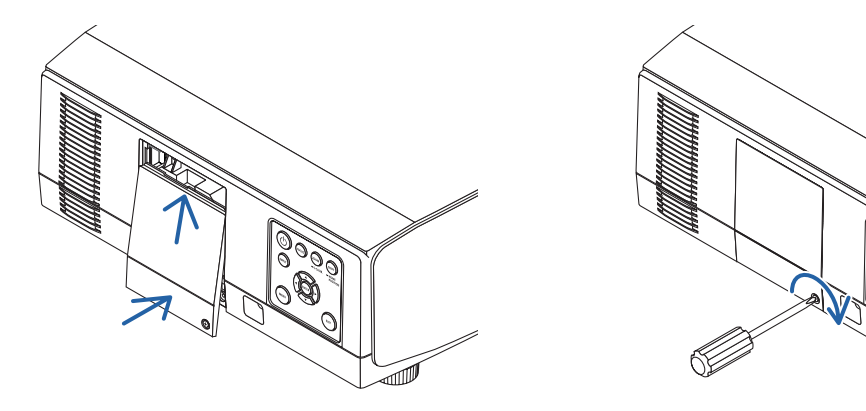

**Böylece lamba değişimi tamamlanır. Lamba kullanım saatini temizleyerek devam edin.**

#### **Lamba kullanım saatini sıfırlamak için:**

- *1. Projektörü kullandığınız yere yerleştirin.*
- **2. Güç kablosunu prize takın ve sonra projektörü açın.**
- *3. Lamba kullanım saatini sıfırlayın.*

*Menüden [SİFİRLA]* → *[LAMBA SAATLERİNİ TEMİZLE] seçin ve lamba kullanım saatlerini sıfırlayın. (*→ *sayfa [134](#page-146-0))*

# ❺ Filtrelerin Değiştirilmesi

Filtreyi kullandığınız her 10000 saatte bir değiştirin.

Filtrenin kullanılabilir saati projektörün kurulum şartlarına bağlıdır. Projektörünün tozlu bir yerde kuruluysa filtrenin 10000 saatten önce değiştirilmesi tavisye edilir.

• Yedek filtre NP06FT'yi satıcılarımızda bulabilirsiniz.

*NOT:*

- FİLRE ÜNİTESİNE projektör kullanıldıktan hemen sonra DOKUNMAYIN. Projektörü kapatın, ardından güç kablosunun bağlantısını kesin ve projektörün yeterince soğumasına *izin verin.*
- Filtreyi değiştirme süresi kullanım şartlarına bağlı olarak değişir.

### **Filtreleri değiştirmek için:**

 $\overline{MOT}$ 

- Filtreleri değiştirmeden önce, projektör kasasından tozu ve kiri silerek temizleyin.
- Projektör hassas bir alettir. Filtre değişimi sırasında toz ve kirden koruyun.
- Filtreleri su ve sabunla yıkamayın. Sabun ve su filtre membranına hasar verecektir.

*2. Filtreyi çekip çıkarmak için filtrenin ortasından tutun.*

- Filtreleri yerlerine yerleştirin. Filtrenin doğru takılmaması toz ve kirlerin projektörün içine girmesine yol açabilir.
- **1. İki düğmeyi basılı tutun ve ardından açmak için filtre kapağını** *kendinize doğru çekin.*

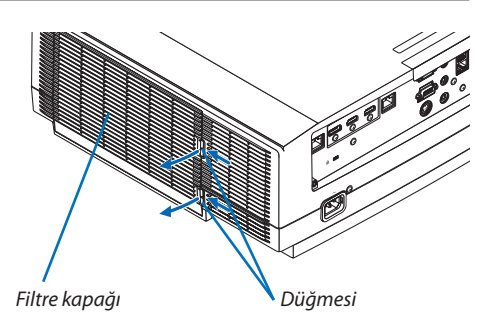

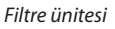

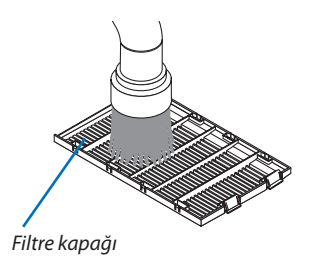

- *3. Filtre kapağından tozu temizleyin. Hem dışını hem de içini temizleyin.*
- *4. Filtre ünitesine yeni bir filtre takın.*

#### *5. Filtre ünitesini projektör kasasına geri takın.*

*Filtre ünitesini, filtrenin hem üstünde hem de altında bulunan iki çıkıntıyı projektör kasası üzerindeki kanalla hizalayarak projektöre takın.*

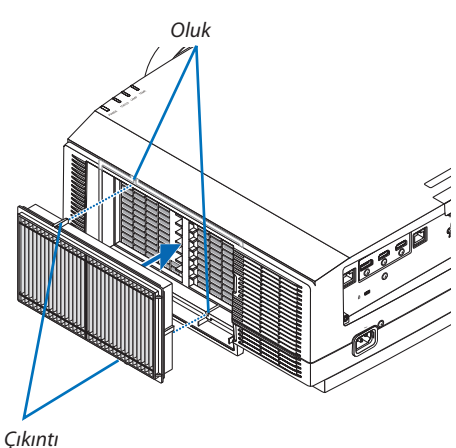

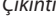

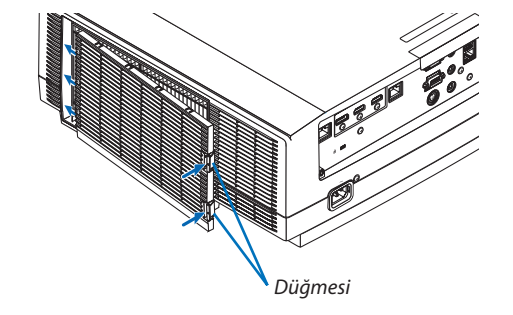

**6. Filtre kapağını kapatın.**

*Bir "klik" sesi gelene kadar filtre kapağını düğmelerin etrafındaki çerçeveye bastırmaya devam edin. Filtre kapağı yerine sabitlenecektir.*

**Böylece filtre değişimi tamamlanır. Filtre saatlerini temizleyerek devam edin.**

#### **Filtre saatlerini temizlemek için:**

- *1. Projektörü kullandığınız yere yerleştirin.*
- **2. Güç kablosunu prize takın ve sonra projektörü açın.**
- *3. Filtre saatlerini temizleyin.*

*Menüden [SİFİRLA]* → *[FİLTRE SAATLERİNİ TEMİZLE] seçin ve filtre kullanım saatlerini sıfırlayın. (*→ *sayfa [135\)](#page-147-0)*

## ❶ Atış mesafesi ve ekran boyutu

Bu projektörde sekiz farklı bayonet tarzında lens kullanabilirsiniz. Bu sayfadaki bilgilere bakın ve kurulum ortamına uygun bir lens kullanın (ekran boyutu ve atış mesafesi). Lens takılmasıyla ilgili talimatlar için bkz. sayfa [141](#page-153-0).

#### Lens tipleri ve atış mesafesi

#### **WUXGATipi**

(Ünite: m)

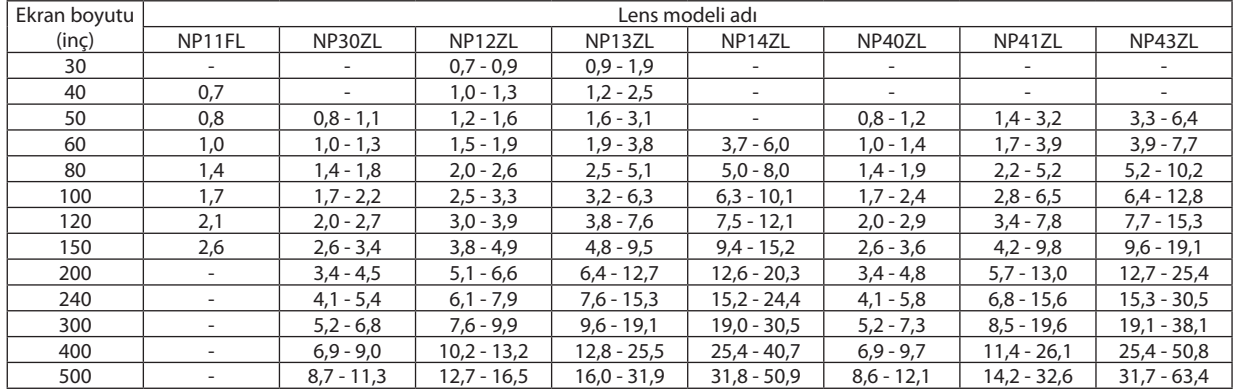

İPUCU

Ekran boyutundan atış mesafesinin hesaplanması

NP11FL lens atış mesafesi (m) =  $H \times 0.8:0.7$  m (min.) ila 2,6 m (maks.)

NP30ZL lens atış mesafesi (m) = H  $\times$  0,8 ila H  $\times$  1,0:0,8 m (min.) ila 11,3 m (maks.)

NP12ZL lens atış mesafesi (m) = H  $\times$  1,2 ila H  $\times$  1,5 : 0,7 m (min.) ila 16,5 m (maks.)

NP13ZL lens atış mesafesi (m) = H  $\times$  1,5 ila H  $\times$  3,0 : 0,9 m (min.) ila 31,9 m (maks.)

NP14ZL lens atış mesafesi (m) = H  $\times$  2,9 ila H  $\times$  4,7:3,7m (min.) ila 50,9m (maks.)

NP40ZL lens atış mesafesi (m) = H  $\times$  0,8 ila H  $\times$  1,1:0,8 m (min.) ila 12,1 m (maks.)

NP41ZL lens atış mesafesi (m) = H  $\times$  1,3 ila H  $\times$  3,0 : 1,4 m (min.) ila 32,6 m (maks.)

NP43ZL lens atış mesafesi (m) = H  $\times$  3,0 ila H  $\times$  5,9 : 3,3 m (min.) ila 63,4 m (maks.)

"H" (Yatay) ekranın genişliğini gösterir.

\* Hesaplamayaklaşıkolduğundanrakamlaryukarıdaki tabloyagöreçeşitli%oranlarındafarklılıkgösterir.

Ör.: NP13ZL lens kullanarak 150" ekrana yansıtma yaparken atış mesafesi:

"Ekran Boyutu(referans için)" tablosunagöre(→ *sayfa [166](#page-178-0)*), H (ekrangenişliği)=323,1cm.

Atış mesafesi 323,1 cm  $\times$  1,5 to 323,1 cm  $\times$  3,0 = 484,7 cm ila 969,3 cm (zum lens sebebiyle).

#### **WXGATipi**

(Ünite: m)

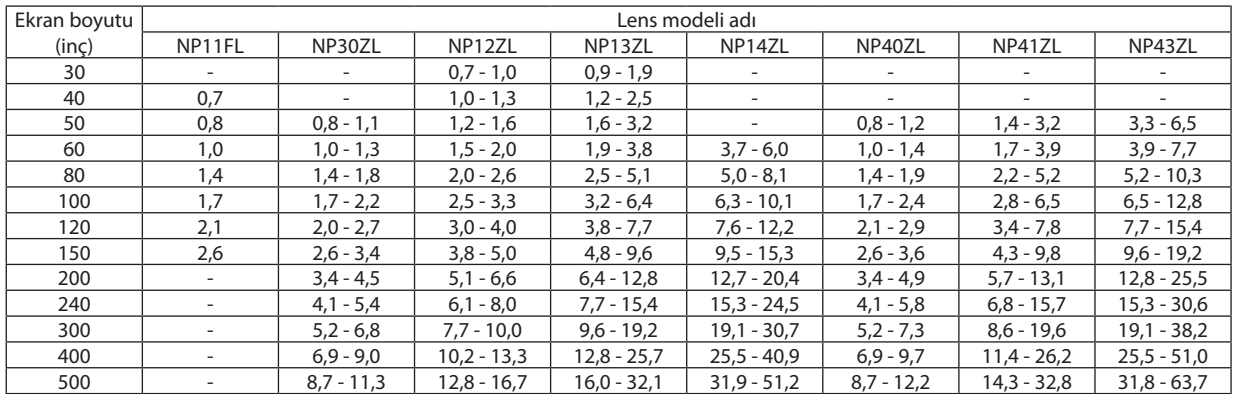

#### İPUCU

Ekran boyutundan atış mesafesinin hesaplanması

NP11FL lens atış mesafesi (m) =  $H \times 0.8:0.7$  m (min.) ila 2,6 m (maks.)

NP30ZL lens atış mesafesi (m) = H  $\times$  0,8 ila H  $\times$  1,0:0,8 m (min.) ila 11,3 m (maks.)

NP12ZL lens atış mesafesi (m) = H  $\times$  1,2 ila H  $\times$  1,5:0,7 m (min.) ila 16,7 m (maks.)

NP13ZL lens atış mesafesi (m) = H  $\times$  1,5 ila H  $\times$  3,0 : 0,9 m (min.) ila 32,1 m (maks.)

NP14ZL lens atış mesafesi (m) = H  $\times$  2,9 ila H  $\times$  4,7:3,7m (min.) ila 51,2m (maks.)

NP40ZL lens atış mesafesi (m) = H  $\times$  0,8 ila H  $\times$  1,1:0,8 m (min.) ila 12,2 m (maks.)

NP41ZL lens atış mesafesi (m) = H  $\times$  1,3 ila H  $\times$  3,0 : 1,4 m (min.) ila 32,8 m (maks.) NP43ZL lens atış mesafesi (m) = H  $\times$  3,0 ila H  $\times$  6,0 : 3,3 m (min.) ila 63,7 m (maks.)

"H" (Yatay) ekranın genişliğini gösterir.

\* Hesaplama yaklaşık olduğundan rakamlar yukarıdaki tabloya göre çeşitli % oranlarında farklılık gösterir.

Ör.: NP13ZL lens kullanarak 150" ekrana yansıtma yaparken atış mesafesi:

"Ekran Boyutu(referans için)" tablosunagöre(→ *sayfa [166](#page-178-0)*), H (ekrangenişliği)=323,1cm.

Atış mesafesi 323,1 cm  $\times$  1,5 to 323,1 cm  $\times$  3,0 = 484,7 cm ila 969,3 cm (zum lens sebebiyle).

#### 8. Ekler

#### **XGATipi**

(Ünite: m)

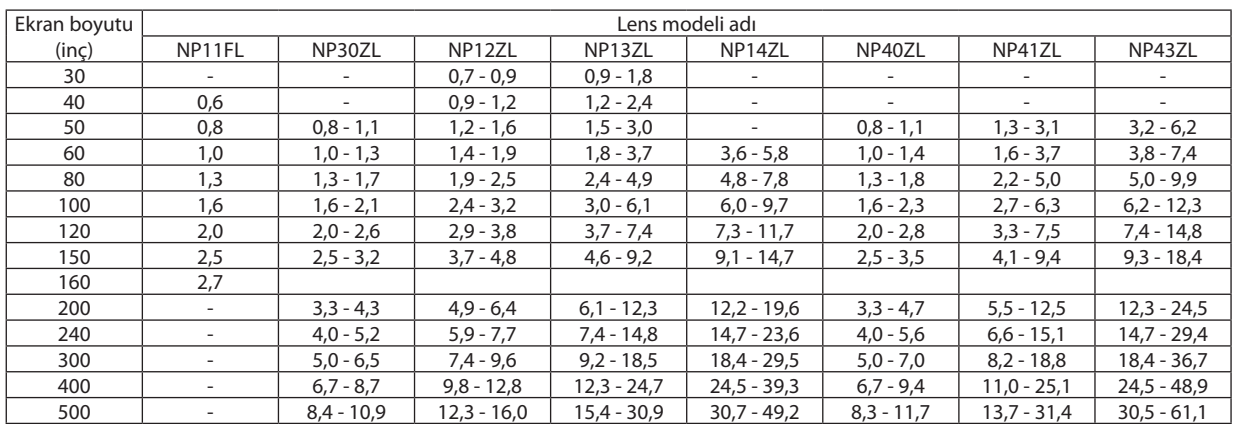

İPUCU

Ekran boyutundan atış mesafesinin hesaplanması

NP11FL lens atış mesafesi (m) =  $H \times 0.8:0,6$  m (min.) ila 2,7 m (maks.)

NP30ZL lens atış mesafesi (m) = H  $\times$  0,8 ila H  $\times$  1,1:0,8 m (min.) ila 10,9 m (maks.)

NP12ZL lens atış mesafesi (m) = H  $\times$  1,2 ila H  $\times$  1,6 : 0,7 m (min.) ila 16,0 m (maks.)

NP13ZL lens atış mesafesi (m) = H  $\times$  1,5 ila H  $\times$  3,0 : 0,9 m (min.) ila 30,9 m (maks.)

NP14ZL lens atış mesafesi (m) = H  $\times$  3,0 ila H  $\times$  4,8:3,6 m (min.) ila 49,2 m (maks.)

NP40ZL lens atış mesafesi (m) = H  $\times$  0,8 ila H  $\times$  1,1:0,8 m (min.) ila 11,7 m (maks.)

NP41ZL lens atış mesafesi (m) = H  $\times$  1,3 ila H  $\times$  3,1 : 1,3 m (min.) ila 31,4 m (maks.) NP43ZL lens atış mesafesi (m) = H  $\times$  3,1 ila H  $\times$  6,1:3,2 m (min.) ila 61,1 m (maks.)

"H" (Yatay) ekranın genişliğini gösterir.

\* Hesaplama yaklaşık olduğundan rakamlar yukarıdaki tabloya göre çeşitli % oranlarında farklılık gösterir.

Ör.: NP13ZL lens kullanarak 150" ekrana yansıtma yaparken atış mesafesi:

"Ekran Boyutu (referans için)" tablosuna göre (→ sayfa [166](#page-178-0)), H (ekran genişliği) = 304,8 cm.

Atış mesafesi 304,8 cm  $\times$  1,5 to 304,8 cm  $\times$  3,0 = 457,2 cm ila 914,4 cm (zum lens sebebiyle).

#### **Farklı lensler için yansıtma aralığı**

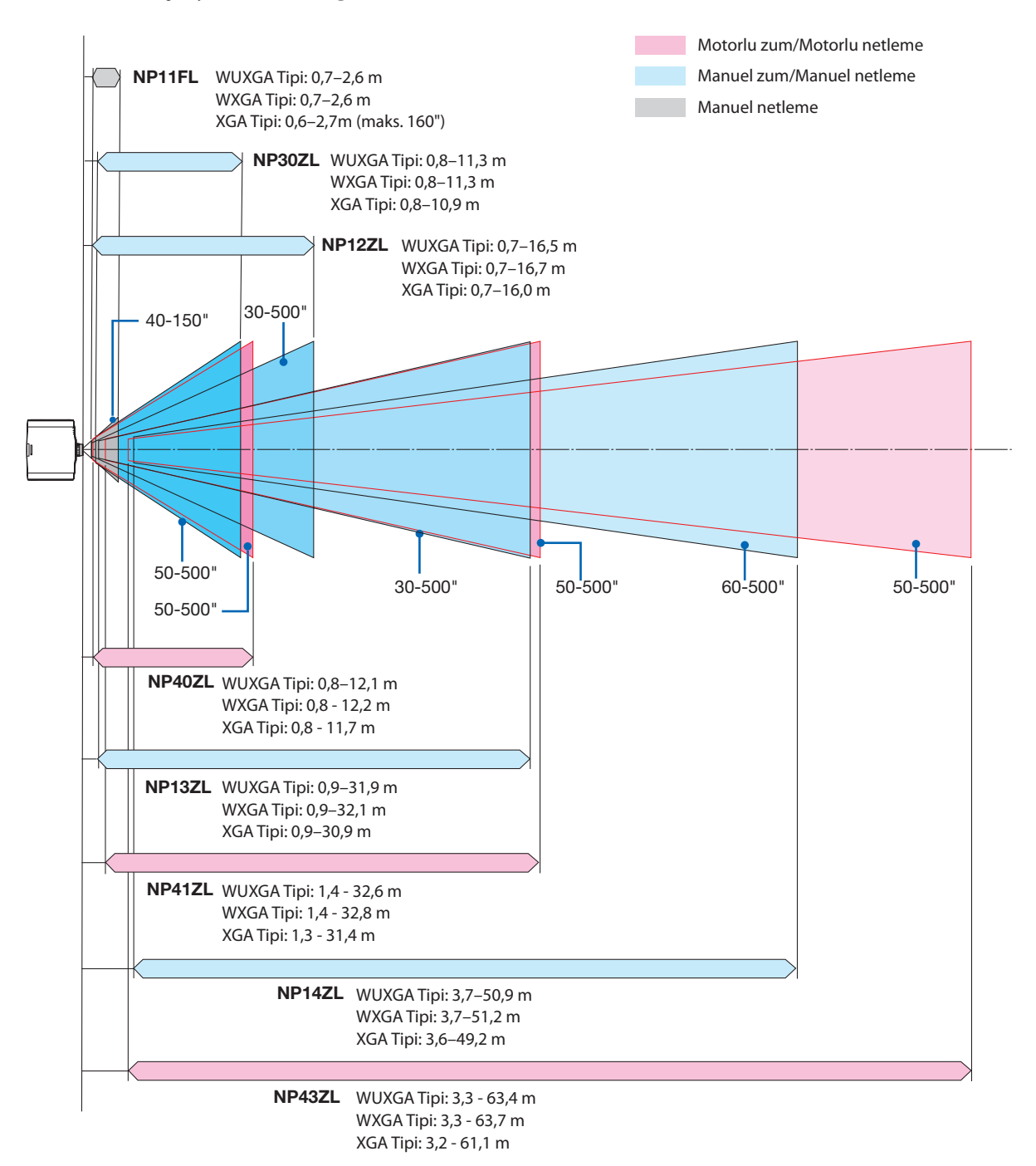

### <span id="page-178-0"></span>Ekran boyutları ve ölçüleri tablosu

### **WUXGATipi/WXGATipi**

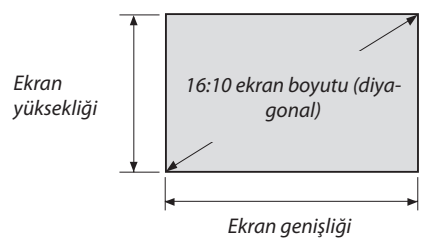

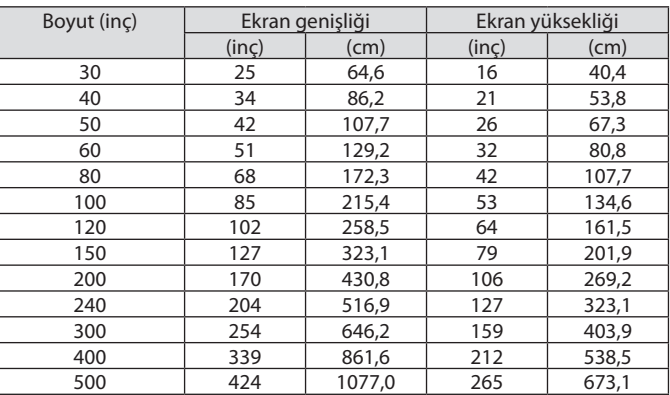

### **XGATipi**

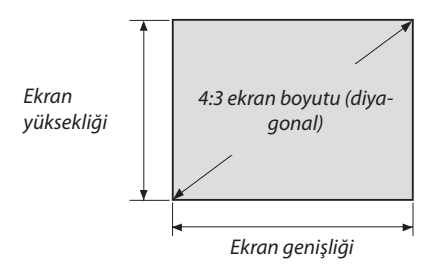

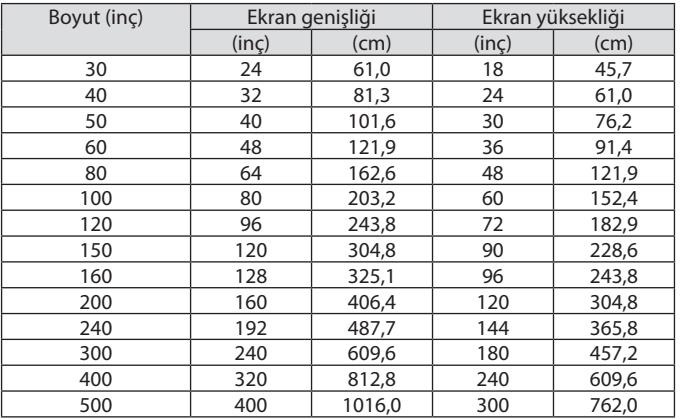

#### Lens kaydırma aralığı

Bu projektör lens kaydırma fonksiyonuna sahiptir, bu fonksiyon ile yansıtılan görüntünün pozisyonunu düğmelerle ayarlayabilirsiniz. Lens aşağıda gösterilen aralıkta kaydırılabilir.

#### *NOT:*

• NP11FL'yi başlangıç konumunda kullanın.

\* Lens kaydırma aralığının çizim numarası için bir sonraki sayfadaki lens kaydırma tablosuna başvurun.

#### **Masa/önden projeksiyon**

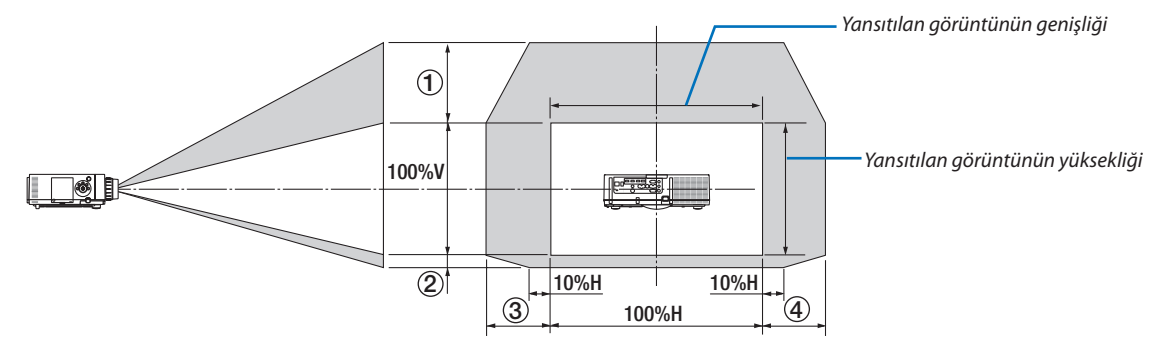

Sembollerin açıklaması:V düşeyi gösterir(yansıtılan görüntünün yüksekliği),Hyatayı gösterir(yansıtılan görüntünün genişliği).

#### **Tavan/önden projeksiyon**

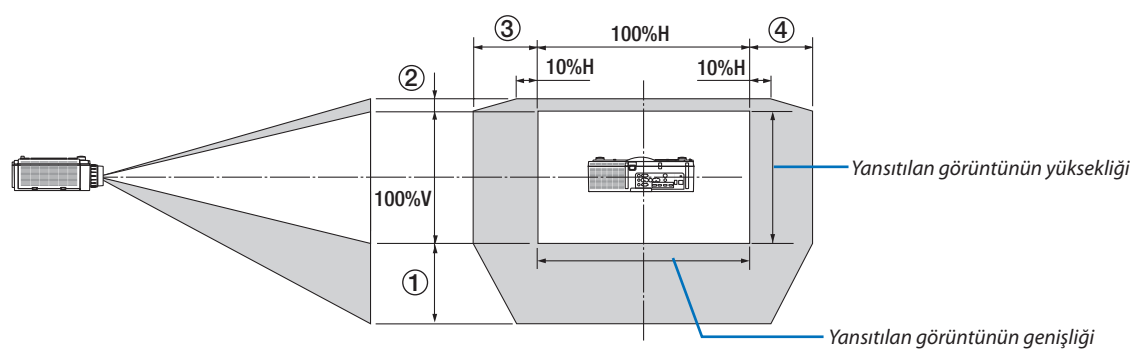
#### **Lens kaydırma tablosu**

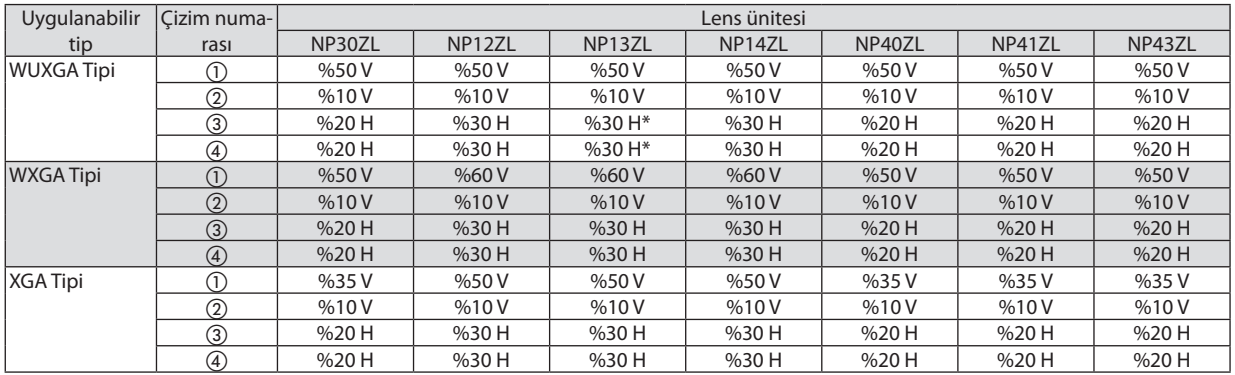

\* WUXGA Tipi için kaydırma aralığı"NP13ZL"lens ünitesini Model 150'yi aşan bir ekrana yansıtmak için kullanırken yatay yönde %15 H'ye kadardır.

#### Örn.: 150" ekrana yansıtırken

Açıklama NP12ZL lens takılı bir XGA Tipi projektör (4:3 panel) içindir.

• Lütfen ekran boyutlarını ve maksimum kaydırma değerini WXGA Tipi ve WUXGA Tipi projektörler (16:10 panel) için hesaplamalarda da değiştirin.

Ekran boyutları ve ölçüleri tablolarına göre ( $\rightarrow$  sayfa [166\)](#page-178-0), H = 304,8 cm, Y = 228,6 cm.

Dikey yönde maksimum ayar aralığı:Yansıtılan görüntü yukarıya doğru 0,5 × 228,6 cm = 114 cm, aşağıya doğru 0,1 × 228,6 cm = 22 cm taşınabilir (lens orta konumdayken). Tavan/önden kurulum için yukarıdaki sayılar ters çevrilir.

Yatay yöndeki ayar aralığı:Yansıtılan görüntü sola doğru 0,3 × 304,8 cm = 91 cm,sağa doğru 0,3 × 304,8 cm = 91 cm taşınabilir. \* Hesaplama yaklaşık olduğundan rakamlar çeşitli % oranlarında farklılık gösterebilir.

# <span id="page-181-0"></span>❷ Uyumlu Giriş Sinyal Listesi

# **HDMI/HDBaseT**

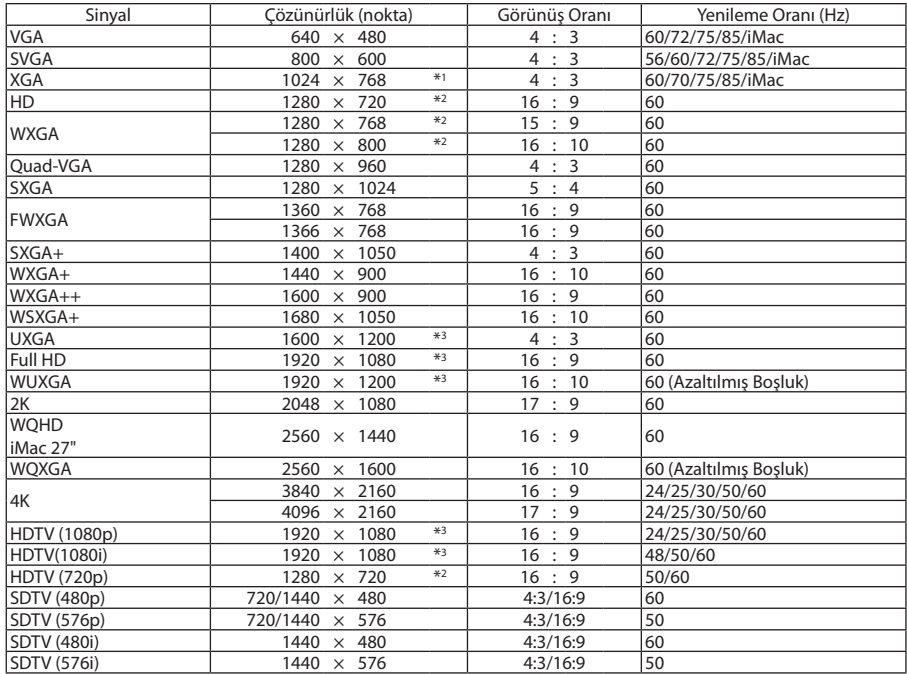

# **DisplayPort**

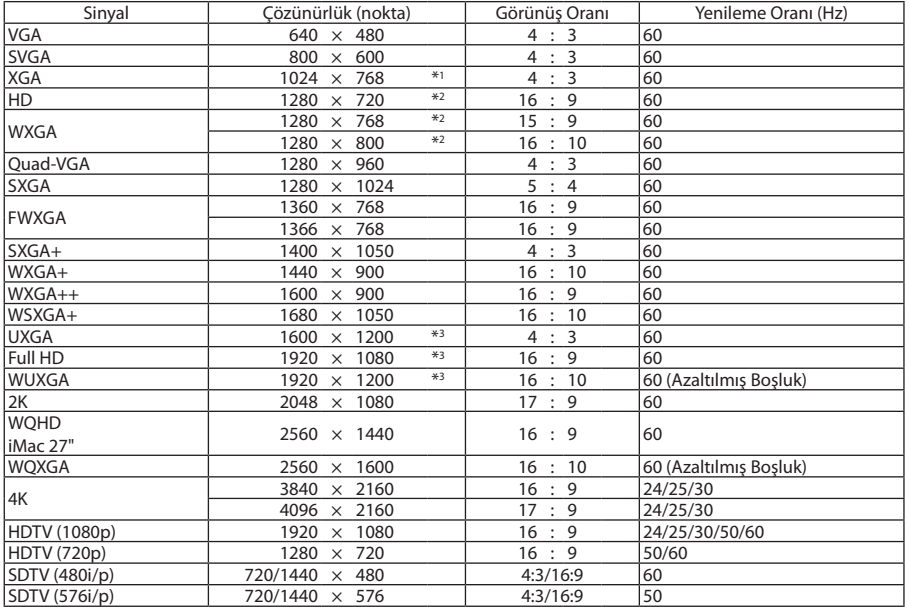

### **Analog RGB**

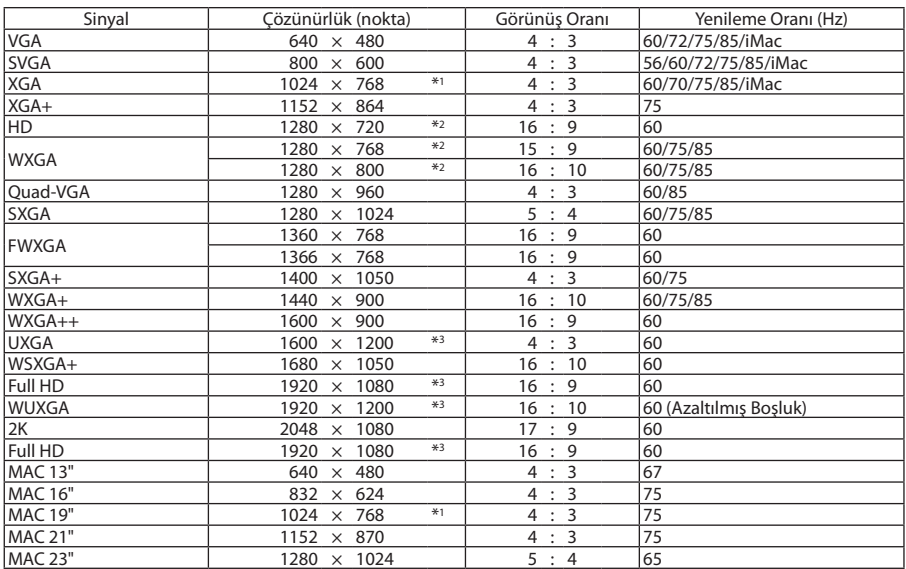

# **Analog Komponent**

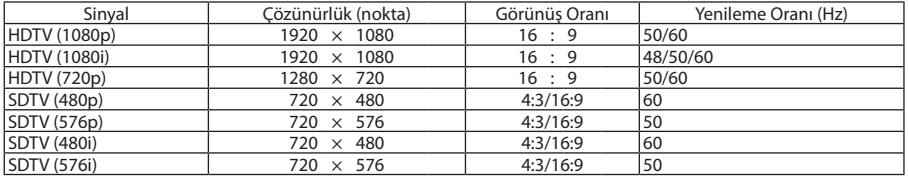

#### **HDMI/HDBaseT 3D**

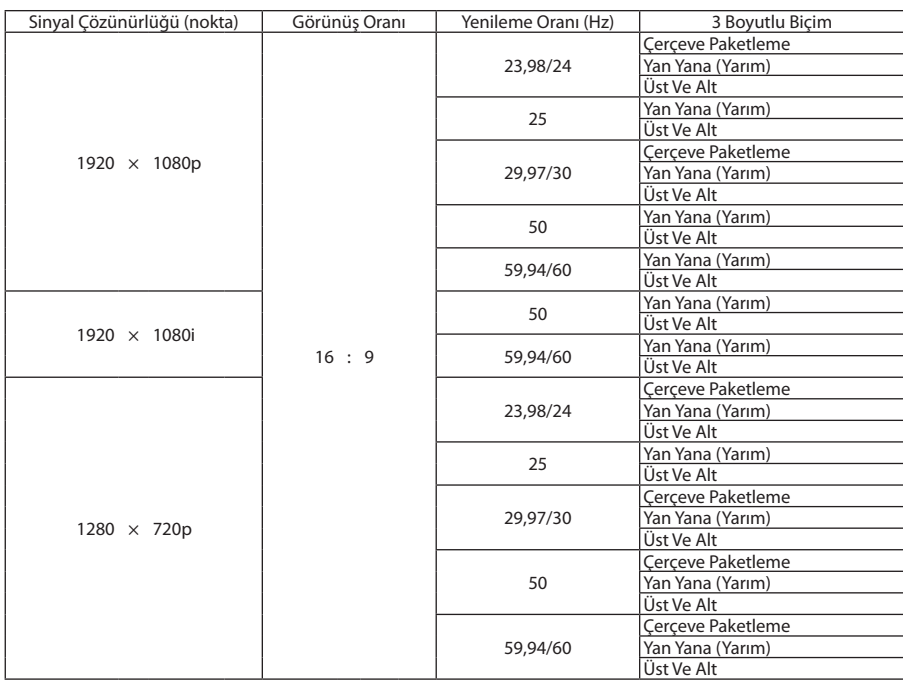

### **DisplayPort 3D**

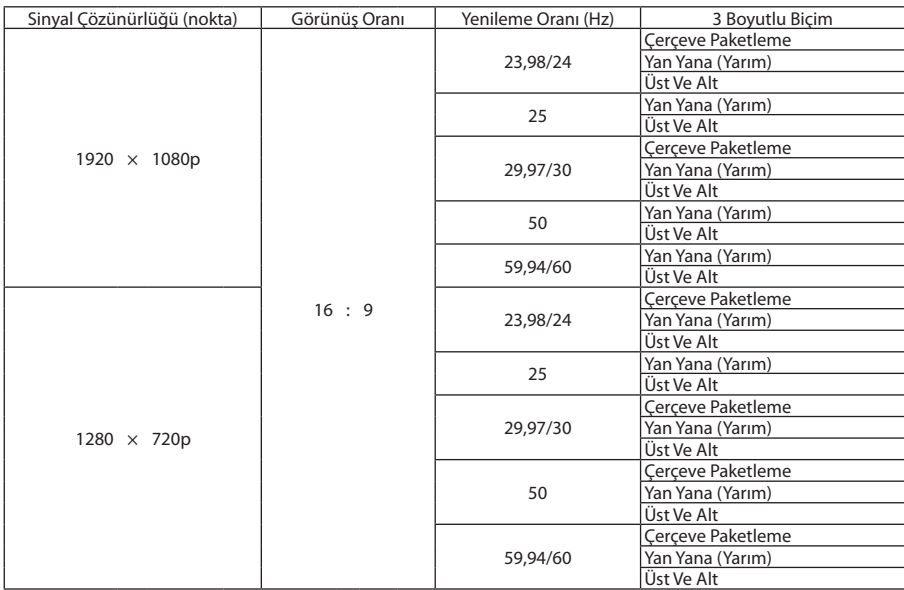

\*1 XGA Tipte doğal çözünürlük

\*2 WXGA Tipte doğal çözünürlük

\*3 WUXGA Tipte doğal çözünürlük

• Projektörün çözünürlüğünü aşan sinyaller Gelişmiş AccuBlend ile kullanılır.

• Gelişmiş AccuBlend ile, karakterlerin ve kurallı çizgilerin boyutu düzensiz ve renkler bulanık olabilir.

• Sevkiyat sonrasında, projektör standart ekran çözünürlüğü ve frekanslarındaki sinyallere göre ayarlanır ancak bilgisayarın tipine göre ayarlar yapmak gerekebilir.

# ❸ Teknik Özellikler

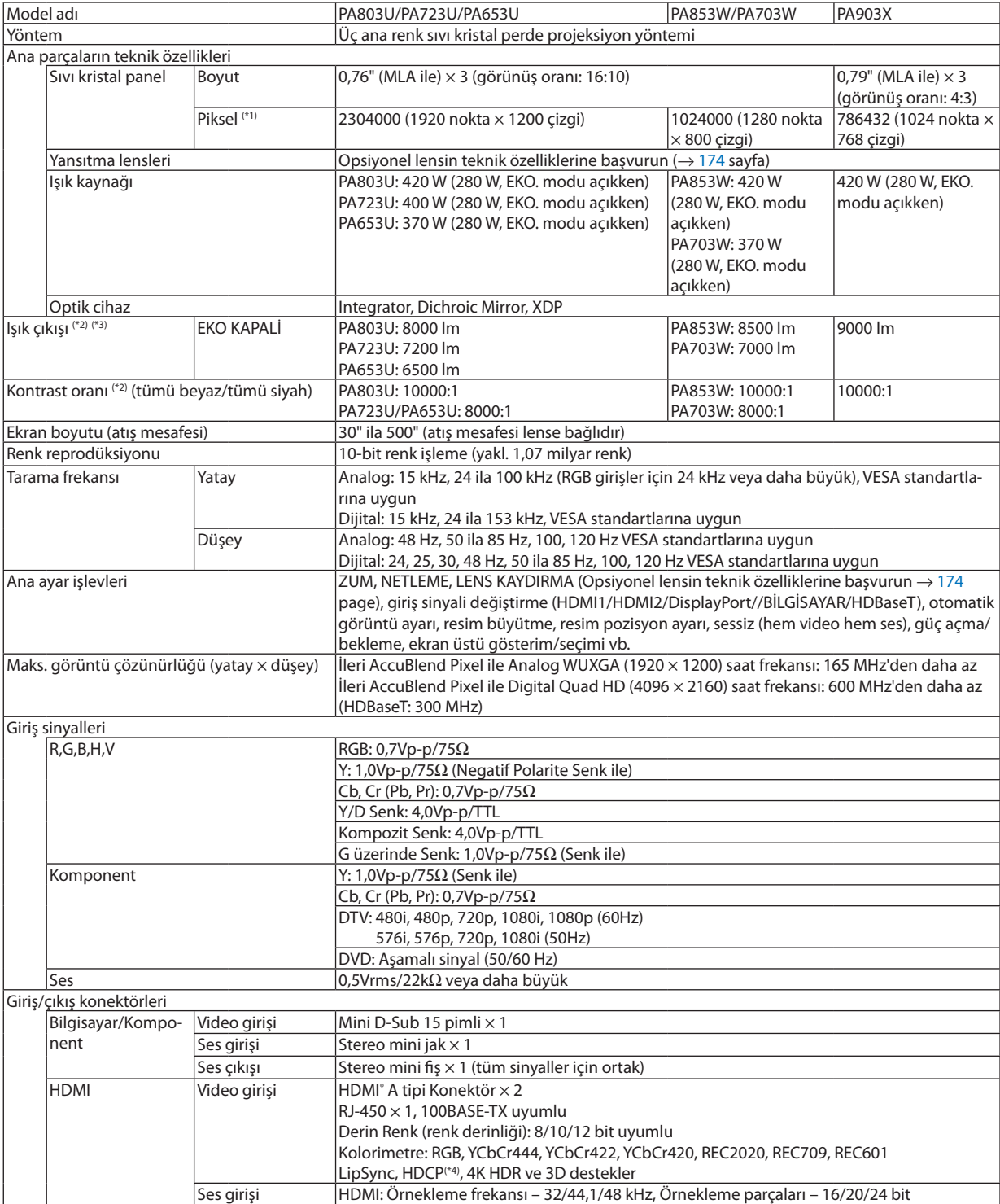

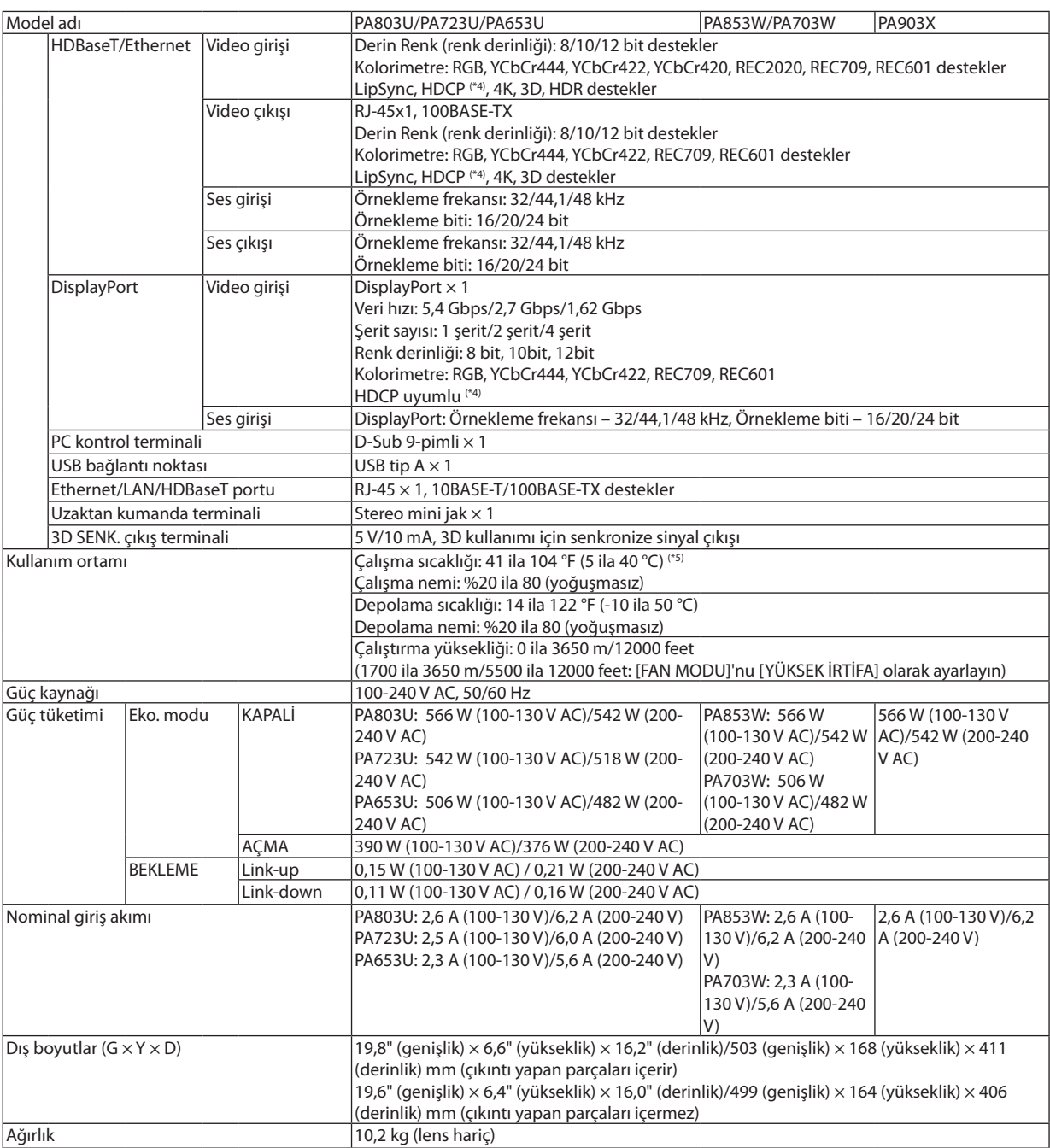

- <span id="page-186-0"></span>\*1 Etkin pikseller %99,99'dan daha fazladır.
- \*2 Bu, [AYAR] modu [Y.PARLAKLIK] olarak ayarlandığındaki ışık çıkış değeridir(lümen). [EKO. MODU] için [AÇMA]seçildiğinde ışık çıkışı değerleri %70 oranında düşecektir. [AYAR] modu olarak herhangi başka bir mod seçilirse ışık çıkış değeri biraz düşebilir.
- \*3 ISO21118-2012 uyumluluğu
- \*4 HDMI girişi üzerinden izleme yapamıyorsanız bu her zaman projektörün düzgün şekilde çalışmadığı anlamına gelmez. HDCP'nin uygulanması ile bazı durumlarda HDCP ile korunan belirli içeriklerin HDCP topluluğunun (Digital Content Protection, LLC) kararı/uygulaması sebebiyle gösterilmemesi söz konusu olabilir.

 Video: HDR, Derin Renk, 8/10/12 bit, Lip Sync.

 Ses: LPCM; 2 kanala kadar, örnekleme hızı 32/44,1/48 kHz, örnekleme biti; 16/20/24 bit

 HDMI: HDCP2.2/1.4 destekler

 DisplayPort: HDCP 1.4 destekler HDBaseT: HDCP 2.2/1.4 destekler

- \*5 95 ila 104 °F (35 ila 40 °C) "Zorlamalı eko. modu"
- Bu özellikler ve ürünün tasarımı haber verilmeksizin değiştirilebilir.

#### **Opsiyonel lens (ayrıca satılır)**

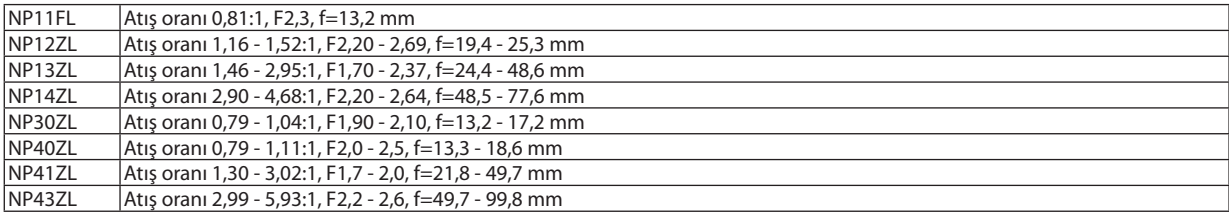

*NOT:*

- Yukarıdaki atış oranları WUXGA ile 100" ekrana yansıtmak içindir.
- NP30ZL'yi kullanmak için EKO. modunu AÇMA durumuna getirin.
- NP11FL'yi başlangıç konumunda kullanın.

# ❹ Kasa Boyutları

Ünite: mm (inç)

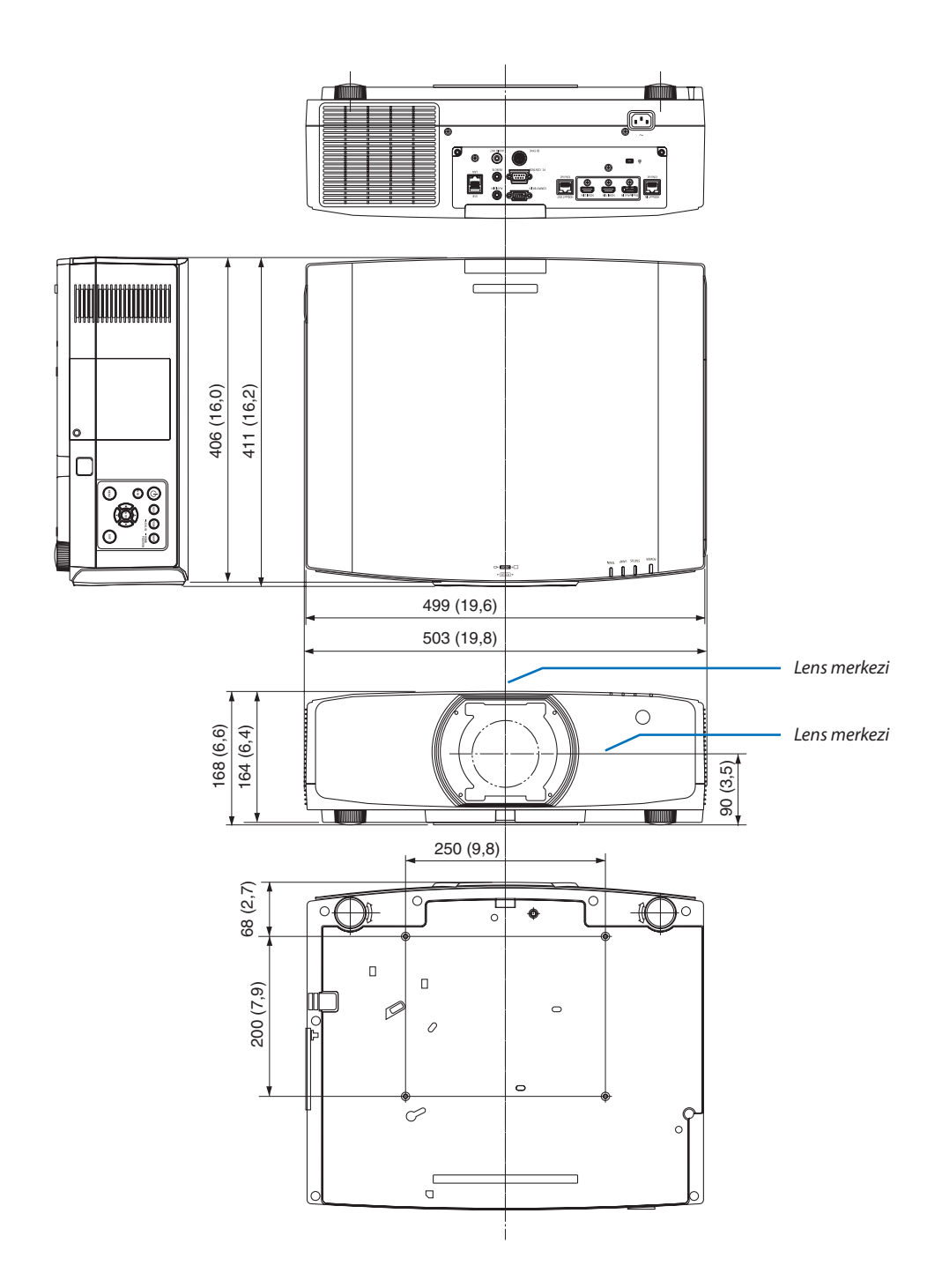

# ❺ Kablo kapağını takma (ayrıca satılır)

**Ayrı olarak satılan kablo kapağını (NP10CV) projektöre takmak daha temiz bir görünüm için kabloları gizlemenize olanak sağlar.**

# **DİKKAT**

- • Kablo kapağını taktıktan sonra, birlikte verilen vidaları sıktığınızdan emin olun. Aksi takdirde kablo kapağı düşebilir, kablo kapağına hasar verebilir ve olası yaralanmalara yol açabilir.
- • Güç kablosunu demet haline getirip kablo kapağının altına yerleştirmeyin. Bunun yapılması yangına yol açabilir.
- Projektörü hareket ettirirken kablo kapağından tutmayın ve kablo kapağına aşırı güç uygulamayın. Bunun yapılması kablo kapağına zarar verebilir; bu da projektörün düşmesine ve yaralanmaya yol açabilir.

### **Montaj**

Hazırlıklar:

- 1. Güç kablosunu ve kabloları projektöre bağlayın (bağlantı kabloları diyagramlarda göz ardı edilmiştir).
- 2. Yıldız tornavida hazırlayın.
- *1. Kablo kapağının sol ve sağ kenarlarındaki iki yuvarlak çıkıntıyı*  **projektörün altındaki oluklarile hizalayın.**

NOT: Güç kablosunun ve kabloların kablo kapağı tarafından sıkıştırılmamasına dikkat edin.

- *2. Kablo kapağı vidalarını saat yönünde çevirin.*
	- Vidaları sağlam bir şekilde sıkın.

### **Çıkartma**

- *1. Kablo kapağı vidasını gevşeyene kadar saat yönünün tersine çevirin.*
	- Bunu yaparken düşmesini önlemek için kablo kapağını tutun.
	- Vida tamamen çıkmaz.
- *2. Kablo kapağını çıkarın.*
	- • Kablo kapağını biraz döndürün ve ardından kaldırın.

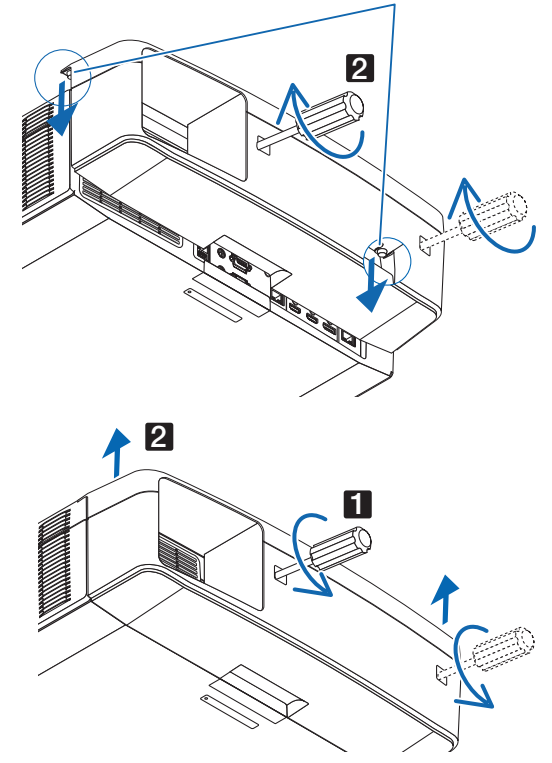

1

# Ana konektörlerin Pin atamaları ve sinyal adları

# COMPUTER IN/Komponent Giriş Konektörü (Mini D-Sub 15 Pimli)

**Her pimin bağlantı ve sinyal seviyesi**

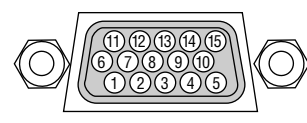

**Sinyal Seviyesi** Video sinyali: 0,7Vp-p (Analog) Senk sinyali: TTL seviyesi

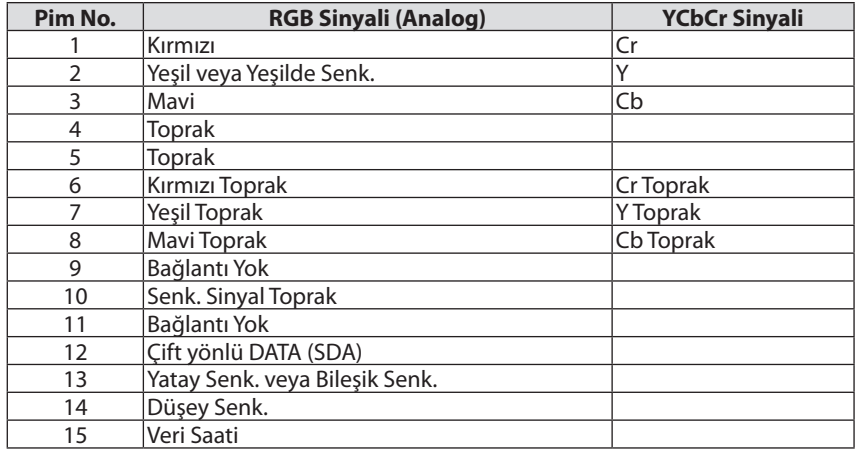

### HDMI 1 IN/HDMI 2 IN Konektörü (A Tipi)

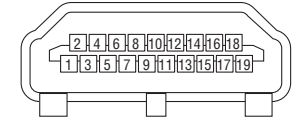

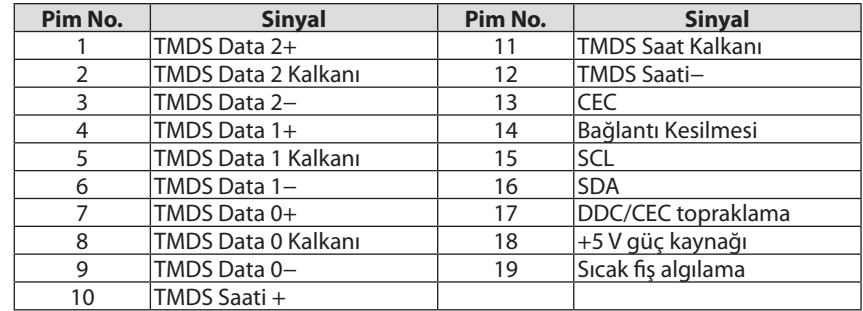

### DisplayPort IN Konektörü

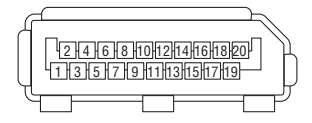

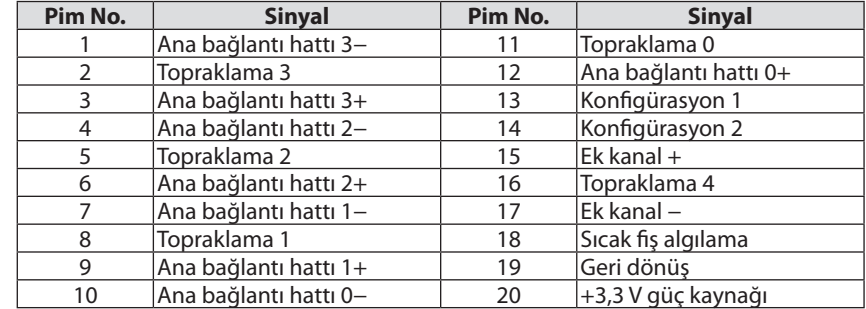

### HDBaseT IN/Ethernet Portu (RJ-45)

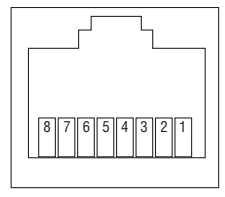

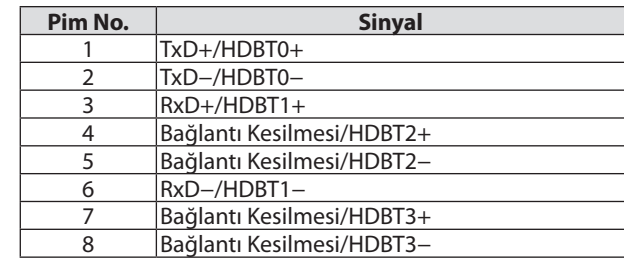

#### USB-A Portu (A Tipi)

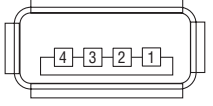

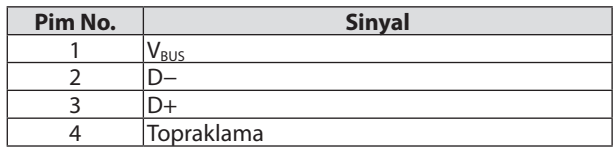

# PC CONTROL Bağlantı Noktası (D-Sub 9 Pimli)

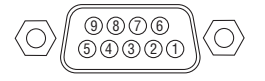

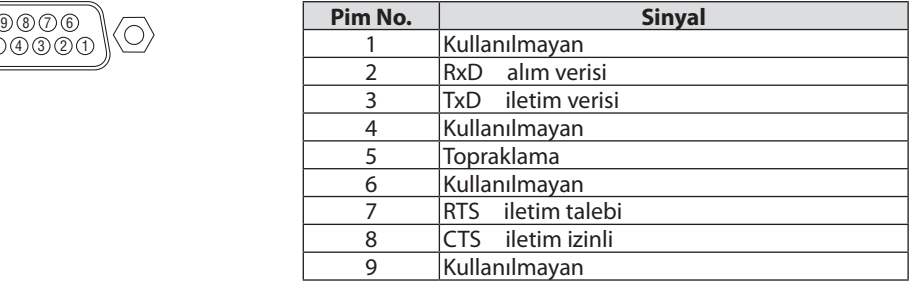

# ❼ Fon Ambleminin Değiştirilmesi (Virtual Remote Tool)

Bu, LAN bağlantısı üzerinden projektör çalıştırma veya kapatma ve sinyal seçimi gibi işlemleri gerçekleştirmenize yardımcı olacaktır. Projektöre görüntü göndermek ve bu görüntüyü projektörün amblem verisi olarak kaydetmek için de kullanılır. Kaydettikten sonra, değiştirilmesini önlemek için amblemi kilitleyebilirsiniz.

#### **Kontrol İşlevleri**

Güç Açma/Kapama, sinyal seçimi, resim dondurma, resim susturma, ses susturma, Projektöre Amblem transferi ve PC'nizi uzaktan kumanda ile çalıştırma.

#### Virtual Remote ekranı

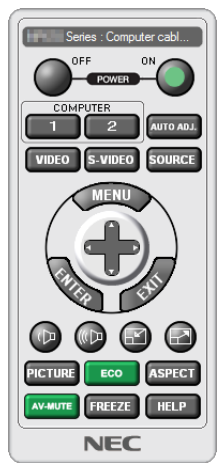

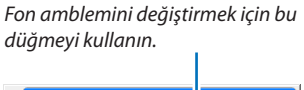

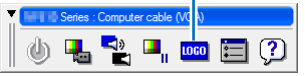

Uzaktan Kumanda Penceresi Araç Çubuğu

Virtual Remote Tool'u edinmek için lütfen web sitemizi ziyaret edin ve yazılımı indirin: [http://www.nec-display.com/dl/en/index.html](http://www.nec-display.com/dl/en/index.html
)

*NOT:*

- Fon amblemini değiştirmek için Uzaktan Kumanda Penceresi kullanılamaz.
- Araç çubuğunun nasıl görüntüleneceği ile ilgili olarak lütfen Virtual Remote Tool'un YARDIM menüsüne bakın.
- Virtual Remote Tool ile projektöre gönderebileceğiniz amblem verileri (grafikler) aşağıdaki kısıtlamalara sahiptir: (Yalnızca seri veya LAN bağlantısı üzerinden)
	- \* Dosyaboyutu:256kilobayt içinde
	- \* Görüntüboyutu:Projektörünçözünürlüğüiçinde
	- \* Dosyabiçimi:PNG (Tamrenk)
- Virtual Remote Tool ile gönderilen amblem verileri (resim) ekranın ortasında çevresindeki alan siyah olarak gösterilecektir.
- Varsayılan "NEC logosu"nu tekrar fon logosu olarak koymak için onu birlikte verilen NEC projektör CD-ROM'unun içinde bulunan resim dosyasını (NP-PA803U/NP-PA723U/ NP-PA653U: ¥Logo¥necpj\_bbwux.png, NP-PA853W/NP-PA703W: ¥Logo¥necpj\_bbwx.png, NP-PA903X: ¥Logo¥necpj\_bb\_x.png) kullanarak arka fon logosu olarak *kaydetmeniz gerekir.*

# <span id="page-192-0"></span>❽ Sorun Giderme

Bu bölüm projektörünüzü kurarken veya kullanırken karşılaşabileceğiniz sorunları çözmenizde size yardımcı olur.

### Her göstergenin özelliği

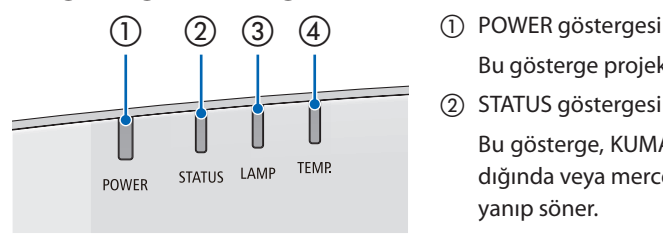

 Bu gösterge projektörün güç durumu hakkında bilgi verir.

② STATUS göstergesi

 Bu gösterge, KUMANDA PANELİ KİLİDİ işlevi kullanılırken bir düğmeye basıldığında veya mercek kalibrasyonu ve belirli işlemleri gerçekleştirirken yanar/ yanıp söner.

③ LAMP göstergesi

 Bu gösterge lamba durumu, lambanın kullanım süresi ve EKO. MODU'nun durumu konusunda bilgi verir.

④ TEMP. göstergesi

 Bu, ortam sıcaklığı çok yüksek/düşük olduğunda sıcaklık sorunu konusunda bilgi veren sıcaklık göstergesidir.

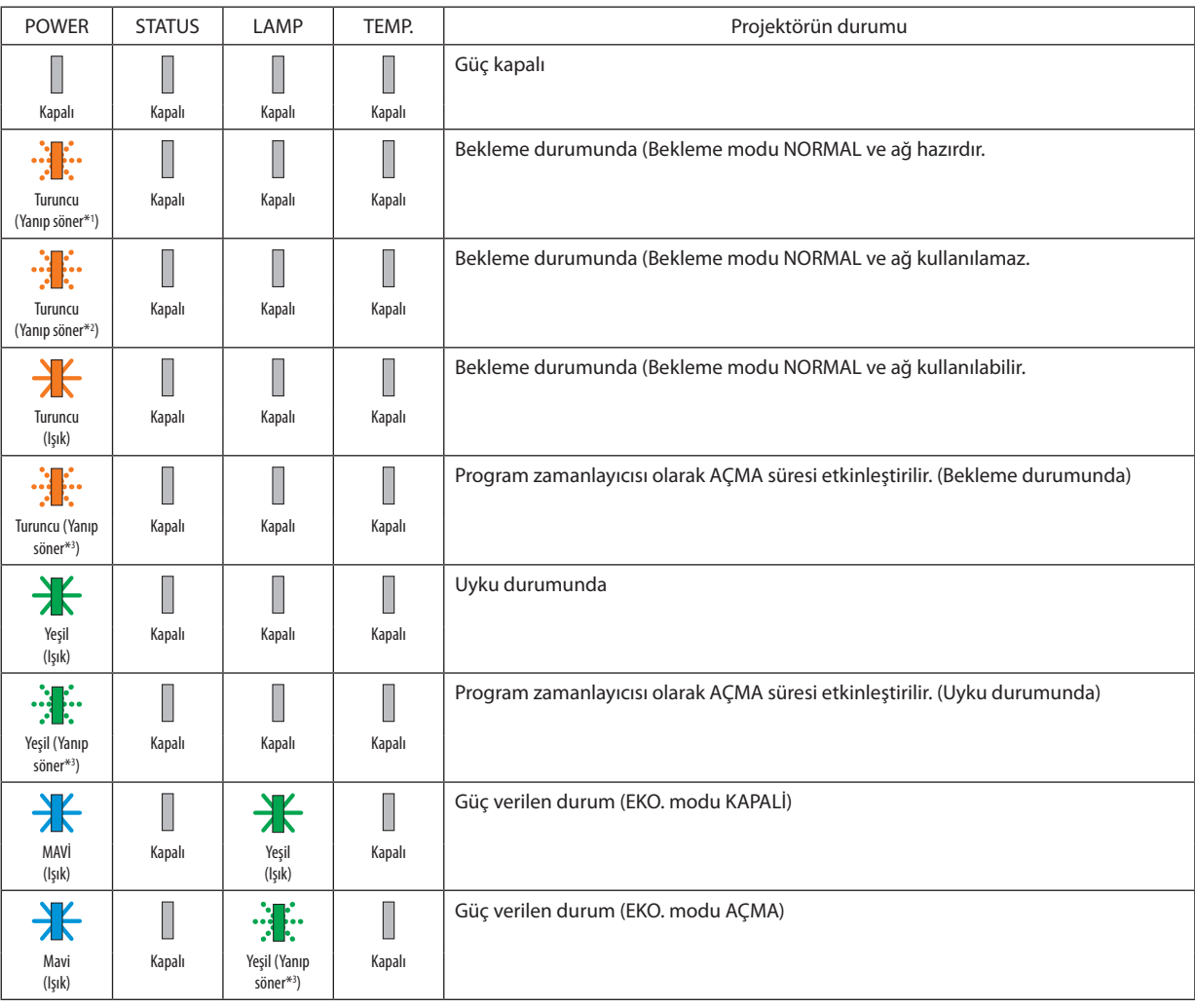

### Gösterge Mesajı (Durum mesajı)

#### 8. Ekler

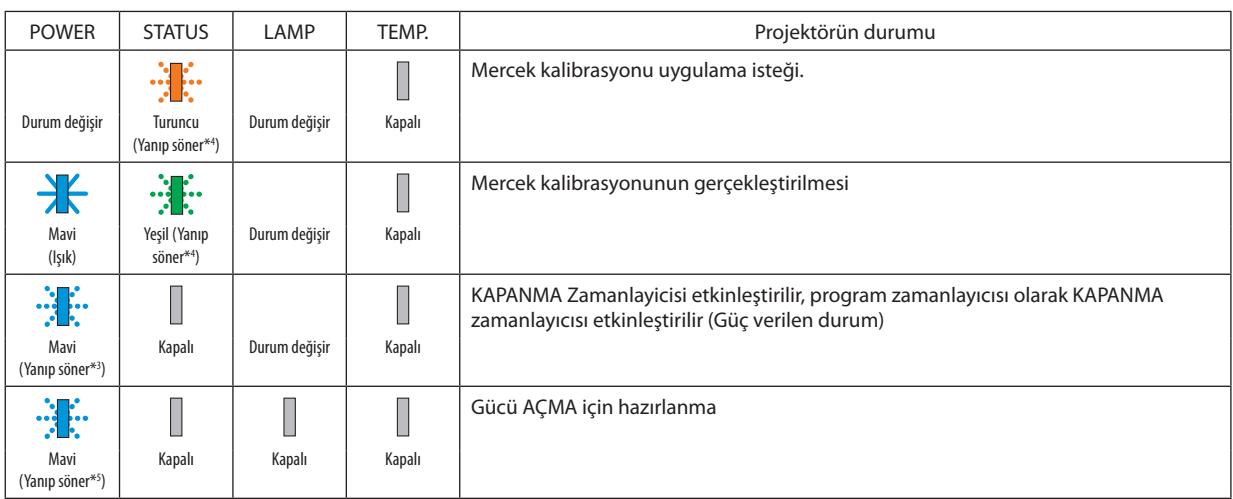

\*1 1,5 saniye ışık açık/1,5 saniye kapalı olarak tekrar

\*2 1,5 saniye ışık açık/7,5 saniye kapalı olarak tekrar

\*3 2,5 saniye ışık açık/0,5 saniye kapalı olarak tekrar

\*4 0,5 saniye ışık açık/0,5 saniye kapalı/0,5 saniye açık/2,5 saniye kapalı olarak tekrar

\*5 0,5 saniye ışık açık/0,5 saniye kapalı olarak tekrar

#### Gösterge Mesajı (Hata mesajı)

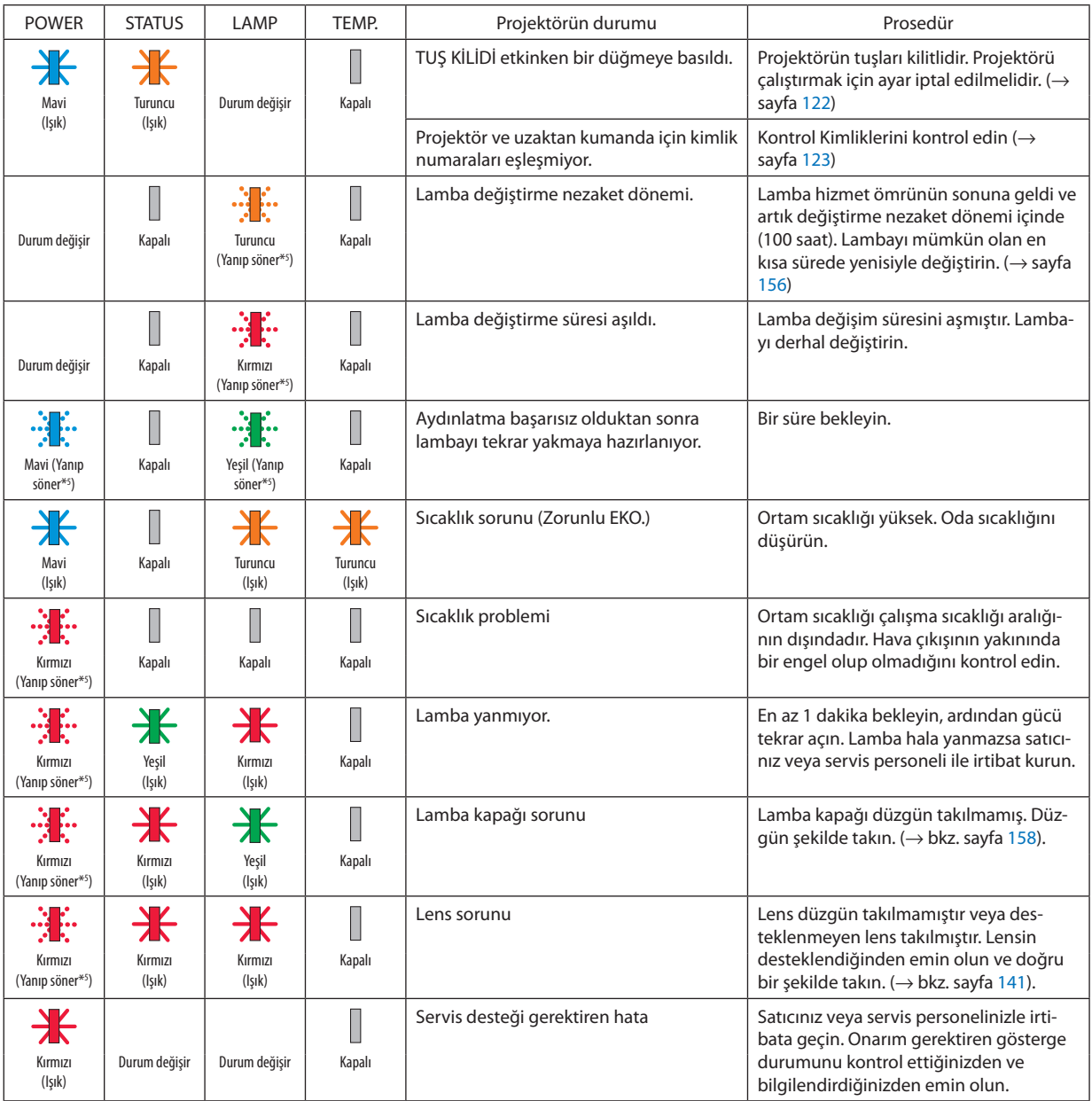

\*1 1,5 saniye ışık açık/1,5 saniye kapalı olarak tekrar

\*2 1,5 saniye ışık açık/7,5 saniye kapalı olarak tekrar

\*3 2,5 saniye ışık açık/0,5 saniye kapalı olarak tekrar

\*4 0,5 saniye ışık açık/0,5 saniye kapalı/0,5 saniye açık/2,5 saniye kapalı olarak tekrar

\*5 0,5 saniye ışık açık/0,5 saniye kapalı olarak tekrar

• Termal koruyucu etkinleştirildiğinde:

 Projektörün içindekisıcaklın çok yüksek veya düşük olduğunda POWER göstergesi kısa döngüde kırmızı yanıp sönmeye başlar. Bu olduktan sonra termal koruyucu etkinleşecektir ve projektör kapanabilir.

- Bu durumda, lütfen aşağıdaki önlemleri alın:
- - Güç fişini prizden çekin.
- Projektör sıcak ortam sıcaklığında bulunmuşsa projektörü serin bir yere koyun.
- Toz birikmişse havalandırma çıkışını temizleyin.
- Projektörü içindeki sıcaklık düşene kadar yaklaşık bir saat soğumaya bırakın.

POWER göstergesi ve bekleme durumu ile ilgili açıklama

**Bu durumda KABLOLU LAN için seçilen PROFİL kullanılabilir.**

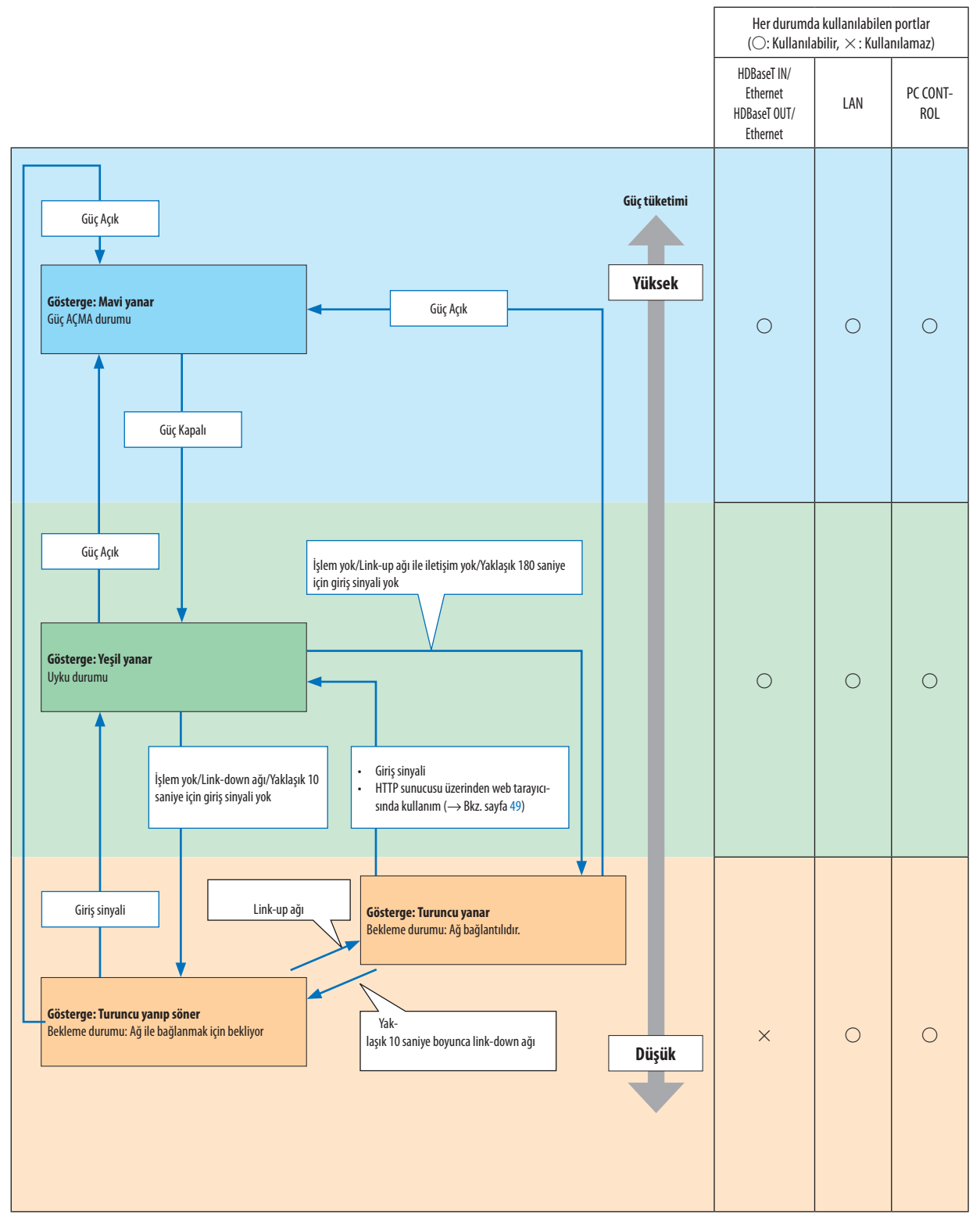

**Durumda, KABLOLU LAN için seçilen PROFİL kullanılamaz.**

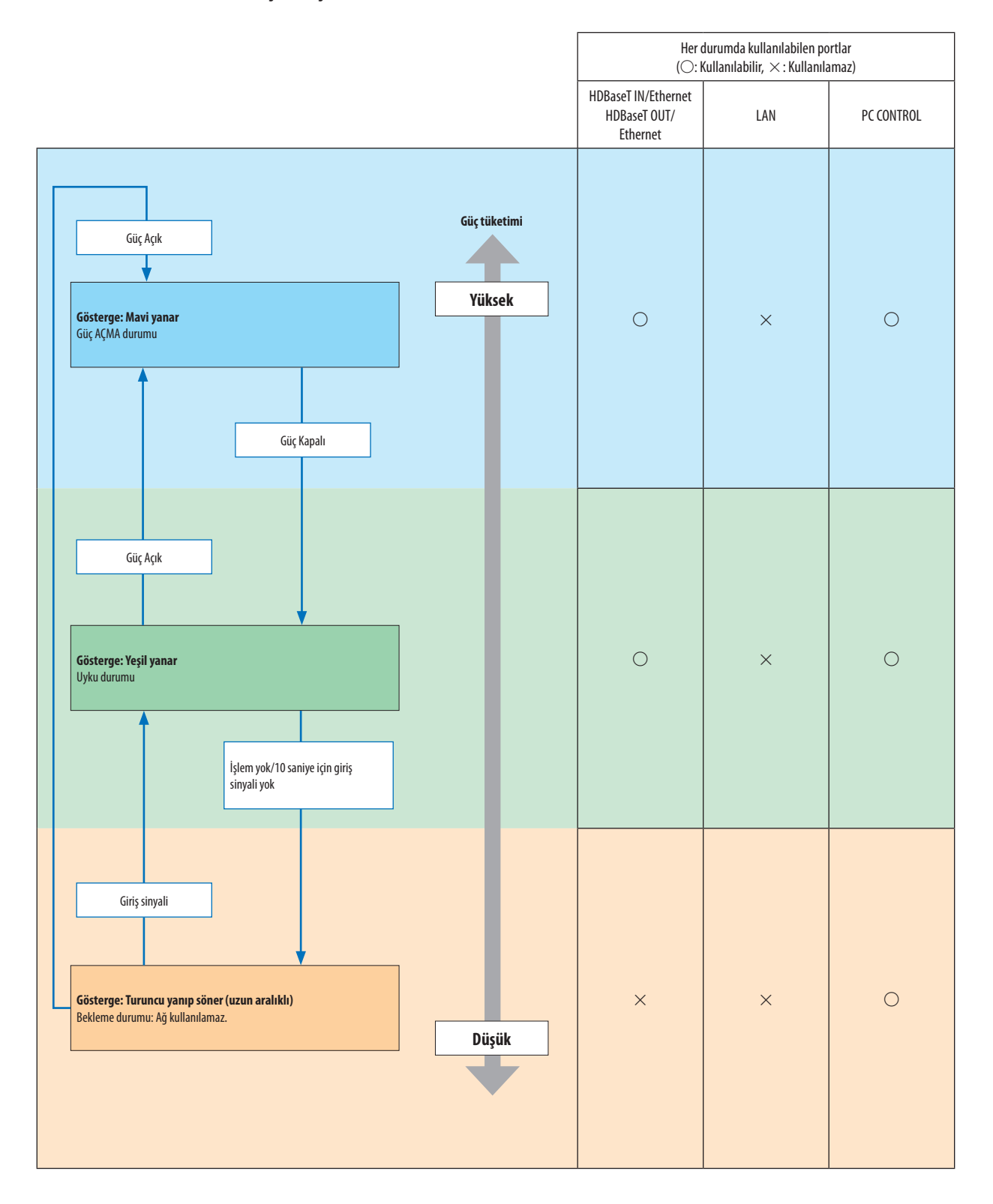

# Sık Karşılaşılan Sorunlar ve Çözümleri

(→"Güç/Durum/Lamba Göstergesi"sayfa [180.](#page-192-0))

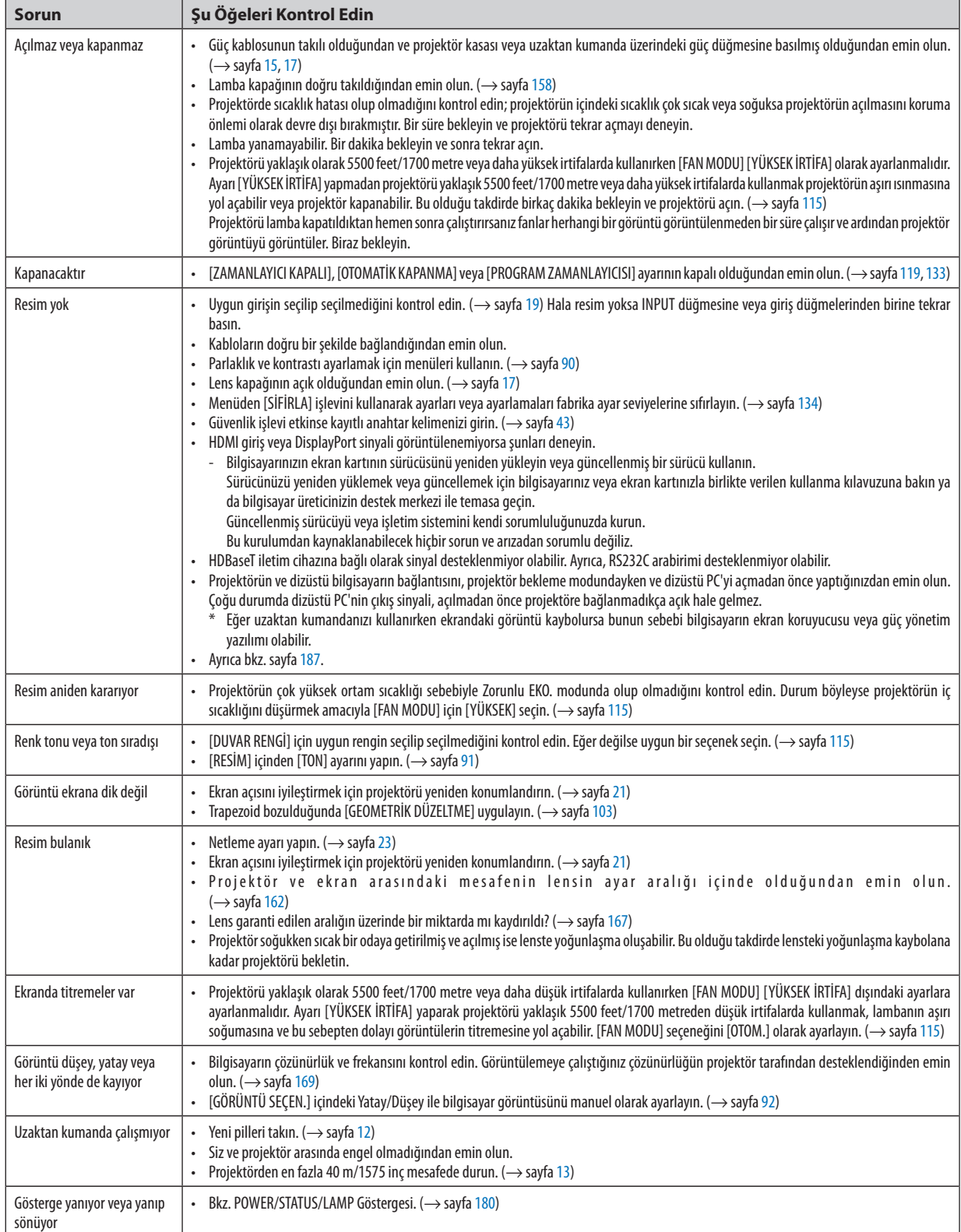

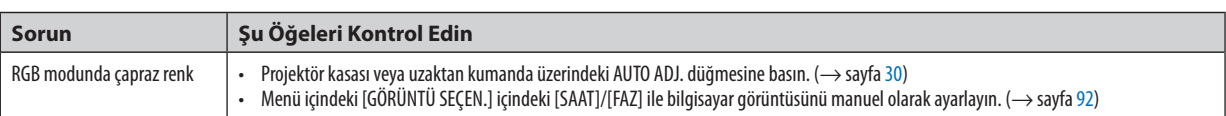

Daha fazla bilgi için satıcınızla görüşün.

#### <span id="page-199-0"></span>Resim yoksa veya resim düzgün bir şekilde görüntülenmiyorsa.

Projektör ve PC için güç açma süreci.

 Projektörün ve dizüstü bilgisayarın bağlantısını, projektör bekleme modundayken ve dizüstü PC'yi açmadan önce yaptığınızdan emin olun.

 Çoğu durumda dizüstü PC'nin çıkış sinyali, açılmadan önce projektöre bağlanmadıkça açık hale gelmez.

NOT:Mevcutsinyalinyatayfrekansını Bilgialtındakiprojektörmenüsündenkontroledebilirsiniz."0kHz"gösteriyorsabununanlamıbilgisayardansinyalçıkışıolmamasıdır. (→ sayfa [137](#page-149-0) yeya sonraki adıma geçin)

Bilgisayarın harici ekranını etkinleştirme.

 Dizüstü PC'nin ekranında görüntü olması projektöre bir çıkış sinyali gönderdiği anlamına gelmez. PC uyumlu dizüstü bir bilgisayar kullanırken, işlev tuşlarının kombinasyonu harici ekranı etkinleştirir/devre dışı bırakır. Genellikle, "Fn" tuşu ile birlikte 12 işlev tuşundan birinin kombinasyonu harici ekranı açar veya kapatır. Örneğin NEC dizüstü bilgisayarlarda Fn + F3, Dell dizüstü bilgisayarlarda Fn + F8 tuş kombinasyonları harici ekran seçimlerini değiştirir.

Bilgisayardan standart olmayan sinyal çıkışı

 Dizüstü PC'den gelen çıkış sinyali endüstri standartlarında değilse yansıtılan görüntü doğru bir şekilde gösterilmeyebilir. Bu olduğunda, projektör ekranı kullanılırken, dizüstü PC'nin LCDekranını devre dışı bırakın.Her dizüstü bilgisayarın önceki bölümde açıklandığı şekilde, lokal LCD ekranlarını devre dışı bırakmak/tekrar devreye almak için farklı metotları vardır. Ayrıntılı bilgi için bilgisayarınızın dokümantasyonuna bakın.

Mac kullanırken görüntü hatalı görüntüleniyor

 Projektör ile bir Mac kullanırken Mac adaptörünün (projektör ile birlikte verilmemektedir) DIP anahtarı ayarını çözünürlüğünüze göre ayarlayın. Ayarladıktan sonra, değişikliğin etkili olması için Mac'i yeniden başlatın.

 Mac ve projektör tarafından desteklenenler dışındaki ekran modlarını ayarlamak için Mac adaptörü üzerindeki DIP anahtarını değiştirmek görüntüyü biraz kaydırabilir veya hiçbir şey görüntülenmeyebilir. Bu olduğu takdirde DIP anahtarı 13" sabit moda ayarlanmalı ve sonrasında Mac yeniden başlatılmalıdır. Bundan sonra DIP anahtarları görüntülenebilir bir moda getirin ve sonrasında Mac'i tekrar başlatın.

NOT: Mini D-Sub 15-pimli konektörü olmayan bir MacBook için Apple Computer tarafından üretilen Video Adaptör kablosu gereklidir.

- MacBook üzerine Yansıtma
	- Projektörü MacBook ile birlikte kullanırken, MacBook için "yansıtma" kapalı olmadıkça, çıktı 1024 × 768 olarak ayarlanmayabilir. Yansıtma için Mac bilgisayarınız ile birlikte verilen kullanıcı kılavuzuna başvurun.
- Mac ekranında klasörler veya simgeler gizli

 Klasörler veya simgeler ekranda görünmeyebilir. Bu olduğu takdirde Apple menüsünden [Görünüm] → [Düzenle] seçeneğini seçin ve simgeleri düzenleyin.

# © PC Kontrol Kodları ve Kablo Bağlantısı

### **PC Kontrol Kodları**

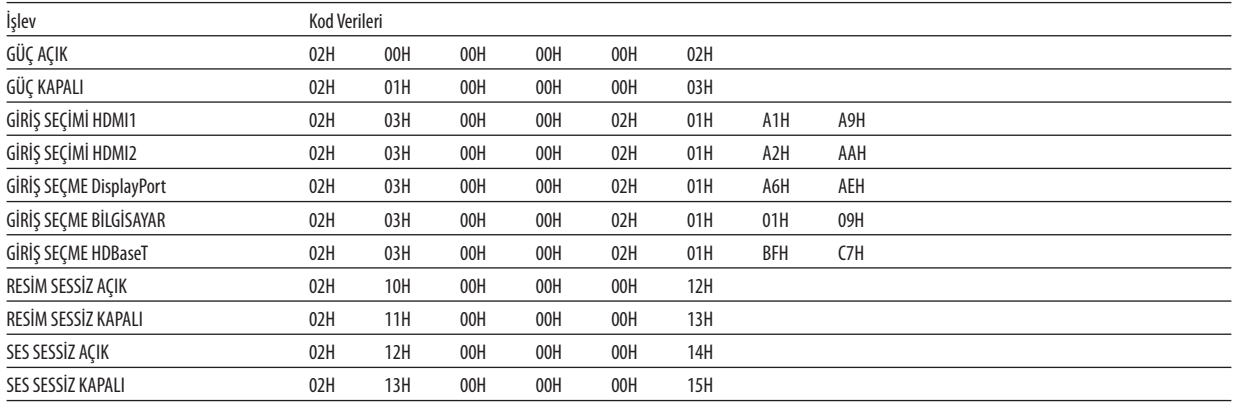

NOT: Gerekli olduğu takdirde PC Kontrol Kodlarının tam listesi için yerel satıcınızla görüşün.

### Kablo Bağlantısı

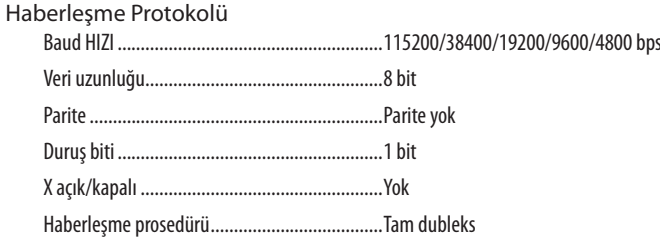

NOT: Ekipmana bağlı olarak, uzun kablolarda daha düşük baud hızı önerilebilir.

### PC Kontrol Portu (D-SUB 9P)

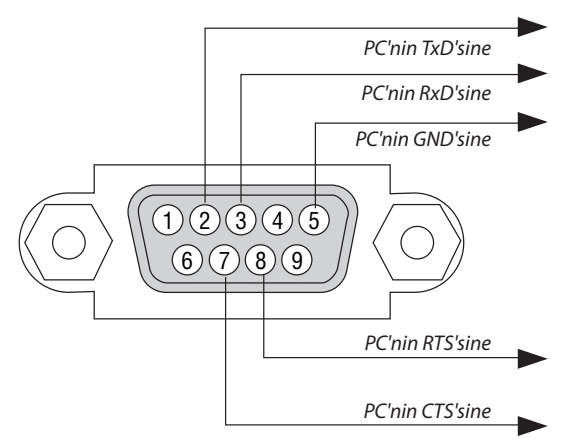

NOT 1: 1, 4, 6 ve 9 pimleri kullanılmaz.

NOT 2: "Göndermek için İste" ve "Göndermek için Sil" jumperı kablo bağlantısını basitleştirmek için kablonun her iki ucundadır.

NOT 3: Uzun kablolar için projektör menüleri içinde haberleşme hızının 9600 bps olarak ayarlanılması önerilir.

#### ASCII KONTROL KOMUTU HAKKINDA

Bu cihaz projektörümüzü ve monitörü kontrol etmek için ortak ASCII Kontrol Komutunu destekler. Komut hakkında ayrıntılı bilgi için lütfen web sitemizi ziyaret edin. [http://www.nec-display.com/dl/en/pj\\_manual/lineup.html](http://www.nec-display.com/dl/en/pj_manual/lineup.html)

### **HARİCİ CİHAZLA NASIL BAĞLANILIR**

Projektörü bilgisayar gibi bir harici cihaza bağlamanın iki yöntemi vardır.

1. Seri port üzerinden bağlantı.

 Projektörü seri bir kablo ile bir bilgisayara bağlar (çapraz kablo).

2. Ağ üzerinden bağlantı (LAN/HDBaseT)

 Projektörü bir LAN kablosu ile bir bilgisayara bağlar.

 LAN kablosunun tipi ile ilgili lütfen ağ yöneticinize danışın.

### **BAĞLANTI ARAYÜZÜ**

1. Seri port üzerinden bağlantı.

 Haberleşme Protokolü

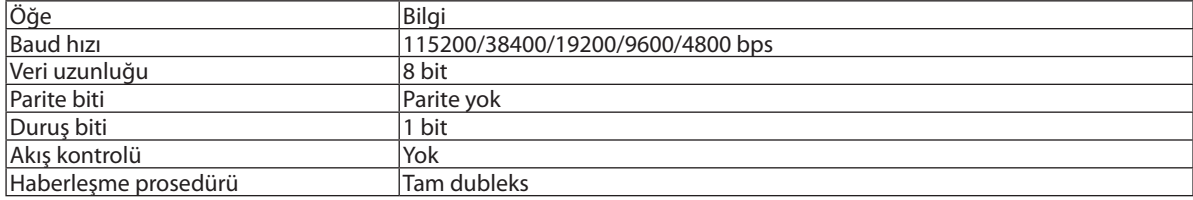

2. Ağ üzerinden bağlantı

 Haberleşme Protokolü (LAN üzerinden bağlantı)

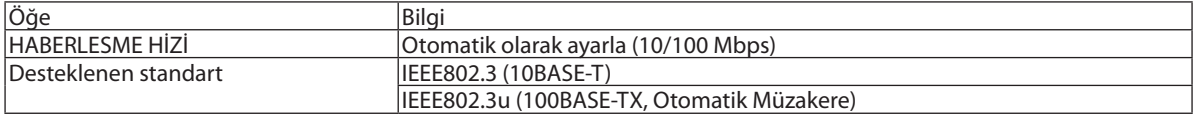

 Komutu iletmek ve almak için 7142 numaralı TCP port numarasını kullanın.

 Haberleşme Protokolü (HDBaseT üzerinden bağlantı)

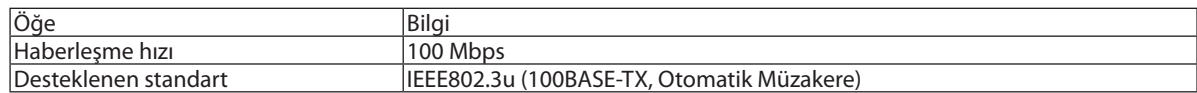

 Komutu iletmek ve almak için 7142 numaralı TCP port numarasını kullanın.

#### **BU CİHAZ İÇİN PARAMETRELER**

#### **Giriş komutu**

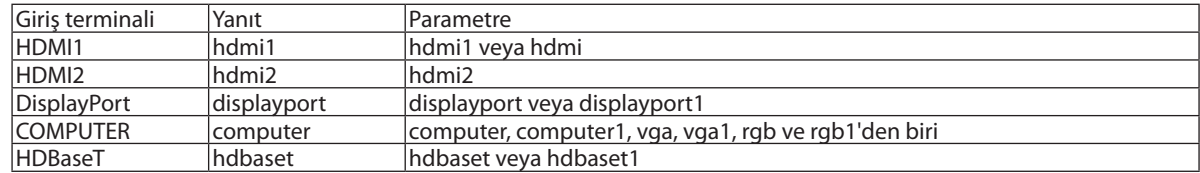

#### **Durum komutu**

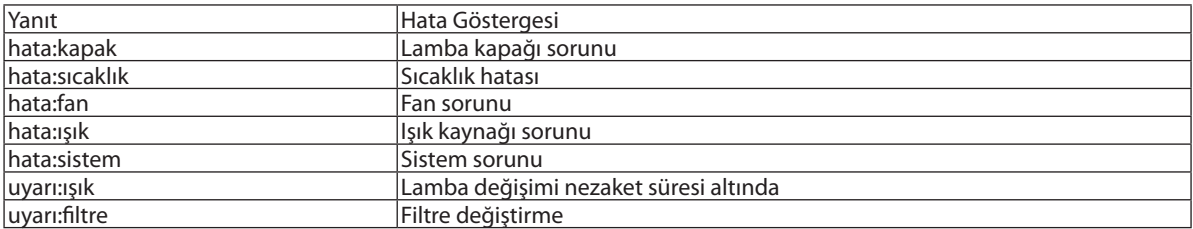

# ❿ Sorun Giderme Kontrol Listesi

Satıcınız veya servis personeli ile görüşmeden önce, onarım gerektiğinden emin olmak için aşağıdaki listeyi kontrol ettiğinizden emin olun, ayrıca kullanıcı kılavuzunuzdaki"Sorun giderme"bölümüne de bakın. Bu kontrol listesisorununuzu daha etkin bir şekilde çözmenize yardımcı olacaktır.

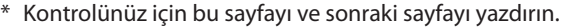

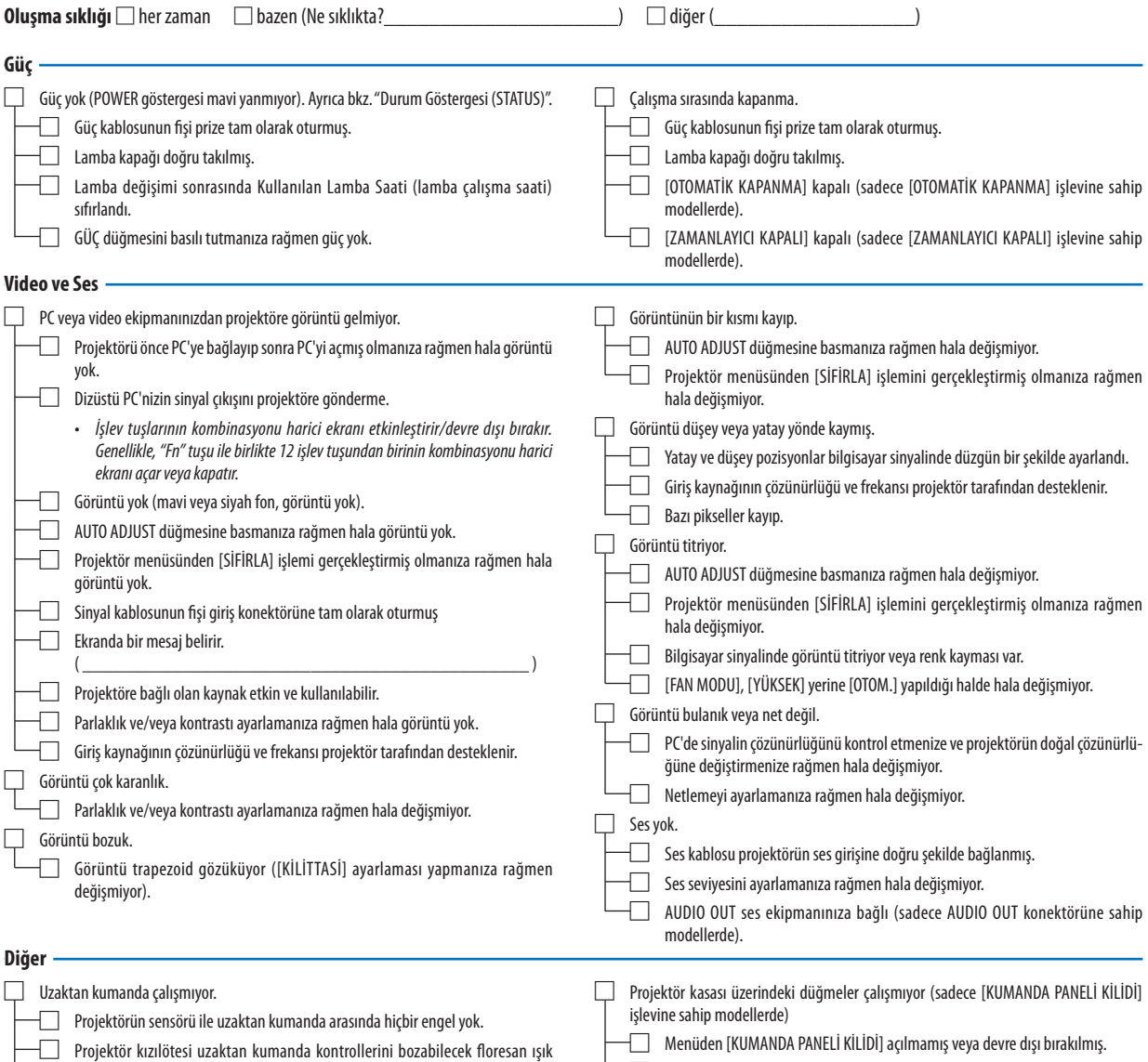

□ En az 10 saniye boyunca INPUT düğmesini basılı tutmanıza rağmen değişmiyor.

□ Piller yeni ve ters takılmamış.

yakınına konulmuş.

**Aşağıdaki boşluğa lütfen sorununuzu ayrıntılı bir şekilde tanımlayın.**

#### **Projektörün kullanıldığı uygulama ve ortam ile ilgili bilgi**

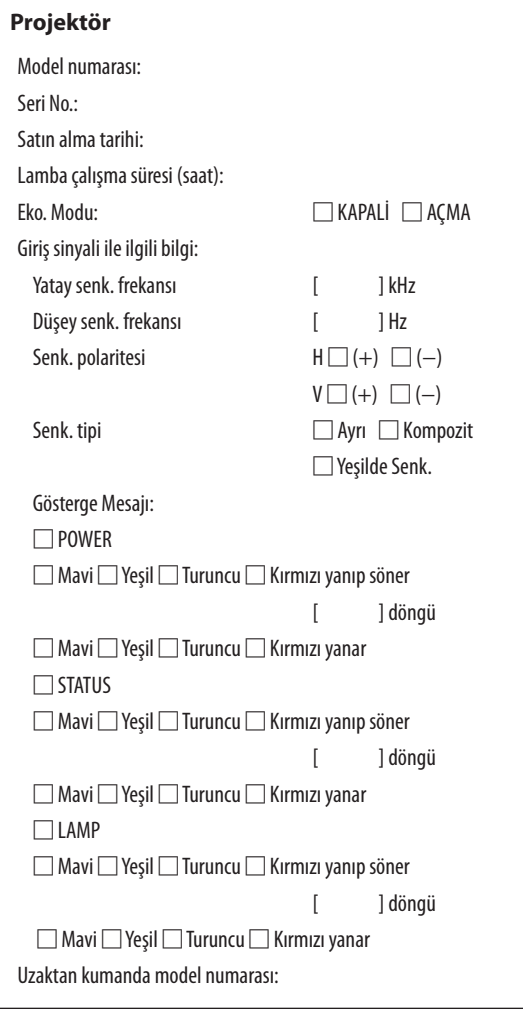

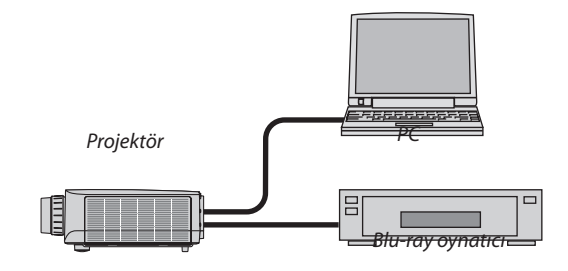

# **Sinyal kablosu**

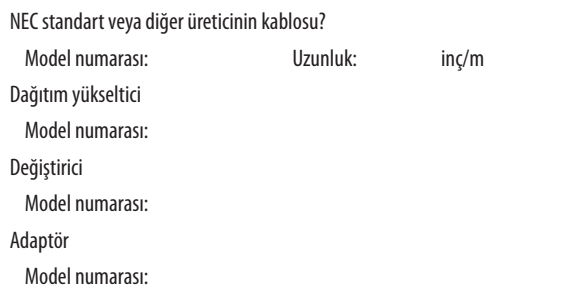

#### **Kurulum ortamı**

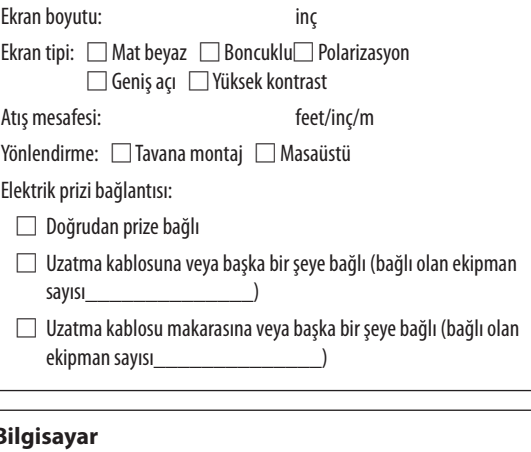

#### **Bilgisayar**

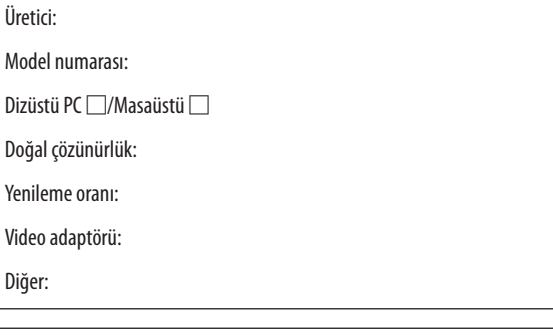

#### **Video ekipmanı**

VCR, Blu-ray oynatıcı, Video kamera, Video oyunu veya diğerleri

Üretici:

Model numarası:

# ⓫ PROJEKTÖRÜNÜZÜ KAYIT ETTİRİN! (Amerika Birleşik Devletleri'nde, Kanada'da ve Meksika'da yaşayanlar için)

Lütfen yeni projektörünüzü kaydetmek için birkaç dakika ayırın. Bu sizin sınırlı parça, çalışma garantisi ve InstaCare servis programınızı etkinleştirecektir.

<www.necdisplay.com> adresinden web sitemizi ziyaret edin; support center/register product (destek merkezi/ürünü kaydet) öğesini tıklayın ve doldurduğunuz formu çevrimiçi olarak gönderin.

Formunuzu aldıktan sonra endüstri lideri NEC Display Solutions of America, Inc'nin sağladığı hızlı, güvenilir garanti ve servis programlarından faydalanmak için ihtiyacınız olan tüm detayları içeren bir onay mektubu göndereceğiz.

# **NEC**